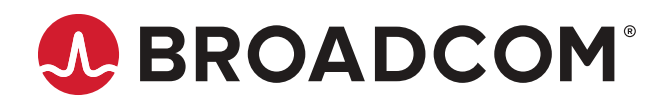

**MegaRAID™8 Tri-Mode Software**

**User Guide Version 1.3**

# **Table of Contents**

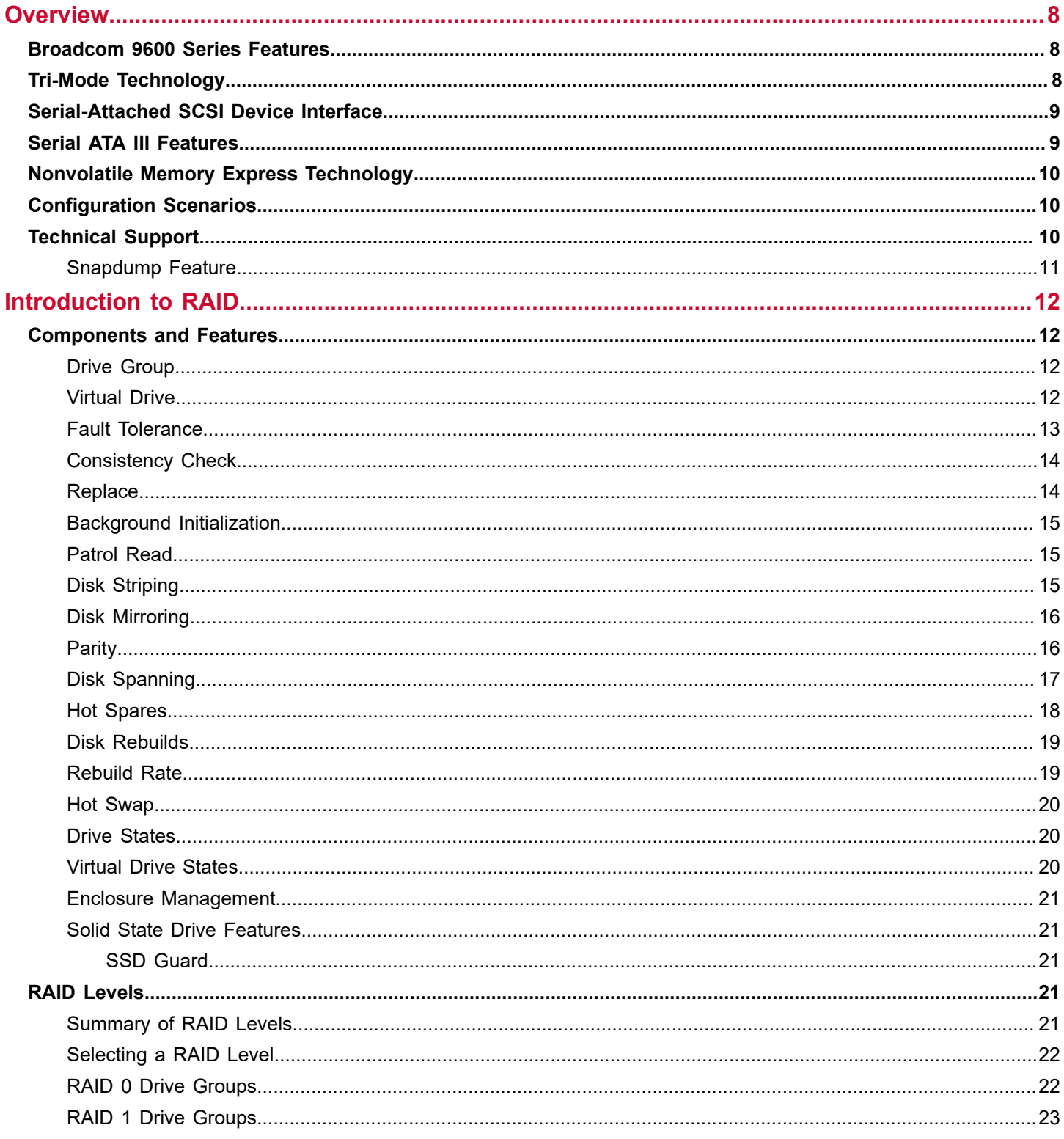

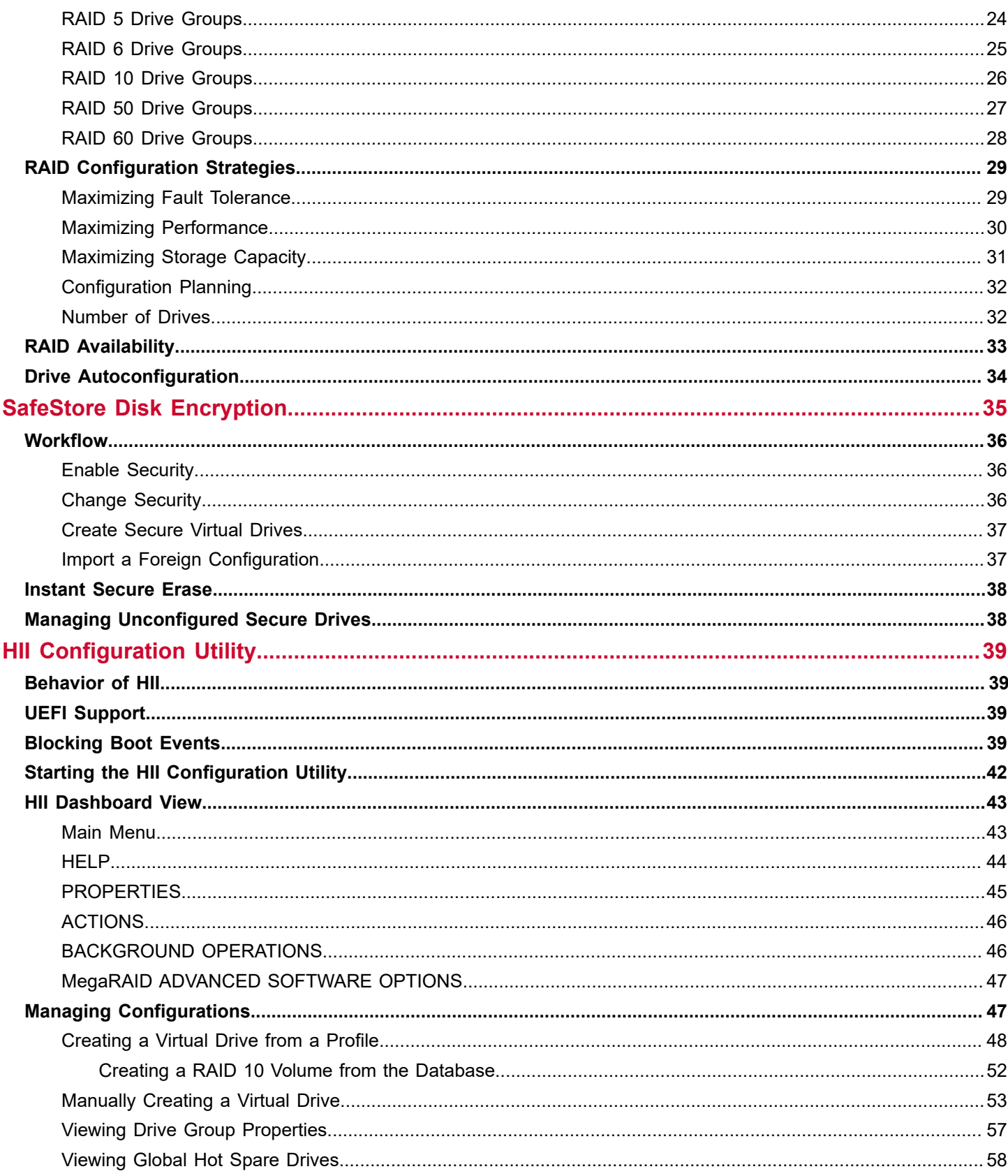

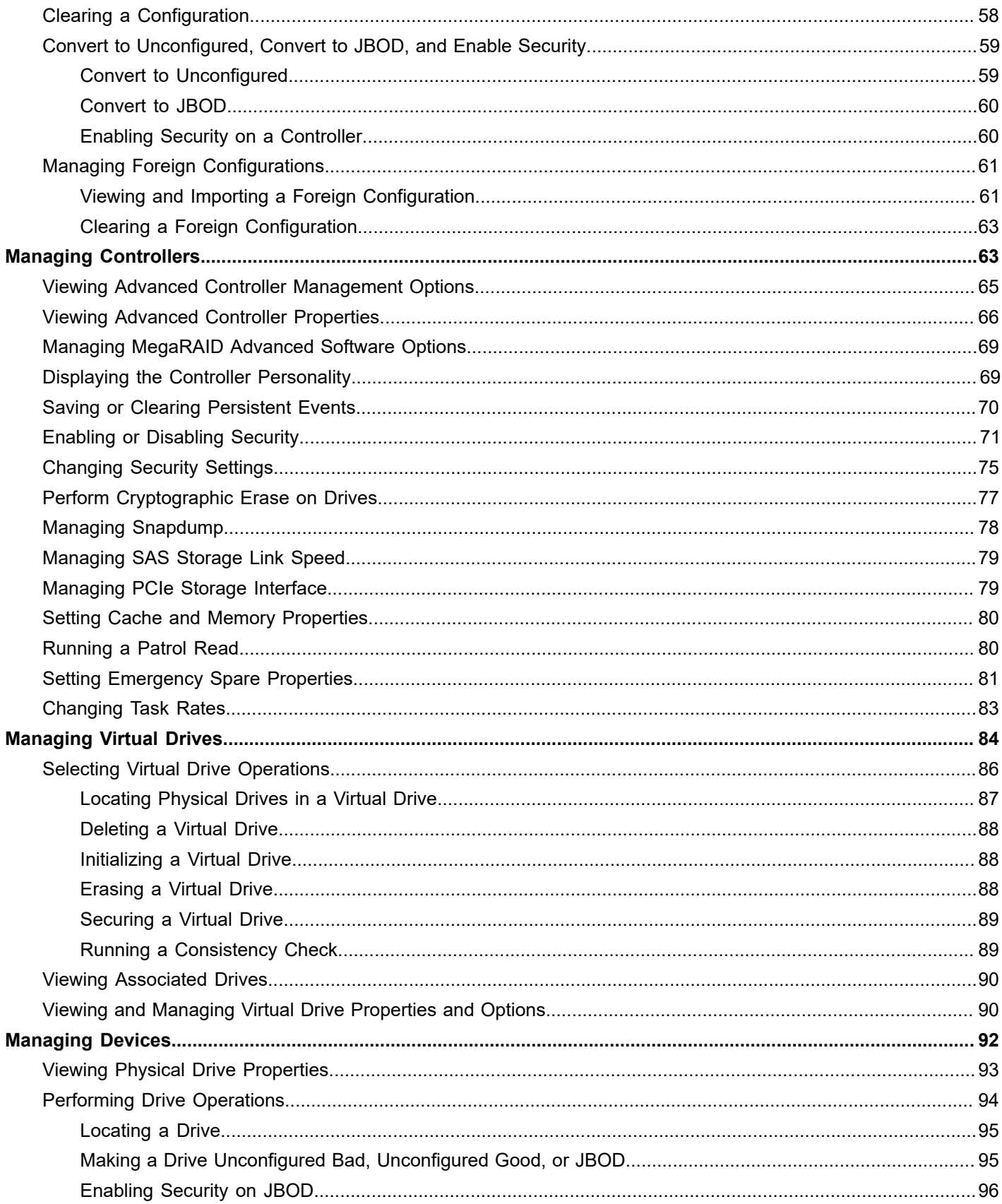

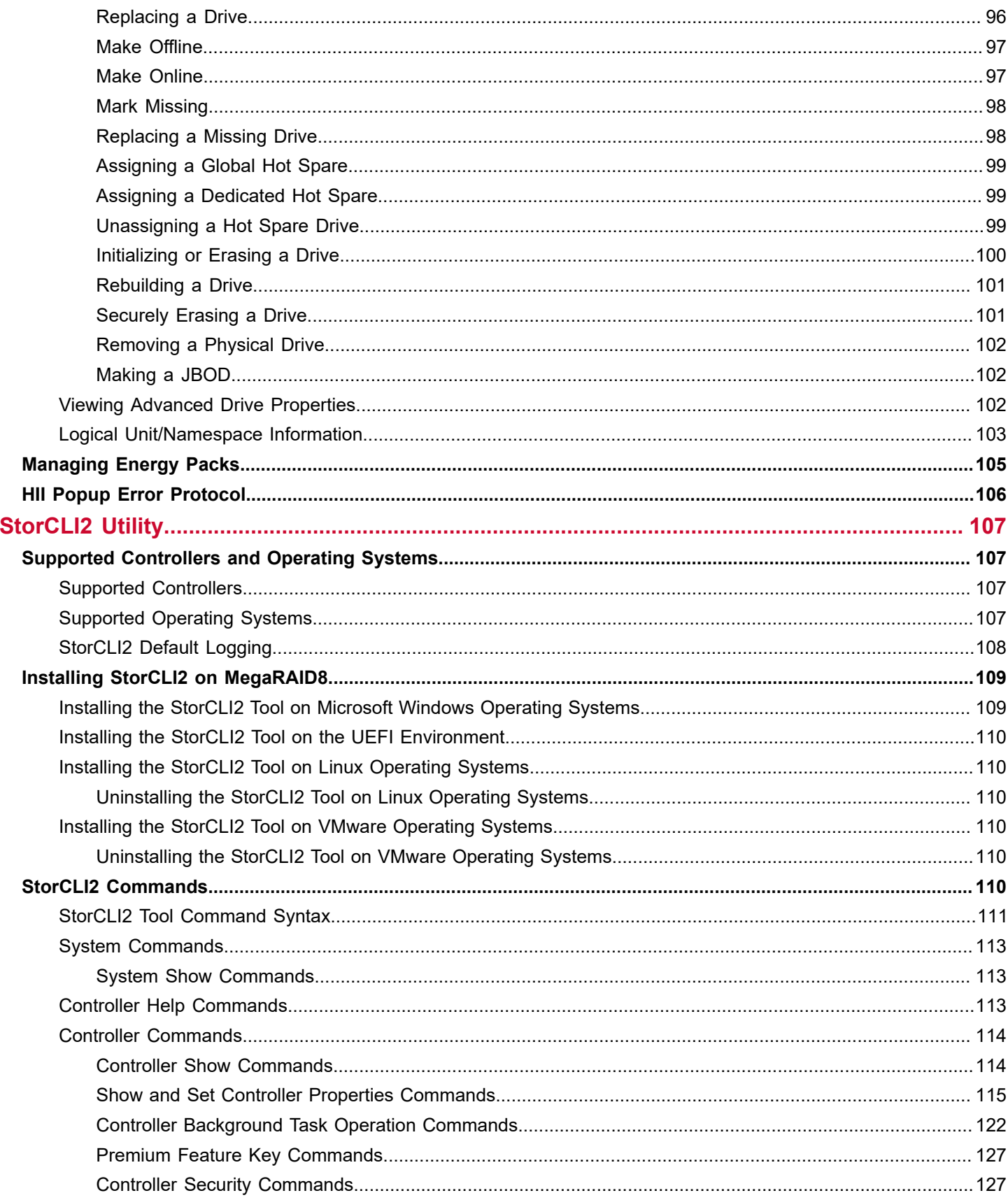

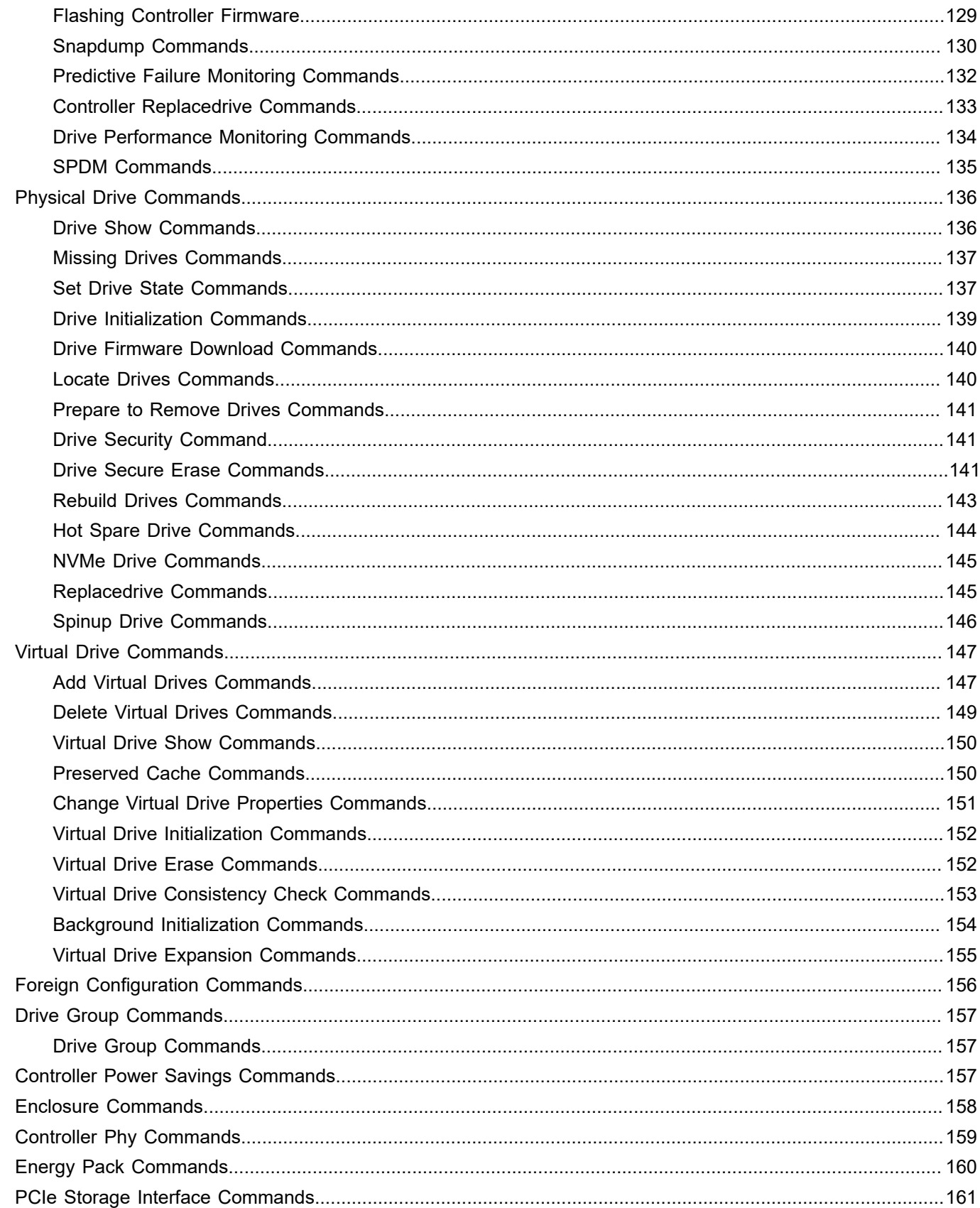

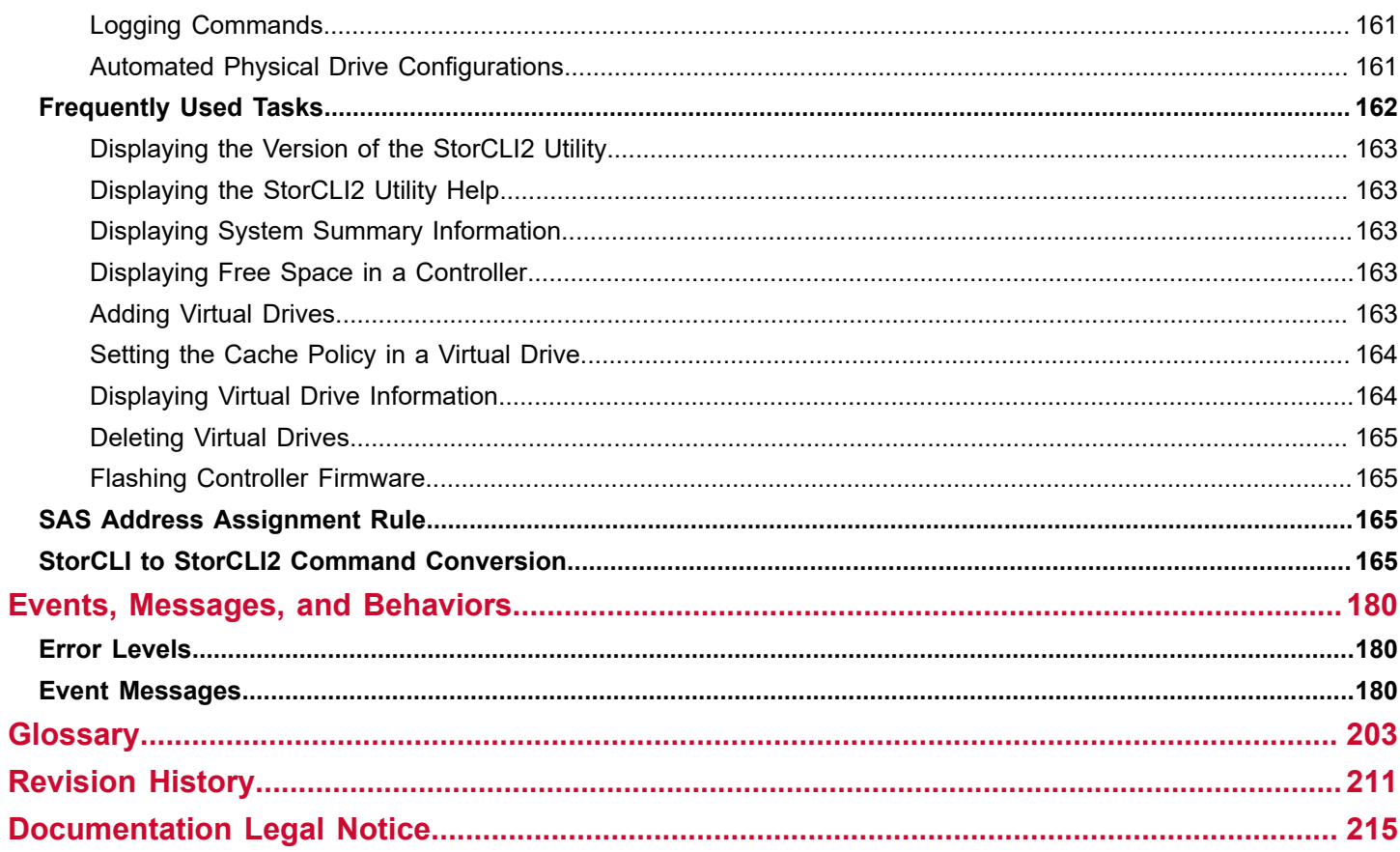

# <span id="page-7-0"></span>**Overview**

This guide describes how to use the Storage Command Line Interface2 (StorCLI2) tool and the MegaRAID Human Interface Infrastructure (HII) configuration utility.

This section provides an overview of this guide, which documents the utilities that are used to configure, monitor, and maintain Tri-Mode MegaRAID™8 Serial-attached SCSI (SAS) RAID controllers with RAID control capabilities and the storage-related devices that are connected to them.

Broadcom 9600 series adapters utilize a new, unified driver that streamlines integration for users of 9600 adapters compared to prior generations that used separate drivers for Broadcom $^\circ$  HBAs and MegaRAID adapters.

This section documents the SAS technology, Serial ATA (SATA) technology, SSD Guard™, Dimmer Switch, UEFI 2.0, configuration scenarios, and drive types. Other features such as SafeStore™ are described in other chapters of this guide.

## <span id="page-7-1"></span>**Broadcom 9600 Series Features**

Broadcom 9600 series adapters have a wide range of new software features compared to 9500 and 9400 Tri-Mode Storage HBAs and MegaRAID adapters. This section provides an overview on the new features, including improvements to software, drivers, and utilities.

MegaRAID has streamlined virtual drive parameters for RAID volumes. The parameters reduce stripe sizes to 64K and 256K. Reduced stripe size allows users to configure virtual drives while maintaining performance, and supporting a single stripe size and read ahead policy (no read ahead) for each virtual drive within a drive group. This maintains optimal performance for the MegaRAID solution without confusing or complicating controller management.

Previous MegaRAID products provided users manageability for latency and I/O size that required either deep knowledge of the data set, or performance testing and ongoing evaluation of the storage environment. The 9600 family of products makes these decisions for the user, reducing the need for performance tuning.

The 9600 series adapters are capable of delivering performance for all supported device types and features with no additional user input required.

The 9600 MegaRAID solutions support up to 240-single drive RAID 0 volumes per controller when the RAID volume uses the available free space on the disk. When used in a more complex configuration (for example, multiple drives or RAID 1/5/6) up to 64 virtual drives per controller are supported.

RAID volumes that were created on previous products cannot be imported to a 9600 RAID adapter. If data migration is required, the RAID volume must be recreated on the 9600 RAID adapter. Virtual drive migration from one 9600 RAID adapter to another 9600 RAID adapter automatically is supported.

# <span id="page-7-2"></span>**Tri-Mode Technology**

The MegaRAID8 Tri-Mode RAID controllers are high-performance intelligent SAS/SATA/PCIe (NVMe) devices with RAID control capabilities. The MegaRAID8 Tri-Mode RAID controllers provide reliability, high performance, and fault-tolerant disk subsystem management. They are an ideal RAID solution for the internal storage of workgroup, departmental, and enterprise systems. The MegaRAID8 Tri-Mode RAID controllers offer a cost-effective way to implement RAID in a server.

Tri-Mode technology brings a wealth of options and flexibility using of SAS devices, Serial ATA (SATA) II and SATA III devices, and PCIe (NVMe) within the same storage infrastructure. These devices bring individual characteristics that make each of these more suitable choices depending on your storage needs. MegaRAID8 gives you the flexibility to combine these three similar technologies on the same controller, within the same enclosure, and in the same virtual drive.

The MegaRAID8 Tri-Mode RAID controllers are based on the Broadcom first-to-market SAS IC technology and proven MegaRAID8 technology. As third‑generation PCI Express RAID controllers, the MegaRAID8 Tri-Mode RAID controllers address the growing demand for increased data throughput and scalability requirements across midrange and enterpriseclass server platforms. Broadcom offers a family of MegaRAID8 Tri-Mode RAID controllers addressing the needs for both internal and external solutions.

The Tri-Mode controllers support the ANSI *Serial Attached SCSI standard, version 2.1*. In addition, the controller supports the SATA II protocol that is defined by the *Serial ATA specification, version 3.0* and *PCIe Gen 4.0 specification*. Supporting the SAS/SATA/PCIe (NVMe), the Tri-Mode controller is a versatile controller that provides the backbone of both server environments and high-end workstation environments.

The Tri-Mode interface provides the following data transfer rates.

- SAS 22.5Gb/s, 12Gb/s, and 6Gb/s per lane
- SATA 6Gb/s per lane
- PCIe up to 16.0 GT/s per lane and is backward compatible to 5.0/2.5 GT/s

Each port on the Tri-Mode RAID controller supports SAS/SATA/PCIe (NVMe) devices using the following protocols:

- SAS Serial SCSI Protocol (SSP), which enables communication with other SAS devices
- SATA III, which enables communication with other SATA II and SATA III devices
- Serial Management Protocol (SMP), which communicates the topology management information directly with an attached SAS expander device
- Serial Tunneling Protocol (STP), which enables communication with a SATA III device through an attached expander
- NVMe, which accesses storage media that is attached by a PCIe bus

# <span id="page-8-0"></span>**Serial-Attached SCSI Device Interface**

SAS is a serial, point-to-point, enterprise-level device interface that leverages the proven SCSI protocol set. SAS is a convergence of the advantages of SATA, SCSI, and Fibre Channel, and is the future mainstay of the enterprise and highend workstation storage markets. SAS offers a higher bandwidth per pin than parallel SCSI, and it improves the signal and data integrity.

The SAS interface uses the proven SCSI command set to ensure reliable data transfers, while providing the connectivity and flexibility of point-to-point serial data transfers. The serial transmission of SCSI commands eliminates clock-skew challenges. The SAS interface provides improved performance, simplified cabling, smaller connectors, lower pin count, and lower power requirements when compared to parallel SCSI.

SAS controllers leverage a common electrical and physical connection interface that is compatible with Serial ATA technology. The SAS and SATA protocols use a thin, 7‑wire connector instead of the 68-wire SCSI cable or 26-wire ATA cable. The SAS/SATA connector and cable are easier to manipulate, allow connections to smaller devices, and do not inhibit airflow. The point-to-point SATA architecture eliminates inherent difficulties that are created by the legacy ATA primary-secondary architecture, while maintaining compatibility with existing ATA firmware.

# <span id="page-8-1"></span>**Serial ATA III Features**

The SATA bus is a high-speed, internal bus that provides a low pin count (LPC), low voltage level bus for device connections between a host controller and a SATA device.

The following list describes the SATA III features of the RAID controllers:

- Supports SATA III data transfers of 6Gb/s
- Supports STP data transfers of 24Gb/s
- Provides a serial, point-to-point storage interface
- Simplifies cabling between devices
- Eliminates the primary-secondary construction that is used in parallel ATA
- Allows addressing of multiple SATA II targets through an expander
- Allows multiple initiators to address a single target (in a failover configuration) through an expander

## <span id="page-9-0"></span>**Nonvolatile Memory Express Technology**

Nonvolatile memory express (NVMe) is a logical device interface specification for accessing NVMe storage media that are attached by a PCI Express (PCIe) bus, which removes SCSI from the I/O stack. By its design, NVMe allows the host hardware and software to utilize the parallelism found in SSDs. As a result, NVMe reduces I/O overhead and brings performance improvements to the logical device interfaces. These improvements include multiple command queues and reduced latency.

The NVMe interface is designed with following key attributes:

- Support for up to 64K I/O queues with minimal command overhead
- Each I/O queue supports 64K I/O operations
- Each I/O queue is designed for simultaneous multi-threaded processing
- NVMe protocol enables hardware automated queues
- NVMe commands and structures are transferred end-to-end
- The NVMe protocol can be transported across multiple network fabric types

## <span id="page-9-1"></span>**Configuration Scenarios**

You can use the SAS RAID controllers in three scenarios:

• **Low-end, Internal SATA Configurations**

In these configurations, use the RAID controller as a high-end SATA II-compatible controller that connects up to eight disks. These configurations are mostly for low-end or entry servers. Enclosure management is provided through out-of-band Inter-IC (I<sup>2</sup>C) bus. Side bands of both types of internal SAS connectors support the SFF-8485 (SGPIO) interface.

• **Midrange Internal SAS Configurations**

These configurations are like the internal SATA configurations but with high-end disks. These configurations are more suitable for low-range to midrange servers.

• **High-end External SAS/SATA Configurations**

These configurations are for both internal connectivity and external connectivity, using SATA drives, SAS drives, or both. External enclosure management is supported through in‑band, SCSI-enclosed storage. The configuration must support STP and SMP.

• **NVMe Configurations**

These configurations are for internal or external connectivity, using NVMe, either direct connect or switch attached. NVMe configurations are suitable for low latency and high-performance environments.

## <span id="page-9-2"></span>**Technical Support**

For assistance with installing, configuring, or running your Tri-Mode MegaRAID8 SAS RAID controllers, contact a Broadcom Technical Support representative. Click the following link to access the Broadcom Technical Support page for storage and board support:

### REQUEST [TECHNICAL](https://www.broadcom.com/support/request-tech-support) SUPPORT

From this page, you can call a Technical Support representative, or submit a new service request and view its status.

### **Phone Support:**

[Call Us For Storage Support](https://www.broadcom.com/support/call-us)

1-800-633-4545 (North America)

00-800-5745-6442 (International)

```
+ 49 (0) 8941 352 0123 (Germany)
```
## <span id="page-10-0"></span>**Snapdump Feature**

Snapdump collects critical debug data such as firmware logs, events, and hardware register dumps during an initial unexpected failure. Snapdump data can be saved on the host using the Broadcom APIs, avoiding the need for an external USB-UART Dongle at customer environments.

# <span id="page-11-0"></span>**Introduction to RAID**

This section describes a Redundant Array of Independent Disks (RAID), RAID functions and benefits, RAID components, RAID levels, and configuration strategies.

In addition, this section defines the RAID availability concept, and offers tips for configuration planning.

### **RAID Description**

A Redundant Array of Independent Disks is an array, or group, of multiple independent physical drives that provide high performance and fault tolerance. A RAID drive group improves I/O (input/output) performance and reliability. The RAID drive group appears to the host computer as a single storage unit or as multiple virtual units. An I/O transaction is expedited because several drives can be accessed simultaneously.

### **RAID Benefits**

RAID drive groups improve data storage reliability and fault tolerance compared to single-drive storage systems. Data loss resulting from a drive failure can be prevented by reconstructing missing data from the remaining drives. RAID has gained popularity because it improves I/O performance and increases storage subsystem reliability.

### **RAID Functions**

Virtual drives are drive groups or spanned drive groups that are available to the operating system. The storage space in a virtual drive is spread across all of the drives in the drive group.

Drives must be organized into virtual drives in a drive group. Drives must also be able to support the RAID level that you select. Some common RAID functions follow:

- Creating hot spare drives
- Configuring drive groups and virtual drives
- Initializing one or more virtual drives
- Accessing controllers, virtual drives, and drives individually
- Rebuilding failed drives
- Verifying that the redundancy data in virtual drives using RAID level 1, 5, 6, 10, 50, or 60 is correct
- Using Online Capacity Expansion to increase the capacity of a virtual drive

## <span id="page-11-1"></span>**Components and Features**

RAID levels describe a system for ensuring the availability and redundancy of the data that is stored on large disk subsystems. See [RAID Levels](#page-20-3) for detailed information about RAID levels. The following subsections describe the components of RAID drive groups and RAID levels.

### <span id="page-11-2"></span>**Drive Group**

A drive group is a group of physical drives. These drives are managed in partitions that are known as virtual drives.

### <span id="page-11-3"></span>**Virtual Drive**

A virtual drive is a partition in a drive group that is made up of contiguous data segments on the drives. A virtual drive can consist of these components:

- An entire drive group
- More than one entire drive group
- A part of a drive group
- Parts of more than one drive group

#### **Table 1: MegaRAID8 Array Limitations**

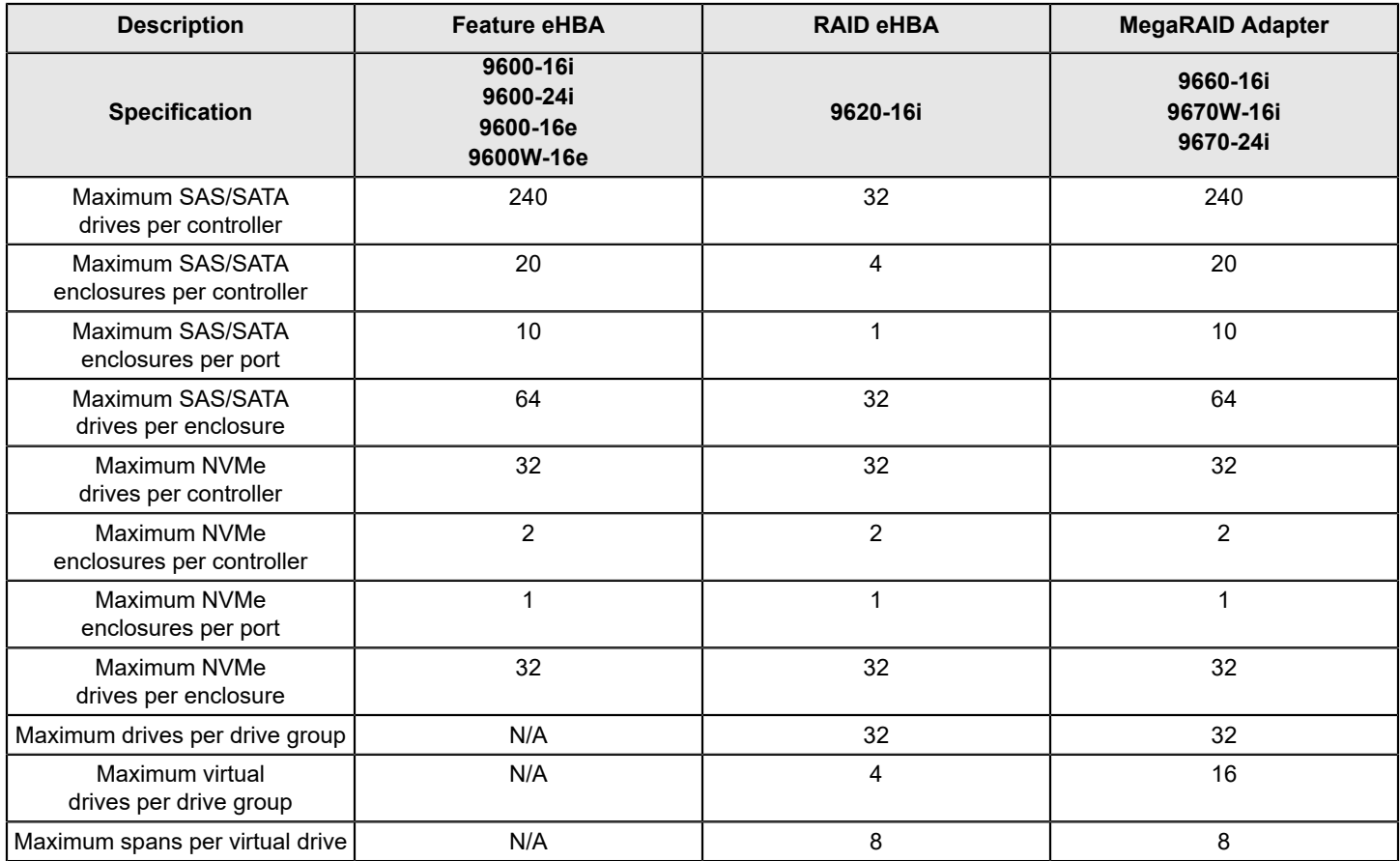

### <span id="page-12-0"></span>**Fault Tolerance**

Fault tolerance is the capability of the subsystem to undergo a drive failure or failures without compromising the data integrity, and processing capability. The RAID controller provides this support through redundant drive groups in RAID levels 1, 5, 6, 10, 50, and 60. The system can still work properly even with a drive failure in a drive group, though performance can be degraded to some extent.

In a RAID 1 drive group, each RAID 1 group has two drives and can tolerate one drive failure. MegaRAID8 supports RAID 1 drive groups that can contain up to 32 drives, and can tolerate up to 16 drive failures (one in each pair within the drive group). A RAID 5 drive group can tolerate one drive failure in each RAID 5 drive group. A RAID 6 drive group can tolerate up to two drive failures per group.

Each spanned RAID 10 virtual drive can tolerate multiple drive failures, if each failure is in a separate drive pair (one drive in each pair within each group). A RAID 50 virtual drive can tolerate one drive failure per drive group up to 8 failed drives, if each failure is in a separate drive group. RAID 60 drive groups can tolerate up to two drive failures in each drive group, up to 16 failed drives for an 8 span RAID 60 configuration.

### **NOTE**

RAID level 0 is not fault tolerant. If a drive in a RAID 0 drive group fails, the entire virtual drive (all drives that are associated with the virtual drive) fails.

Fault tolerance is often associated with system availability because it allows the system to be available during the failures. However, fault tolerance means that it is also important for the system to be available during the repair of the problem.

A hot spare is an unused drive. You can use a hot spare to rebuild the data and re-establish redundancy if there is a disk failure in a redundant RAID drive group. After the hot spare is automatically moved into the RAID drive group, the data is automatically rebuilt on the hot spare drive. The RAID drive group continues to handle requests while the rebuild occurs.

Auto-rebuild allows a failed drive to be replaced and the data is automatically rebuilt by hot-swapping the drive in the same drive bay. The RAID drive group continues to handle requests while the rebuild occurs.

### <span id="page-13-0"></span>**Consistency Check**

The consistency check operation verifies that the data is correct in virtual drives that use RAID levels 1, 5, 6, 10, 50, and 60. RAID 0 does not provide data redundancy. For example, in a system with parity, checking consistency means calculating the data on one drive and comparing the results to the contents of the parity drive.

### **NOTE**

You should perform a consistency check at least once a month.

### <span id="page-13-1"></span>**Replace**

The Replace operation lets you copy data from a source drive into a destination drive that is not a part of the virtual drive. The Replace operation often creates or restores a specific physical configuration for a drive group. For example, a specific arrangement of drive group members on the device I/O buses. You can run a Replace operation automatically or manually.

Typically, when a drive fails, the data is rebuilt on a hot spare. Once the failed drive is replaced with a new disk, the data is copied from the hot spare to the new drive. The hot spare then reverts from a rebuild drive to its original hot spare status.

A Replace operation is also initiated when a SMART error occurs on a drive that is part of a virtual drive, as a drive with a SMART error is expected to fail. The destination drive is a hot spare that qualifies as a rebuild drive. The drive that has the SMART error is marked as failed only after the successful completion of the Replace operation. This situation avoids putting the drive group in a Degraded status.

The Replace operation runs as a background activity, and the virtual drive is still available online to the host.

### **NOTE**

During a Replace operation, if the drive group involved in the Replace operation is deleted because of a virtual drive deletion, the destination drive reverts to an Unconfigured Good state or Hot Spare state.

### **Order of Precedence**

In the following scenarios, a rebuild takes precedence over a Replace operation:

- If a Replace operation is already taking place on a hot spare drive, and any virtual drive on the controller degrades, the Replace operation aborts, and a rebuild starts. A Rebuild operation changes the virtual drive to the Optimal state.
- The Rebuild operation takes precedence over the Replace operation when the conditions exist to start both operations. Consider the following examples:
	- Hot spare is not configured (or unavailable) in the system.
	- Two drives (both members of virtual drives) exist, with one drive exceeding the SMART error threshold, and the other failed.
	- If you add a hot spare (assume a global hot spare) during a Replace operation, the Replace operation is ended abruptly, and a Rebuild operation starts on the hot spare.

### <span id="page-14-0"></span>**Background Initialization**

Background initialization is a check for media errors on the drives when you create a virtual drive. Background initialization is an automatic operation that starts five minutes after you create the virtual drive. This check ensures that striped data segments are the same on all of the drives in the drive group.

Background initialization is similar to a consistency check. The difference between the two is that a background initialization is forced on new virtual drives and a consistency check is not.

The default and recommended background initialization rate is determined by the NVDATA parameter.

### <span id="page-14-1"></span>**Patrol Read**

Patrol read involves the review of your system for possible drive errors that could lead to a drive failure and then action to correct errors. The goal is to protect data integrity by detecting drive failure before the failure can damage data. The corrective actions depend on the drive group configuration and the type of errors.

Patrol read starts only when the controller is idle for a defined period of time and no other background tasks are active. Patrol read can continue to run during heavy I/O processes.

## <span id="page-14-2"></span>**Disk Striping**

Disk striping lets you write data across multiple drives instead of just one drive. Disk striping involves partitioning each drive storage space into stripes. These stripes are interleaved in a repeated sequential manner. The combined storage space is composed of stripes from each drive. Use 64k for drive groups consisting of SSDs and 256k for drive groups consisting of HDDs.

For example, in a four-disk system using only disk striping (used in RAID level 0), segment 1 is written to disk 1, segment 2 is written to disk 2, and so on. Disk striping enhances performance because multiple drives are accessed simultaneously, but disk striping does not provide data redundancy.

### **Figure 1: Example of Disk Striping (RAID 0)**

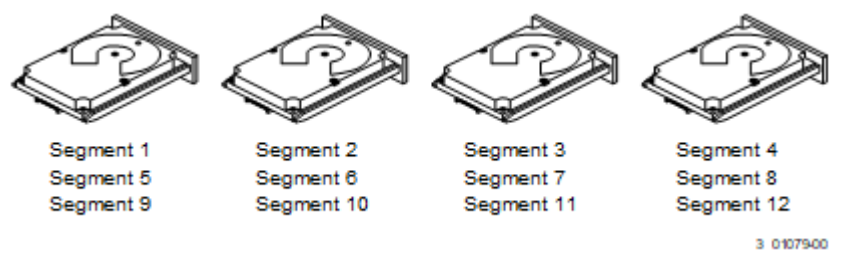

### **Stripe Width**

Stripe width is the number of drives that are involved in a drive group where striping is implemented. For example, a fourdisk drive group with disk striping has a stripe width of four.

### **Stripe Size**

The stripe size is the length of the interleaved data segments that the RAID controller writes across multiple drives, not including parity drives. Supported stripe sizes are 64k for drive groups consisting of SSDs. Drive groups consisting of HDDs have strip sizes of 64k and 256k.

### **Strip Size**

The strip size is the portion of a stripe that resides on a single drive.

## <span id="page-15-0"></span>**Disk Mirroring**

With disk mirroring (used in RAID 1 and RAID 10), data that is written to one drive is simultaneously written to another drive. The primary advantage of disk mirroring is that it provides 100 percent data redundancy. Because the contents of the disk are written to a second disk, data is not lost if one disk fails. In addition, both drives always contain the same data, so either disk can act as the operational disk. If one disk fails, the contents of the other disk can run the system and can reconstruct the failed disk.

Disk mirroring provides 100 percent redundancy, but it is expensive because each drive in the system must be duplicated. The following figure shows an example of disk mirroring.

### **Figure 2: Example of Disk Mirroring (RAID 1)**

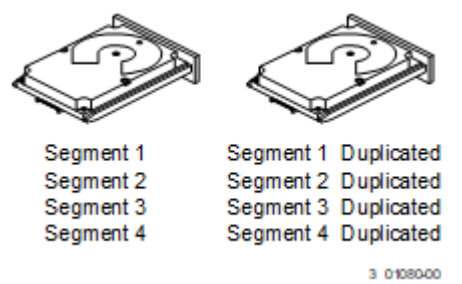

### <span id="page-15-1"></span>**Parity**

Parity generates a set of redundancy data from two or more parent data sets. The redundancy data can be used to reconstruct one of the parent data sets if a drive failure occurs. Parity data does not fully duplicate the parent data sets, but parity generation can slow the write process. In a RAID drive group, this method is applied to entire drives or stripes across all drives in a drive group. The types of parity are described in the following table.

### **Table 2: Types of Parity**

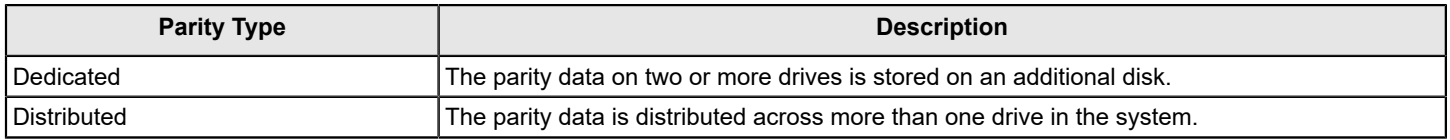

A RAID 5 drive group combines distributed parity with disk striping. If a single drive fails, it can be rebuilt from the parity and the data on the remaining drives. An example of a RAID 5 drive group is shown in the following figure. A RAID 5 drive group uses parity to provide redundancy for one drive failure without duplicating the contents of entire drives. A RAID 6 drive group also uses distributed parity and disk striping, but adds a second set of parity data so that it can survive up to two drive failures.

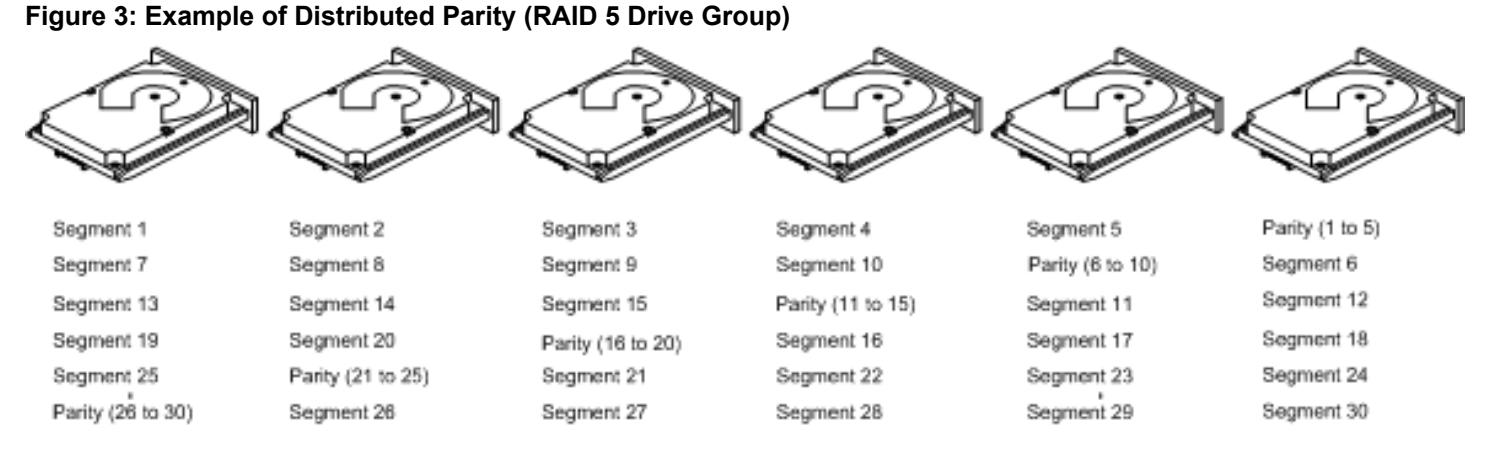

Note: Parity is distributed across all drives in the drive group.

3 01081-00

## <span id="page-16-0"></span>**Disk Spanning**

Disk spanning allows multiple drives to function like one large drive. Spanning overcomes a lack of disk space and simplifies storage management by combining existing resources or adding relatively inexpensive resources. For example, four 20-GB drives can be combined to appear to the operating system as a single 80-GB drive.

Spanning alone does not provide reliability or performance enhancements. Spanned virtual drives must have the same stripe size and must be contiguous. In the following figure, RAID 1 drive groups are turned into a RAID 10 drive group.

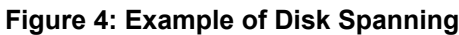

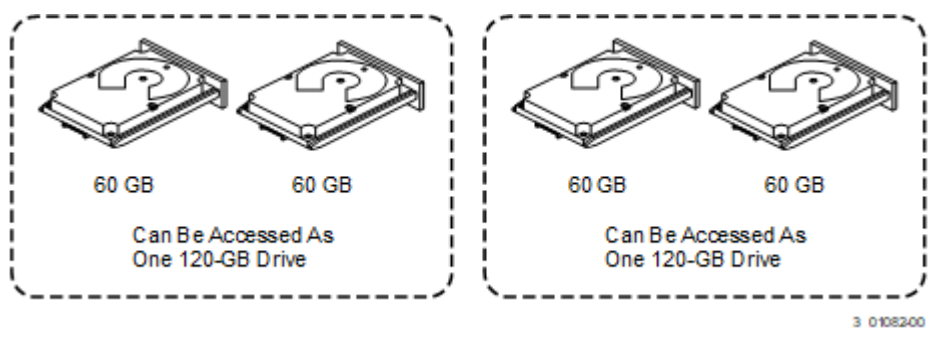

Spanning two contiguous RAID 0 virtual drives does not produce a new RAID level or add fault tolerance. Spanning does increase the capacity of the virtual drive and improves performance by doubling the number of spindles.

### **Spanning for RAID 10, RAID 50, and RAID 60 Drive Groups**

The following table describes how to configure RAID 10, RAID 50, and RAID 60 drive groups by spanning. The virtual drives must have the same drive count in each drive group and the same stripe size. The maximum number of spans is 8. The full drive capacity is used when you span virtual drives; you cannot specify a smaller drive capacity.

### **Table 3: Spanning for RAID Drive Groups**

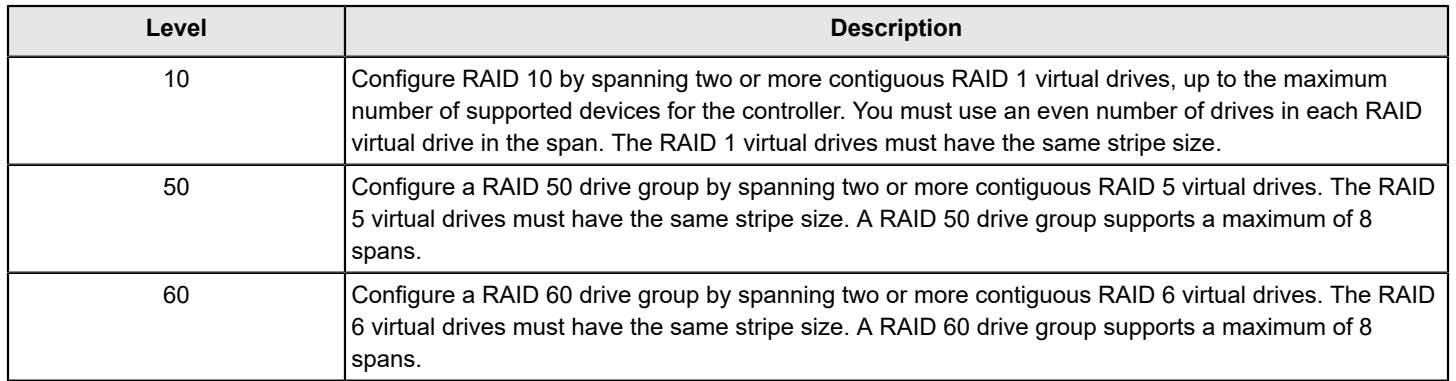

#### **NOTE**

In a spanned virtual drive (RAID 10, RAID 50, RAID 60) the span numbering starts from Span 0, Span 1, Span 2, and so on.

### <span id="page-17-0"></span>**Hot Spares**

A hot spare is an extra, unused drive that is part of the disk subsystem. A hot spare is usually in Standby mode, ready for service if a drive fails. Hot spares let you replace failed drives without a system shutdown or user intervention. The MegaRAID8 RAID controllers can implement automatic and transparent rebuilds of failed drives using hot spare drives, which provide a high degree of fault tolerance and zero downtime.

The RAID management software lets you specify drives as hot spares. When a hot spare is needed, the RAID controller assigns the hot spare that has a capacity closest to and at least as great as the failed drive to take the place of the failed drive. The failed drive is removed from the virtual drive and marked *ready awaiting removal* after the rebuild to a hot spare begins. You can make hot spares of the drives that are not in a RAID virtual drive.

You can use the RAID management software to designate the hot spare to have enclosure affinity, which means that if drive failures are present on a split backplane configuration, the hot spare will be used first on the backplane side in which it resides.

If the hot spare is designated as having enclosure affinity, it tries to rebuild any failed drives on the backplane in which it resides before rebuilding any other drives on other backplanes.

### **NOTE**

If a Rebuild operation to a hot spare fails for any reason, the hot spare drive is marked as failed. If the source drive fails, both the source drive and the hot spare drive are marked as *failed*.

The hot spare can be of two types:

- Global hot spare
- Dedicated hot spare

#### **Global Hot Spare**

Use a global hot spare drive to replace any failed drive in a redundant drive group as long as its capacity is equal to or larger than the coerced capacity of the failed drive. A global hot spare defined on any channel should be available to replace a failed drive on both channels.

Global hot spares can be created without first creating a logical drive. If all logical drives are deleted, global hot spares become unconfigured good.

### **NOTE**

SAS/SATA drives are used for drive groups consisting of SAS/SATA devices. NVMe drives are used for drive groups consisting of NVMe devices.

#### **Dedicated Hot Spare**

Use a dedicated hot spare to replace a failed drive only in a selected drive group. Dedicated hot spares are assigned to work with one drive group or spanned drive group. One or more drives can be designated as a member of a spare drive pool. The most suitable drive from the pool is selected for failover. A dedicated hot spare is used before one from the global hot spare pool.

Observe the following parameters when using hot spares:

- Hot spares are used only in drive groups with redundancy: RAID levels 1, 5, 6, 10, 50, and 60.
- A hot spare connected to a specific RAID controller can be used to rebuild a drive that is connected only to the same controller.
- You must assign the hot spare to one or more drives through the controller BIOS or must use drive group management software to place it in the hot spare pool.
- A hot spare must have free space equal to or greater than the drive it replaces. For example, to replace a 500-GB drive, the hot spare must be 500-GB or larger.
- A dedicated hot spare becomes a global hot spare if all the logical drives in the drive group that the hot spare is dedicated to are deleted (the drive group is deleted).

### <span id="page-18-0"></span>**Disk Rebuilds**

When a drive in a RAID drive group fails, you can rebuild the drive by re-creating the data that was stored on the drive before it failed. The RAID controller re-creates the data using the data that is stored on the other drives in the drive group. Rebuilding can be performed only in drive groups with data redundancy, which includes RAID 1, 5, 6, 10, 50, and 60 drive groups.

The RAID controller uses hot spares to rebuild failed drives automatically and transparently, at user-defined rebuild rates. If a hot spare is available, the Rebuild operation can start automatically when a drive fails. If a hot spare is not available, the failed drive must be replaced with a new drive so that the data on the failed drive can be rebuilt.

The failed drive is removed from the virtual drive and marked *ready awaiting removal* when the Rebuild operation to a hot spare begins. If the system goes down during a Rebuild operation, the RAID controller automatically resumes the rebuild after the system reboots.

### **NOTE**

When the Rebuild operation to a hot spare begins, the failed drive is often removed from the virtual drive before management applications detect the failed drive. When this removal occurs, the event logs show the drive rebuilding to the hot spare without showing the failed drive. The formerly failed drive will be marked as *ready* after a Rebuild operation begins to a hot spare. If a source drive fails during a rebuild to a hot spare, the Rebuild operation fails, and the failed source drive is marked as *offline*. In addition, the rebuilding hot spare drive is changed back to a hot spare. After a Rebuild operation fails because of a source drive failure, the dedicated hot spare is still dedicated and assigned to the correct drive group, and the global hot spare is still global.

### <span id="page-18-1"></span>**Rebuild Rate**

The rebuild rate is the percentage of the compute cycles that are dedicated to rebuilding failed drives. A rebuild rate of 100 percent means that the system assigns priority to rebuilding the failed drives.

The rebuild rate can be configured between 1 percent and 100 percent. At 1 percent, the Rebuild operation is performed only if the system is not doing anything else. At 100 percent, the Rebuild operation has a higher priority than any other system activity. Using 1 percent or 100 percent is not recommended. The default rebuild rate is 30 percent.

### <span id="page-19-0"></span>**Hot Swap**

A hot swap is the manual replacement of a defective drive unit while the computer is still running. When a new drive has been installed, a Rebuild operation occurs automatically when one of these situations occurs:

- The newly inserted drive is the same capacity as or larger than the failed drive.
- The newly inserted drive is placed in the same drive bay as the failed drive that it is replacing.

The RAID controller can be configured to detect the new drives and rebuild the contents of the drive automatically.

### <span id="page-19-1"></span>**Drive States**

A drive state is a property indicating the status of the drive. The drive states are described in the following table.

#### **Table 4: Drive States**

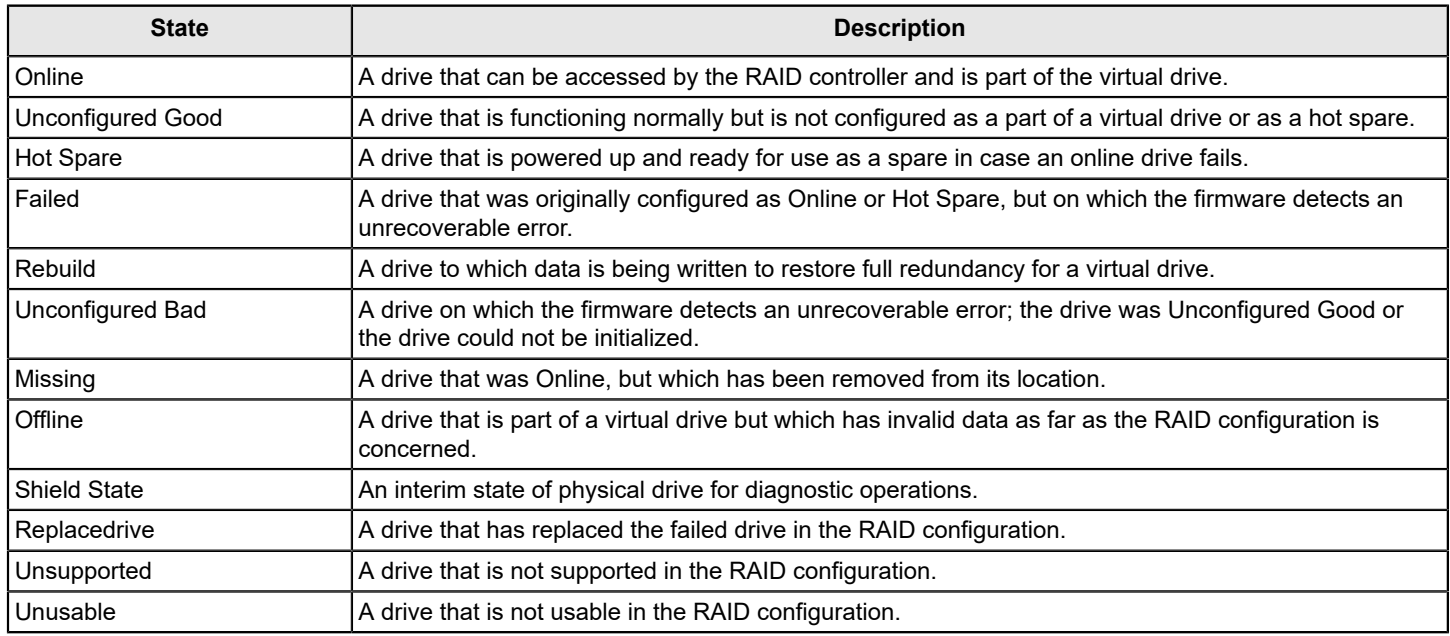

### <span id="page-19-2"></span>**Virtual Drive States**

The virtual drive states are described in the following table.

### **Table 5: Virtual Drive States**

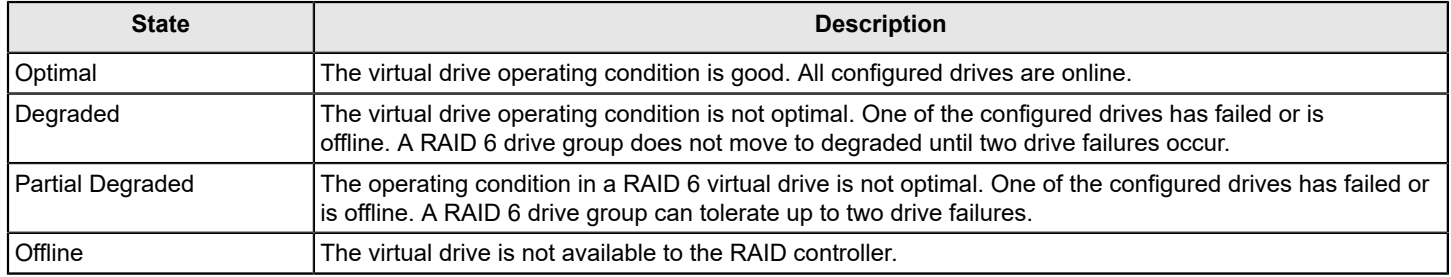

### <span id="page-20-0"></span>**Enclosure Management**

Enclosure management is the intelligent monitoring of the disk subsystem by software, hardware, or both. The disk subsystem can be part of the host computer or can reside in an external disk enclosure. Enclosure management helps you stay informed of events in the disk subsystem, such as a drive or power supply failure. Enclosure management increases the fault tolerance of the disk subsystem.

## <span id="page-20-1"></span>**Solid State Drive Features**

The MegaRAID8 firmware supports the use of SSDs as standard drives. SSD drives are expected to behave like SATA or SAS HDDs except for the following:

- High random read speed (because there is no read-write head to move)
- High performance-to-power ratio, as these drives have very low power consumption compared to HDDs
- Low latency
- High mechanical reliability
- Lower weight and size

### **NOTE**

Support for SATA SSD drives applies only to those drives that support ATA-8 ACS compliance.

### <span id="page-20-2"></span>**SSD Guard**

SSD Guard, a feature that is unique to MegaRAID8, increases the reliability of SSDs by automatically copying data from a drive with potential to fail to a designated hot spare or newly inserted drive. Because SSDs are more reliable than hard disk drives (HDDs), nonredundant RAID 0 configurations are much more common than in the past. SSD Guard offers added data protection for RAID 0 configurations.

SSD Guard works by looking for a predictive failure while monitoring the SSD Self-Monitoring, Analysis, and Reporting Technology (SMART) error log. If errors indicate that an SSD failure is imminent, the MegaRAID8 software starts a rebuild to preserve the data on the SSD and sends appropriate warning event notifications.

# <span id="page-20-3"></span>**RAID Levels**

The RAID controller supports RAID levels 0, 1, 5, 6, 10, 50, and 60. The supported RAID levels are summarized in the following section.

In addition, the RAID controller supports independent drives (configured as RAID 0 drive groups) The following sections describe the RAID levels in detail.

### <span id="page-20-4"></span>**Summary of RAID Levels**

A RAID 0 drive group uses striping to provide high data throughput, especially for large files in an environment that does not require fault tolerance.

A RAID 1 drive group uses mirroring so that data written to one drive is simultaneously written to another drive. The RAID 1 drive group is good for small databases or other applications that require small capacity but complete data redundancy.

A RAID 5 drive group uses disk striping and parity data across all drives (distributed parity) to provide high data throughput, especially for small random access.

A RAID 6 drive group uses distributed parity, with two independent parity blocks per stripe, and disk striping. A RAID 6 virtual drive can survive the loss of any two drives without losing data. A RAID 6 drive group, which requires a minimum of four drives, is similar to a RAID 5 drive group. Blocks of data and parity information are written across all drives. If one or two drives fail in the drive group, the parity information is used to recover the data.

A RAID 10 drive group, a combination of RAID 0 and RAID 1 drive groups, consists of striped data across mirrored spans. A RAID 10 drive group is a spanned drive group that creates a striped set from a series of mirrored drives. A RAID 10 drive group allows a maximum of 8 spans. You must use an even number of drives in each RAID virtual drive in the span. The RAID 1 virtual drives must have the same stripe size. A RAID 10 drive group provides high data throughput and complete data redundancy but uses a larger number of spans.

A RAID 50 drive group, a combination of RAID 0 and RAID 5 drive groups, uses distributed parity and disk striping. A RAID 50 drive group is a spanned drive group in which data is striped across multiple RAID 5 drive groups. A RAID 50 drive group works best with data that requires high reliability, high request rates, high data transfers, and medium-to-large capacity.

### **NOTE**

Virtual drives of different RAID levels, such as RAID level 0 and RAID level 5, in the same drive group is not allowed. For example, if an existing RAID 5 virtual drive is created out of partial space in an array, the next virtual drive in the array has to be RAID level 5 only.

A RAID 60 drive group, a combination of RAID level 0 and RAID level 6, uses distributed parity, with two independent parity blocks per stripe in each RAID set, and disk striping. A RAID 60 virtual drive can survive the loss of two drives in each of the RAID 6 sets without losing data. A RAID 60 drive group works best with data that requires high reliability, high request rates, high data transfers, and medium-to-large capacity.

### **NOTE**

The MPI3MR controller supports the standard RAID levels – RAID 0, RAID 1, RAID 5, and RAID 10. The MPI3MR controller comes in two variants, SCU and AHCI, both supporting a maximum of eight physical drives. A maximum of eight virtual drives can be created (using RAID 0, RAID 1, RAID 5, and RAID 10 only) and controlled by the MPI3MR controller. One virtual drive can be created on an array (a maximum of eight if no other virtual drives are already created on the MPI3MR controller), or you can create eight arrays with one virtual drive each. However, on a RAID 10 drive group, you can create only one virtual drive on a particular array.

### <span id="page-21-0"></span>**Selecting a RAID Level**

Select the optimal RAID level when you create a system drive. The optimal RAID level for your drive group depends on several factors:

- The number of drives in the drive group
- The capacity of the drives in the drive group
- The need for data redundancy
- The disk performance requirements

### <span id="page-21-1"></span>**RAID 0 Drive Groups**

A RAID 0 drive group provides disk striping across all drives in the RAID drive group. A RAID 0 drive group does not provide any data redundancy, but the RAID 0 drive group offers the best performance of any RAID level. The RAID 0 drive group breaks up data into smaller segments, and then stripes the data segments across each drive in the drive group. The size of each data segment is determined by the stripe size. A RAID 0 drive group offers high bandwidth.

### **NOTE**

RAID level 0 is not fault tolerant. If a drive in a RAID 0 drive group fails, the entire virtual drive (all drives that are associated with the virtual drive) fails.

By breaking up a large file into smaller segments, the RAID controller can use both SAS drives and SATA drives to read or write the file faster. A RAID 0 drive group involves no parity calculations to complicate the write operation. This situation makes the RAID 0 drive group ideal for applications that require high bandwidth but do not require fault tolerance. The following table provides an overview of the RAID 0 drive group. The following figure provides a graphic example of a RAID 0 drive group.

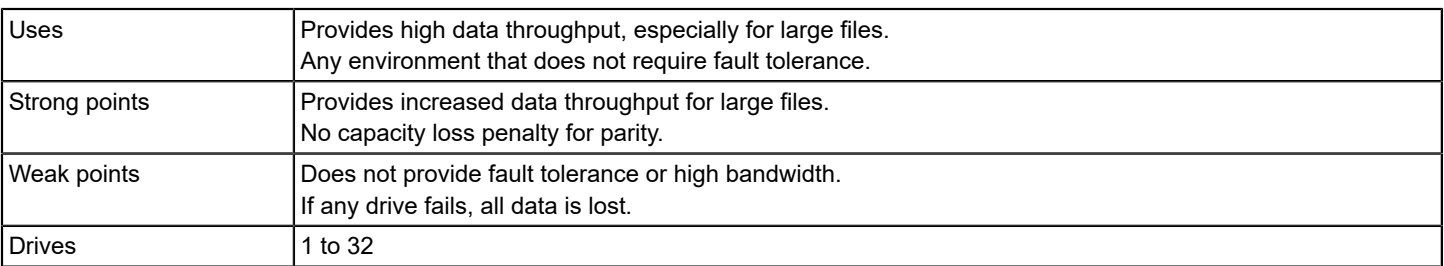

#### **Table 6: RAID 0 Drive Group Overview**

#### **Figure 5: RAID 0 Drive Group Example with Two Drives**

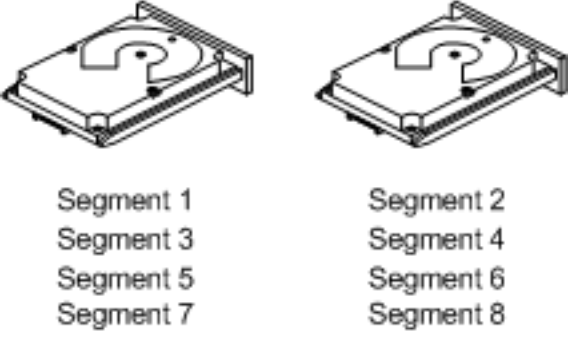

3 01083-00

### <span id="page-22-0"></span>**RAID 1 Drive Groups**

In RAID 1 drive groups, the RAID controller duplicates all data from one drive to a second drive in the drive group. The RAID 1 drive group provides complete data redundancy, but at the cost of doubling the required data storage capacity. The following table provides an overview of a RAID 1 drive group. The following figure provides a graphic example of a RAID 1 drive group.

#### **Table 7: RAID 1 Drive Group Overview**

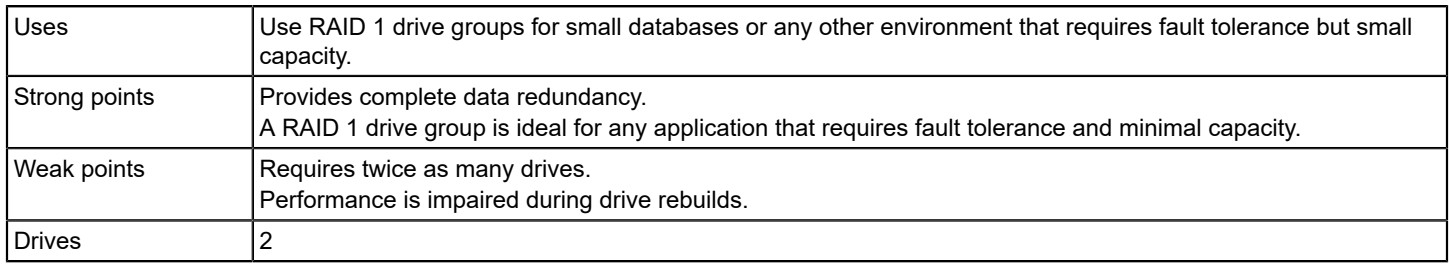

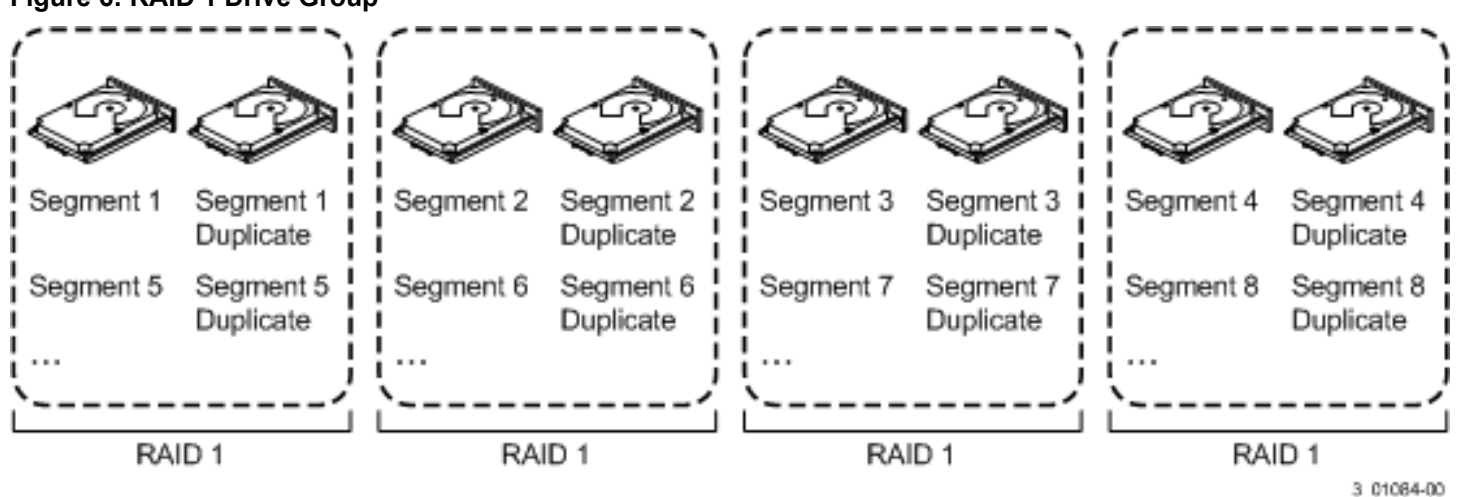

#### **Figure 6: RAID 1 Drive Group**

### <span id="page-23-0"></span>**RAID 5 Drive Groups**

A RAID 5 drive group includes disk striping at the block level and parity. Parity is the data's property of being odd or even, and parity checking is used to detect errors in the data. In RAID 5 drive groups, the parity information is written to all drives. A RAID 5 drive group is best suited for networks that perform numerous small input/output (I/O) transactions simultaneously.

The following table provides an overview of a RAID 5 drive group. The following figure provides a graphic example of a RAID 5 drive group.

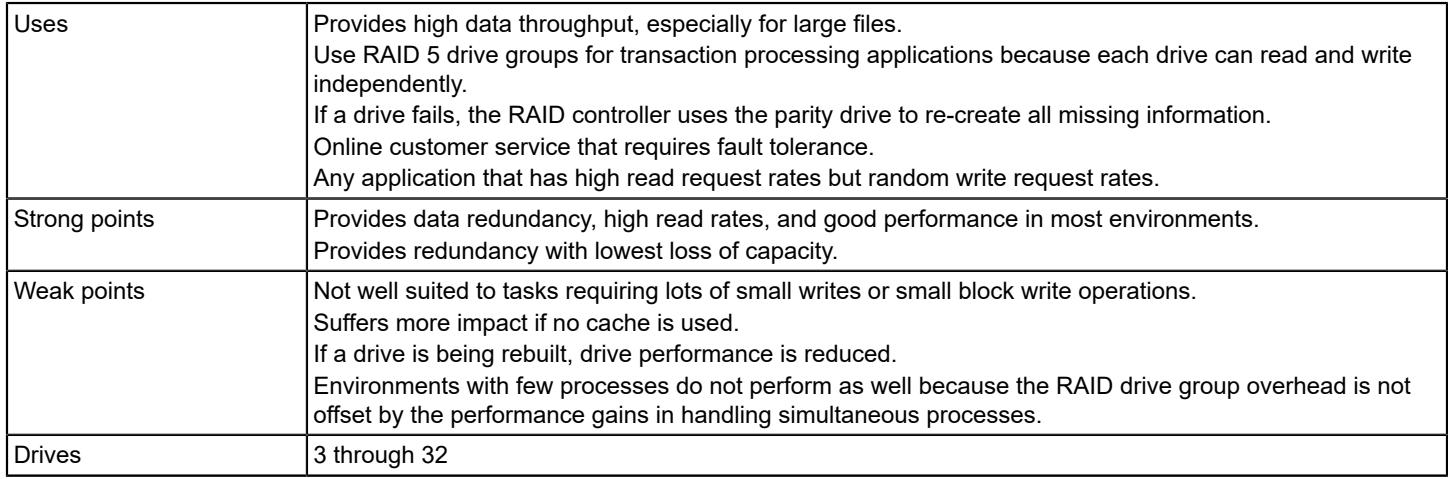

#### **Table 8: RAID 5 Drive Group Overview**

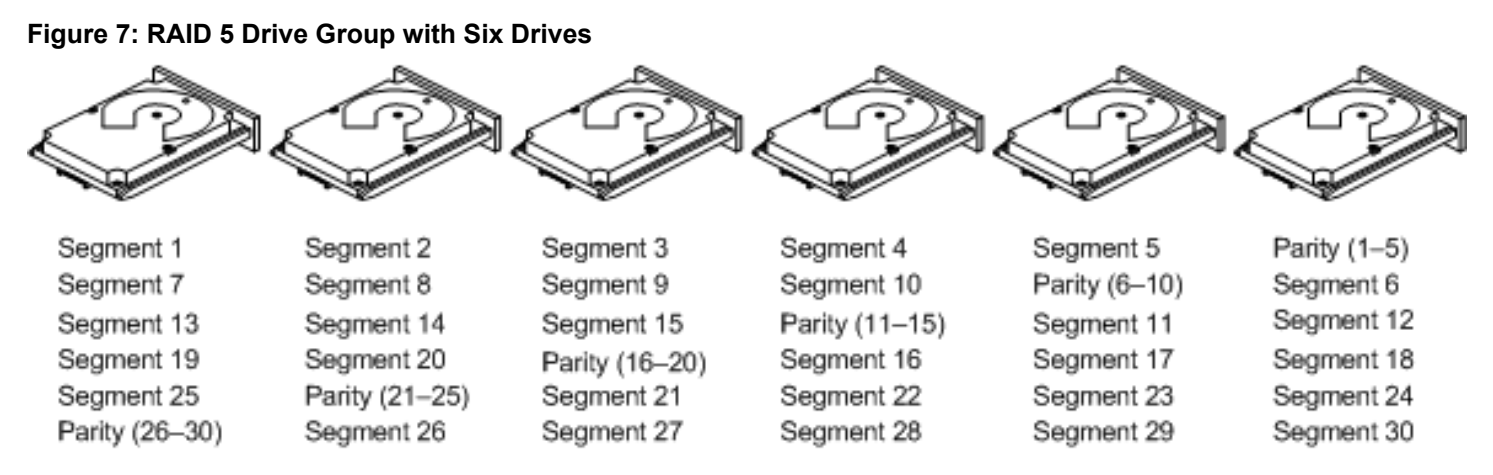

Note: Parity is distributed across all drives in the drive group.

3 01085-00

## <span id="page-24-0"></span>**RAID 6 Drive Groups**

A RAID 6 drive group is similar to a RAID 5 drive group (disk striping and parity), except that instead of one parity block per stripe, there are two. With two independent parity blocks, a RAID 6 drive group can survive the loss of any two drives in a virtual drive without losing data. A RAID 6 drive group provides a high level of data protection by using a second parity block in each stripe. Use a RAID 6 drive group for data that requires a high level of protection from loss.

If there is a failure of one drive or two drives in a virtual drive, the RAID controller uses the parity blocks to re-create the missing information. If two drives in a RAID 6 virtual drive fail, two drive rebuilds are required, one for each drive. These rebuilds do not occur at the same time. The controller rebuilds one failed drive, and then the other failed drive.

The following table provides an overview of a RAID 6 drive group.

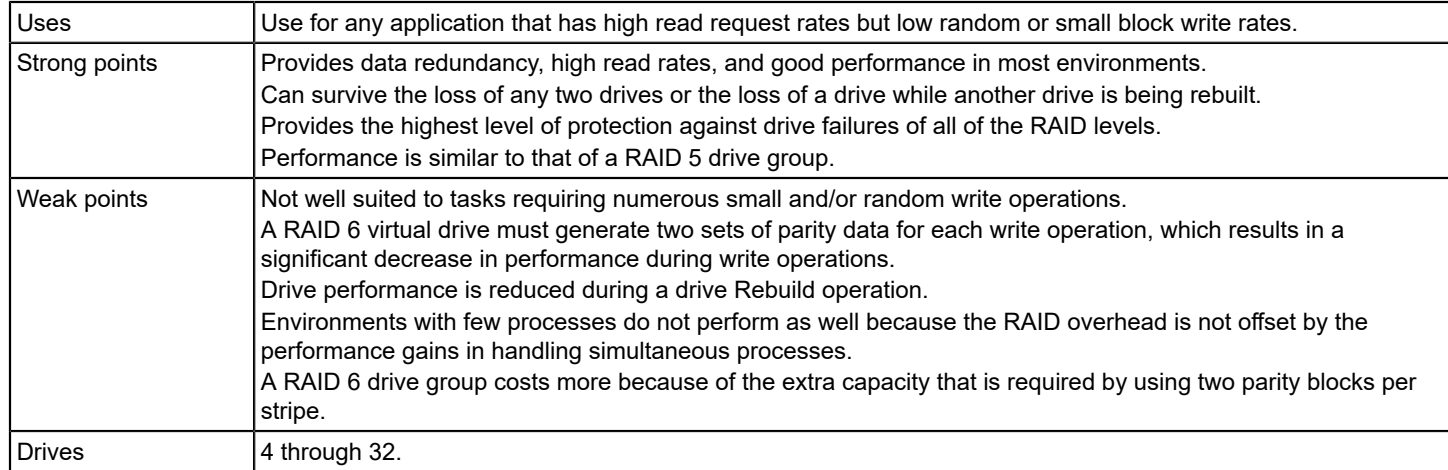

### **Table 9: RAID 6 Drive Group Overview**

The following figure shows a RAID 6 drive group data layout. The second set of parity drives is denoted by *Q*. The *P* drives follow the RAID 5 drive group parity scheme.

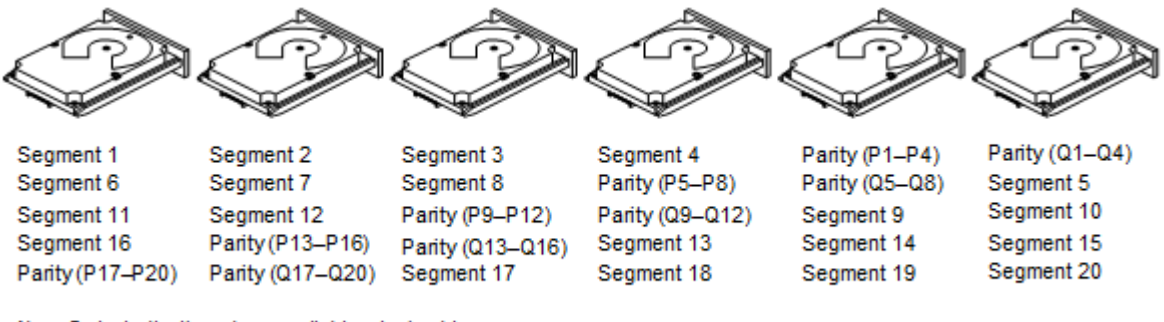

#### **Figure 8: Example of Distributed Parity across Two Blocks in a Stripe (RAID 6 Drive Group)**

Note: Parity is distributed across all drives in the drive group.

3 0108600

### <span id="page-25-0"></span>**RAID 10 Drive Groups**

A RAID 10 drive group is a combination of RAID level 0 and RAID level 1, and it consists of stripes across mirrored drives. A RAID 10 drive group breaks up data into smaller blocks and then mirrors the blocks of data to each RAID 1 drive group. The first RAID 1 drive in each drive group then duplicates its data to the second drive. The size of each block is determined by the stripe size parameter, which is set during the creation of the RAID set. The RAID 1 virtual drives must have the same stripe size.

Spanning is used because one virtual drive is defined across more than one drive group. Virtual drives that are defined across multiple RAID level 1 drive groups are referred to as RAID level 10, (1+0). Data is striped across drive groups to increase performance by enabling access to multiple drive groups simultaneously.

Each spanned RAID 10 virtual drive can tolerate multiple drive failures, as long as each failure is in a separate drive group. If drive failures occur, less than total drive capacity is available.

Configure RAID 10 drive groups by spanning two contiguous RAID 1 virtual drives, up to the maximum number of supported devices for the controller. A RAID 10 drive group supports a maximum of eight spans, with a maximum of 32 drives per span. You must use an even number of drives in each RAID 10 virtual drive in the span.

### **NOTE**

Other factors, such as the type of controller, can restrict the number of drives that are supported by RAID 10 virtual drives.

For 2-32 drives, a single span R1 is required. Multiple span RAID 10 configurations are used for 36 drives and larger configurations.

The following table provides an overview of a RAID 10 drive group.

#### **Table 10: RAID 10 Drive Group Overview**

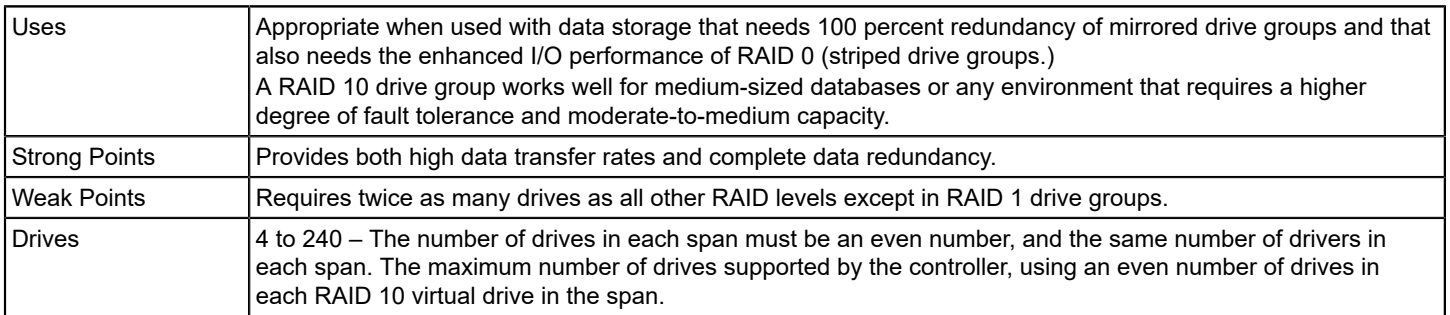

In the following figure, virtual drive 0 is created by distributing data across four drive groups (drive groups 0 through 3).

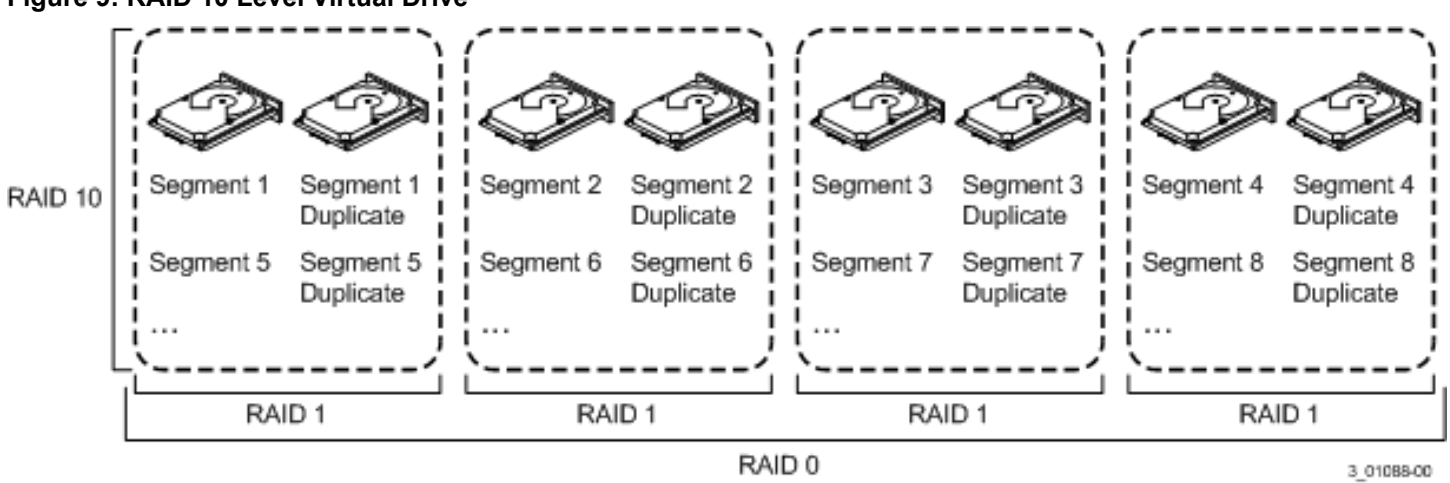

#### **Figure 9: RAID 10 Level Virtual Drive**

### <span id="page-26-0"></span>**RAID 50 Drive Groups**

A RAID 50 drive group provides the features of both RAID 0 and RAID 5 drive groups. A RAID 50 drive group includes both distributed parity and drive striping across multiple drive groups. A RAID 50 drive group is best implemented on two RAID 5 drive groups with data striped across both drive groups.

A RAID 50 drive group breaks up data into smaller blocks and then stripes the blocks of data to each RAID 5 disk set. A RAID 5 drive group breaks up data into smaller blocks, calculates parity by performing an exclusive OR operation on the blocks, and then performs write operations to the blocks of data and parity to each drive in the drive group. The size of each block is determined by the stripe size parameter, which is set during the creation of the RAID set.

A RAID level 50 drive group can support up to eight spans and can tolerate up to eight drive failures, though less than total drive capacity is available. Though multiple drive failures can be tolerated, only one drive failure can be tolerated in each RAID 5 level drive group.

The following table provides an overview of a RAID 50 drive group.

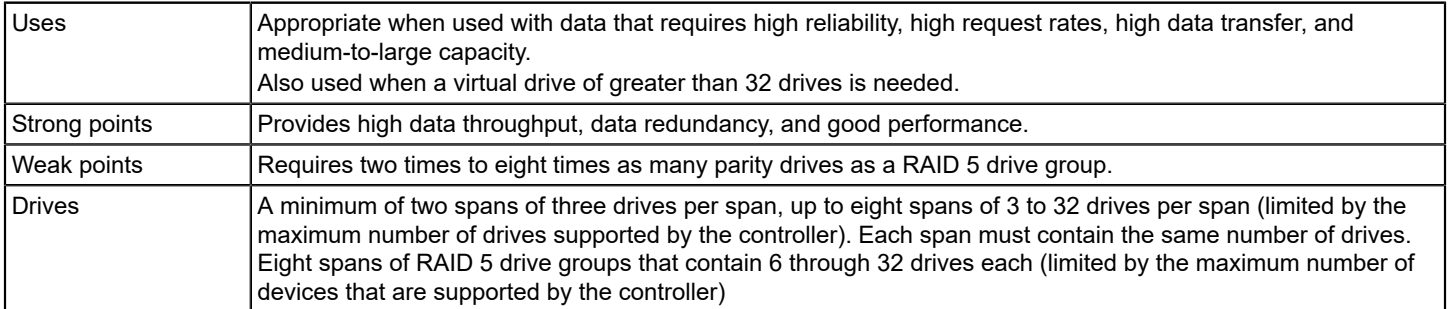

#### **Table 11: RAID 50 Drive Group Overview**

### **Figure 10: RAID 50 Level Virtual Drive**

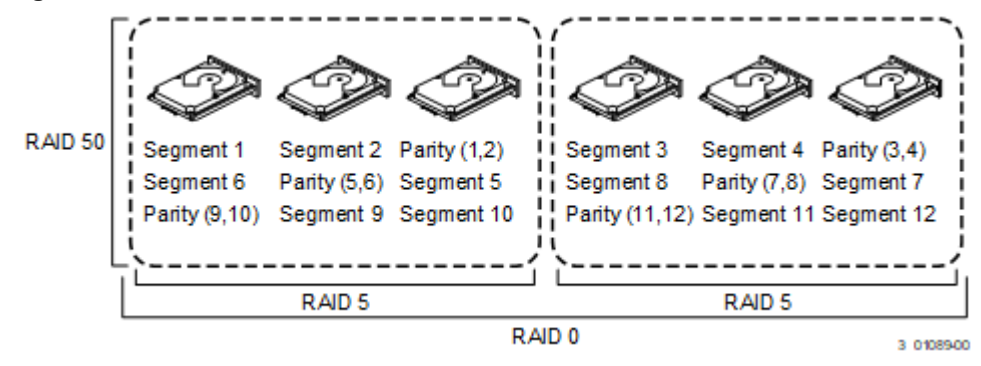

### <span id="page-27-0"></span>**RAID 60 Drive Groups**

A RAID 60 drive group provides the features of both RAID 0 and RAID 6 drive groups, and includes both parity and disk striping across multiple drive groups. A RAID 6 drive group supports two independent parity blocks per stripe. A RAID 60 virtual drive can survive the loss of two drives in each of the RAID 6 drive group sets without losing data. A RAID 60 drive group is best implemented on two RAID 6 drive groups with data striped across both drive groups.

A RAID 60 drive group breaks up data into smaller blocks and then stripes the blocks of data to each RAID 6 disk set. A RAID 6 drive group breaks up data into smaller blocks, calculates parity by performing an exclusive-OR operation on the blocks, and then performs write operations to the blocks of data and writes the parity to each drive in the drive group. The size of each block is determined by the stripe size parameter, which is set during the creation of the RAID set.

A RAID 60 drive group can support up to 8 spans and can tolerate up to 16 drive failures, though less than total drive capacity is available. Two drive failures can be tolerated in each RAID 6 level drive group.

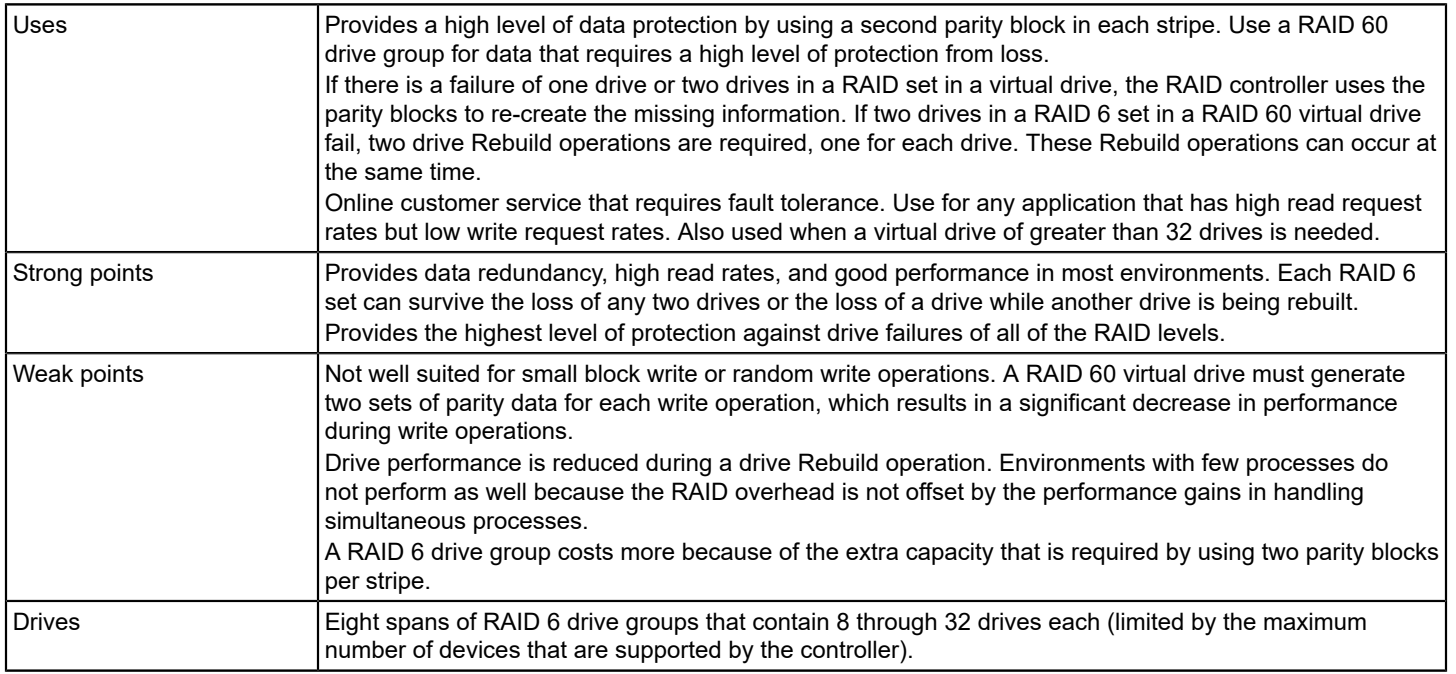

### **Table 12: RAID 60 Drive Group Overview**

The following figure shows a RAID 60 data layout. The second set of parity drives is denoted by *Q*. The *P* drives follow the RAID 5 parity scheme.

### **Figure 11: RAID 60 Level Virtual Drive**

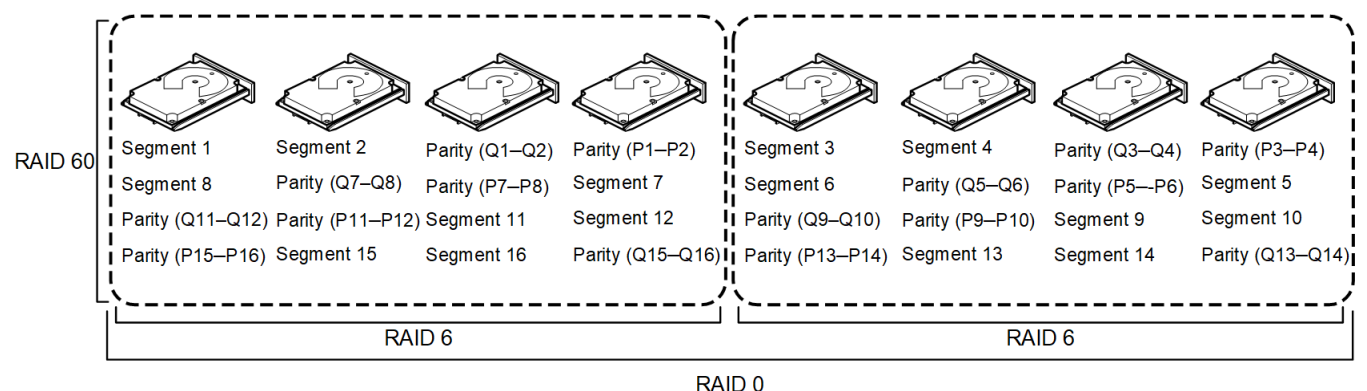

Note: Parity is distributed across all drives in the drive group.

3 01090-00

## <span id="page-28-0"></span>**RAID Configuration Strategies**

The following factors in a RAID drive group configuration are the most important:

- Virtual drive availability (fault tolerance)
- Virtual drive performance
- Virtual drive capacity

You cannot configure a virtual drive that optimizes all three factors. However, it is easy to choose a virtual drive configuration that maximizes one factor at the expense of another factor. For example, RAID 1 (mirroring) provides excellent fault tolerance, but requires a redundant drive.

The following subsections describe how to use the RAID levels to maximize virtual drive availability (fault tolerance), virtual drive performance, and virtual drive capacity.

### <span id="page-28-1"></span>**Maximizing Fault Tolerance**

Fault tolerance is achieved through the ability to perform automatic and transparent rebuilds using hot spare drives and hot swaps. A hot spare drive is an unused online available drive that the RAID controller instantly plugs into the system when an active drive fails. After the hot spare is automatically moved into the RAID drive group, the failed drive is automatically rebuilt on the spare drive. The RAID drive group continues to handle requests while the Rebuild operation occurs.

A *hot swap* is the manual substitution of a replacement unit in a disk subsystem for a defective one. The substitution can be performed while the subsystem is running hot swap drives. The RAID drive group continues to handle requests while the Rebuild operation occurs, which provides a high degree of fault tolerance and zero downtime.

### **Table 13: RAID Levels and Fault Tolerance**

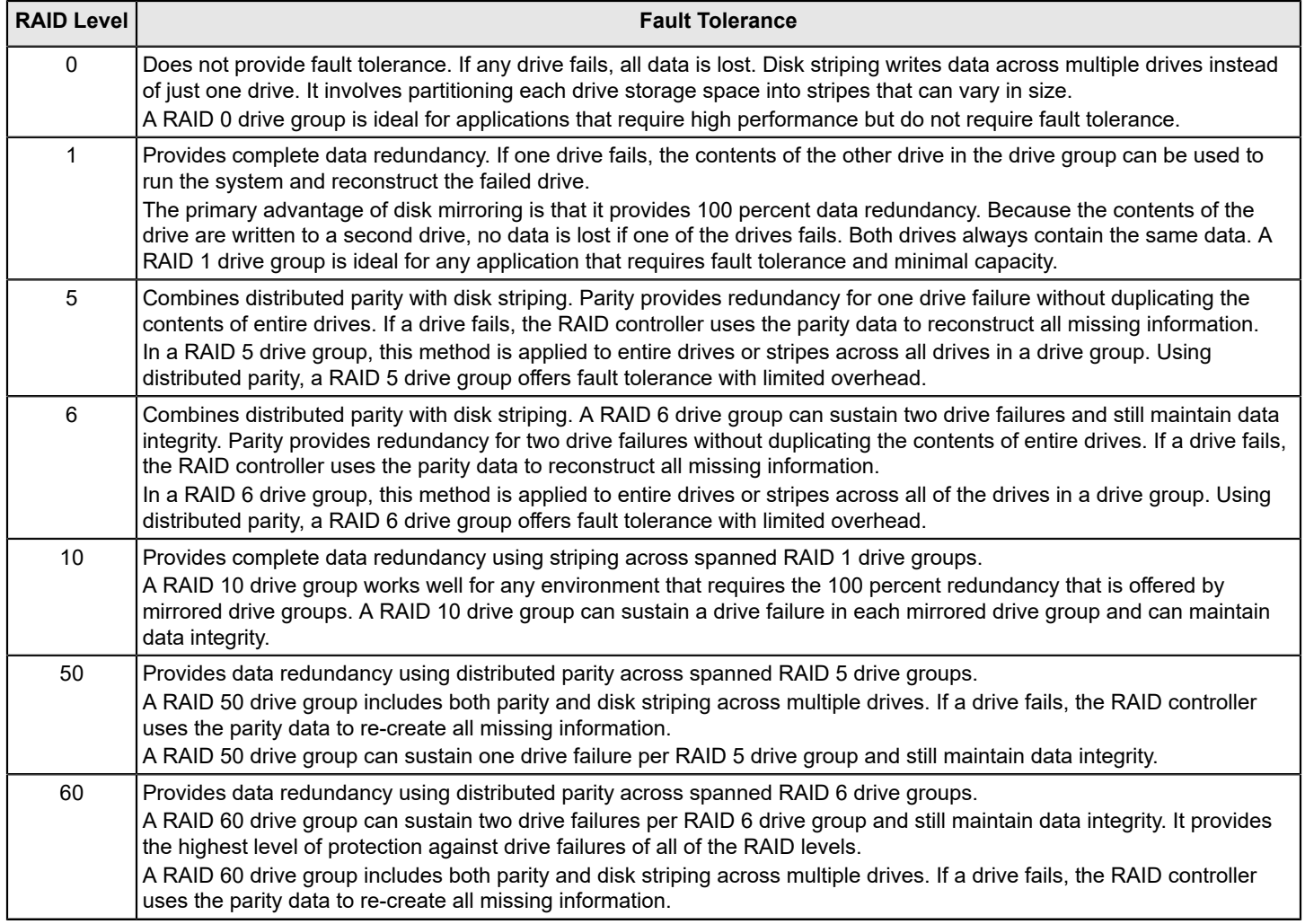

### <span id="page-29-0"></span>**Maximizing Performance**

A RAID disk subsystem improves I/O performance. The RAID drive group appears to the host computer as a single storage unit or as multiple virtual units. The I/O performs faster because drives can be accessed simultaneously. The following table describes the performance for each RAID level.

### **Table 14: RAID Levels and Performance**

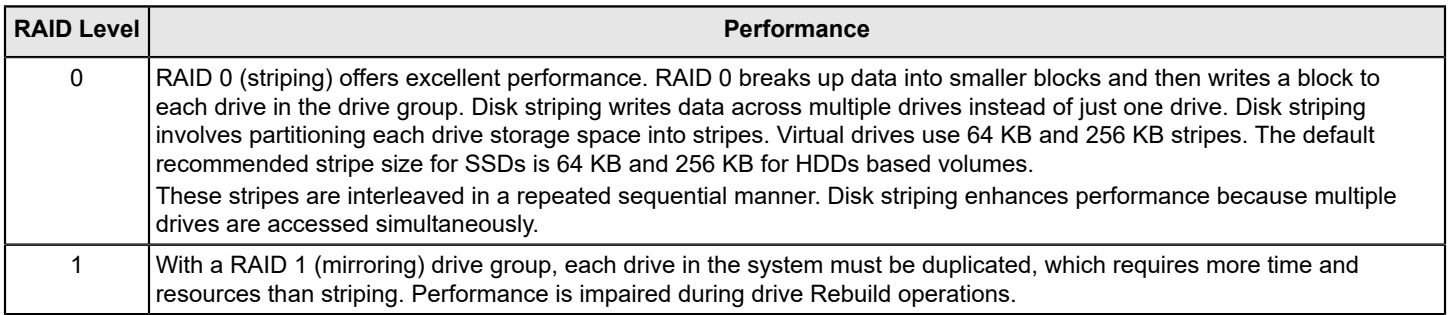

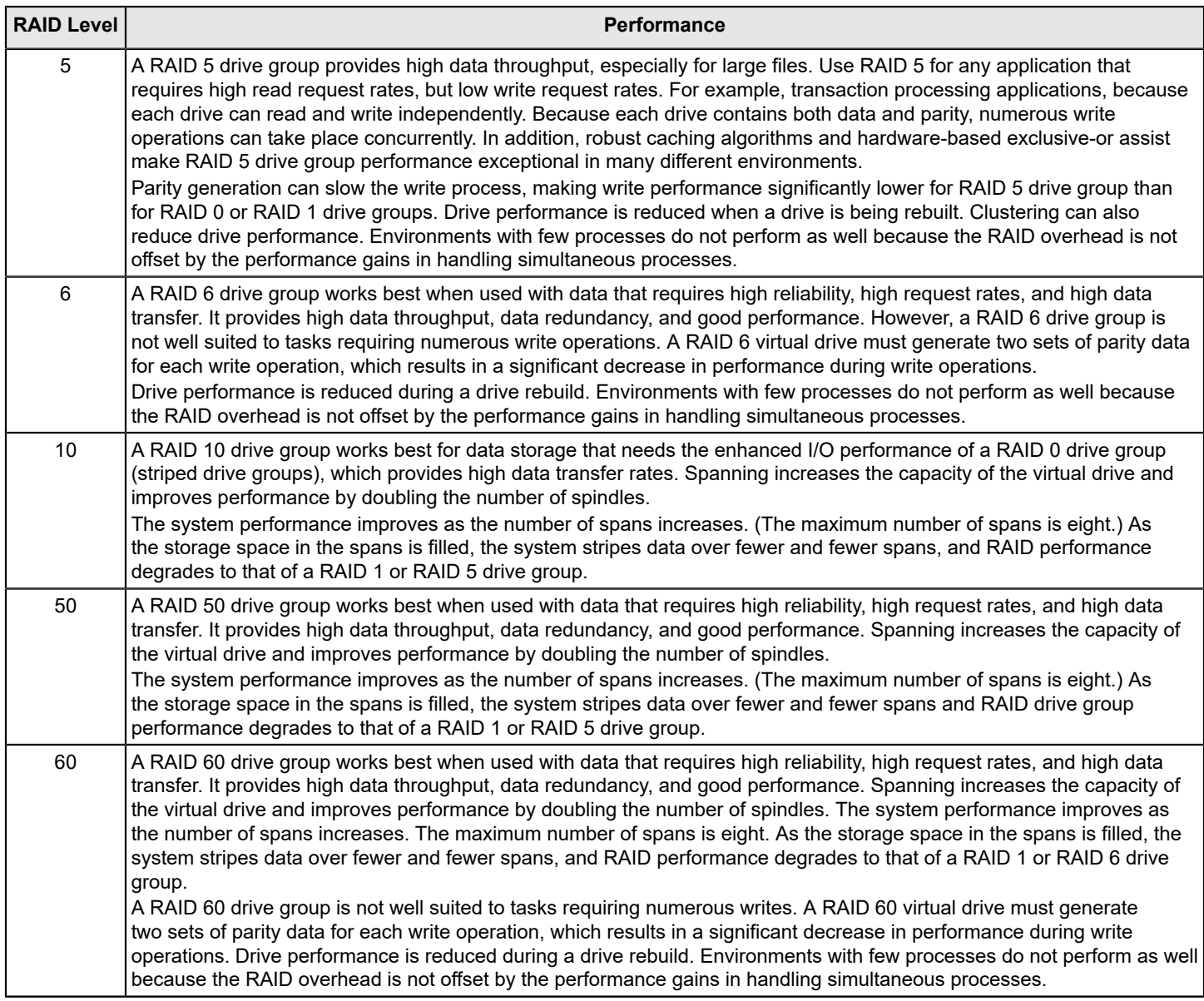

### <span id="page-30-0"></span>**Maximizing Storage Capacity**

Storage capacity is an important factor when selecting a RAID level. There are several variables to consider. Striping alone (RAID 0) requires less storage space than mirrored data (RAID 1 drive group) or distributed parity (RAID 5 or RAID 6 drive group). A RAID 5 drive group, which provides redundancy for one drive failure without duplicating the contents of entire drives, requires less space than a RAID 1 drive group. The following table explains the effects of the RAID levels on storage capacity.

### **Table 15: RAID Levels and Capacity**

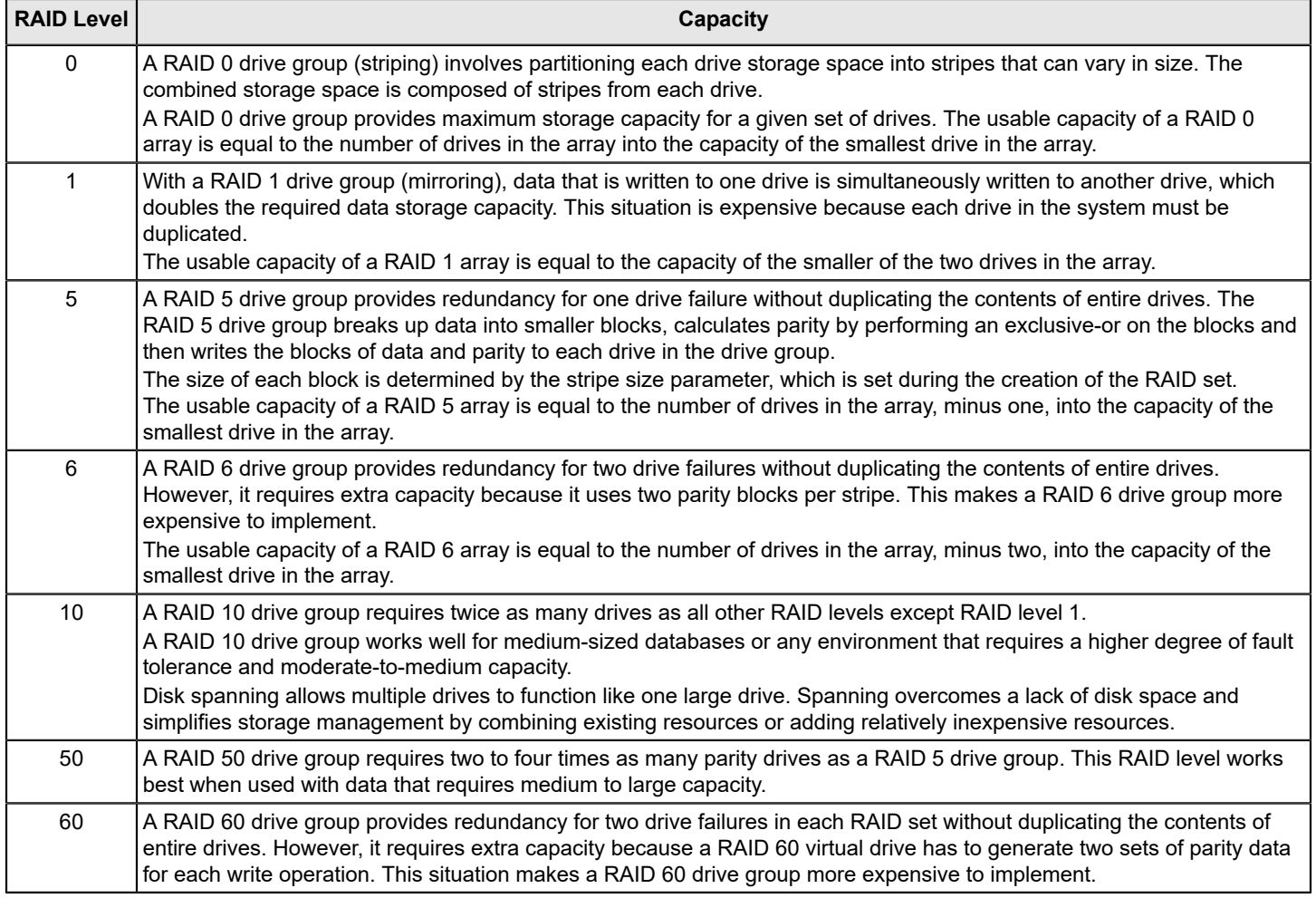

## <span id="page-31-0"></span>**Configuration Planning**

Factors to consider when planning a configuration are the number of drives the RAID controller can support, the purpose of the drive group, and the availability of spare drives.

Each type of data that is stored in the disk subsystem has a different frequency of read and write activity. If you know the data access requirements, you can successfully determine a strategy to optimize the disk subsystem capacity, availability, and performance.

Servers that support video-on-demand typically read the data often, but write data infrequently. Both the read and write operations tend to be long. Data that is stored on a general-purpose file server involves relatively short read and write operations with relatively small files.

### <span id="page-31-1"></span>**Number of Drives**

Your configuration planning for the SAS RAID controller depends in part on the number of drives that you want to use in a RAID drive group.

The number of drives in a drive group determines the RAID levels that can be supported. Only one RAID level can be assigned to each virtual drive.

### **Drive Group Purpose**

Important factors to consider when creating RAID drive groups include availability, performance, and capacity. Define the major purpose of the drive group by answering the following questions, which are followed by suggested RAID levels for each situation:

- Will this drive group increase the system storage capacity for general-purpose file and print servers? Use RAID 5, RAID 6, RAID 10, RAID 50, or RAID 60.
- Does this drive group support any software system that must be available 24 hours per day? Use RAID 1, RAID 5, RAID 6, RAID 10, RAID 50, or RAID 60.
- Will the information that is stored in this drive group contain large audio or video files that must be available on demand?

Use RAID 0.

Will this drive group contain data from an imaging system? Use RAID 0 or RAID 10.

Fill out the following table to help you plan the drive group configuration. Rank the requirements for your drive group, such as storage space and data redundancy, in order of importance, and then review the suggested RAID levels.

### **Table 16: Factors to Consider for Drive Group Configuration**

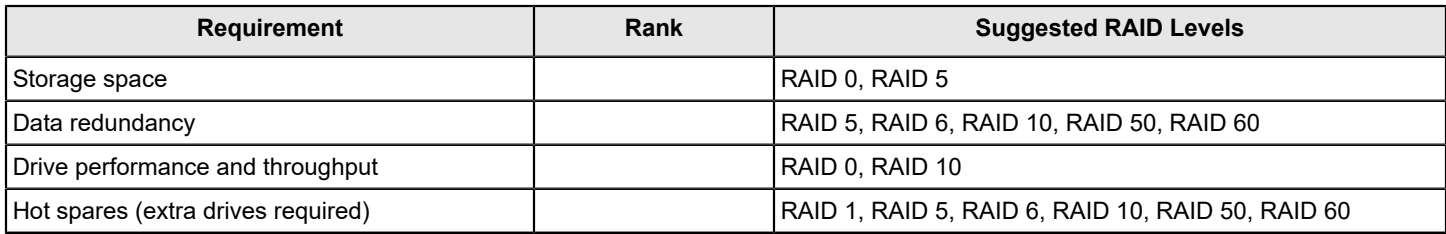

## <span id="page-32-0"></span>**RAID Availability**

Data availability without downtime is essential for many types of data processing and storage systems. Businesses want to avoid the financial costs and customer frustration that is associated with failed servers. RAID helps you maintain data availability and avoid downtime for the servers that provide that data. RAID offers several features, such as spare drives and rebuilds, that you can use to fix any drive problems, while keeping the servers running and data available. The following subsections describe these features.

### **Spare Drives**

You can use spare drives to replace failed or defective drives in a drive group. A replacement drive must be at least as large as the drive it replaces. Spare drives include hot swaps, hot spares, and cold swaps.

A hot swap is the manual substitution of a replacement unit in a disk subsystem for a defective one. The substitution can be performed while the subsystem is running (performing its normal functions). The backplane and enclosure must support hot swapping for the functionality to work.

Hot spare drives are drives that power up along with the RAID drives and operate in a Standby state. If a drive used in a RAID virtual drive fails, a hot spare automatically takes its place, and the data on the failed drive is rebuilt on the hot spare. Hot spares can be used for RAID levels 1, 5, 6, 10, 50, and 60.

### **NOTE**

If a rebuild to a hot spare fails for any reason, the hot spare drive is marked as *failed*. If the source drive fails, both the source drive and the hot spare drive are marked as *failed*.

A cold swap requires that you power down the system before replacing a defective drive in a disk subsystem.

### **Rebuilding**

If a drive fails in a drive group that is configured as a RAID 1, 5, 6, 10, 50, or 60 virtual drive, you can recover the lost data by rebuilding the drive. If you have configured hot spares, the RAID controller automatically tries to use them to rebuild failed drives. A manual rebuild is necessary if hot spares with enough capacity to rebuild the failed drives are not available. You must insert a drive with enough storage into the subsystem before rebuilding the failed drive.

## <span id="page-33-0"></span>**Drive Autoconfiguration**

Autoconfiguration feature simplifies the configuration creation workflow. A newly inserted drive is automatically configured based on the auto configuration option that is selected by the user. The Auto-Configuration feature allows the following configuration option.

- **UGOOD** The newly inserted drive is configured as an unconfigured good drive. This drive can be used as part of a configuration creation later.
- **JBOD** The newly inserted drive is configured as JBOD.
- **SecureJBOD** If the newly inserted drive is SED capable, it is configured as secured JBOD. If the drive is not SED capable, then it is configured as a JBOD.
- **R0** The newly inserted drive is configured as single drive Raid 0, write through volume.
- **SecureR0** The newly inserted drive is configured as single drive Raid 0, write through volume. If the drive is SED capable, then security/encryption is enabled on the volume.
- **R0WB** The newly inserted drive is configured as single drive Raid 0, write back volume.
- **SecureR0WB** The newly inserted drive is configured as single drive Raid 0, write back volume. If the drive is SED capable, then security/encryption is enabled on the volume.

### **NOTE**

The auto configuration option is not applied to drives that are already known to the adapter.

For example, if the auto configure option is set to JBOD and an unconfigured good drive is removed and inserted back, the drive remains as unconfigured good. The drive does not change because it is already known to the adapter and the auto-configure option is not applied to the drive.

# <span id="page-34-0"></span>**SafeStore Disk Encryption**

This section describes the SafeStore Disk Encryption service.

The SafeStore Disk Encryption service is a collection of features within the Broadcom storage products that supports selfencrypting disks. SafeStore encryption services support local key management.

### **Overview**

The SafeStore Disk Encryption (SED) service offers the ability to encrypt data on SED supported drives and use diskbased key management to provide data security. This solution provides data protection if there is theft or loss of physical drives. With self-encrypting drives, if you remove a drive from its storage system or the server in which it is housed, the data on that drive is encrypted and useless to anyone who attempts to access without the appropriate security authorization.

With the SafeStore encryption service, data is encrypted by the drives. You can designate which data to encrypt at the individual virtual drive (VD) level.

Any encryption solution requires management of the encryption keys. The security service provides a way to manage these keys. The LSI Storage Authority (LSA) software offers a procedure that you can use to manage the security settings for the drives. For more information see the *LSA LSI® Storage Authority Software User Guide*.

### **Purpose and Benefits**

Security is a growing market concern and requirement. MegaRAID8 customers are looking for a comprehensive storage encryption solution to protect data. You can use the SafeStore encryption service to help protect your data.

In addition, SafeStore local key management removes the administrator from most of the daily tasks of securing data, reducing user error, and decreasing the risk of data loss. Also, SafeStore local key management supports instant secure erase of drives that permanently removes data when repurposing or decommissioning drives. These services provide a much more secure level of data erasure than other common erasure methods, such as overwriting or degaussing.

### **Terminologies**

The following table describes the terminologies that are related to the SafeStore encryption feature.

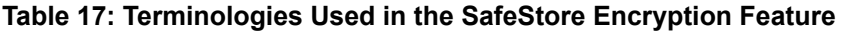

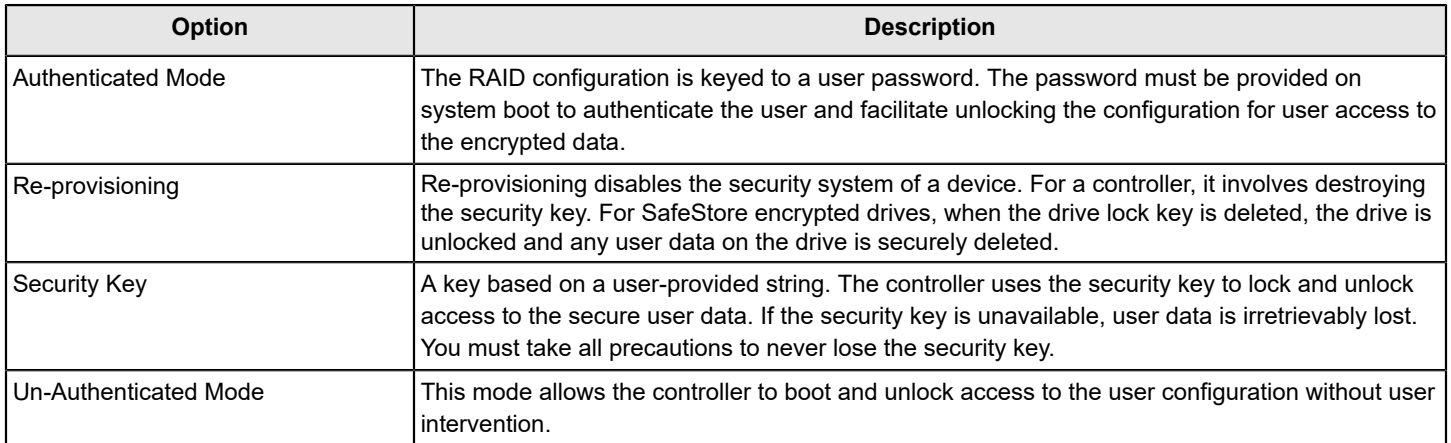

## <span id="page-35-0"></span>**Workflow**

### **Overview**

The SafeStore workflow follows:

- Use a compatible SED drive.
- Enable encryption when the virtual drive is created with the SED drives.
- Create a security key that conforms to the security requirements.
- Configure the system with the desired passphrase.

After the system is booted, you have the option requiring a passphase to access the virtual drives (see [Managing Foreign](#page-60-0) [Configurations](#page-60-0)).

## <span id="page-35-1"></span>**Enable Security**

You can enable security on the controller. After you enable security, you can create secure virtual drives using a security key.

You can perform three procedures to create secure virtual drives using a security key:

- Create the security key identifier
- Create the security key
- Create a password (optional)

### **Create the Security Key Identifier**

The security key identifier appears when you enter the security key. If you have multiple security keys, the identifier helps you determine which security key to enter. The controller provides a default identifier for you. You can use the default setting or you can enter your own identifier.

### **Create the Security Key**

You must enter the security key to perform certain operations. You can choose a strong security key that the controller suggests. The security key must be between 8 and 32 characters and must contain at least one number, one lowercase letter, one uppercase letter, and one non-alphanumeric character (for example,  $\langle \rangle \langle \mathcal{D} \rangle + \rangle$ ).

### **ATTENTION**

If you forget the security key, you lose access to the data if you are prompted for the security key again.

### **Create a Password**

Password creation is optional. If you create a password (referred to as a *passphrase* in StorCLI2) it causes the controller to stop during POST and requests a password. If the correct password is not provided, the data on that virtual drive cannot be accessed. A total of three failed attempts are allowed on a current boot (including boot time and runtime attempts). After the maximum allowed attempts, reboot the system and try again. If the virtual drive is a boot device, booting is not possible. The password (*passphrase*) can be the same as the security key. The security key must be between 8 and 32 characters and must contain at least one number, one lowercase letter, one uppercase letter, and one non-alphanumeric character (for example,  $\langle \rangle \langle \omega \rangle$  +).

### **ATTENTION**

If you forget the password and you reboot, you will lose access to your data.

### <span id="page-35-2"></span>**Change Security**

You can change the security settings on the controller, and you can change the security key identifier, security key, and password. If you have previously removed any secured drives, you still must supply the old security key to import them.
You can perform three procedures to change the security settings on the controller:

- Change the security key identifier
- Change the security key
- Change a password

#### **Change the Security Key Identifier**

You can edit the security key identifier. If you plan to change the security key, change the security key identifier as well. Otherwise, you will be unable to differentiate between the security keys.

You can choose to keep the current security key identifier or enter a new key identifier. To change the security key identifier, enter a new security key identifier.

#### **Change the Security Key**

You can choose to keep the current security key or enter a new one. To change the security key, you can enter the new security key or can accept the security key that the controller suggests.

#### **Add or Change the Password**

You can add a password or can change the existing one. To change the password, enter the new password. To keep the existing password, enter the current password. If you choose this option, you must enter the password whenever you boot your server.

This procedure updates the existing configuration on the controller to use the new security settings.

### **Create Secure Virtual Drives**

You can create a secure virtual drive and can set its parameters as desired. To create a secure virtual drive, select a configuration method. You can select either simple configuration or advanced configuration.

#### **Simple Configuration**

If you select simple configuration, select the redundancy type and drive security method to use for the drive group.

#### **Advanced Configuration**

If you select advanced configuration, select the drive security method, and add the drives to the drive group.

After the drive group is secured, you cannot remove the security without deleting the virtual drives.

## **Import a Foreign Configuration**

After you create a security key, you can run a scan for a foreign configuration and can import a locked configuration. You can import unsecured or unlocked configurations when security is disabled. A foreign configuration is a RAID configuration that exists on a replacement set of drives that you install in a computer system. The LSA, StorCLI2, or HII software allows you to import the existing configuration to the RAID controller or clear the configuration so you can create a new one.

To import a foreign configuration, you must first enable security to allow the importation of locked foreign drives. If the drives are locked and the controller security is disabled, you cannot import the foreign drives. Only unlocked drives can be imported when security is disabled.

After you enable the security, you can import the locked drives. To import the locked drives, you must provide the security key that is used to secure them. A total of three failed attempts are allowed on a current boot (including boot time and run time attempts). After the maximum number of allowed attempts, reboot the system and try again.Verify whether any drives are left to import as the locked drives can use different security keys. If there are any drives that are left, repeat the import process for the remaining drives. After the drives are imported, there is no configuration to import.

# **Instant Secure Erase**

Instant Secure Erase is a feature that is used to erase data from encrypted drives. After the initial investment for an encrypted disk, there is no additional cost in dollars or time to erase data using the Instant Secure Erase feature.

You can change the encryption key for all MegaRAID8 RAID controllers that are connected to encrypted drives. All encrypted drives, whether locked or unlocked, always have an encryption key. This key is set by the drive and is always active. When the drive is unlocked, the data to host from the drive (on read operations) and from the host to the drive cache (on write operations) is always provided. However, when resting on the drive platters, the data is always encrypted by the drive.

You might not want to lock your drives because you must manage a password if they are locked. Even if you do not lock the drives, a benefit still exists to using encrypted disks.

If you are concerned about data theft or other security issues, you might already invest in drive disposal costs, and there are benefits to using SafeStore encryption over other technologies that exist today, both in terms of the security provided and time saved.

If the encryption key on the drive changes, the drive cannot decrypt the data on the platters, effectively erasing the data on the disks. The National Institute of Standards and Technology ([http://www.nist.gov\)](http://www.nist.gov) values this type of data erasure above secure erase and below physical destruction of the device.

Consider the following reasons for using instant secure erase.

#### **To repurpose the hard drive for a different application**

You might need to move the drive to another server to expand storage elsewhere, but the drive is in use. The data on the drive might contain sensitive data including customer information that, if lost or divulged, could cause an embarrassing disclosure of a security hole. You can use the instant secure erase feature to effectively erase the data so that the drive can be moved to another server or area without concern that old data could be found.

#### **To replace drives**

If the amount of data has outgrown the storage system, and there is no room to expand capacity by adding drives, you might choose to purchase upgrade drives. If the older drives support encryption, you can erase the data instantly so the new drives can be used.

#### **To return a disk for warranty activity**

If the drive is beginning to show SMART predictive failure alerts, return the drive for replacement. If so, the drive must be effectively erased if there is sensitive data. Occasionally a drive is in such bad condition that standard erasure applications do not work. If the drive still allows any access, it might be possible to destroy the encryption key.

## **Managing Unconfigured Secure Drives**

- **Delete security on drive** To delete security on unconfigured (secure) drives, the drive needs be reprovisioned.
- **Creating Non-Secure Ld on secure unconfigured drive** If an unconfigured drive is secure, then non-secure logical drives cannot be created using the drive.
- **Delete security** Security on all unconfigured secured drives has to be deleted before deleting controller security.

# **HII Configuration Utility**

The MegaRAID Human Interface Infrastructure (HII) configuration utility configures controllers, physical drives, virtual drives, and performs other configuration tasks in a preboot, Unified Extensible Firmware Interface (UEFI) environment.

# **Behavior of HII**

The Human Interface Infrastructure (HII) Configuration Application is used to configure controllers, physical drives, virtual drives, and to perform other configuration tasks in a preboot environment.

Some of the HII graphical user interface (GUI) keys are provided by the system BIOS. HII RAID management screens are tightly controlled by independent hardware vendors. OEMs or independent browser vendors have no knowledge about independent hardware vendor features and their screen controls.

If the keys shown in the preceding figure do not work as expected, contact your system vendor.

For example, you may press the **F2** key and then press the <**ESC**> key to exit from the HII RAID Management screen. However, this action does not save the previous values that you specified to the controller. To save the specified values, you must use the controls present in the form or screen that is provided by your independent hardware vendor.

Similarly, when you want to load controller defaults, you can achieve this by clicking the **Set Factory Defaults** option present on the **Dashboard View** menu. You can also click the **Controller Management** > **Advanced Controller Management** > **Set Factory Defaults** menu. Pressing **F3** (Optimized Defaults) will not restore the controller defaults.

# **UEFI Support**

UEFI provides MegaRAID8 customers with expanded platform support. The MegaRAID8 UEFI driver, a boot service device driver, handles block I/O requests and SCSI pass-through (SPT) commands, and offers a pre-boot MegaRAID8 management application.

# **Blocking Boot Events**

Two error modes are supported during the boot process, continue on error (COE) and safe mode on error (SME). The OEM can choose their default mode through NVDATA. If the firmware supports it, in some instances, you can override the default setting using HII or CLI.

If the controller is configured for COE, then the controller firmware attempts to boot regardless of the type of error that is encountered. In this mode, the controller firmware performs the default action for each boot message (continue, ignore, bypass) and attempts to complete the controller initialization. When a critical condition cannot be bypassed, the firmware boots in safe mode.

If the controller is configured for SME, then the controller boots in normal mode even though the configured mode is safe mode. In SME, the firmware boots without bringing the configuration online, which allows the system to boot, except when the controller is the boot device.

When booting in safe mode, configurations become foreign and management operations allow limited operations. Safe mode is only used for system diagnostics because a system reboot or reset may be required to exit safe mode.

The following example shows where a user configured the local key management with a boot time passphrase enabled. During the boot, the user failed to provide the correct passphrase.

#### **Figure 12: Blocking Boot Event Example**

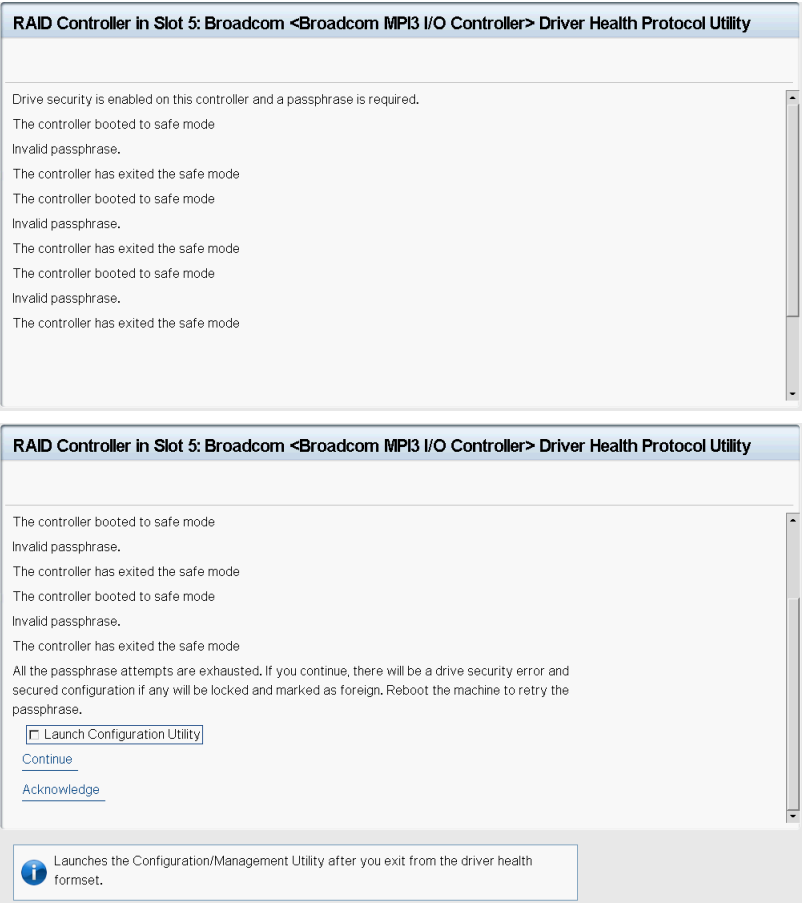

In the following example, selecting **Acknowledge** causes the host to reboot and select **Continue** allows the controller boot sequence to continue. Certain boot events only support the **Continue** action, only host reboot action, or both. The user is presented with these options when a blocking boot event occurs.

If the user selects the **Acknowledge** option, the controller forces a host reboot. If the user selects the **Continue** option, the controller boot continues.

#### **Figure 13: Example Blocking Boot Event Dialog**

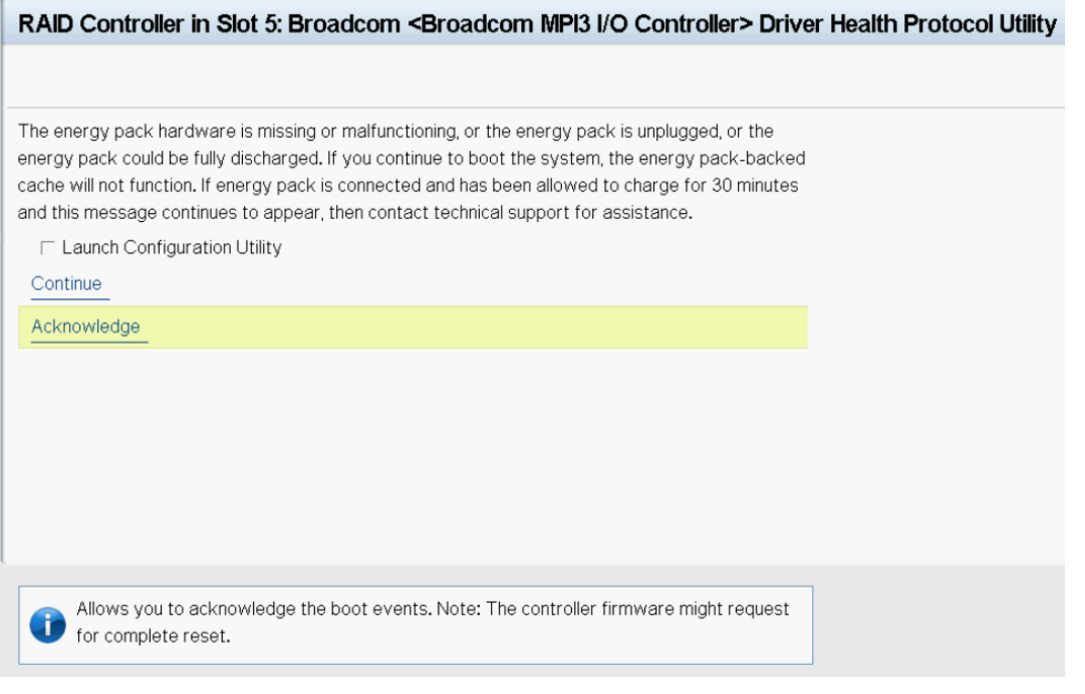

#### **NOTE**

The following are known limitations for blocking boot events.

- Some of the messages that appear in the Blocking Boot Event screen might have spaces in them.
- If the controller firmware is waiting for the key handling (LKM passphrase, EKM controller, or drive key) after the boot event handling, then this request is honored when a reconnection occurs.
- For critical cases like a topology error, multi-bit ECC errors and so on, do not enter the configuration utility. These errors cannot be fixed through the configuration utility.

If this message appears when the system is started, perform these steps to resolve the problem:

- 1. Verify the following items.
	- The cables that connect the drives to the system are well connected, and the host bus adapter (if applicable) is securely seated in its slot.
	- If your system has activity LEDs, make sure that the LEDs do not show a fault.
	- If a cabling or connection issue does not exist with the physical drives, the problem might be the driver.
- 2. Select **Continue** or **Acknowledge** to continue the boot process.

If you select **Acknowledge**, the firmware may ask for a system reboot.

The BSD asks the system BIOS to reboot the system by filling the health status as rebootRequired. The system BIOS should honor this request.

3. If these steps do not fix the problem, contact the Broadcom Technical Support team for further assistance.

## **Starting the HII Configuration Utility**

Follow these steps to start the HII configuration utility and to access the Dashboard View.

1. Boot the computer and press the appropriate key to start the setup utility during bootup.

#### **NOTE**

The startup key might be **F2** or **F1** or some other key, depending on the system implementation. Refer to the on-screen text or the vendor-specific documentation for more information. Also, the following workflow may not be the same for all OEM systems.

2. When the initial window appears, highlight **System Settings** and press **Enter**.

The **System Settings** dialog appears.

3. Highlight **Storage** and press **Enter**.

The **Controller Selection** menu appears.

The **Controller Selection** menu dialog lists the controllers that are installed in your computer system. Use the PCI slot number to differentiate between controllers of the same type.

4. Use the arrow keys to highlight the controller you want to configure and press **Enter**.

The **Dashboard View** appears as shown in the following figure. The **Dashboard View** shows an overview of the system. You can manage configurations, controllers, virtual drives, drive groups, and other hardware components from the **Dashboard View**.

#### **Figure 14: Dashboard View**

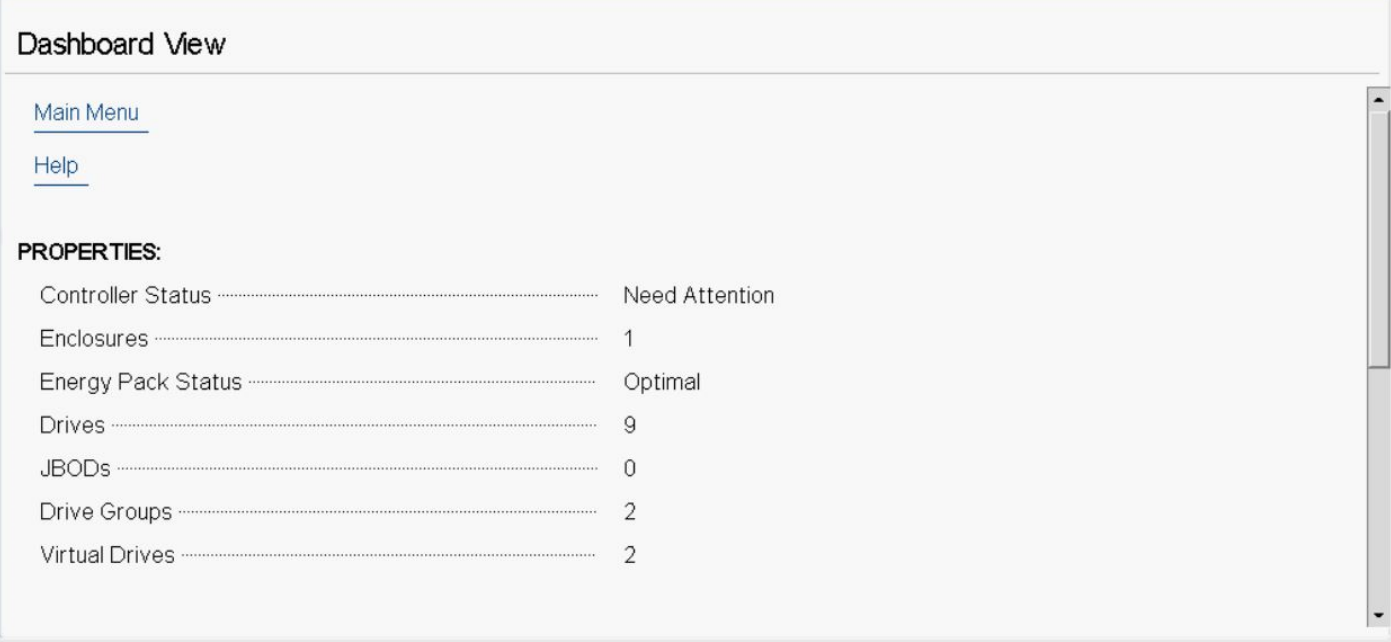

#### **Figure 15: Dashboard View Continued**

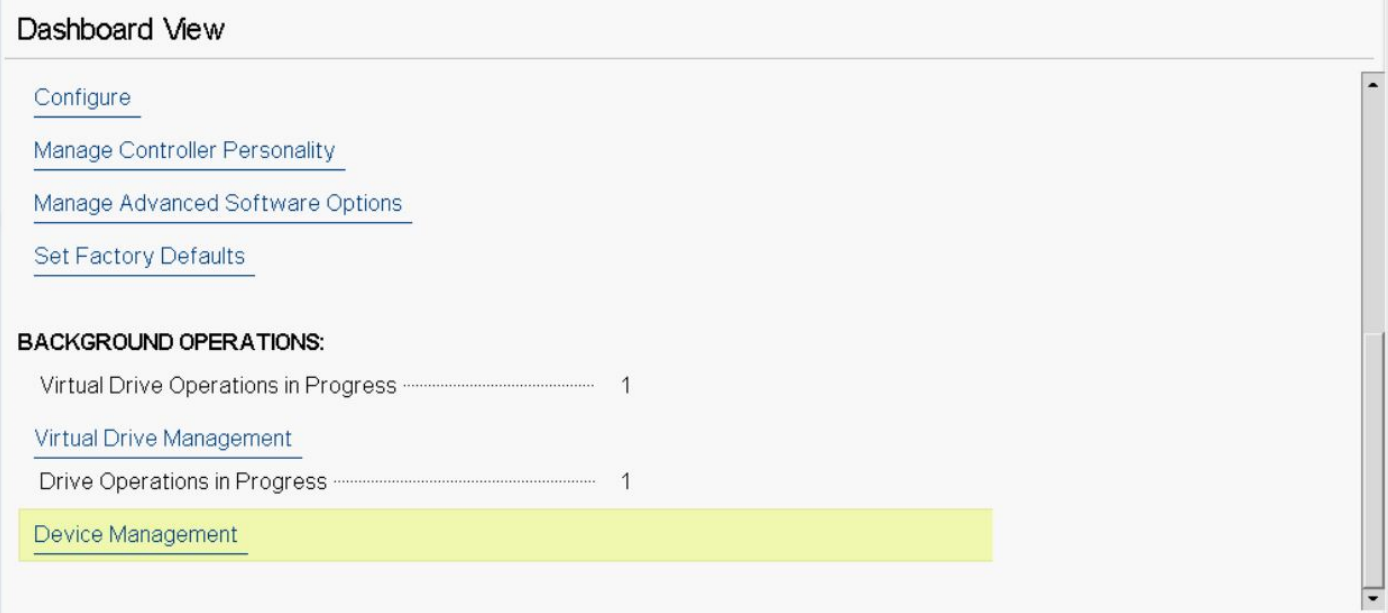

#### **NOTE**

If you stay in this page, you may experience slow response time when a background operation is in progress. For example, a PD clear or a rebuild, a check consistency, or a full initialization.

You may experience a slow response on a configuration that has a large number of drives that are attached to the controller.

## **HII Dashboard View**

While you are in the **Dashboard View**, and if HII detects any new events, HII issues various DCMDs to update the data for multiple fields present in the Dashboard. HII checks and updates the controller status, updates the drive counts, updates expander/enclosure counts, updates drive group counts, updates virtual drive counts, and so on.

While you are in the **Dashboard View**, you can hot plug or unplug enclosures, and monitor those counts. You can also hot plug or unplug physical drives and monitor those counts. You can view a foreign configuration, and import and clear a foreign configuration. The HII Dashboard also indicates the number of virtual drive and physical drive operations that are in progress.

The following sections describe the **Dashboard View**.

#### **NOTE**

If you stay in this page, you may experience slow response time when an operation is in progress, for example, a PD clear or a rebuild, or a VD consistency check or a full initialization.

### **Main Menu**

When you select the **Main Menu** option in the **Dashboard View**, the **Main Menu** dialog appears. The **Main Menu** provides various menu options to configure and manage controllers, virtual drives, drive groups, and hardware components. When the controller is running in Safe Mode, the **Main Menu** includes the warning message as shown in the following figure.

#### **Figure 16: Main Menu**

### Dashboard View • Main Menu

Configuration Management

Controller Management

Virtual Drive Management

Device Management

Energy Pack Management

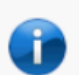

Displays details about the energy pack such as its type, status, capacity, etc.

Select one of the following menu options:

- Select **Configuration Management** to perform tasks, such as creating virtual drives, viewing drive group properties, viewing hot spare information, and clearing a configuration. For more information, see [Managing Configurations](#page-46-0).
- Select **Controller Management** to view and manage controller properties and to perform tasks, such as running patrol reads. For more information, see [Managing Controllers.](#page-62-0)
- Select **Virtual Drive Management** to perform tasks, such as viewing virtual drive properties, locating virtual drives, and running a consistency check. For more information, see [Managing](#page-83-0) Virtual Drives.
- Select **Device Management** to view enclosure details, the drives that are attached to the enclosure, the drive properties, and perform drive operations. For more information, see Viewing Physical Drive [Properties.](#page-92-0)
- Select **Energy Pack Management** to view energy pack properties. For more information, see [Managing Energy Packs.](#page-104-0)

### **HELP**

The **HELP** section displays the HII utility context-sensitive help. The help also displays the controller status and the reason why the controller status is critical or needs attention. Help strings are displayed for the following functions:

- **Discard Preserved Cache**
- Foreign Configuration
- **Configure**

#### **NOTE**

The help strings are displayed for the Discard Preserved Cache function only if pinned cache is present.

The help strings are displayed for the Foreign Configuration function only if the foreign configuration is present.

### **PROPERTIES**

The **PROPERTIES** section displays the following information.

#### **Figure 17: Dashboard View – PROPERTIES**

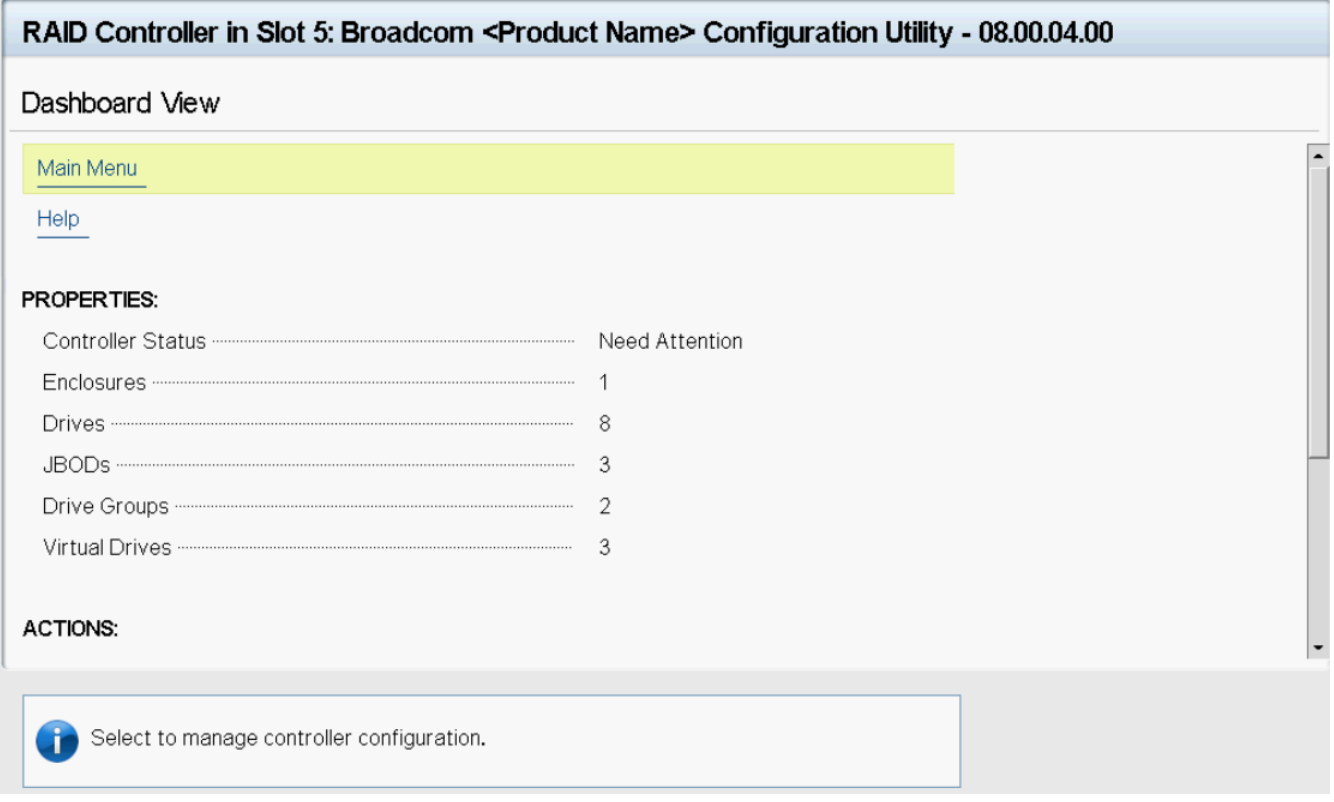

• **Controller Status**

Displays the overall status of the controller.

• **Enclosures**

Displays the total number of logical enclosures and enclosures connected to this controller.

• **Energy Pack**

Displays the status of the energy pack.

• **Drives**

Displays the total number of drives that are connected to the controller.

• **JBODs**

Displays the number of JBODs connected to the controller.

- **Drive Groups** Displays the number of drives groups.
- **Virtual Drives**

Displays the number of virtual drives.

## **ACTIONS**

The **ACTIONS** section displays some actions that you can perform on the controller:

**Figure 18: Dashboard View – ACTIONS**

### **ACTIONS:**

View Foreign Configuration

Configure

Manage Controller Personality

Manage Advanced Software Options

Set Factory Defaults

• **View Foreign Configuration**

Helps you to view and import a foreign configuration and clear a foreign configuration. See [Managing Foreign](#page-60-0) [Configurations.](#page-60-0)

**NOTE**

If there are secured virtual drives, make sure you enter the passphrase.

• **Configure**

Displays configuration options. See [Managing Configurations](#page-46-0).

- **Manage Controller Personality** Allows you to manage the controller personality options. See [Displaying the Controller Personality .](#page-68-0)
- **Manage Advanced Software Options** Allows you to manage all the activated advance software options on the controller. See MegaRAID [ADVANCED](#page-46-1) [SOFTWARE](#page-46-1) OPTIONS.
- **Set Factory Defaults** Resets the controller to its factory settings.

## **BACKGROUND OPERATIONS**

This section displays the total number of background operations in progress for the virtual drives and the drives. If no background operations are in progress, it displays **None**.

When background operations for the virtual drives or drives are in progress, you can click the numbers to navigate to the **Virtual Drive Management**, **Logical Enclosure**, or **Enclosure** window, respectively. From these windows, you can click a specific virtual drive or a drive to view the progress of the operation and stop or suspend the operation. You can also view the basic properties and advanced properties of the virtual drives or drives.

#### **Figure 19: Dashboard View – BACKGROUND OPERATIONS**

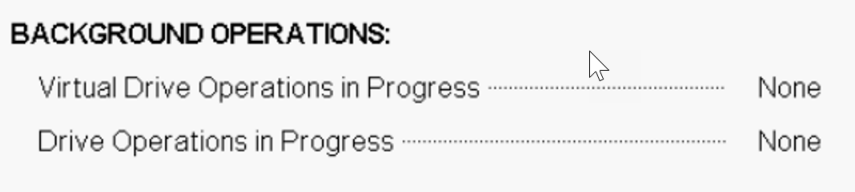

The HII **Dashboard View** has a three second interval to refresh the page. You may see a delay in the progress count on the dashboard.

To view what operations are in progress on each drive, click **Drive Operations in Progress**. The **Device Management** page opens. You can navigate to see what operation is in progress on what drive.

Progress is updated when you are in a basic property page (for example, the progress field in this page). The progress is not updated in title or in the PD or VD summary one-liner (where the VDs and PDs are listed). To see the updated progress, go back and refresh the basic property page.

### <span id="page-46-1"></span>**MegaRAID ADVANCED SOFTWARE OPTIONS**

This section displays the enabled advanced software options, such as the RAID levels and MegaRAID SafeStore. This section also allows you to configure and use the advanced features. See [Managing MegaRAID Advanced Software](#page-68-1) [Options](#page-68-1).

#### **Figure 20: Dashboard View – MegaRAID ADVANCED SOFTWARE OPTIONS**

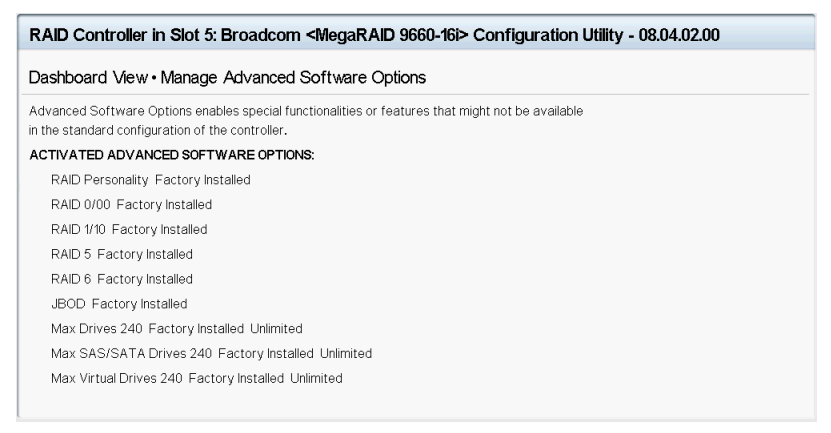

# <span id="page-46-0"></span>**Managing Configurations**

When you select **Configuration Management** from the **Main Menu** or the **Configure** options in the **Dashboard View**, the **Configuration Management** screen appears, as shown in the following figure.

#### **Figure 21: Configuration Management Screen**

## Dashboard View • Main Menu • Configuration Management

Create Virtual Drive

Create Profile Based Virtual Drive

View Drive Group Properties

View Global Hot Spares

Convert to Unconfigured

Convert to JBOD

Clear Configuration

Creates a virtual drive by selecting the RAID level, drives, and virtual drive parameters.

The **Convert to JBOD**, **Enable Security on JBOD,** and **Convert to Unconfigured** options are included for some controllers. See [Convert to Unconfigured, Convert to JBOD, and Enable Security.](#page-58-0)

You can enable security on the JBOD drives either from the **Configuration Management** screen or the **Device Management** screen. The following lists the prerequisites for enabling security on JBOD drives:

- The JBOD drive must be an SED-capable drive.
- The controller must support the security feature.
- The controller must support the JBOD functionality.

The **Manage Foreign Configuration** option is included for some configurations. See [Managing Foreign Configurations](#page-60-0).

### **Creating a Virtual Drive from a Profile**

To create a virtual drive from a profile, perform the following steps:

- 1. Select **Configuration Management** from the **Main Menu**.
- 2. Select **Create Profile Based Virtual Drive** from the **Configuration Management** menu.
- 3. Select a RAID level from the **Create Profile Based Virtual Drive** menu. For example, select **Generic RAID 0**.

The following RAID levels are available:

- **Generic RAID 0**
- **Generic RAID 1**
- **Generic RAID 5**
- **Generic RAID 6**
- **File Server**
- **Web/Generic Server**
- **Database**

If you select the **Generic RAID 0** profile, the **Generic R0** screen appears.

#### **NOTE**

The names and options displayed may not be the same for all motherboard BIOS and OEM systems.

One or more of the above options may be grayed out if no suitable drives are found.

- 4. Choose an option from the **Drive Selection Criteria** field (if more than one option exists).
- 5. Select **Save Configuration** to create the chosen profile.
- 6. Highlight **Confirm** and press the spacebar, then highlight **Yes** and press **Enter**.

You can create a virtual drive by using the profile that is shown in the previous figure. The following table describes the profile options.

#### **Table 18: Virtual Drive Creation Profile Options**

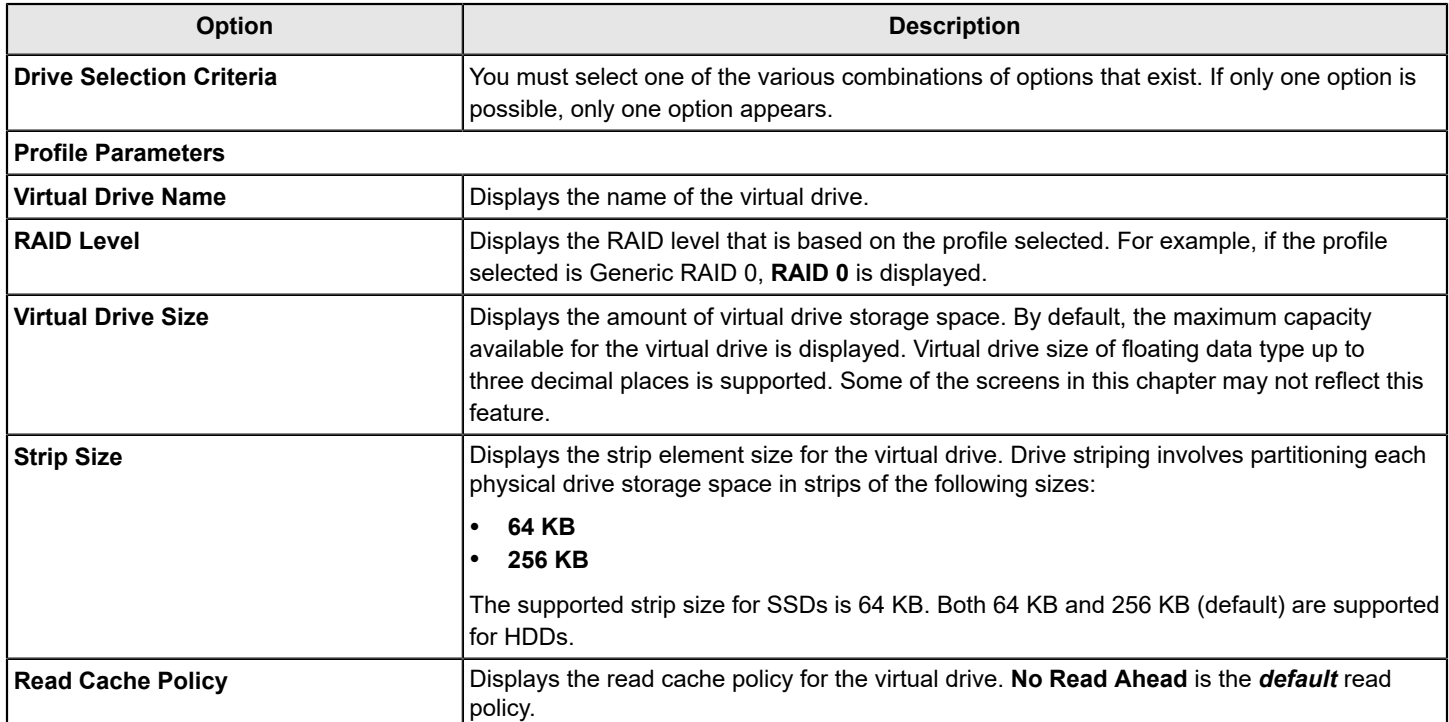

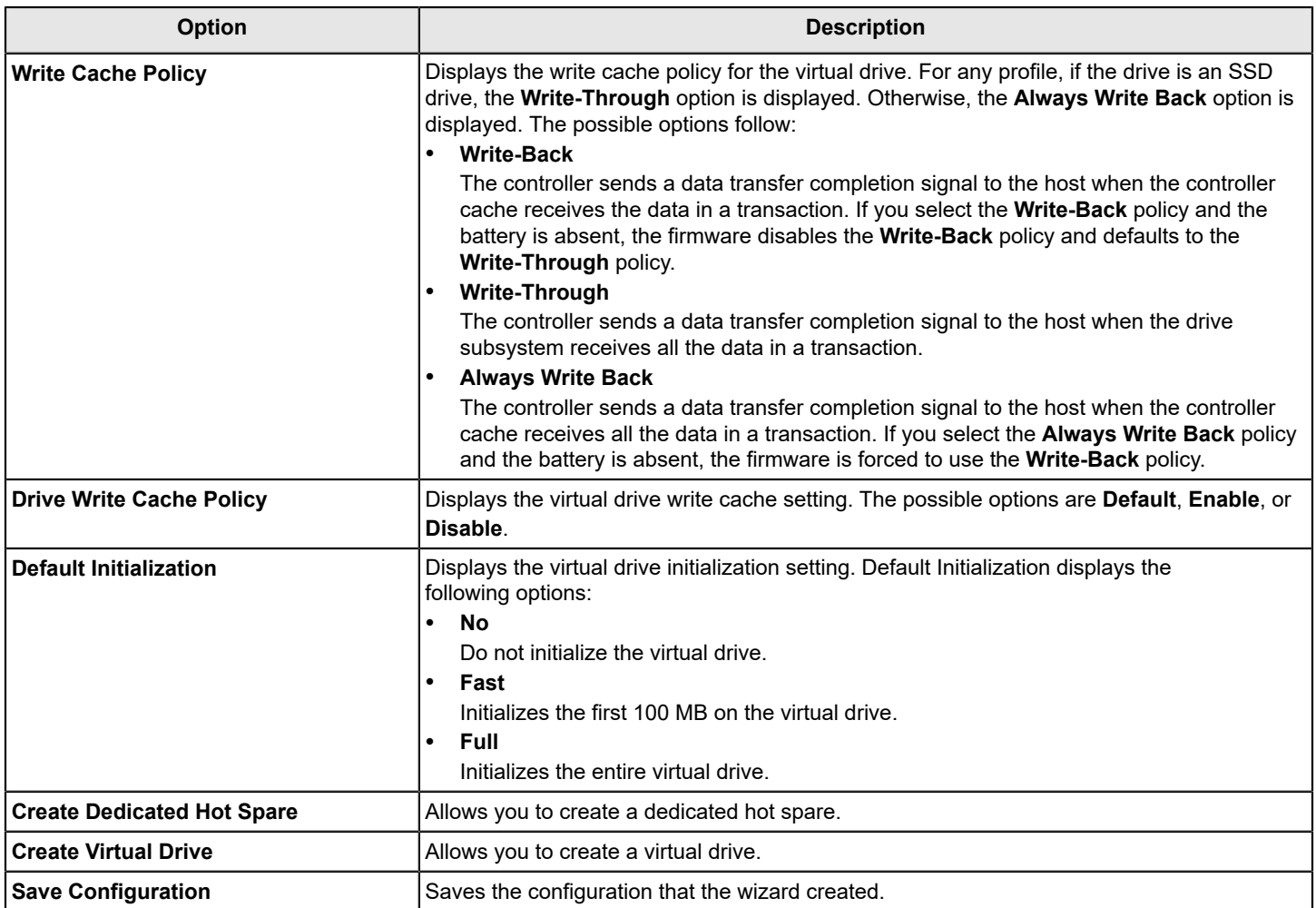

The profile-based virtual drive creation method has special requirements. The following table describes these requirements.

#### **Table 19: Profile Based Virtual Drive Creation Requirements**

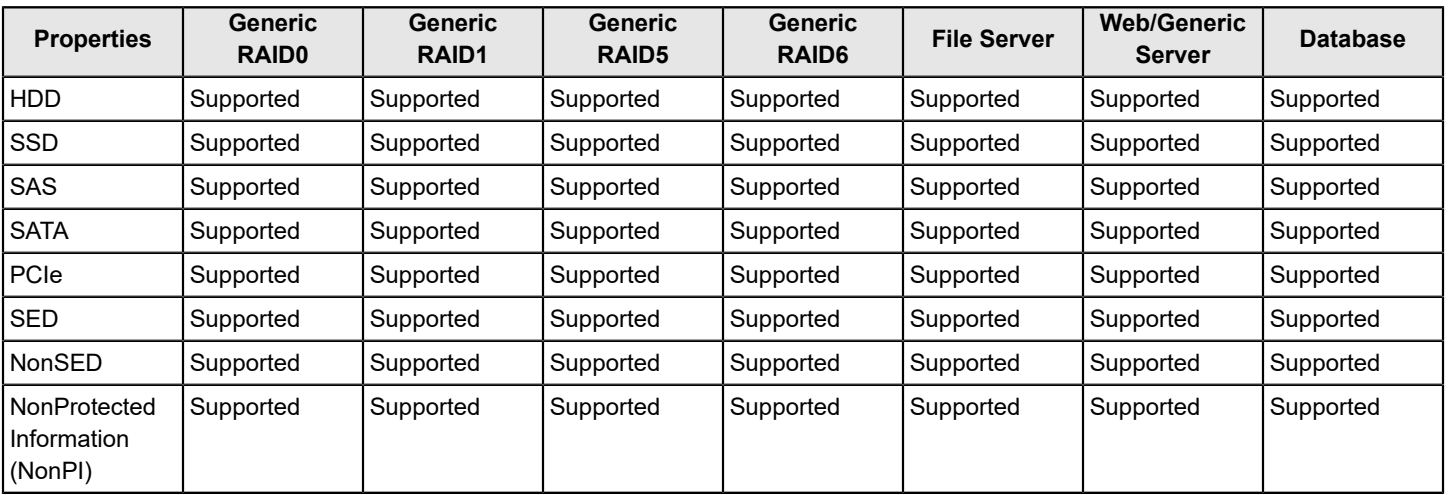

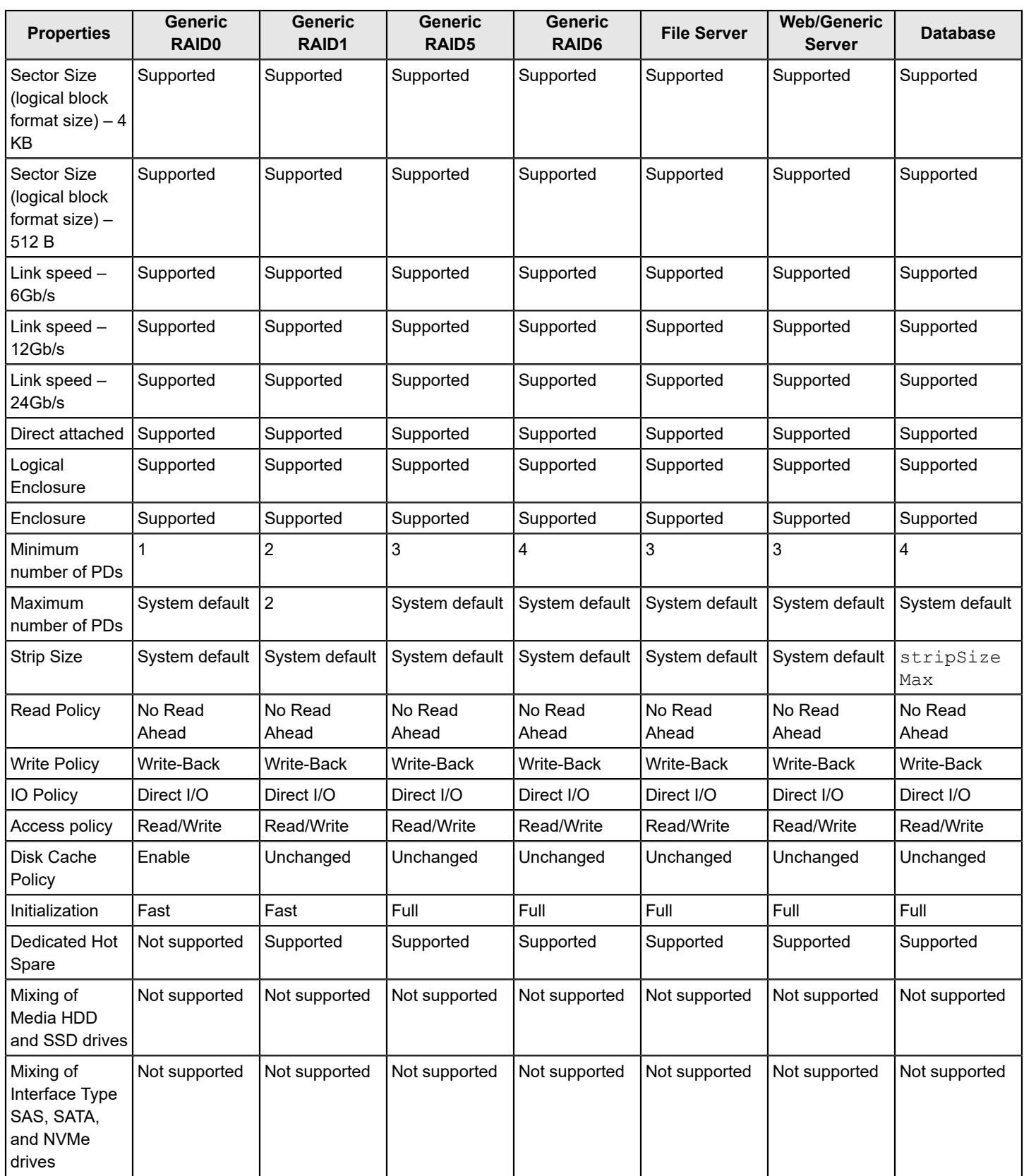

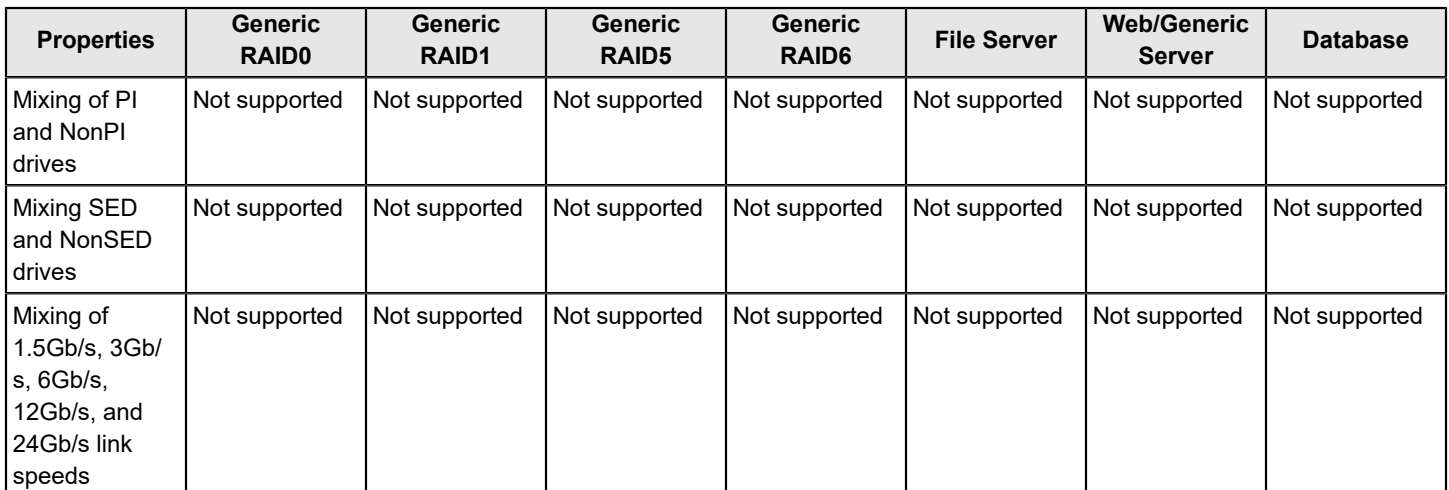

The following types of mixing are not supported.

- 2.5GT, 5.0GT, 8.0GT, 16.0GT, and 32.0GT
- PRP only and PRP and SGL
- 512b and 4k block size drives

### **Creating a RAID 10 Volume from the Database**

You can create RAID 10 volume from the Database feature. Creating RAID 10 from the Database uses drive mirroring so that data written to one drive is simultaneously written to another drive. Creating a RAID 10 volume from the Database provides fault tolerance and low latency for the use of the database.

You need a minimum of four drives to create a RAID 10 volume. The profile-based virtual drive creation option allows you to create a RAID 10 volume. If you use this option, you do not choose any drives; the system automatically chooses the drives and creates a RAID 10 volume.

To create a RAID 10 volume using the profile-based virtual drive creation option, perform the following steps:

- 1. Select **Configuration Management** from the **Main Menu**
- 2. Select **Create Profile Based Virtual Drive** from the **Configuration Management** menu.

A dialog similar to the following example appears.

#### **Figure 22: Example of a Profile Based Virtual Drive Dialog**

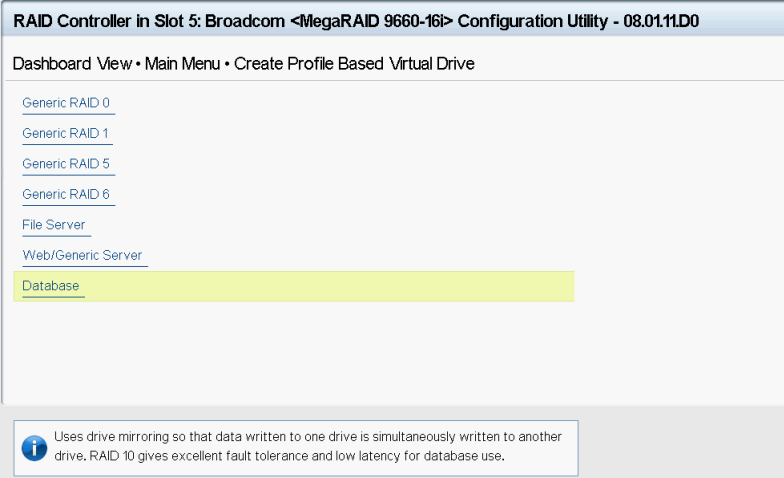

3. Highlight the **Database** option and press **Enter**.

#### The **Database** dialog appears.

#### **Figure 23: Example of a Database Dialog**

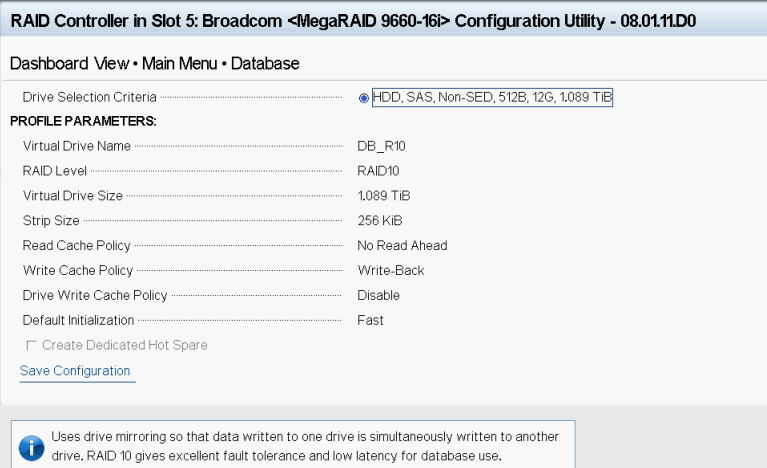

4. Highlight **Save Configuration** and press **Enter**.

A message appears confirming that the configuration is being created.

5. Highlight **Confirm** and press the spacebar, then highlight **Yes** and press **Enter**.

A success message appears.

6. Highlight **OK** and press **Enter**.

The HII utility creates a RAID 10 volume and returns you to the **Configuration Management** menu.

### **Manually Creating a Virtual Drive**

The following dialog appears when you select **Create Virtual Drive** from the **Configuration Management** menu.

#### **Figure 24: Create Virtual Drive Dialog**

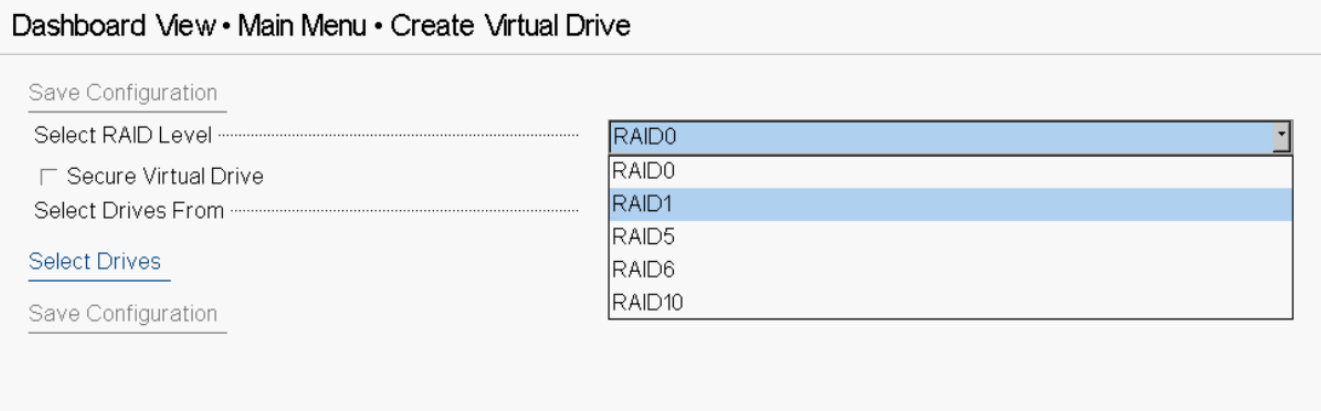

The following limitations apply to manually creating a virtual drive.

- If you create a virtual drive, for example, RAID 1, with different drive sizes, such as 1 TB and 2 TB, and after you have created the VD, you want to replace a small drive with a larger drive (replace 1-TB drive with a 2-TB drive), you cannot create another RAID 1 using the additional 1 TB.
- HII does not apply the mixing rule across the span when you create spanned RAID levels.
- HII does not maintain the drive selection order while creating VD.
- HII does not have any validation (except checking addConfig) for presenting the free capacity drive groups for creating slices. When a user attempts to create a slice on problematic free capacity (for example, a drive group having a missing drive or rebuild running or max slice already present, the drive group is offline), the firmware will fail it.
- When the maximum number of supported VDs per array is reached (even if this drive group has remaining free capacity) and there is no UG drive or any other drive group with free space, then HII will display Virtual drive creation was successful. All of the free configurable space has been used.
- HII uses the following format when a user wants to create VD from a drive group that has free capacity: Drive Group n, Free Space x: RAID Level, where n refers to the drive group number and x refers to the index of the free space. For example, a user may have more than one free space in a drive group or have partial VD and deleted one in the middle and there is a free space at the end.

A drive group with multiple free spaces.

- Drive Group 0, Free Space 0: RAID6
- Drive Group 0, Free Space 1: RAID6

A drive group with single free space.

- Drive Group 1, Free Space 0: RAID5
- Drive Group 2, Free Space 0: RAID1

Perform these steps to select options for a new configuration (that is, a new virtual drive) on the controller.

1. Highlight the **Select RAID Level** field and press **Enter**.

#### **NOTE**

Mixing RAID levels (R10, R50, R80) across a system is not supported.

2. Select a RAID level for the virtual drive from the popup menu.

The available RAID levels are listed in the help text of the **Create Configuration** dialog. Some system configurations do not support all RAID levels. See [Table](#page-56-0) 21 for brief descriptions of the RAID levels.

- 3. To view the **Secure Virtual Drive** field, enable security and attach an FDE drive. If either is missing, the field is grayed out.
	- a) If the security key is enabled, check the **Secure Virtual Drive** box to secure the new virtual drive.

This field is only available when the security feature is enabled.

4. Highlight the **Select Drives From** field, press **Enter**, and select either **Unconfigured Capacity** or **Free Capacity**.

*Free capacity* means that the new virtual drive is created from unused (free) drive capacity that is already part of a virtual drive. *Unconfigured capacity* means that the new virtual drive is created using unconfigured drives.

5. Highlight **Select Drives** and press **Enter**.

The **Select Drives** dialog appears.

#### **Figure 25: Select Drives Dialog**

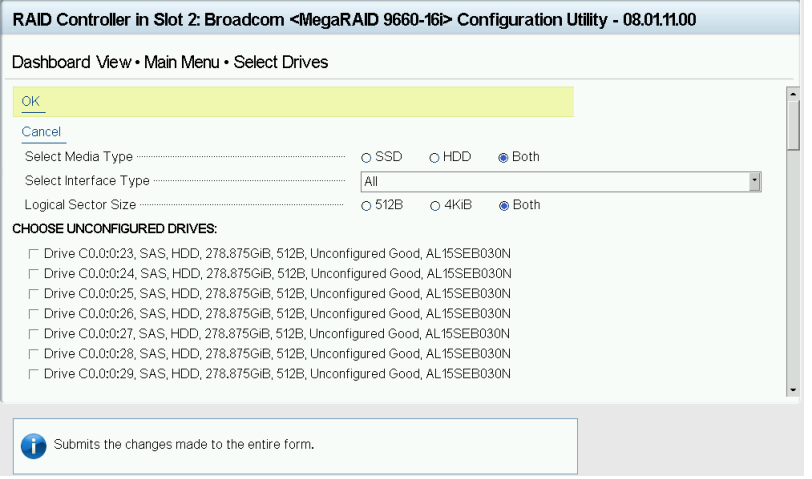

- 6. From the **Select Drives** dialog, you can select the following options as required:
	- a) (Optional) Change the default media type by highlighting the **Select Media Type** field and pressing **Enter** and then selecting an option from the popup menu.

The choices are **HDD**, **SSD**, or **Both**. However, **Both** is the default choice.

b) (Optional) Change the default interface type by highlighting the **Select Interface Type** and pressing **Enter**, and then selecting an option from the popup menu.

The choices are **SAS**, **SATA**, **NVMe**, and **All**. Depending on the configuration of your system, combining SAS and SATA drives or drive group mixing might not be supported.

If you choose HDD for the media type, the possible options are **SAS**, **SATA**, and **Both**. NVMe is not a valid choice for HDD.

#### **NOTE**

If the controller does not support NVMe, it will not appear as a valid choice.

c) (Optional) Change the default size of the logical sector by highlighting the **Logical Sector Size** and pressing **Enter**, and then selecting an option from the popup menu.

#### The choices are **512 B**, **4 KiB**, and **Both**.

d) Select physical drives for the virtual drive by highlighting each drive and pressing the spacebar to select it.

Alternatively, you can use the **Check All** and **Uncheck All** options at the bottom of the list of drives to either select all available drives or clear the selected drives. If you select drives of varying sizes, the usable space on each drive is restricted to the size of the smallest selected drive.

#### **NOTE**

Ensure you select the number of drives that are required by the specified RAID level, or the HII utility will display an error message. Click **OK** on the error message to return to the **Select Drives** page. For example, RAID 1 virtual drives use exactly two drives, and RAID 5 virtual drives use three or more virtual drives. See [Table](#page-56-0) 21 for more information.

- e) When you have selected the required drives for the new virtual drive, click **OK**.
- f) If the warning message about different size capacities appears, press the spacebar to confirm the configuration, then highlight **Yes** and press **Enter**.

The HII utility returns you to the **Create Configuration** dialog.

- g) Highlight the **Virtual Drive Name** field, press **Enter**, and specify a name for the new virtual drive.
- h) (Optional) Change the **Virtual Drive Size Unit** value by highlighting this field, pressing **Enter**, and then selecting a value from the popup menu.

The options are **GiB** and **TiB**.

- i) (Optional) Change the default values for **Strip Size**, **Read Policy**, **Write Policy**, **I/O Policy**, **Access Policy**, **Drive Cache**, **Disable Background Initialization**, **Default Initialization**, and **Emulation Type** (note that the **Emulation Type** field is suppressed for 4K virtual drives).
- j) Highlight **Save Configuration** and press **Enter** to create the virtual drive.

A message appears confirming that the configuration is being created.

k) Highlight **OK** and press **Enter** to acknowledge the confirmation message.

The following table describes the policies and their possible values or descriptions.

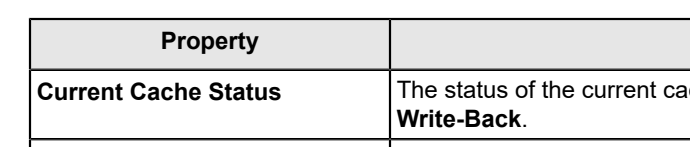

#### **Table 20: Virtual Drive Policies**

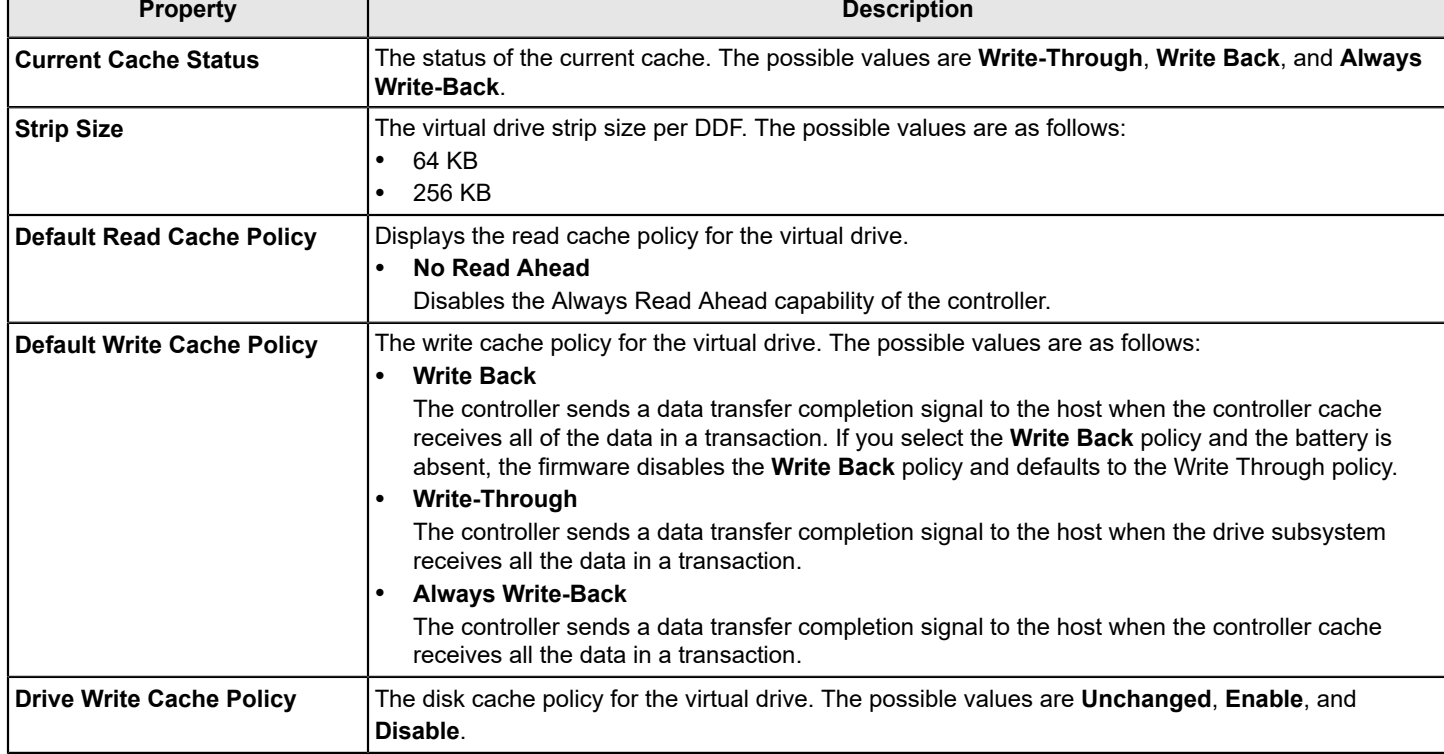

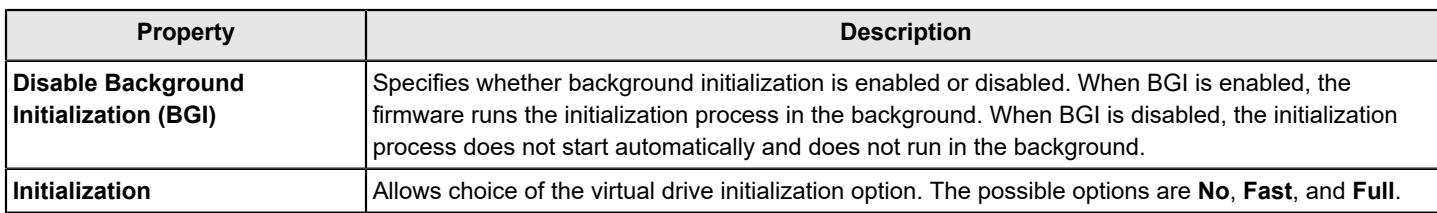

The following table describes the RAID levels that you can select when creating a new virtual drive. Some system configurations do not support RAID 6 and RAID 60.

#### <span id="page-56-0"></span>**Table 21: RAID Levels**

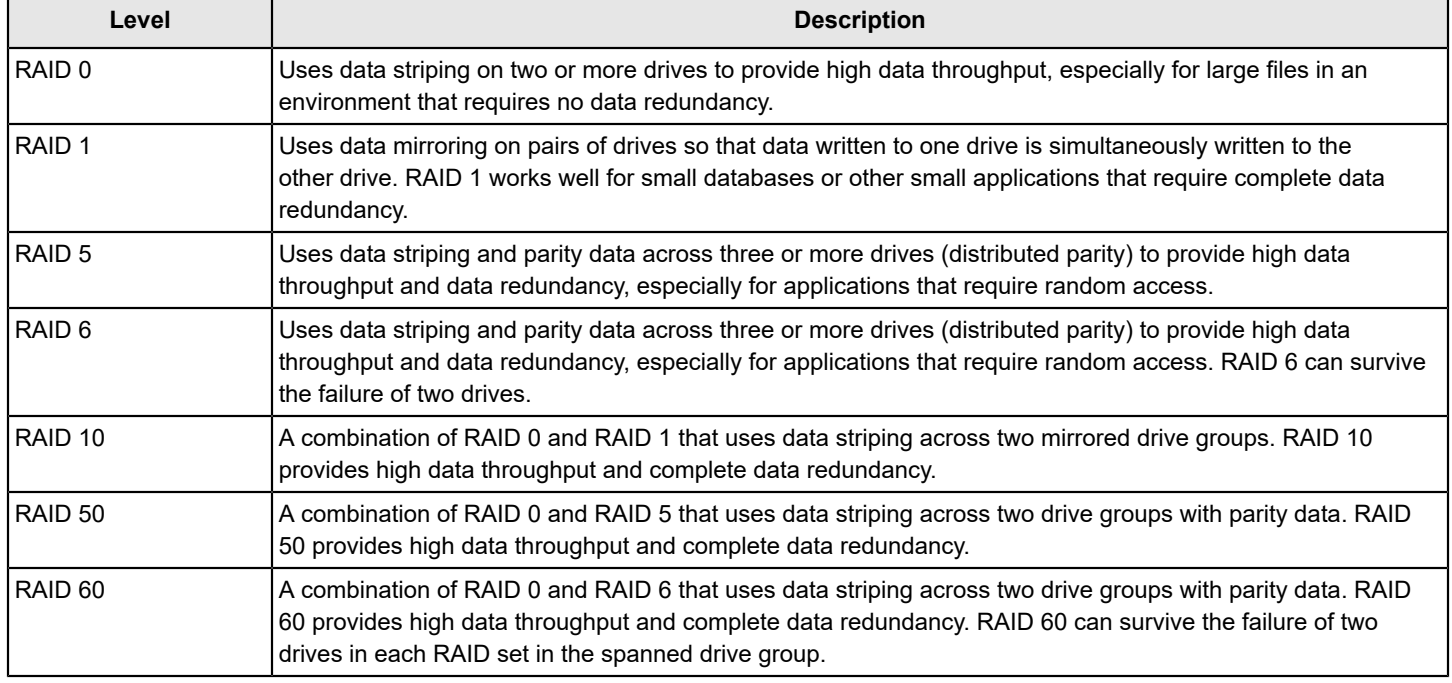

## **Viewing Drive Group Properties**

The following window appears when you select **View Drive Group Properties** from the **Virtual Drive Management** menu.

#### **Figure 26: View Drive Group Properties Window**

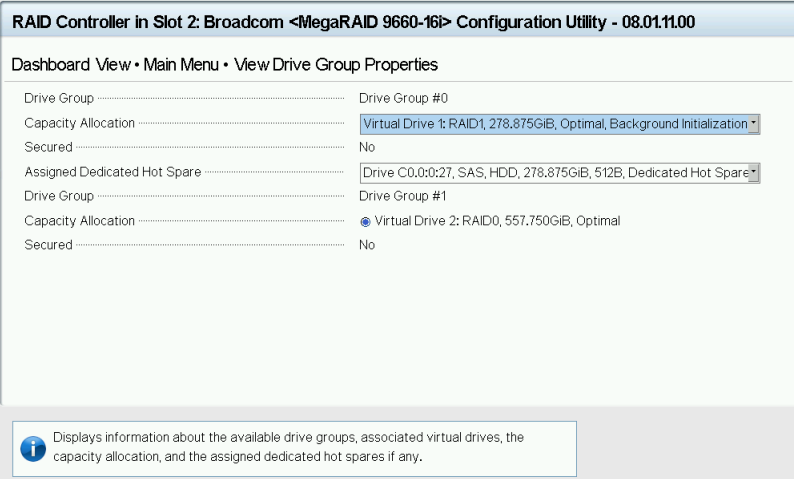

#### **NOTE**

By design, it is possible to have gaps between displayed drive group numbers (spanned drive group).

A drive group is a logical grouping of drives that are attached to a RAID controller on which one or more virtual drives can be created. Each virtual drive in the drive group must be configured with the same RAID level.

In this window, the Capacity Allocation entry for each drive group displays associated virtual drives for the drive group. The window also indicates whether the drive group is secured and protected. To see how much free space is available in the drive group, highlight **Capacity Allocation** field and press **Enter**. The information appears in a popup window.

The **Assigned Dedicated Hot Spare Drive** field provides information about the dedicated hot spare drives that are assigned to this drive group. You can assign more than one dedicated Hot Spare drive to a single drive group.

## **Viewing Global Hot Spare Drives**

To view all the assigned global hot spare drives on the controller, select **View Global Hot Spares** on the **Configuration Management** menu. The following figure shows a sample of the **View Global Hot Spare** window.

#### **Figure 27: View Global Hot Spare Dialog**

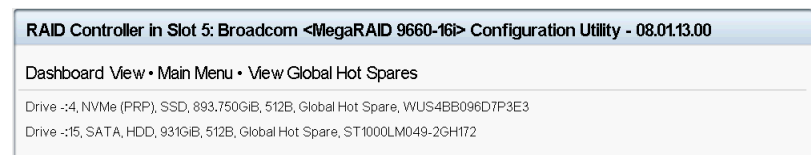

Press **Esc** to exit this window when you are finished viewing information.

## **Clearing a Configuration**

A warning message dialog appears when you select **Clear Configuration** from the **Configuration Management** menu.

As stated in the warning text, this command deletes all virtual drives and hot spares that are attached to the controller.

#### **ATTENTION**

All data on the virtual drives is erased. If you want to keep this data, be sure you back it up before using this command.

To complete the command, follow these steps:

- 1. Highlight the brackets next to **Confirm** and press the spacebar.
	- An X appears in the brackets.
- 2. Highlight **Yes** and press **Enter**.

A success message appears.

3. Highlight **OK** and press **Enter**.

The HII Configuration Utility clears the configuration and returns you to the **Configuration Management** menu.

## <span id="page-58-0"></span>**Convert to Unconfigured, Convert to JBOD, and Enable Security**

If the controller supports JBOD drives, the **Configuration Management** menu of the HII Configuration Utility includes options for converting a JBOD drive to an Unconfigured drive, or conversely an Unconfigured drive to a JBOD drive. You can also enable security on drives.

### **Convert to Unconfigured**

Perform these steps to convert JBOD drives to Unconfigured drives.

1. Select **Convert to Unconfigured** on the **Configuration Management** menu.

The **Convert to Unconfigured** dialog appears, listing all the JBOD drives connected to the controller.

#### **NOTE**

JBOD drives listed as **JBOD (Bad)** are converted to Unconfigured Bad drives.

#### **Figure 28: Convert to Unconfigured Dialog**

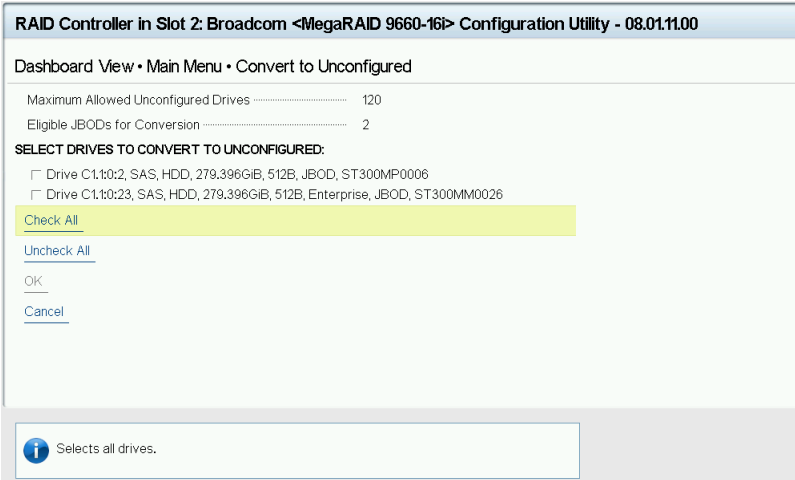

- a) To select a specific JBOD drive and convert it to Unconfigured, select the checkbox for the drive.
- b) To select all the JBOD drives and convert them to Unconfigured drives, click **Check All**.
- c) (Optional) To unselect all the drives that you have selected, click **Uncheck All**.
- d) (Optional) To cancel, click **Cancel**.

#### **ATTENTION**

If one or more selected JBOD drives have an operating system or a file system on them, a warning message appears indicating that the listed JBOD drives have an operating system or a file system. If you proceed with the conversion, any data on theses drives is lost. If you want to proceed, highlight **Confirm** and press

the spacebar, then highlight **Yes** and press **Enter**. Otherwise, highlight **No** and press **Enter** to return to the previous screen. Unselect the JBOD drives that have an OS or a file system that is installed on them.

2. Click **OK** to convert the selected JBOD drives to Unconfigured drives.

### **Convert to JBOD**

Perform these steps to convert Unconfigured drives to JBOD drives.

1. Select **Convert to JBOD** on the **Configuration Management** menu.

The **Convert to JBOD** dialog appears, listing all the JBOD drives connected to the controller.

#### **Figure 29: Convert to JBOD Dialog**

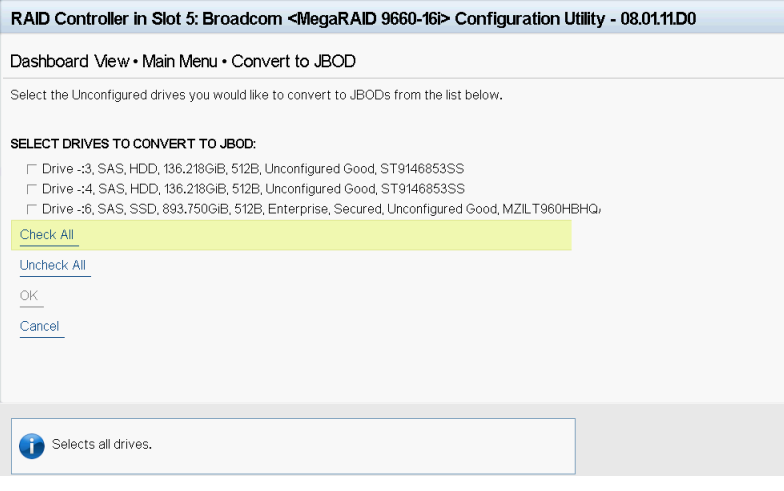

- a) To select a specific Unconfigured drive and convert it to JBOD, select the checkbox for the drive.
- b) (Optional) To select all the Unconfigured drives and convert them to JBOD drives, click **Select All**.
- c) (Optional) To unselect all the drives that you have selected, click **Unselect All**.
- d) (Optional) To cancel, click **Cancel**.
- 2. Click **OK** to convert the selected Unconfigured drives to JBOD drives.

### **Enabling Security on a Controller**

If you have SED-enabled JBOD drive that meets the perquisites mentioned in [Managing Configurations](#page-46-0), you can enable security on it. Follow these steps to enable the security on a JBOD drive.

#### **ATTENTION**

The data on the drive is lost when you enable security on it. Therefore, back up any data that you want to keep.

1. Highlight **Enable Security on JBOD** on the **Configuration Management** menu and press **Enter**.

The **Enable Security on JBOD** dialog appears and lists the SED-enabled JBOD drives currently connected to the controller.

- 2. Highlight each JBOD drive to enable security on it and press the spacebar to select it.
- 3. Highlight **OK** and press **Enter** to enable security on the JBOD drive.

A message appears stating that the existing data in the drive would be lost if you proceed and prompting for your confirmation.

4. Highlight **Confirm** and press the spacebar, then highlight **Yes** and press **Enter**.

A success message appears.

5. Highlight **OK** and press **Enter**.

The HII Configuration Utility enables security on the JBOD drive and returns you to the **Configuration Management** menu.

## <span id="page-60-0"></span>**Managing Foreign Configurations**

The following dialog appears when you select **View Foreign Configuration** from the **Dashboard View** or **Manage Foreign Configuration** from the **Configuration Management** menu.

#### **NOTE**

A large number of foreign drives may delay loading of this page.

#### **Figure 30: Manage Foreign Configuration Dialog**

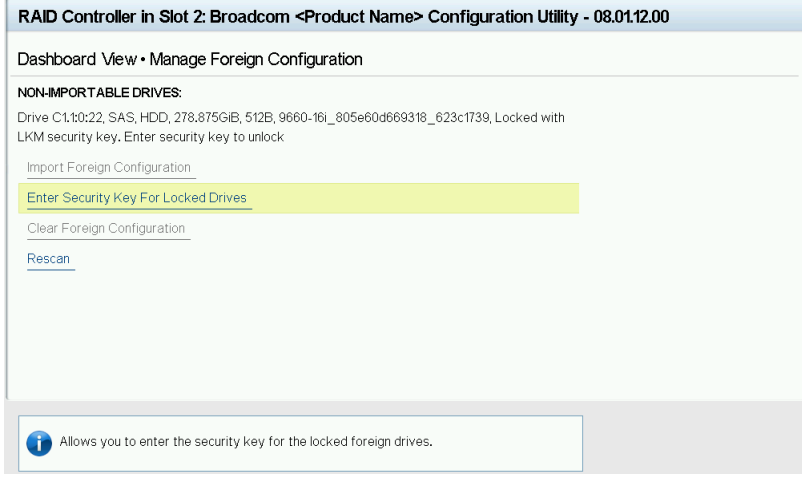

A *foreign configuration* is a virtual drive that was created on another controller and whose member drives have been moved to this controller.

The following sections explain how to view and import a foreign configuration and how to clear a foreign configuration.

### **Viewing and Importing a Foreign Configuration**

You can view a foreign configuration before importing it or clearing it. Importing a foreign configuration means activating an inactive virtual drive that you physically transferred to the controller from another system. If any of the following conditions exist, you might be unable to import a foreign configuration.

- The volume state is ACTIVE.
- The volume state is either FAILED or MISSING.
- The volume uses incompatible Gen1 metadata.
- The maximum number of RAID volumes already exists on this controller.
- A virtual drive persistent ID, including pinned persistent IDs (because of pinned cache or pinned write journals), is not available. Users must wait 120 seconds before importing the foreign configuration.
- The maximum number of supported physical drives is already in use in active volumes on this controller. Global hot spares also count because they must be activated along with other drives in the foreign volume.
- If a virtual drive is deleted and another one is created in a quick succession, the same persistent ID may be reused. Some operating systems may not be able to differentiate between the two IDs and may lead to inconsistent behavior. To prevent this, the persistent ID is made unavailable for a period of 120 seconds starting from the time the virtual drive

was deleted. If a configuration creation or a foreign import is attempted within the 120 second duration, the requests may fail and need to be retried after 120 seconds.

When importing a foreign configuration, if the imported foreign virtual drive (VD) is marked as *consistent* in the source controller, the VD is marked as *not consistent* upon a successful import if the target controller already has a VD configured and online. The target controller firmware has no way to determine if the import VD is consistent because other firmware operations, which can leave the drives inconsistent and shutdown, might not allow the firmware to update DDF structures to reflect the state.

If a locked foreign drive is detected, then the HII Configuration Utility displays the menu option **Enter Security Key for Locked Drives** under the **Manage Foreign Configuration** menu.

#### **Figure 31: Enter Security Key for Locked Drives**

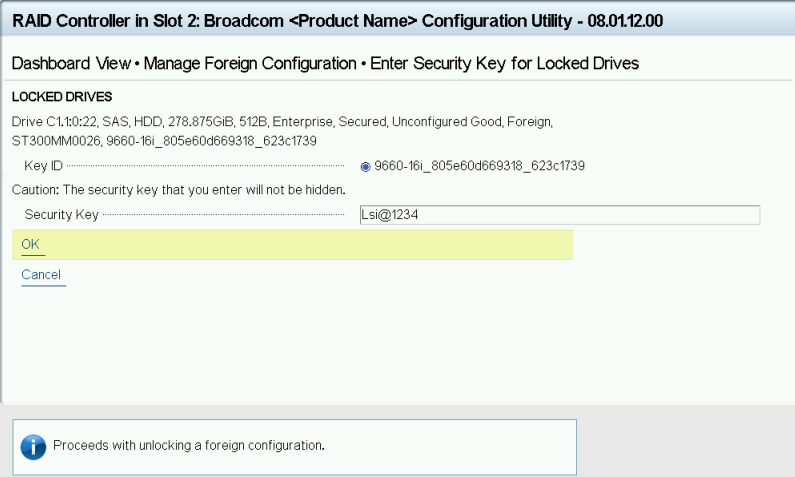

Perform these steps to view and import a foreign configuration.

1. Select **View Foreign Configuration** or **Manage Foreign Configuration** menu and press **Enter**.

The following dialog appears, listing information about the physical drives in the foreign configuration.

#### **Figure 32: Manage Configuration Window**

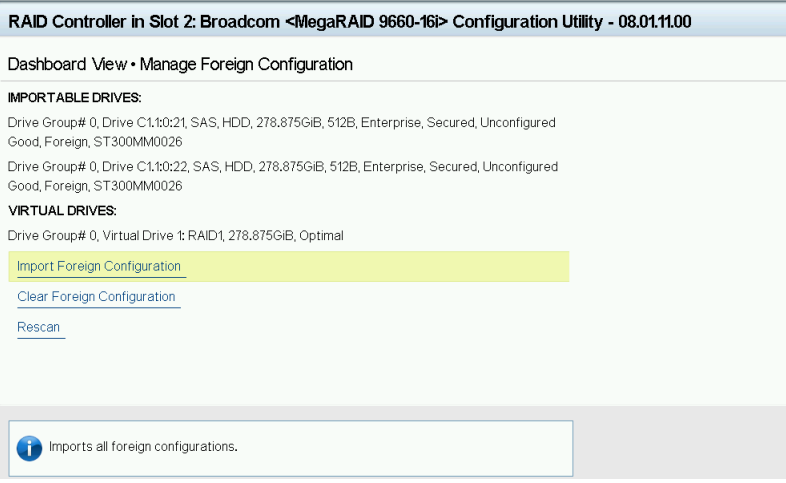

- 2. Review the information listed on the window.
- 3. Highlight **Import Foreign Configuration** and press **Enter**.

A warning message appears that indicates the foreign configuration from the physical drives will merge with the existing configuration.

- 4. To confirm the import, highlight **Confirm** and press the spacebar.
- 5. Highlight **Yes** and press **Enter**.

The foreign configuration is imported.

#### **NOTE**

After an import, the drive group numbers that are listed in **Manage Foreign Configuration** and in other pages might not be consistent. By design, it is possible to have gaps between displayed drive group numbers (spanned drive group).

#### **Clearing a Foreign Configuration**

Perform these steps to clear a foreign configuration.

1. Highlight **Clear Foreign Configuration** on the **Manage Foreign Configuration** menu and press **Enter**.

A warning message appears that indicates all of the foreign VDs will be deleted.

- 2. To confirm clearing the foreign configuration, highlight **Confirm** and press the spacebar.
- 3. Highlight **Yes** and press **Enter**.

The foreign configuration is deleted.

## <span id="page-62-0"></span>**Managing Controllers**

When you select **Controller Management** from the **Main Menu**, the **Controller Management** dialog appears, as shown in the following figure.

The top level **Controller Management** dialog lists some actions that you can perform on the controller.

• To view other controller management properties, in the **Basic Properties** section, highlight **Advanced Controller Management** and press **Enter**.

For more information, see Viewing Advanced Controller [Management](#page-64-0) Options.

• To view other controller properties, in the **Basic Properties** section, highlight **Advanced Controller Properties**. For more information, see Viewing Advanced Controller [Properties](#page-65-0).

The **Controller Management** dialog lists the following basic controller properties.

#### **Table 22: Basic Controller Properties**

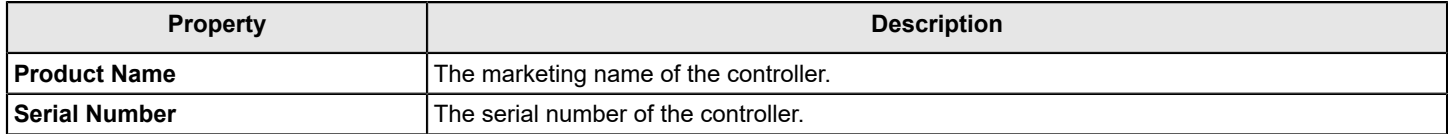

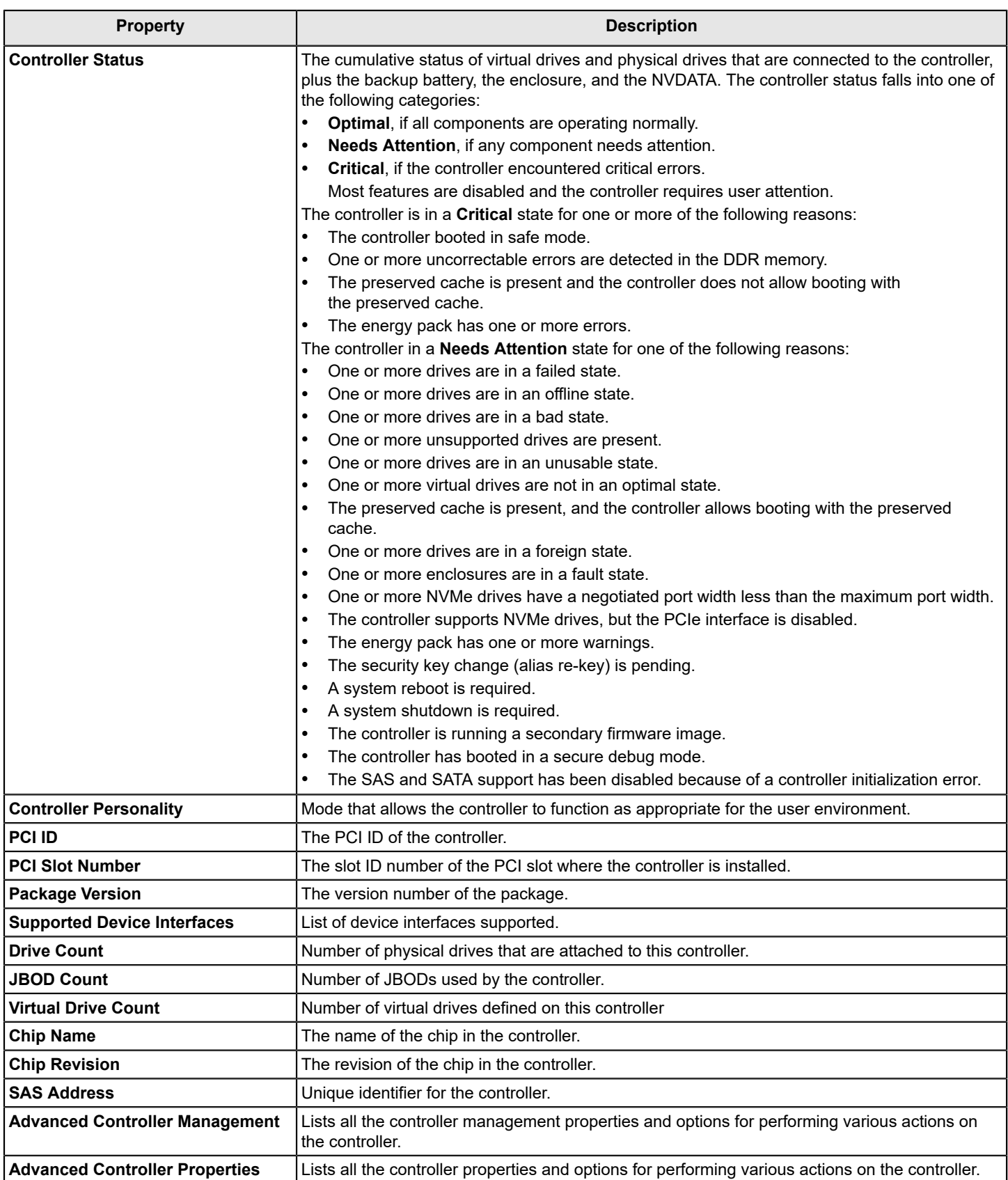

## <span id="page-64-0"></span>**Viewing Advanced Controller Management Options**

The **Advanced Controller Management** dialog lists all the controller management properties and also includes options for performing various actions on the controller.

#### **Figure 33: Advanced Controller Management Dialog**

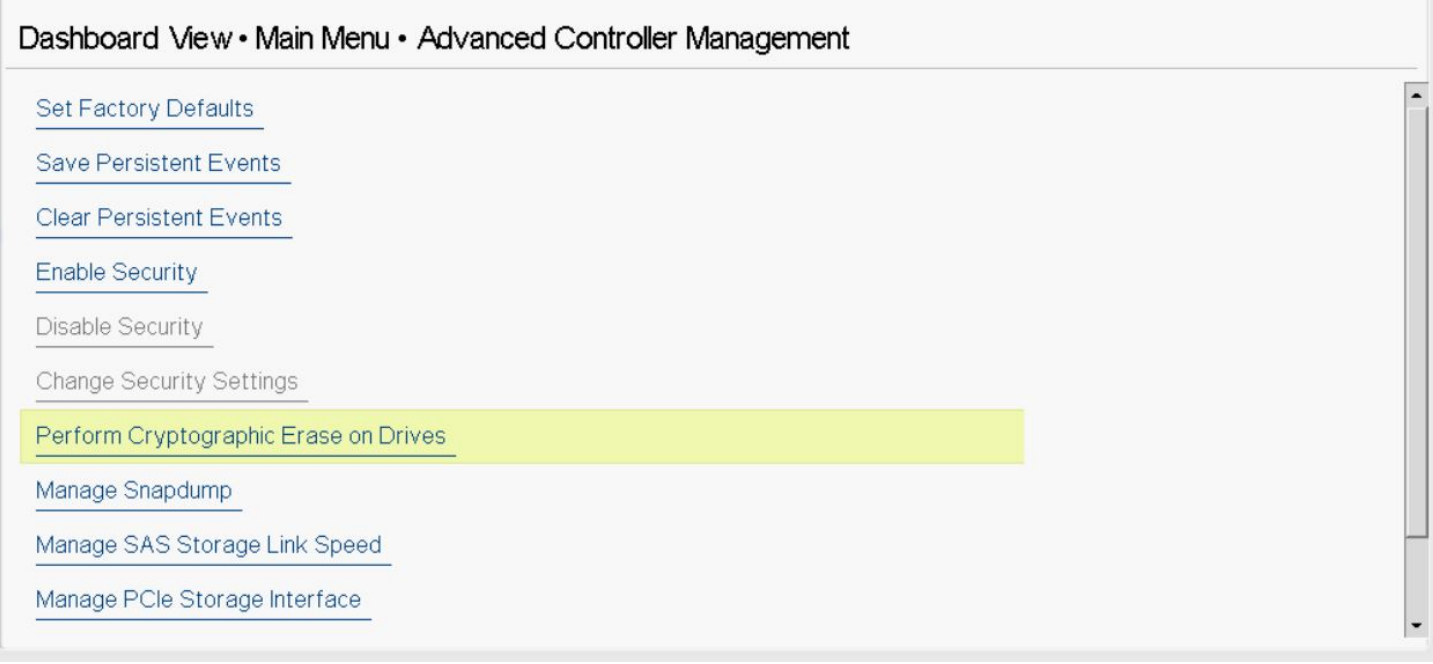

The following table describes the options on the **Advanced Controller Management** dialog, including the ones that are not visible.

#### **Table 23: Controller Management Options**

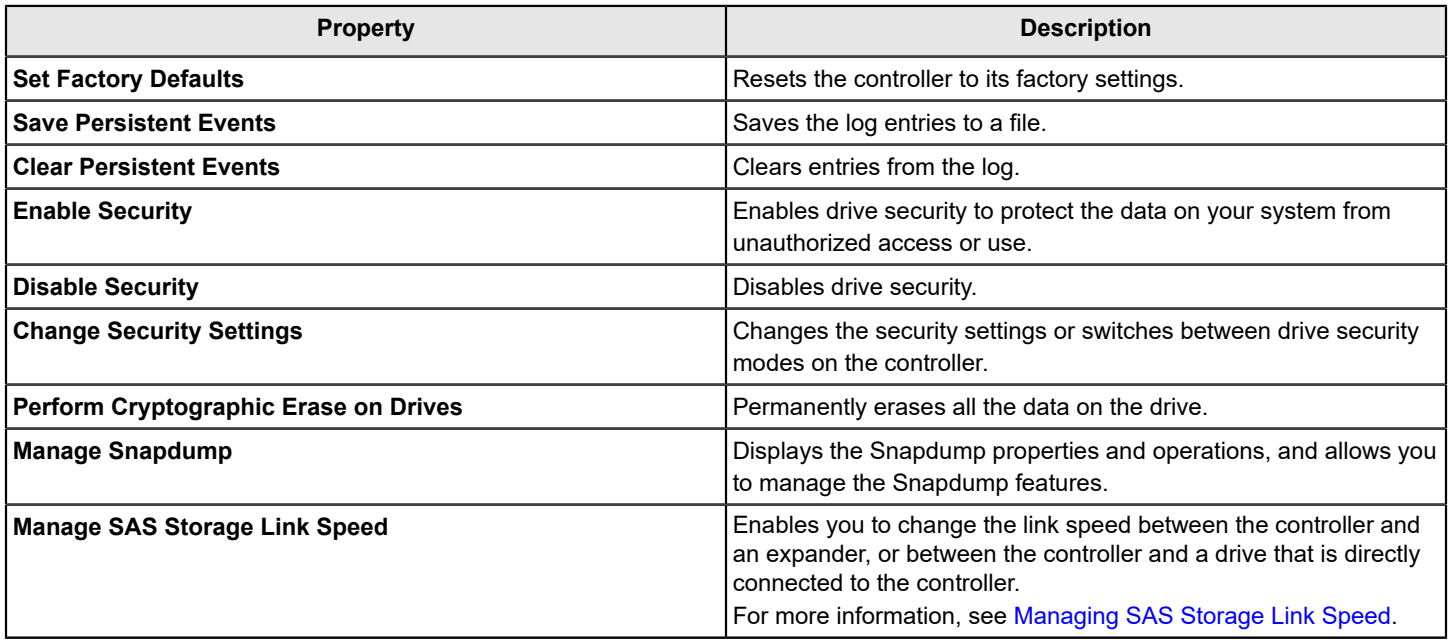

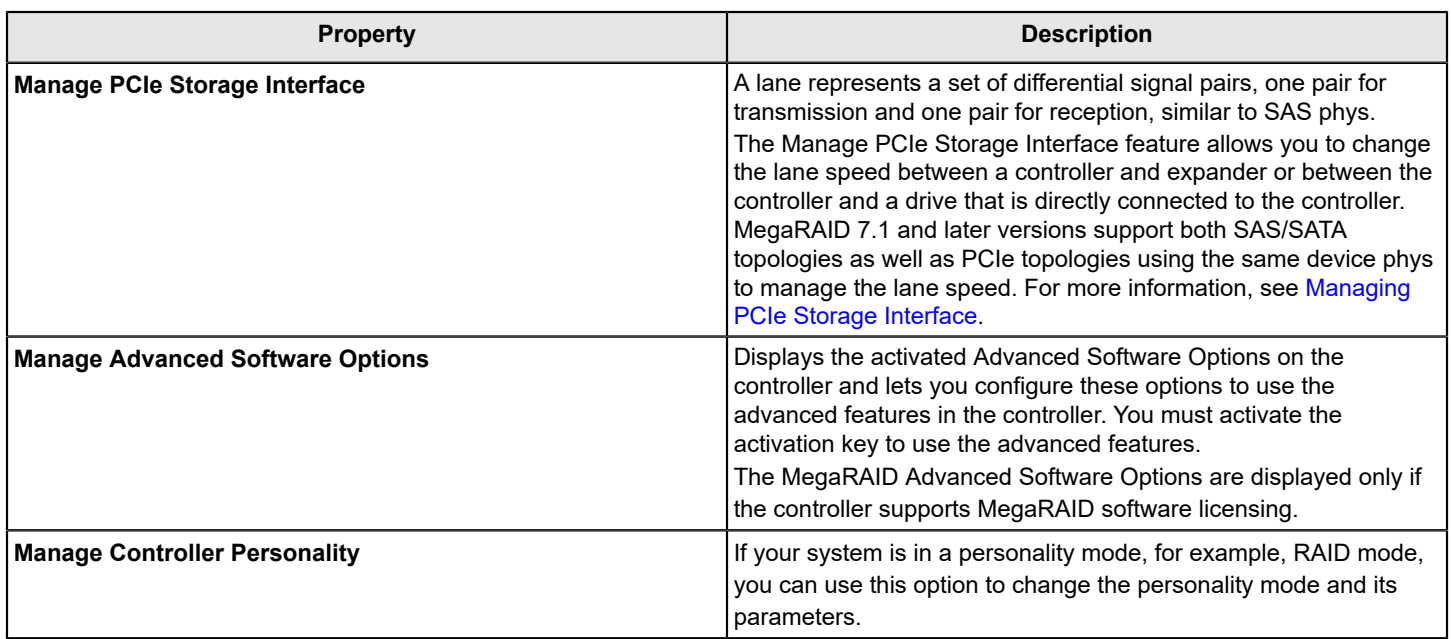

### <span id="page-65-0"></span>**Viewing Advanced Controller Properties**

The **Advanced Controller Properties** dialog lists all the controller properties and also includes options for performing various actions on the controller.

The top level of the **Advanced Controller Properties** dialog lists some actions that you can perform on the controller.

- To view and modify the controller cache, highlight **Cache and Memory** and press **Enter**. For more information, see [Setting Cache and Memory Properties](#page-79-0).
- To view and set patrol read properties, highlight **Patrol Read**, and press **Enter**. For more information, see [Running a Patrol Read.](#page-79-1)
- To view and modify properties related to replacing a drive, an emergency spare, or a hot spare, highlight **Spare** and press **Enter**.

For more information, see [Setting Emergency Spare Properties.](#page-80-0)

- To modify the rebuild rate and other task rates for a controller, highlight **Task Rates** and press **Enter**. For more information, see [Changing](#page-82-0) Task Rates.
- To view information for external keys, highlight **External Key Management** and press **Enter**.

#### **Figure 34: Advanced Controller Properties Dialog**

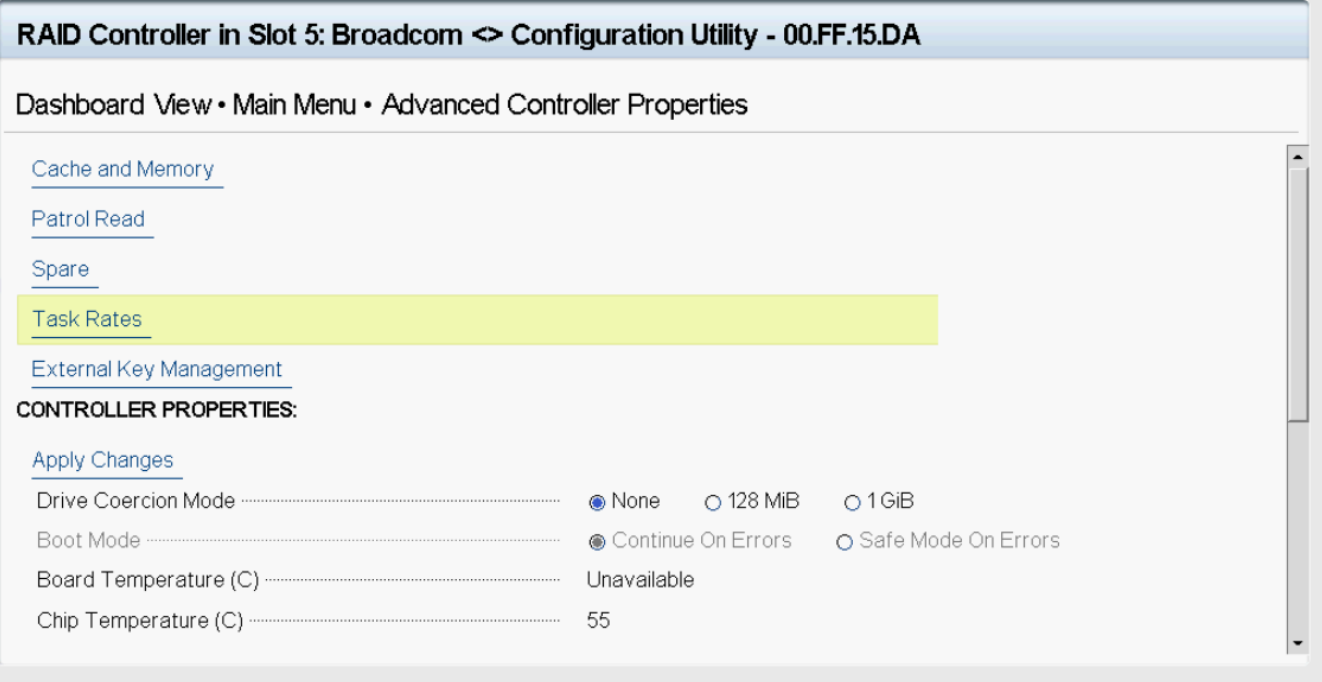

#### **Figure 35: Advanced Controller Properties Dialog (continued)**

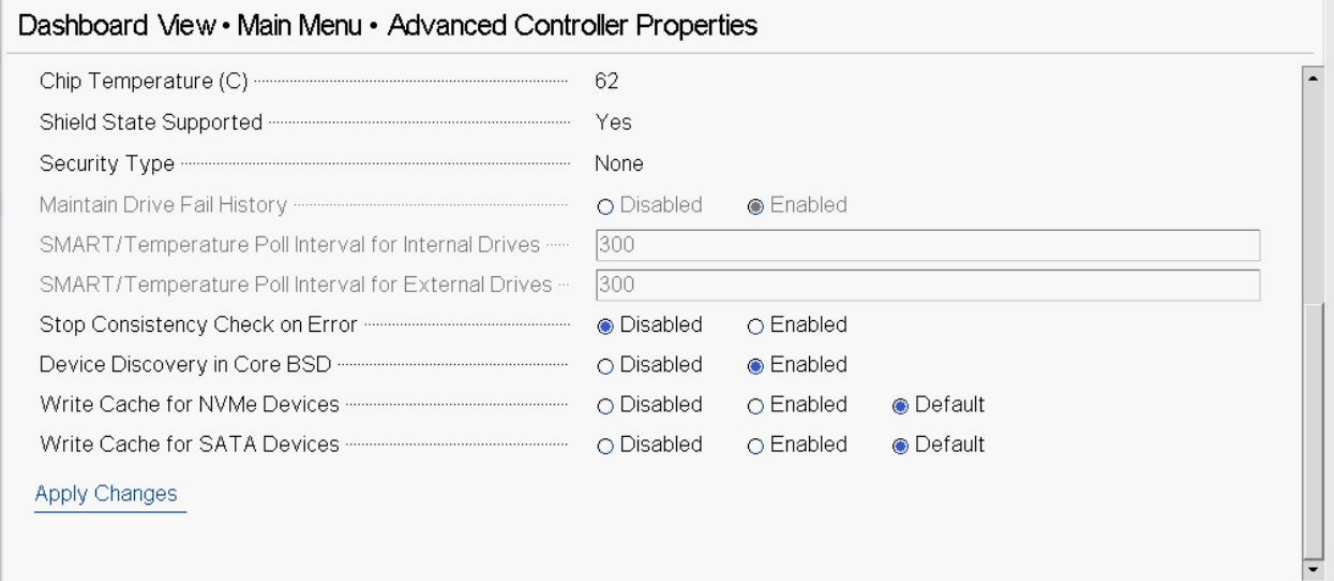

This dialog lists various properties, scroll down to view all of the options.

Many of the entries in this dialog are view-only, but some are selectable and configurable. Perform these steps to change any user-configurable option on this dialog.

1. Move the highlight to the value for any option and press **Enter**.

A popup menu of the available options appears.

2. Highlight the value that you want and press **Enter**. For options, such as **SMART/Temperature Poll Interval for Internal Drives** that require a number, use the + and – keys on the keypad to increase or decrease the number, and press **Enter**.

#### **NOTE**

Some systems permit you to enter numeric values directly, without using the + and – keys.

3. When you finish changing the controller properties, scrolling up and down on the menu as needed, move the highlight to **Apply Changes** and press **Enter**.

The changes to the controller properties are applied, and a success message appears.

The following table describes all the controller properties that are listed in the **Advanced Controller Properties** section, including the ones that are not visible.

#### **Table 24: Advanced Controller Properties**

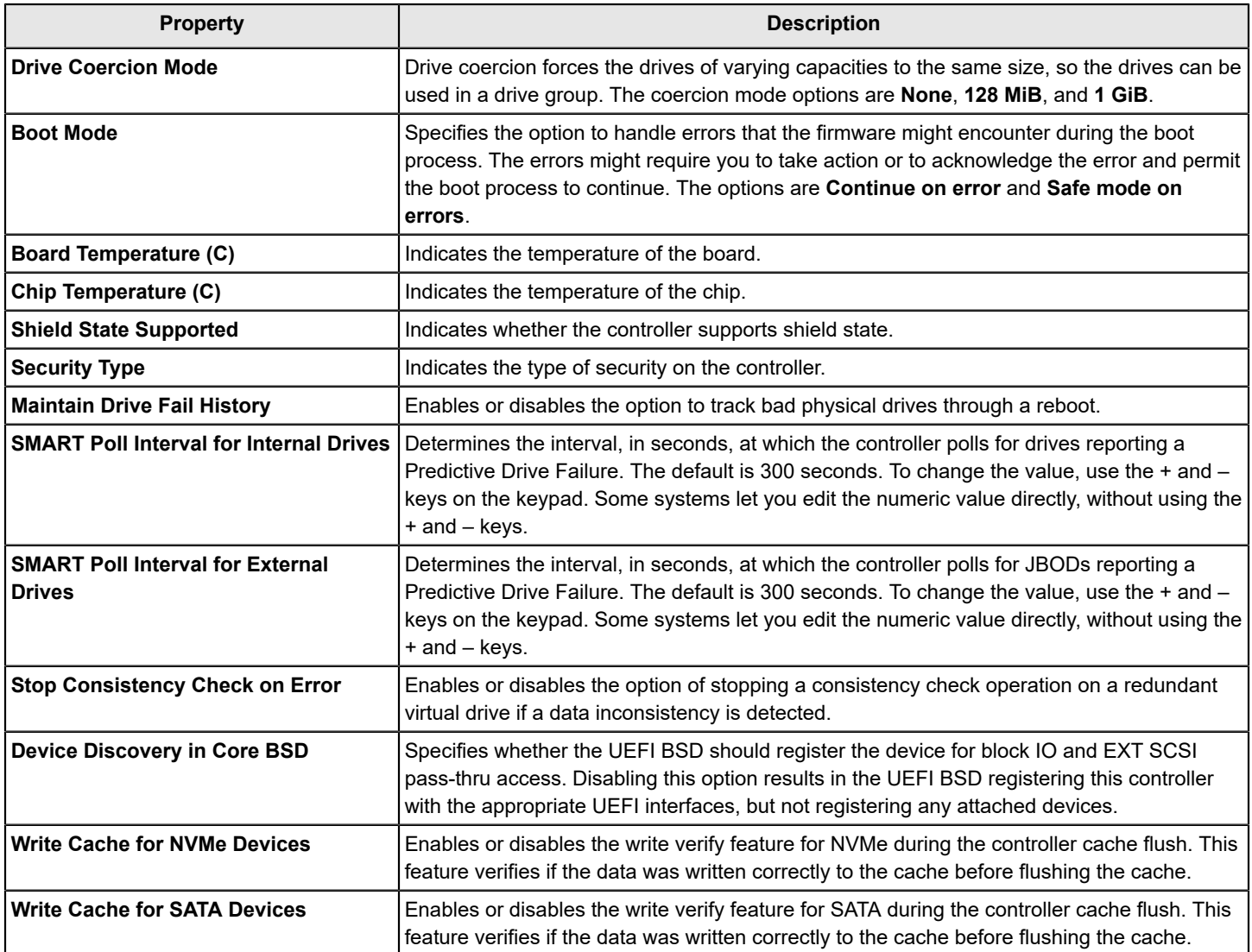

## <span id="page-68-1"></span>**Managing MegaRAID Advanced Software Options**

The **Manage MegaRAID Advanced Software Options** dialog lists all the activated advance software options on the controller. You can configure the MegaRAID advanced software options to use the advanced software features.

Follow these steps to enable the activation key in order to use the advanced software features:

1. In the **Dashboard View** dialog or the **Advanced Controller Management** dialog, highlight **Manage MegaRAID Advanced Software Options** and press **Enter**.

The **Manage MegaRAID Advanced Software Options** dialog appears, as shown in the following figure.

#### **Figure 36: Manage MegaRAID Advanced Software Options Dialog**

#### RAID Controller in Slot 5: Broadcom <MegaRAID 9660-16i> Configuration Utility - 08.04.02.00

#### Dashboard View • Manage Advanced Software Options

Advanced Software Options enables special functionalities or features that might not be available in the standard configuration of the controller.

#### ACTIVATED ADVANCED SOFTWARE OPTIONS:

RAID Personality Factory Installed RAID 0/00 Factory Installed RAID 1/10 Factory Installed RAID 5 Factory Installed RAID 6 Factory Installed JBOD Factory Installed Max Drives 240 Factory Installed Unlimited Max SAS/SATA Drives 240 Factory Installed Unlimited Max Virtual Drives 240 Factory Installed Unlimited

This dialog lists fields that cannot all be shown in one dialog. Scroll down to view all of the fields.

#### **NOTE**

The red arrow appears when there is too much information to display in one dialog. The amount of information that can be displayed in one dialog depends on the capabilities of the HII browser.

Both the **Safe ID** and the **Serial Number** fields consist of predefined values that are internally generated by the controller.

- 2. Highlight **Activation Key** and press **Enter**. Enter the activation key and press **Enter**.
- 3. Click **Activate**.

The activation key is activated. You can now use the advanced software features.

### <span id="page-68-0"></span>**Displaying the Controller Personality**

When you power off a controller and insert a new physical drive, if the inserted drive does not contain valid DDF metadata, the drive status is listed as either JBOD (Just a Bunch of Disks) or Unconfigured Good when you power on the system again.

When you power off a controller and insert a new physical drive, if the drive contains valid DDF metadata, its drive state is **Foreign**. A new drive in the JBOD drive state is exposed to the host operating system as a stand-alone drive if the

drive contains valid DFF metadata from another controller. You cannot use JBOD drives to create a RAID configuration because they do not have valid DDF records. First, the drives must be converted to the Unconfigured Good state.

If your system is in personality mode (RAID), the firmware supports auto-configure options to allow the controller to function as appropriate for the user environment.

You can use the **Manage Controller Personality** setting to change the Auto-Configure Behavior (Primary) or Auto-Configure Behavior (Execute-Once).

1. In the **Advanced Controller Management** dialog, click **Manage Controller Personality**.

The **Manage Controller Personality** dialog appears.

#### **Figure 37: Manage Controller Personality Dialog**

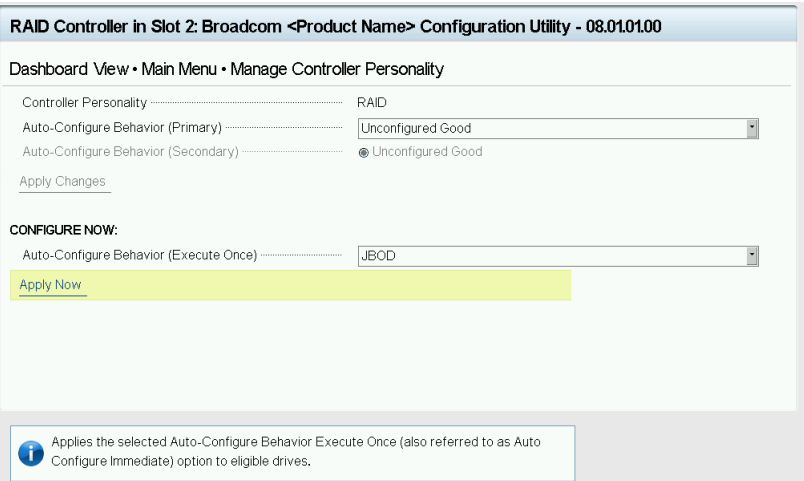

- 2. Complete one of the following options to select the controller personality.
	- To select a primary auto-configuration behavior, select an option from the **Auto-Configure Behavior (Primary)** drop-down menu.
	- To select a one-time configuration, select an option from the **Auto-Configure Behavior (Execute-Once)** dropdown menu.
- 3. Click **Apply Now**.

A confirmation window appears.

4. Select the **Confirm** checkbox and then click **Yes**.

### **Saving or Clearing Persistent Events**

The following window appears when you select **Save Persistent Events** from the **Advanced Controller Management** menu.

#### **NOTE**

If the events log is empty, an error message appears.

#### **Figure 38: Save Persistent Events Dialog**

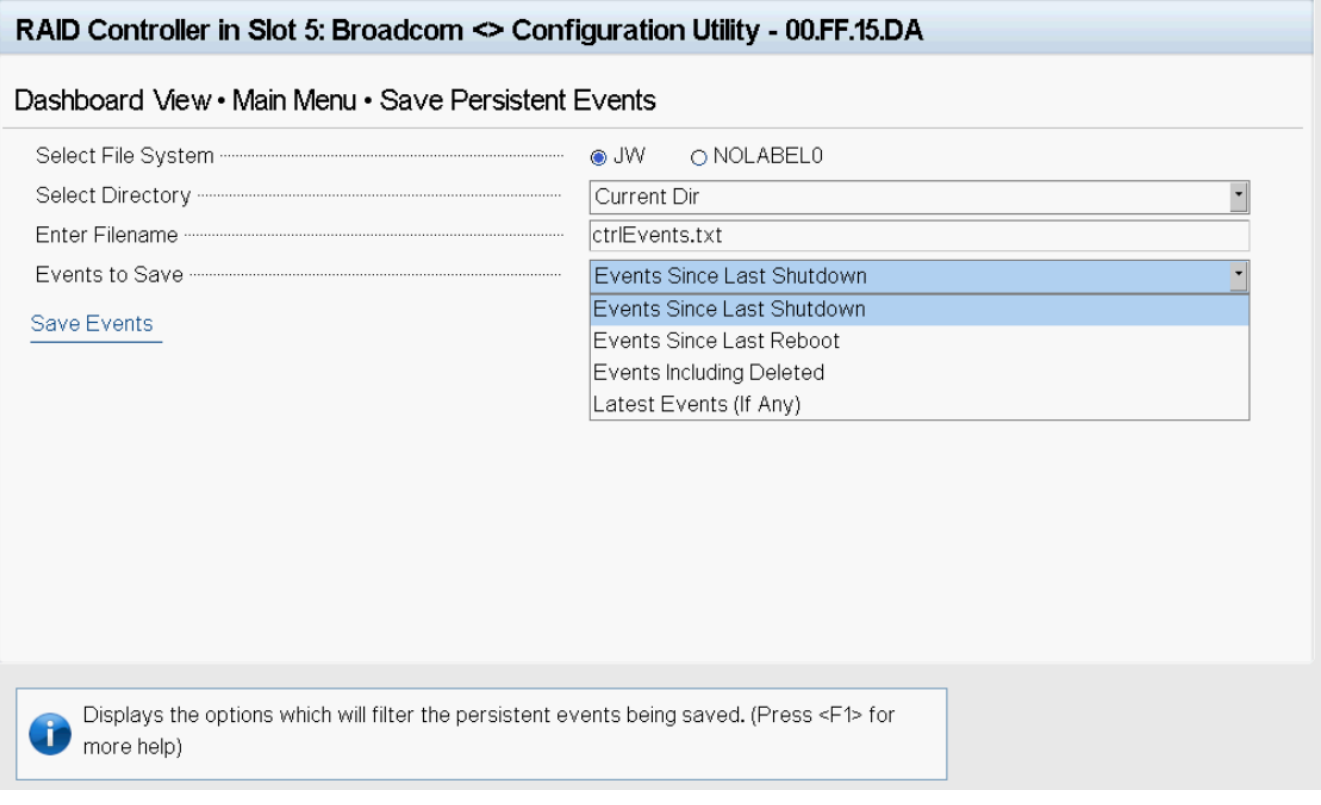

Perform these steps to save event log entries to a file.

#### **IMPORTANT**

If no file system is detected, then the following message appears.

Persistent events cannot be saved because the file system is not available .

1. To select a different file system from the one listed in the **Select File System** field, highlight the current file system name and press **popup**.

If there is no file system, an error message appears.

- 2. Select a file system from the popup menu and press **Enter**.
- 3. To save the controller events file to a different directory from the one listed in the **Select Directory** field, highlight the current directory name and press **Enter**.
- 4. Select a directory name from the popup menu and press **Enter**.
- 5. To enter a different name for the controller event log file, highlight the current file name and press **Enter**.
- 6. Type the new file name in the popup dialog and press **Enter**.
- 7. Highlight **Save Events**, and press **Enter** to save the event log entries to the file.

To clear controller events, highlight **Clear Persistent Events** in the **Advanced Controller Management** dialog. When the confirmation message appears, highlight **OK** and press **Enter**.

## **Enabling or Disabling Security**

The following dialog appears when you select **Enable Security** from the **Advanced Controller Management** menu.

# **Figure 39: Enable Drive Security (Choose Security Mode) Dialog**

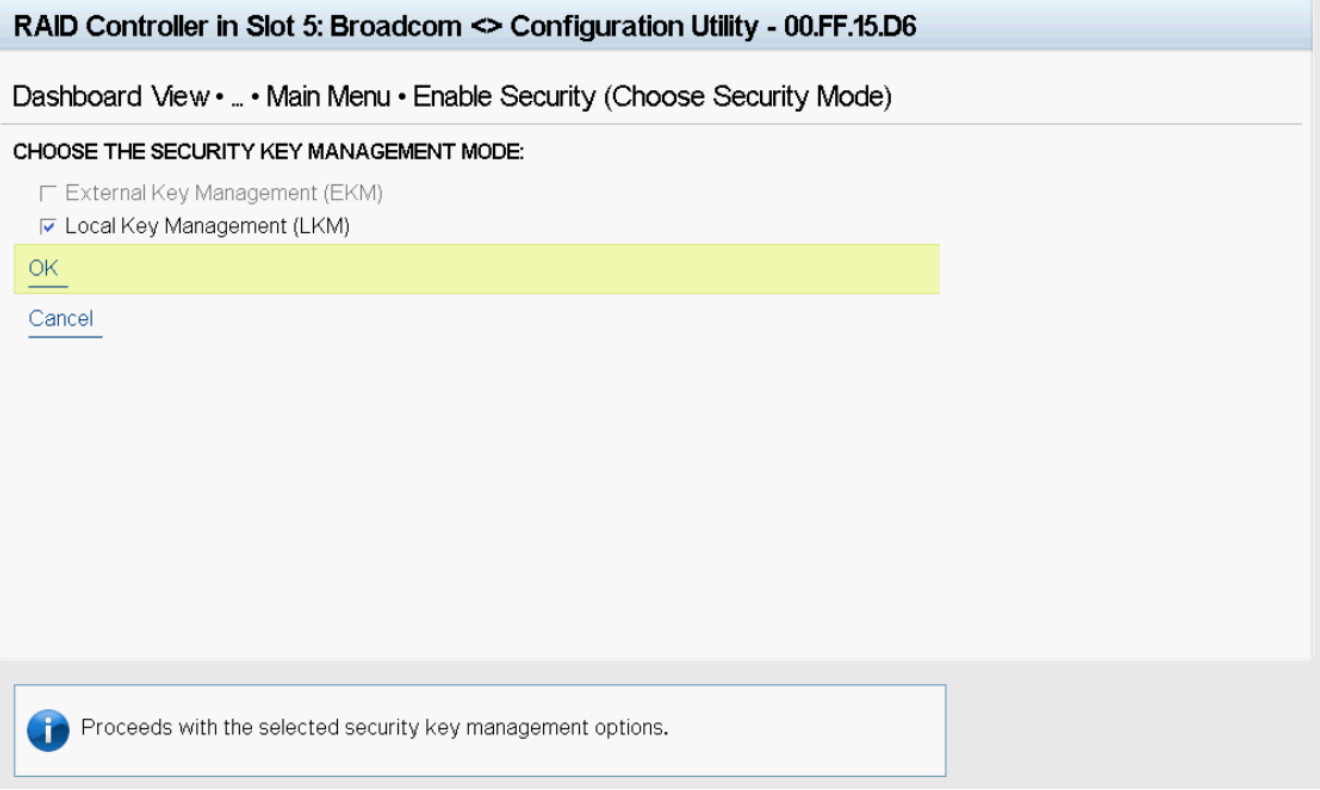

Enable drive security to protect the data on your system from unauthorized access or use. Local Key Management (LKM) is the method that the HII Configuration Utility provides to manage drive security. LKM uses security keys within the controller and does not require any external entity to implement. Therefore, it is the preferred security mode for configurations that involve a smaller number of computer systems.

Broadcom UEFI/HII drivers support interactive password primitive. If the OEM wants to use the **Pause for password at boot** feature, which is part of the security feature, the system BIOS must support ECR 1085 and 1174; otherwise you cannot use this feature.

The system BIOS should use password primitive's prompt as a dialog title because this is an interactive password, and it is controlled by IHV. For example, if the password primitive's prompt is Enter Your Input Here, the dialog title should use the same name.

Follow these steps to enable LKM security on your configuration.

1. Select the **Local Key Management (LKM)** field and then click **OK**.

The following dialog appears.
#### **Figure 40: Enable Security Dialog**

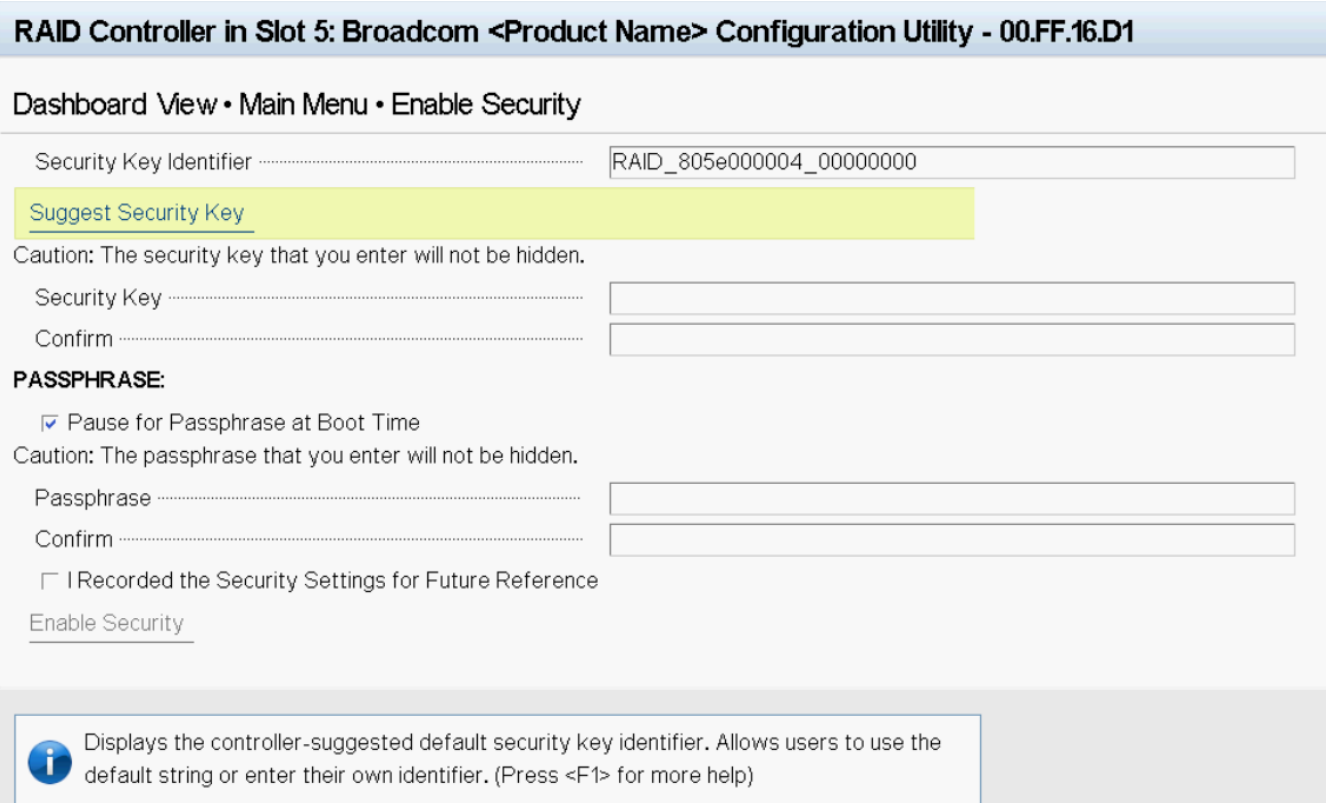

The security key identifier field appears whenever you must enter the security key. If you have more than one security key, the identifier helps you determine which security key to enter.

- 2. To request the controller to suggest a drive security key, select **Suggest Security Key**.
- 3. To enter your own security key, type the new security key into the blank **Security Key** field.

The **Security Key** field is case-sensitive. The security key must be between 8 and 32 characters and must contain at least one number, one lowercase letter, one uppercase letter, and one nonalphanumeric character (for example, > @ +).

4. Re-enter the security key into the **Confirm** field to confirm it the new security key.

The security key must match exactly the characters you entered in the **Security Key** field.

5. If you do not want the controller to require a password at boot time, deselect the **Pause for Password at Boot Time** option.

This option is selected by default.

6. To enforce strong password restrictions, enter a passphrase in the **Passphrase** field.

A strong password must be between 8 and 32 characters and must contain at least one number, one lowercase letter, one uppercase letter, and one nonalphanumeric character (for example,  $>$   $@$  +).

7. Re-enter the passphrase in the **Confirm** field to confirm the new passphrase.

The passphrase must match exactly the characters you entered in the **Passphrase** field.

- 8. Record the drive security information and store it in a safe place.
- 9. Select the **I Recorded The Security Settings** option.
- 10. Select **Enable Security**.
- 11. Select **Confirm** on the **Warning** dialog to confirm that you want to enable drive security, then select **Yes**.
	- **Figure 41: Enable Security Dialog**

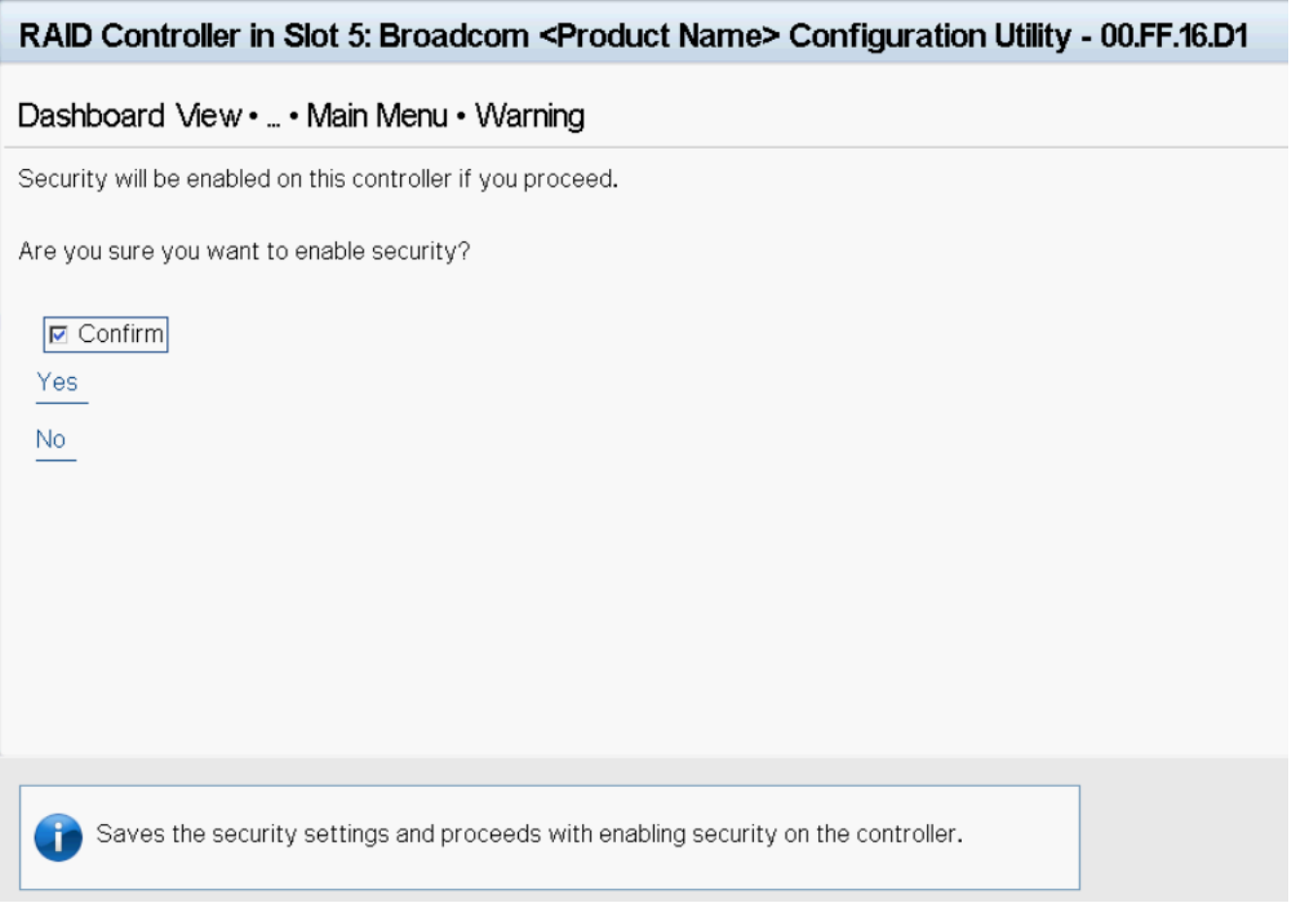

Drive security is enabled for the drives that are connected to this controller.

Follow these steps to disable LKM drive security:

1. Select **Disable Security** from the **Advanced Controller Management** menu. The following warning appears.

### **Figure 42: Disable Security Warning**

### RAID Controller in Slot 5: Broadcom <MegaRAID 9670w-16i> Configuration Utility - 08.00.08.D1

### Dashboard View • Main Menu • Warning

If you disable security, you cannot create new secured volumes. Disabling security does not affect the security or data of foreign drives.

If you removed any previously secured drives, you must enter the security key when you import them. (Note: In order to import, the controller must be configured for security.) Otherwise, the data contained on those drives will not be accessible.

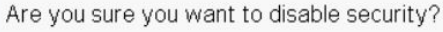

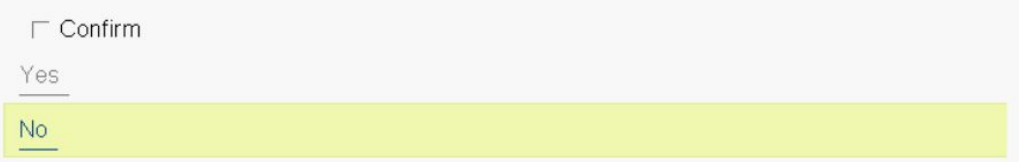

- 2. Read the warning and be sure you understand what happens if you disable the drive security.
- 3. Select the **Confirm** checkbox, and then select **Yes**. Drive security is disabled.

## **Changing Security Settings**

The **Change Security Key** dialog appears when you select **Change Security Key** from the **Advanced Controller Management** menu.

Perform these steps to change the security settings.

1. Highlight **OK** and press **Enter**.

The following dialog appears.

### **Figure 43: Change Security Settings Dialog**

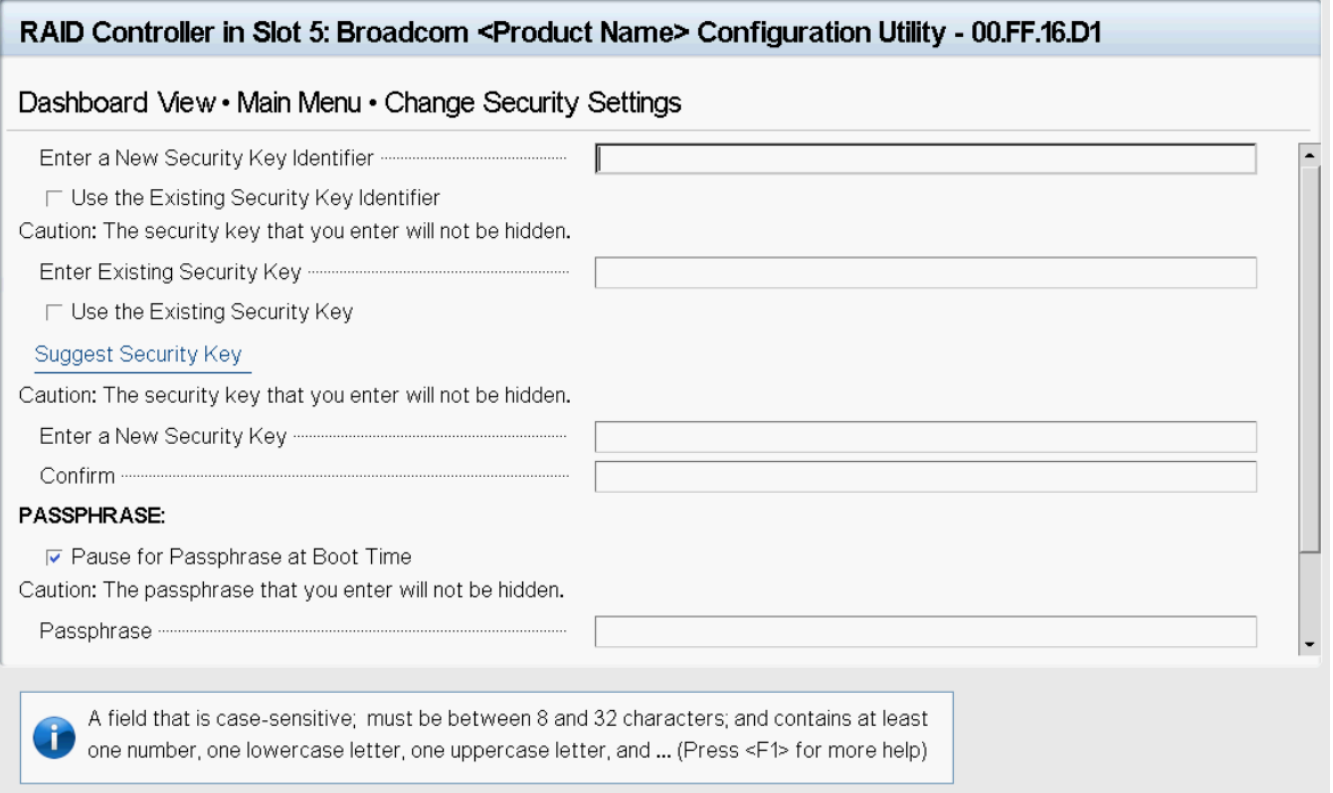

By default, the same security key identifier is retained.

- 2. To change the security key identifier, deselect the **Use the Existing Security Key Identifier** option.
- 3. In the **Enter a New Security Key Identifier** field, enter the new security key identifier.
- 4. In the **Enter Existing Security Key** field, enter the current security key.

You are required to enter the security key to prevent unauthorized changes to the security settings.

- 5. Select the **Suggest Security Key** to have the system create a new security key.
- 6. To enter your own new security key, use the **Enter A New Security Key** field, and type the new security key.

This field is case-sensitive. The security key must be between eight and thirty-two characters and must contain at least one number, one lowercase letter, one uppercase letter, and one non-alphanumeric character (for example,  $>$   $\textcircled{a}$  +).

7. Confirm the new security key by reentering the key in the **Confirm** field.

The security key must match exactly the characters you entered in the **Enter a New Security Key** field.

8. If you do not want the controller to require a passphrase at boot time, deselect the **Pause for Passphrase at Boot Time** option.

The contents of this field are empty when you select this check box.

This option is selected by default.

- 9. Enter the new boot time passphrase in the **Passphrase** field.
- 10. Highlight **Confirm** and reenter the new passphrase.
	- The passphrase must match exactly the characters you entered in the **Passphrase** field.
- 11. Record the drive security information and store it in a safe place.
- 12. Select the **I Recorded The Security Settings** field option.
- 13. Highlight **Save Security Settings** and press **Enter**.
- 14. When the popup window appears, confirm that you want to change the security settings and select **Yes**.

The security changes are entered for the drives that are connected to this controller.

## **Perform Cryptographic Erase on Drives**

The cryptographic erase operation erases all the security present on the drive.

If the controller firmware supports SafeStore and there is at least one PD where reprovision is allowed, then this menu option appears. A cryptographic erase allows the user to perform the operation on multiple drives in a single instance.

**NOTE**

You can perform the same operation at the drive level for individual drives.

- 1. Select **Perform Cryptographic Erase on Drives** from the **Advanced Controller Management** menu.
- 2. Select the drive that you wish to erase.

Alternatively, you can use the **Check All** and **Uncheck All** options at the bottom of the list of drives to either select all available drives or clear the selected drives.

### **Figure 44: Perform Cryptographic Erase on Drives Dialog**

# Dashboard View • ... • Main Menu • Perform Cryptographic Erase on Drives **SELECT DRIVES:** □ Drive -: 8, SAS, SSD, 893.750GiB, 512B, Enterprise, Unconfigured Good, MZILT960HBHQ/007 □ Drive -: 9, SAS, SSD, 893.750GiB, 512B, Enterprise, Unconfigured Good, MZILT960HBHQ/007 C Drive -:10, SAS, SSD, 893.750GiB, 512B, Enterprise, Unconfigured Good, MZILT960HBHQ/007 □ Drive -:12, SAS, SSD, 893.750GiB, 512B, Enterprise, Secured, Unconfigured Good, Foreign, Locked, Check All **Uncheck All** Go Cancel 3. Click **Go**.

A warning message dialog appears indicating that a cryptographic erase permanently erases any data on the drive.

### **Figure 45: Perform Cryptographic Erase on Drives Warning Dialog**

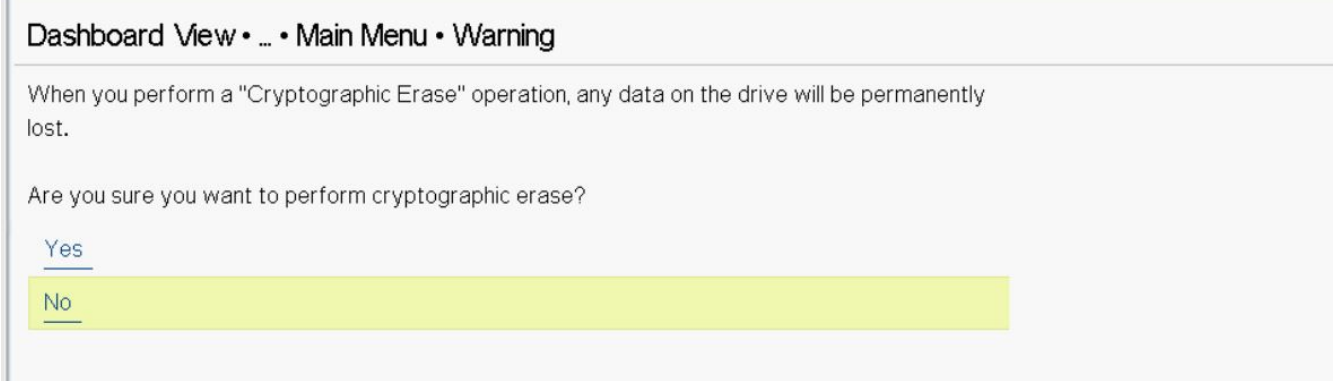

4. To confirm the cryptographic erase, click **Yes**.

HII issues the command to the firmware for each drive and displays the result to the user.

## **Managing Snapdump**

The Snapdump feature is a way to save a snapshot of the debug information at fault time. The intention is to collect all required information to be able to find a root cause of the defect at the first instance of defect detection. This ensures that multiple defect reproductions are not required for debugging.

The following dialog appears when you select **Manage Snapdump** on the **Advanced Controller Management** dialog.

### **Figure 46: Manage Snapdump Dialog**

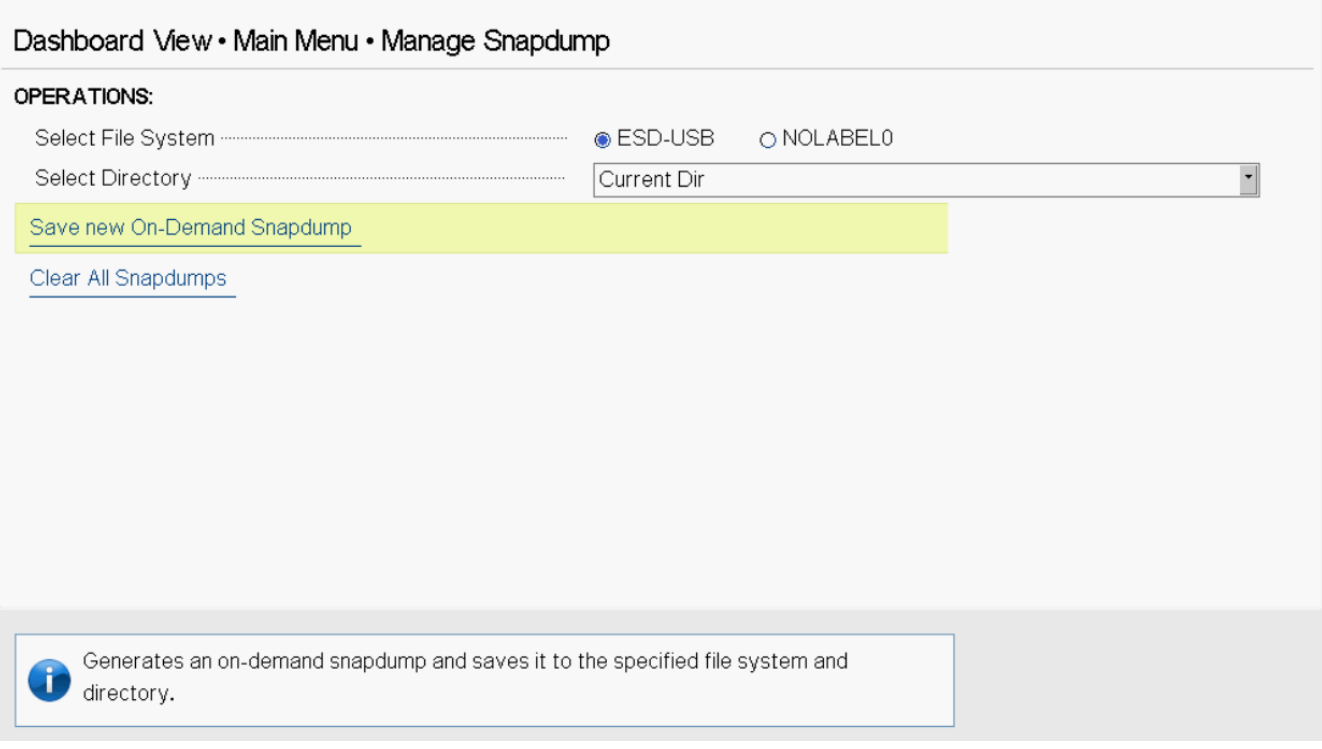

If a file system is not detected and if the firmware does not allow clearing Snapdumps, then the following message appears.

Snapdumps cannot be saved because the file system is not available.

## **Managing SAS Storage Link Speed**

The Manage SAS Storage Link Speed feature lets you change the link speed between the controller and an expander or between the controller and a drive that is directly connected to the controller.

Follow these steps to change the link speed for one or more phys:

1. Use the radio buttons to select a link speed for each phy.

The link speed values are **6 GB/s**, **12 GB/s**, and **22.5 GB/s**.

2. Scroll to the bottom of the phy list, highlight **OK**, and press **Enter**.

## **Managing PCIe Storage Interface**

The manage PCIe storage interface feature allows you to manage and change the lane speed and link width between a controller and an expander or between the controller and a drive that is directly connected to the controller. For managing the PCIe storage interface, navigate to **Manage PCIe Storage Interface** on the **Advanced Controller Management** dialog. By default, the lane speed in the controller is **8 GT/s** or the value last saved by you.

### **Figure 47: Manage PCIe Storage Interface Dialog**

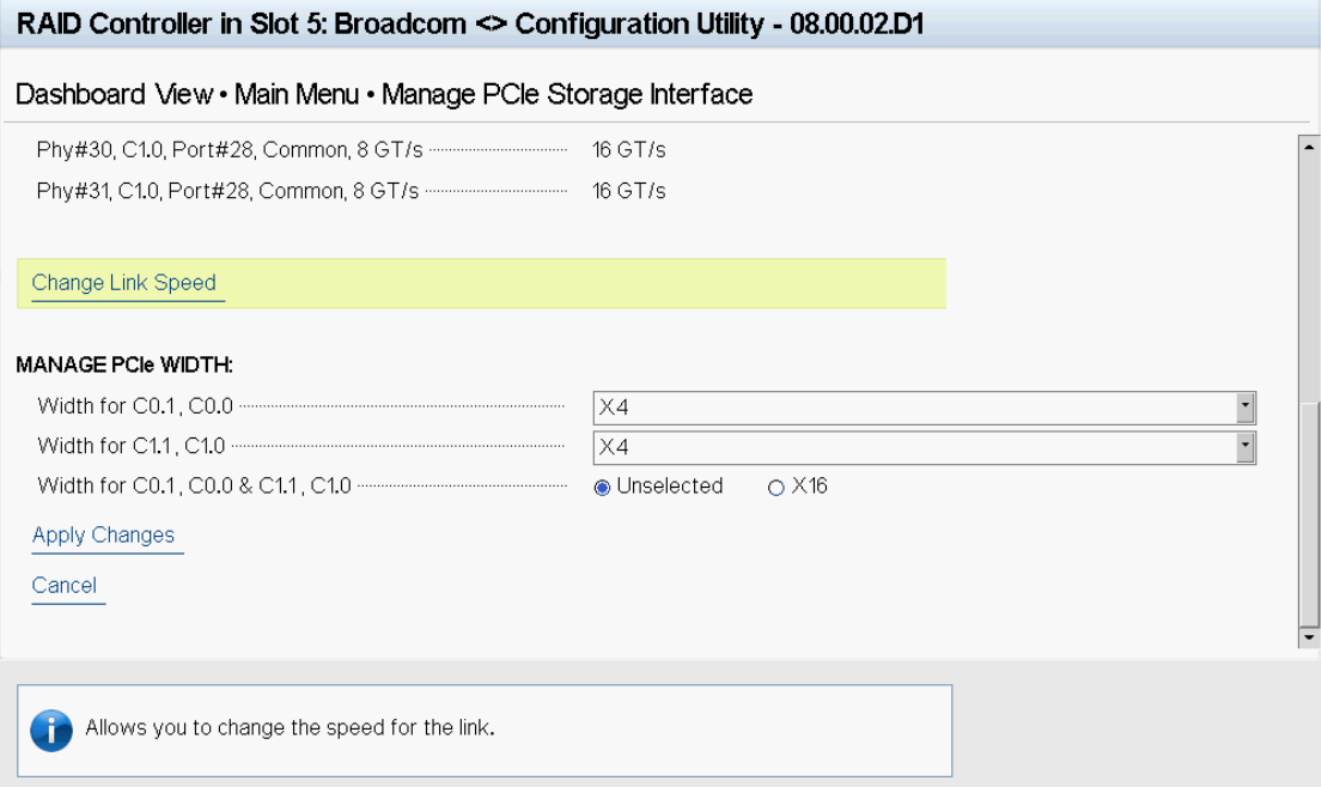

Follow these steps to change the lane speed for one or more phys:

- 1. Highlight the field to the right of the phy number and press **Enter**.
- 2. Select an option from the popup menu.

The link speed values are **Unknown**, **2.5 GT/s**, **5 GT/s**, **8 GT/s**, and **16 GT/s**.

3. Scroll to the bottom of the phy list, highlight **Apply Changes**, and confirm by pressing the spacebar, then highlight **Yes** and press **Enter**.

## **Setting Cache and Memory Properties**

The following dialog appears when you select **Cache and Memory** from the **Advanced Controller Properties** dialog.

### **Figure 48: Cache and Memory Dialog**

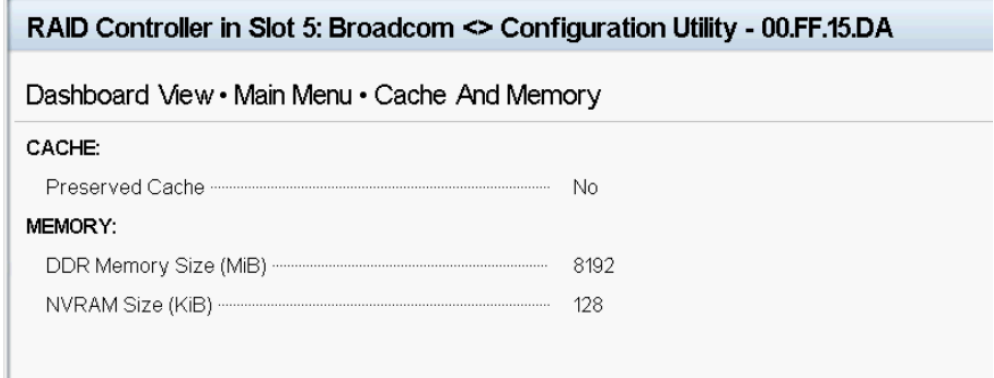

To discard the preserved cache for the controller, highlight **Discard Preserved Cache** and press **Enter**.

### **NOTE**

If any foreign configurations exist, import them before discarding the preserved cache. Otherwise, you might lose data that belongs with the foreign configuration.

## **Running a Patrol Read**

The following dialog appears when you select **Patrol Read** from the **Advanced Controller Properties** dialog.

### **Figure 49: Patrol Read Dialog**

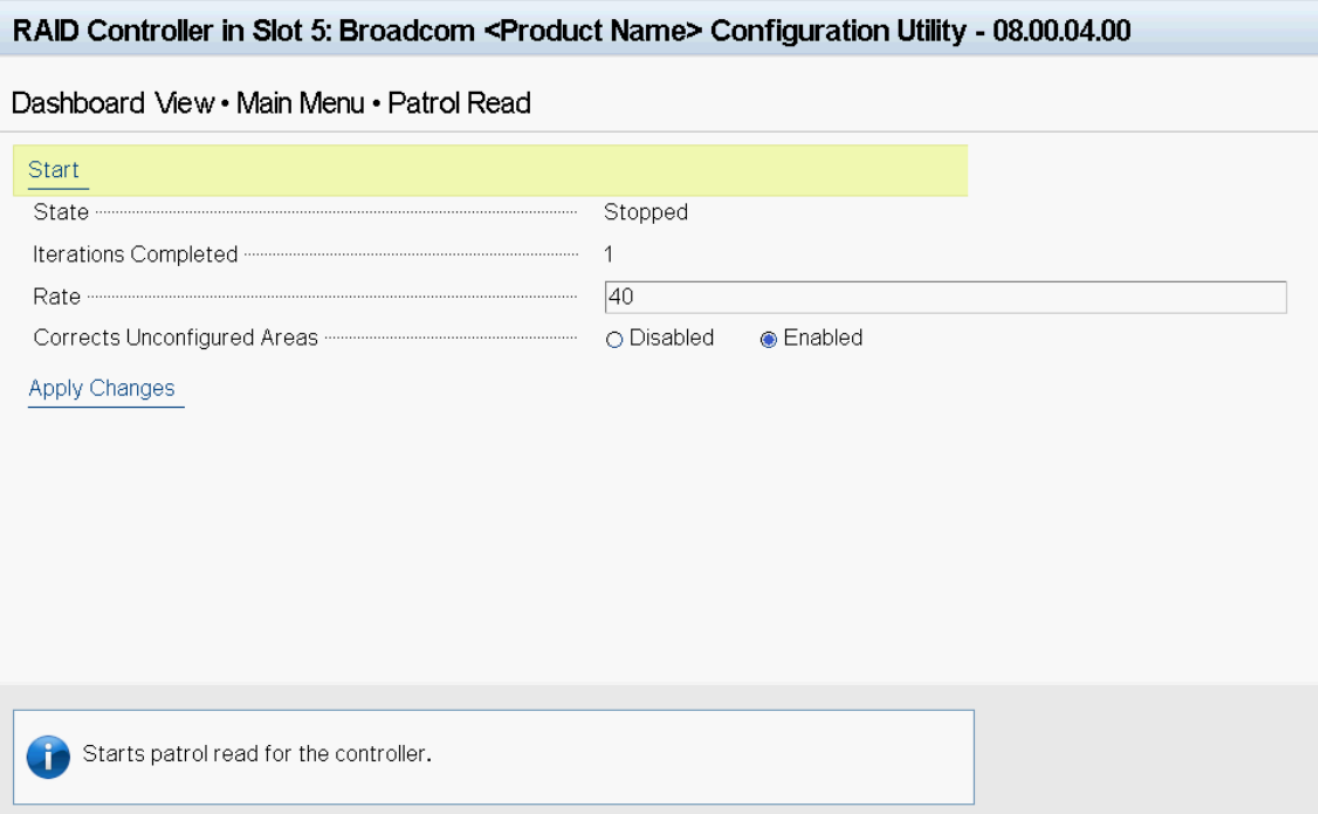

A patrol read operation scans and resolves potential problems on configured physical drives.

You can set the patrol read properties and start the patrol read operation, or you can start the patrol read without changing the properties:

Follow these steps to set the patrol read properties.

### **NOTE**

You can only view the properties and options that are supported by your controller.

1. To specify a rate for the percentage of system resources dedicated to perform a patrol read operation on configured drives, highlight **Rate**, specify a rate as a numeric value and press **Enter**.

The maximum numeric value that you can enter as the rate is 100.

- 2. To select a patrol read setting for unconfigured space, highlight **Corrects Unconfigured Areas**, and press **Enter**. Select either **Enabled** or **Disabled** and press **Enter**.
- 3. Highlight **Apply Changes** and press **Enter**. The new settings are saved in the controller properties.

To start a patrol read without changing the patrol read properties, follow these steps:

- 1. Highlight **Start** in the **Patrol Read** dialog and press **Enter**.
- 2. A message box appears stating that the operation has been successful. Click **OK** to return to the **Patrol Read** dialog. **Suspend** and **Stop** are now active.

## **Setting Emergency Spare Properties**

The following dialog appears when you select **Spare** from the **Advanced Controller Properties** dialog.

### **Figure 50: Spare Dialog**

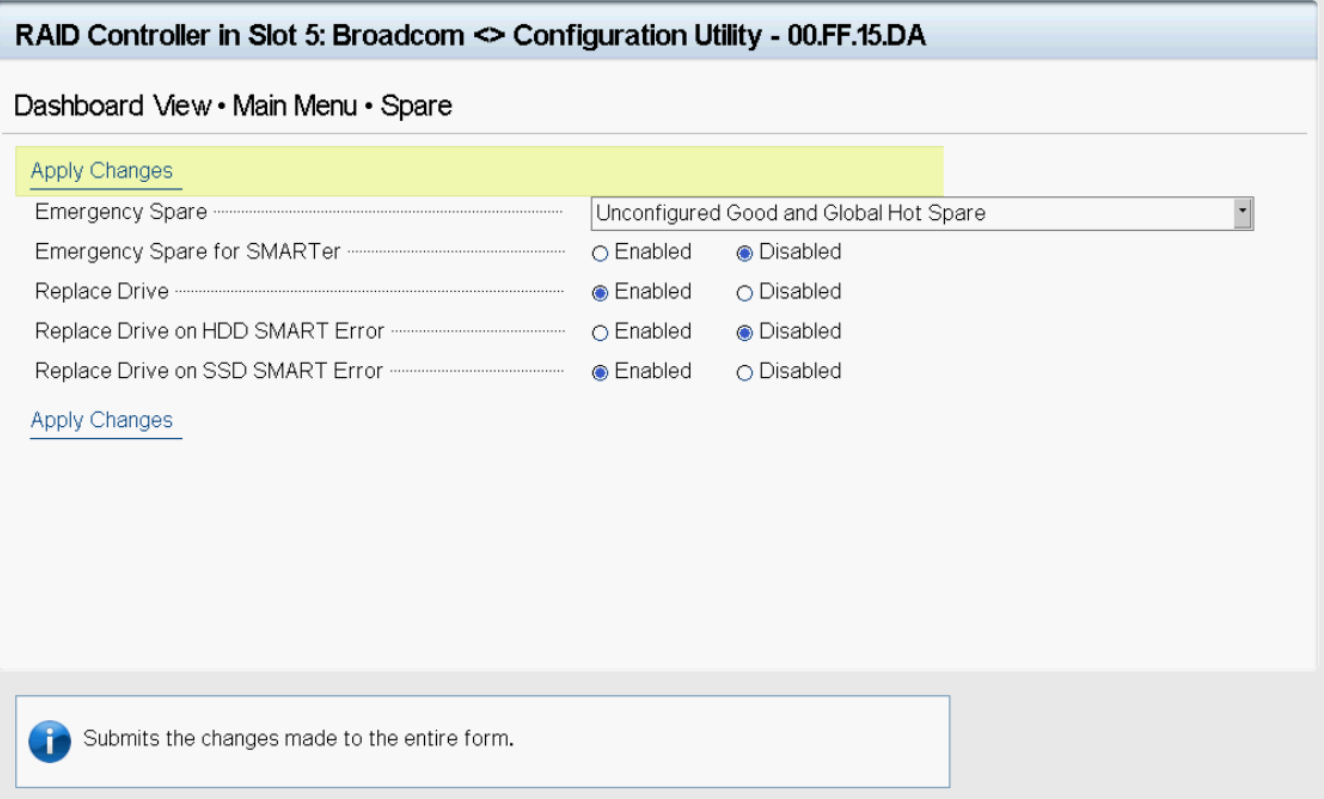

When a drive within a redundant virtual drive fails or is removed, the MegaRAID firmware automatically rebuilds the redundancy of the virtual drive by providing an emergency spare drive, even if no commissionable dedicated drive or global hot spare drive is present.

Follow these steps to set emergency spare properties:

- 1. To specify whether it is acceptable to commission otherwise incompatible global hot spare drives, unconfigured good drives or both as emergency hot spare drives, use the **Emergency Spare** drop menu to select a mode. Select any of the following modes.
	- **Global Hot Spare**
	- **Unconfigured Good**
	- **Unconfigured Good and Global Hot Spare**
	- **None**
- 2. Select **Enabled** or **Disabled** for each of the following properties.
	- **Emergency for SMARTer** specify whether it is acceptable to commission emergency hot spare drives for PFA events.
	- **Replace Drive** copy data back from a hot spare drive to a physical drive.
	- **Replace Drive on HDD SMART Error** if a Self-Monitoring Analysis and Report Technology (SMART) error is detected on a physical drive, start a Drive Replace operation.
	- **Replace Drive on SDD SMART Error** if a Self-Monitoring Analysis and Report Technology (SMART) error is detected on a physical drive, start a Drive Replace operation.
- 3. Click **Apply Changes**.

The new settings are saved in the controller properties.

## **Changing Task Rates**

The following dialog appears when you select **Task Rates** from the **Advanced Controller Properties** dialog.

### **Figure 51: Task Rates Dialog**

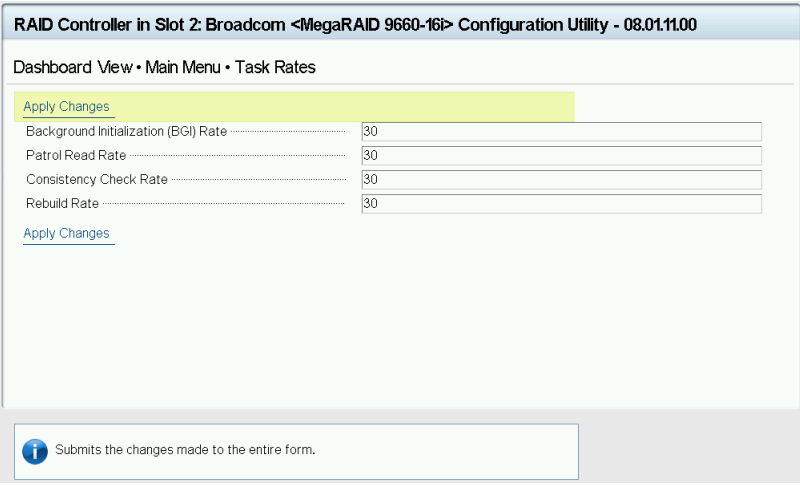

You can change the Rebuild rate and other task rates for a controller in this dialog.

Follow these steps to change the task rates.

### **NOTE**

You can only view the properties and options that are supported by your controller.

1. To change the percentage of system resources dedicated to performing a BGI on a redundant virtual drive, highlight **Background Initialization <BGI> Rate** and press **Enter**. Specify a number from 0 to 100 and press **Enter**.

The BGI rate is the percentage of the compute cycles that are dedicated to running a background initialization of drives on this controller. You can configure the BGI rate between 1 percent and 100 percent. At 1 percent, the initialization operation runs only if the firmware is not doing anything else. At 100 percent, the initialization operation has a higher priority than I/O requests from the operating system. For best performance, use an initialization rate of approximately 30 percent.

2. To specify a rate for the percentage of system resources dedicated to performing a consistency check operation on a redundant virtual drive, highlight **Consistency Check Rate**, and press **Enter**. Specify a number from 1 to 100 and press **Enter**.

The consistency check rate is the percentage of the compute cycles that are dedicated to running a consistency check on drives on this controller. You can configure the consistency check rate between 1 percent and 100 percent. At 1 percent, the consistency check operation runs only if the firmware is not doing anything else. At 100 percent, the consistency check operation has a higher priority than I/O requests from the operating system. For best performance, use a consistency check rate of approximately 30 percent.

3. To specify a rate for the percentage of system resources dedicated to performing a patrol read operation on configured physical drives, highlight **Patrol Read Rate** and press **Enter**. Specify a number from 1 to 100 and press **Enter**.

The patrol read rate is the percentage of the compute cycles that are dedicated to running a patrol read on drives on this controller. You can configure the patrol read rate between 1 percent and 100 percent. At 1 percent, the patrol read runs only if the firmware is not doing anything else. At 100 percent, the patrol read has a higher priority than I/O requests from the operating system. For best performance, use a patrol read rate of approximately 30 percent.

4. To specify a rate for the percentage of system resources dedicated to rebuilding data on a new drive after a storage configuration drive has failed, highlight **Rebuild Rate** and press **Enter**. Specify a number from 1 to 100 and press **Enter**.

The rebuild rate is the percentage of the compute cycles that are dedicated to rebuilding failed drives in virtual drives on this controller. You can configure the rebuild rate between 1 percent and 100 percent. At 1 percent, the Rebuild operation runs only if the firmware is not doing anything else. At 100 percent, the Rebuild operation has a higher priority than I/O requests from the operating system. For best performance, use a rebuild rate of approximately 30 percent.

5. To specify a rate for the percentage of system resources dedicated to performing an Online Capacity Expansion (OCE) on a virtual drive, highlight **Reconstruction Rate** and press **Enter**. Specify a number from 1 to 100 and press **Enter**.

The reconstruction rate is the percentage of the compute cycles that are dedicated to reconstructing data on drives on this controller. You can configure the reconstruction rate between 1 percent and 100 percent. At 1 percent, the reconstruction operation runs only if the firmware is not doing anything else. At 100 percent, the reconstruction operation has a higher priority than I/O requests from the operating system. For best performance, use a reconstruction rate of approximately 30 percent.

6. Highlight **Apply Changes** and press **Enter**.

The new settings are saved in the controller properties.

# **Managing Virtual Drives**

When you select **Virtual Drive Management** on the **Main Menu**, the **Virtual Drive Management** dialog appears, as shown in the following figure.

### **Figure 52: Virtual Drive Management Dialog**

## Dashboard View • Main Menu • Virtual Drive Management

Virtual Drive 1: RAID0, 136.218GiB, Optimal

Virtual Drive 2: RAID1, 136.218GiB, Optimal

Virtual Drive 3: RAID0, 893.750GiB, Optimal

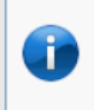

Displays the properties of a specific virtual drive. You can perform operations (such as Locate, Initialization, Check Consistency), view basic ... (Press <F1> for more help)

The menu lists the virtual drives that currently exist on the controller. Highlight the virtual drive that you want to manage and press **Enter**. The following dialog appears.

### **Figure 53: Virtual Drive Management Dialog**

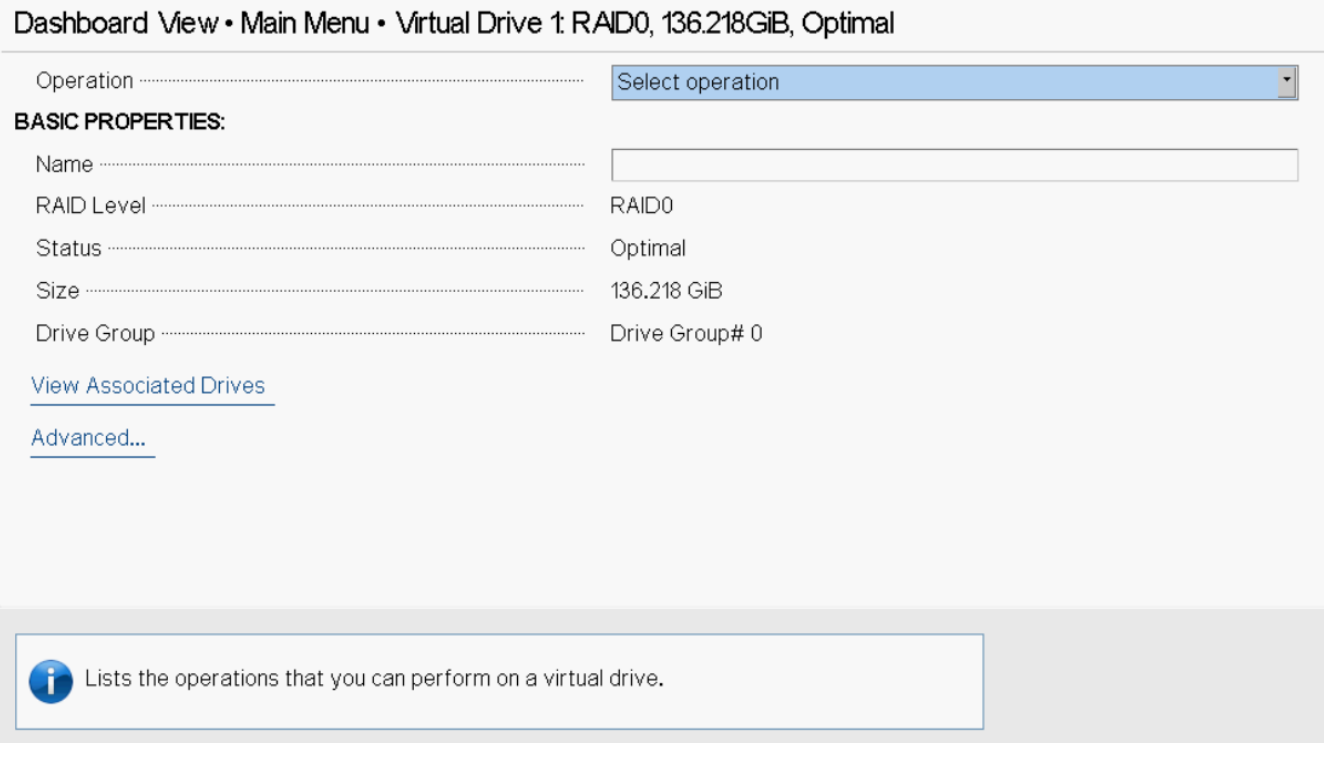

#### This dialog lists the following basic virtual drive properties.

#### **Table 25: Basic Virtual Drive Properties**

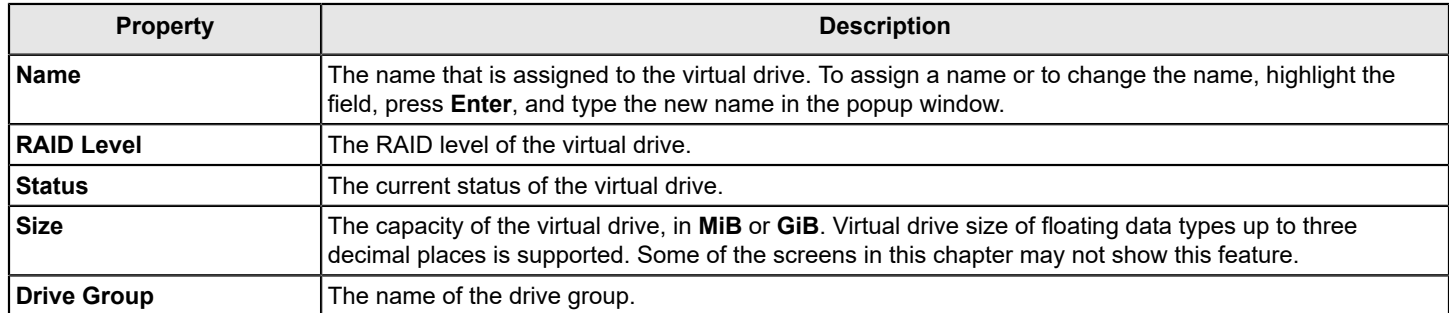

For information on how to perform virtual drive operations, see Selecting Virtual Drive [Operations](#page-85-0).

For information on how to view the physical drives associated with the virtual drive, see Viewing [Associated](#page-89-0) Drives.

For information on how to view and change advanced virtual drive settings, see Viewing and [Managing](#page-89-1) Virtual Drive [Properties and Options](#page-89-1).

## <span id="page-85-0"></span>**Selecting Virtual Drive Operations**

The following popup menu appears when you highlight **Operation** in the **Virtual Drive** window and press **Enter**.

### **Figure 54: Virtual Drive Operations Popup Menu**

### RAID Controller in Slot 5: Broadcom <> Configuration Utility - 08.00.01.D0

### Dashboard View • Main Menu • Virtual Drive 2: GenericR1, RAID1, 893.750GiB, Optimal

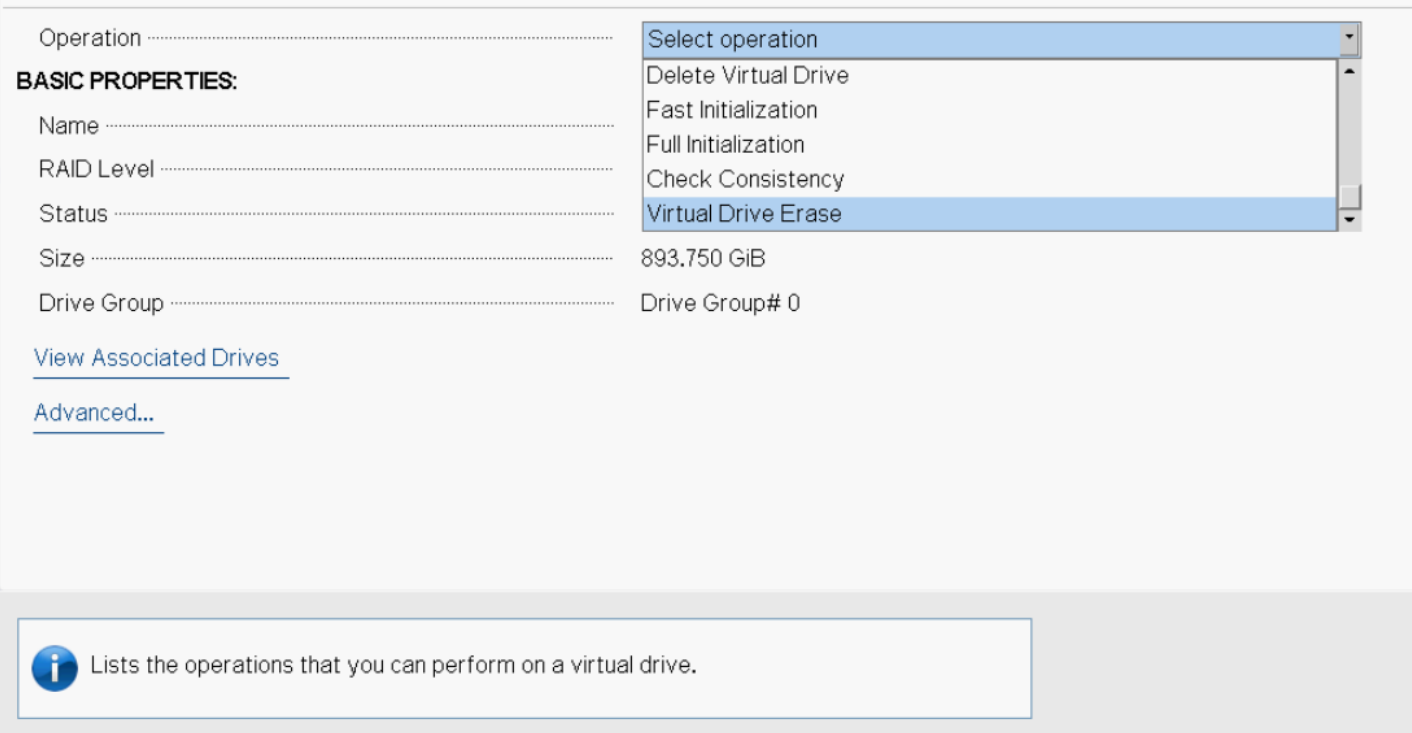

Other options, such as **Secure Virtual Drive** and **Check Consistency**, might also appear, depending on the current configuration of the system.

Highlight the operation that you want to select and press **Enter**. Then highlight the word **Go** that appears beneath **Operation** and press **Enter** to start the operation for the currently selected virtual drive.

The following sections explain how to run the operations.

### **Locating Physical Drives in a Virtual Drive**

To locate the physical drives in a virtual drive by flashing their LEDs, perform these steps:

- 1. Highlight **Start Locate** on the popup menu and press **Enter**.
- 2. Highlight the word **Go** that appears beneath **Operation** and press **Enter**.

A success message appears.

3. Highlight **OK** and press **Enter** to return to the **Virtual Drive** dialog.

The LEDs on the physical drives start flashing if the drive firmware supports this feature.

- 4. Observe the location of the drives with the flashing LEDs.
- 5. To stop the LEDs from flashing, access the popup menu again, highlight **Stop Locate**, and press **Enter**.
- 6. Highlight the word **Go** that appears beneath **Operation** and press **Enter**.

A success message appears.

7. Highlight **OK** and press **Enter** to return to the **Virtual Drive** dialog.

The LEDs on the physical drives stop flashing.

### **Deleting a Virtual Drive**

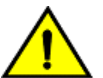

### **CAUTION**

All data on a virtual drive is lost when you delete it. Back up data you want to keep before you delete a virtual drive.

The delete virtual drive action is performed on the currently selected virtual drive. To select a different virtual drive for deletion, press **Esc** to return to the **Virtual Drive Selection** dialog and select the virtual drive.

To delete a virtual drive, perform these steps:

- 1. Highlight **Delete Virtual Drive** on the popup menu and press **Enter**.
- 2. Highlight the word **Go** that appears beneath **Operation** and press **Enter**.

The **Delete Virtual Drive** warning message appears.

3. Highlight **Confirm** and press the spacebar to confirm the deletion, then highlight **Yes** and press **Enter**.

The virtual drive is deleted.

### **NOTE**

The group initialization process is time-consuming when it is performed simultaneously on multiple drives when I/O transactions are in progress. You cannot close the **Group Initialization** dialog and perform any other operation on the LSA application until this process completes.

### **Initializing a Virtual Drive**

To initialize a virtual drive, perform these steps:

#### **ATTENTION**

All data on the virtual drive is lost when you initialize it. Before you start this operation, back up any data that you want to keep.

1. Highlight **Fast Initialization** or **Full Initialization** on the popup menu and press **Enter**.

A fast initialization overwrites the first and last 8 MB of the virtual drive, clearing any boot records or partition information. A slow (full) initialization overwrites all blocks and destroys all data on the virtual drive.

2. Highlight the word **Go** that appears beneath **Operation** and press **Enter**.

The **Initialize Virtual Drive Warning** dialog appears.

3. Highlight **Confirm** and press the spacebar to confirm the operation, then highlight **Yes** and press **Enter**.

A progress indicator shows the percentage completion of the initialization process. This indicator refreshes automatically.

### **Erasing a Virtual Drive**

To erase data on a virtual drive, perform these steps:

### **ATTENTION**

All data on the virtual drive is lost when you erase it. Before you start this operation, back up any data that you want to keep.

### **NOTE**

After the data is erased, you can keep the blank virtual drive, which you can use to store other data, or to delete the virtual drive completely.

1. Highlight **Virtual Drive Erase** on the popup menu and press **Enter**.

Two fields appear.

- 2. Highlight **Erase Mode** and press **Enter**.
- 3. Select **Simple**, **Normal**, or **Thorough** from the popup menu.

A Simple erase writes a pattern to the virtual drive in a single pass. The other erase modes make additional passes to erase the data more thoroughly.

- 4. (Optional) Highlight **Delete After Erase** and press the spacebar to select it.
- 5. Highlight **Go** and press **Enter**.

The **Virtual Drive Erase** warning message appears.

6. Highlight **Confirm** and press the spacebar to confirm the operation, then highlight **Yes** and press **Enter**.

A progress indicator shows the percentage completion of the operation. This indicator refreshes automatically. After the completion of the operation, the virtual drive is erased.

### **Securing a Virtual Drive**

A Secure Virtual Drive operation enables security on a virtual drive. You can only disable the security by deleting the virtual drive. Perform these steps to secure a virtual drive.

1. Highlight **Secure Virtual Drive** on the popup menu and press **Enter**.

The **Secure Virtual Drive** warning appears.

2. Highlight **Confirm** and press the spacebar to confirm the operation, then highlight **Yes** and press **Enter**.

The virtual drive is secured.

### **Running a Consistency Check**

Follow these steps to run a consistency check on the currently selected redundant virtual drive.

1. Highlight **Check Consistency** on the popup menu and press **Enter**.

### **NOTE**

The **Check Consistency** option does not appear on the menu if the currently selected virtual drive is RAID  $\Omega$ .

2. Highlight **Go** and press **Enter**.

The **Consistency Check Success** dialog appears.

As the message indicates, the consistency check is now running.

3. Highlight **OK** and press **Enter**.

The Progress indicator in the dialog shows the percentage progress of the consistency check. To refresh the indicator, exit the dialog and re-enter it.

- 4. To stop or suspend the consistency check, highlight **Stop** or **Suspend** and press **Enter**.
- 5. To resume a suspended consistency check, highlight **Resume** and press **Enter**.

A progress indicator shows the percentage completion of the operation. This indicator refreshes automatically.

## <span id="page-89-0"></span>**Viewing Associated Drives**

The **View Associated Drives** dialog appears when you select **View Associated Drives** at the bottom of the **Virtual Drive** window.

The dialog lists all the physical drives that are associated with the currently selected virtual drive. Follow these steps to view information about the associated drives.

- 1. To select a different virtual drive, highlight **Selected Virtual Drive**, press **Enter**, and select an entry from the popup menu.
- 2. Highlight one of the associated drives, and press the spacebar to select it.
- 3. Highlight **View Drive Properties** and press **Enter**.

The **View Drive Properties** window for the drive appears.

4. View the information on the **View Drive Properties** window. For more information, see Viewing Advanced Drive [Properties](#page-101-0).

## <span id="page-89-1"></span>**Viewing and Managing Virtual Drive Properties and Options**

The following dialog appears when you select **Advanced** from the **Virtual Drive** dialog. (The second dialog shows the rest of the options that are visible when you scroll down.)

### **NOTE**

The properties and options that are shown in the dialog apply to the currently selected virtual drive. To manage properties for a different virtual drive, press **Esc** until you return to the **Virtual Drive Selection** menu. Select the desired virtual drive, and navigate back to this dialog.

### **Figure 55: Advanced Virtual Drive Properties Dialog**

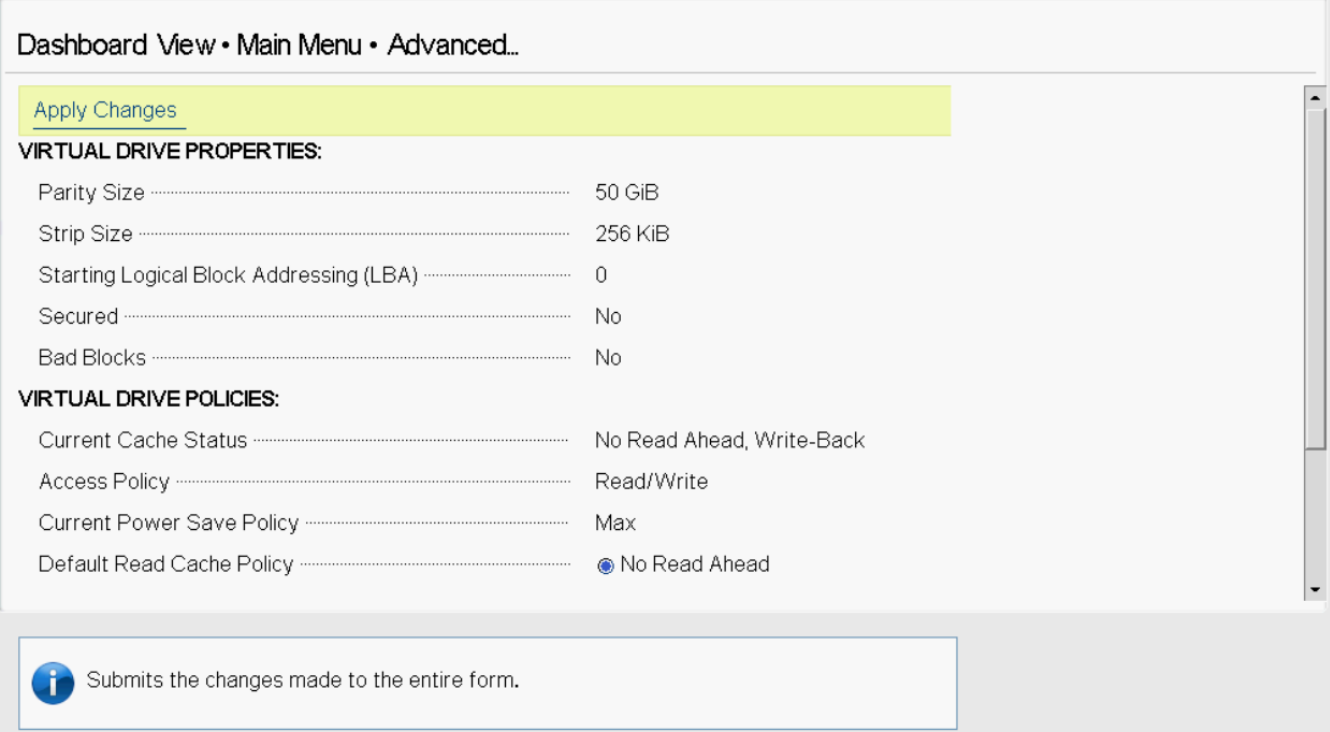

The following table describes the virtual drive properties that are listed in this dialog.

### **Table 26: Virtual Drive Properties**

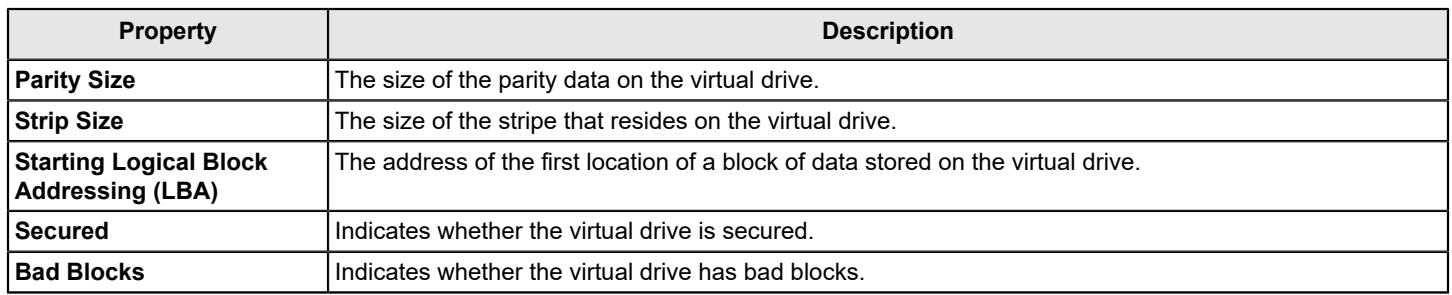

Following the virtual drive properties that are listed in the dialog are virtual drive policies that you can select and change. To change any policy, highlight the field, press **Enter**, and select a value from the popup menu. When you finish changing policy settings, highlight **Apply Changes** at the top or the bottom of the selections and press **Enter**.

The following table describes the virtual drive policies.

### **Table 27: Virtual Drive Policies**

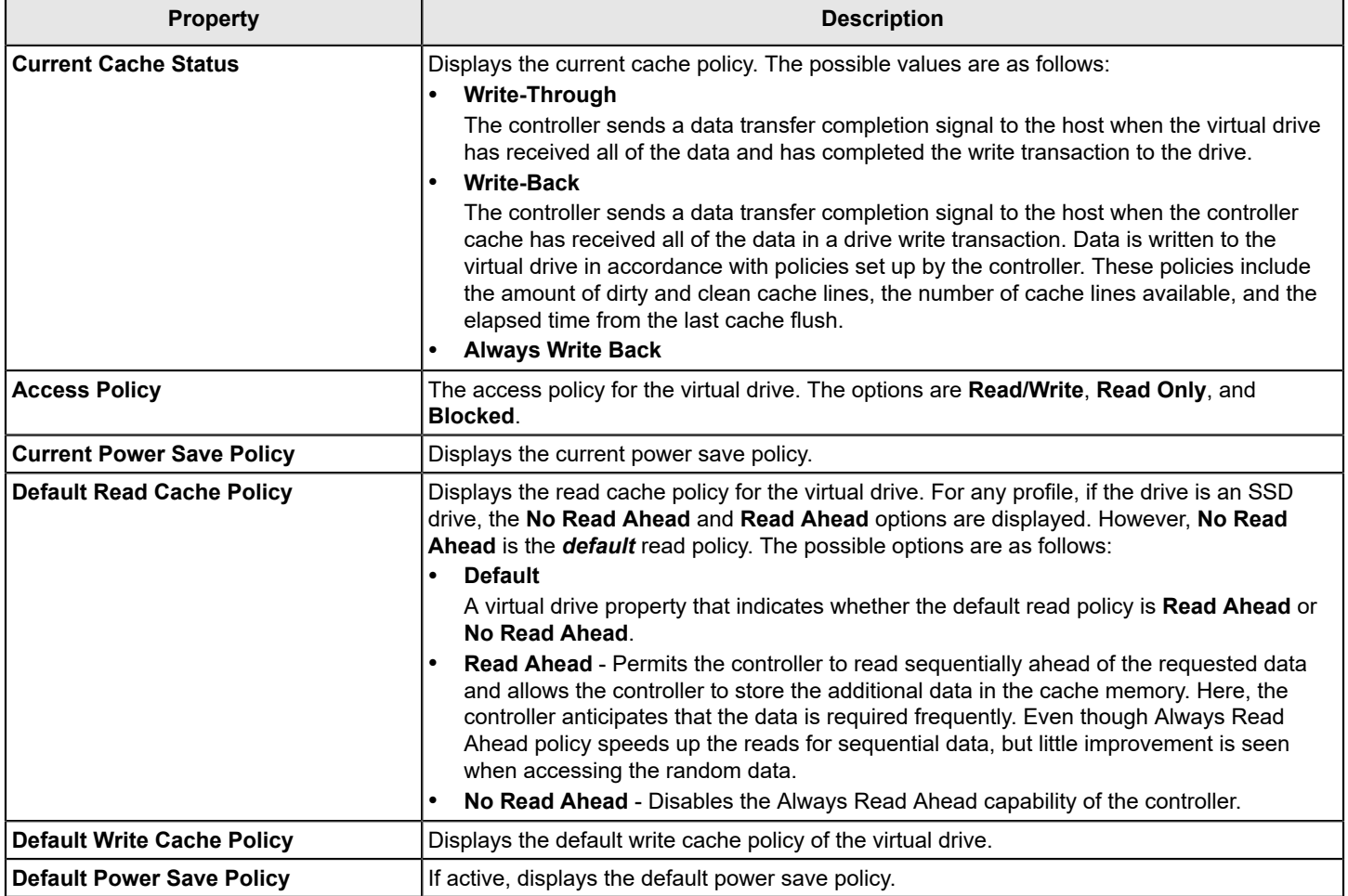

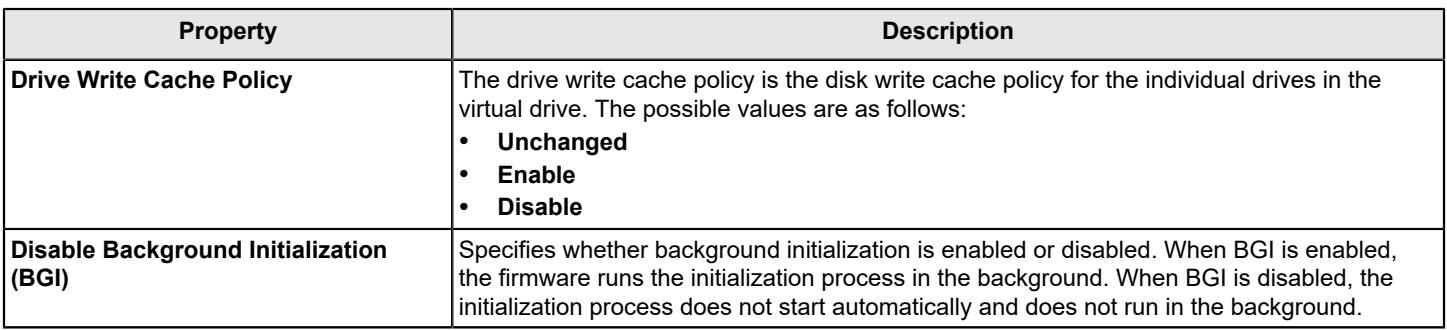

# **Managing Devices**

When you select **Device Management** on the **Main Menu**, the **Device Management Selection** dialog appears.

To manage enclosures and view enclosure properties, select **Logical Enclosure** or **Enclosure** from the **Device Management** menu.

The **Logical Enclosure** dialog appears.

### **Figure 56: Enclosure Dialog**

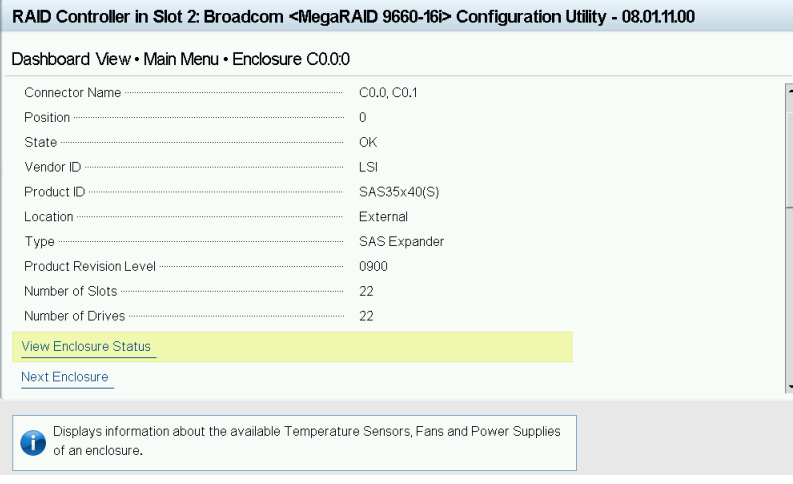

While on this page, if the enclosure or drives goes missing and you click the missing drive, a popup message appears stating An unexpected error has occurred.

The following table describes the enclosure details.

### **Table 28: Enclosure Properties**

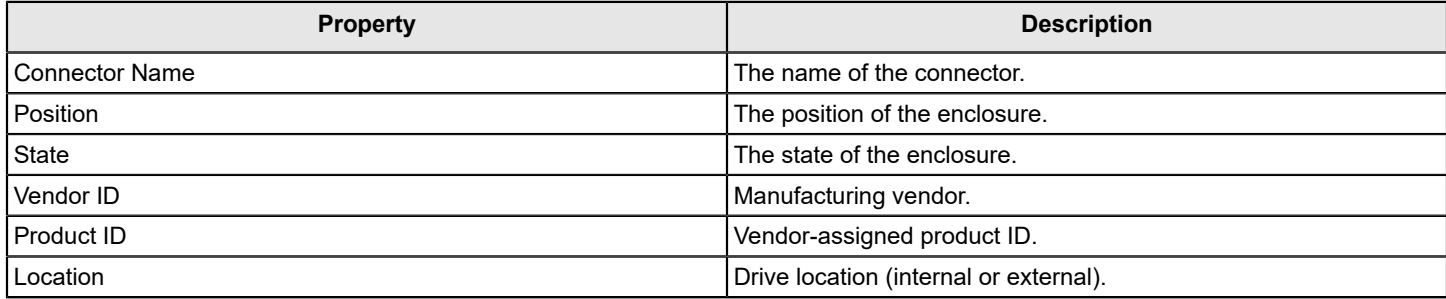

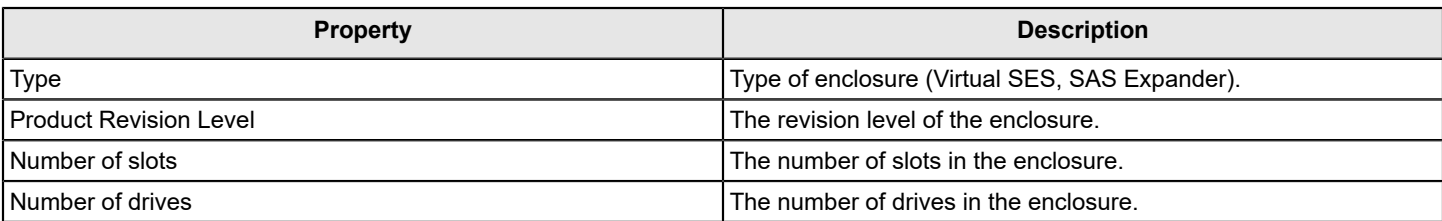

To view more information about the enclosure status, select **View Enclosure Status**.

### The **View Enclosure Status** dialog appears.

#### **Figure 57: View Enclosure Status Dialog**

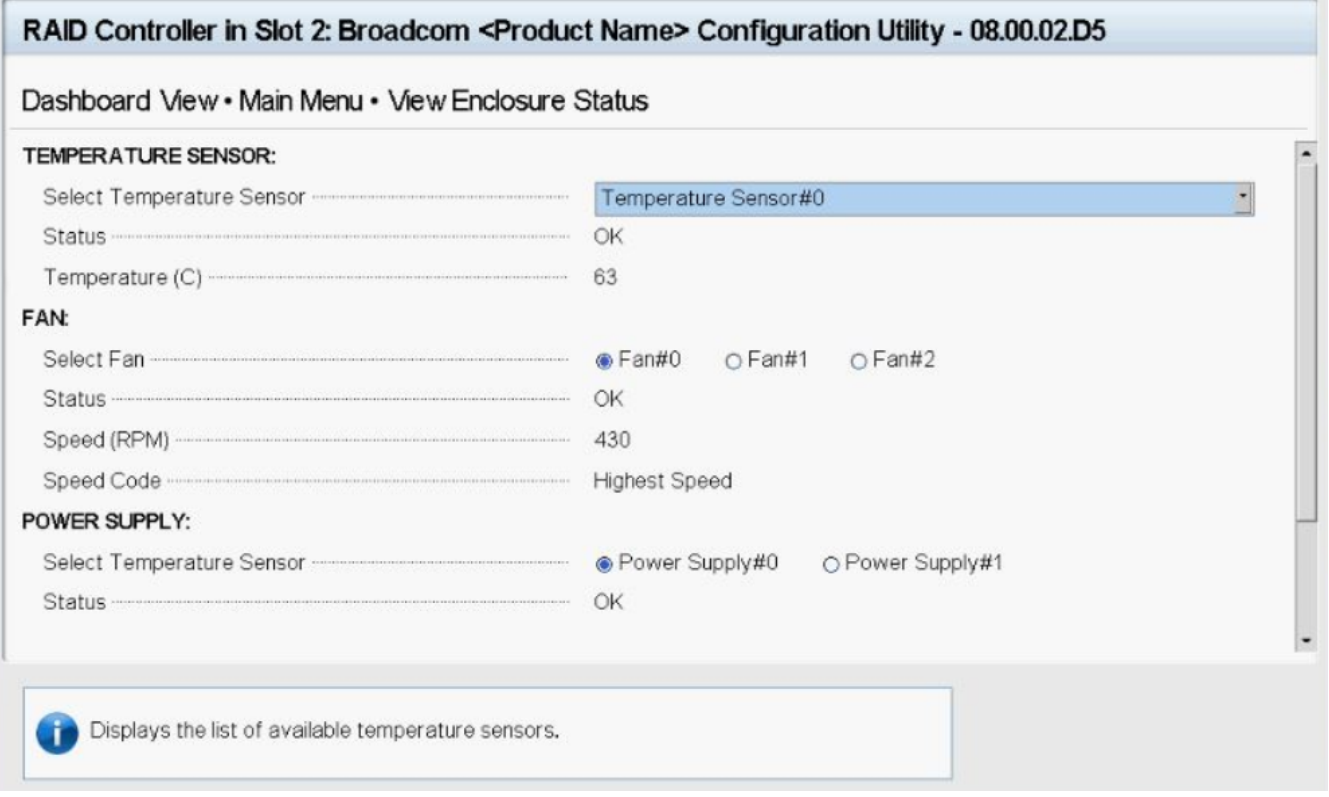

The **View Enclosure Status** dialog shows information about the temperature sensors, fans, and power supplies installed in the selected enclosure.

Select a different enclosure from the **ATTACHED DRIVES** list to view the information for a different enclosure.

The preceding dialog lists the following basic drive properties for the selected drive.

## **Viewing Physical Drive Properties**

To view physical drives properties, select **Logical Enclosure** or **Enclosure** from the **Device Management** menu.

The menu lists all the physical drives that are connected to the controller. Highlight the drive that you want to manage and press **Enter**. The following dialog appears.

### **Figure 58: Device Management Dialog**

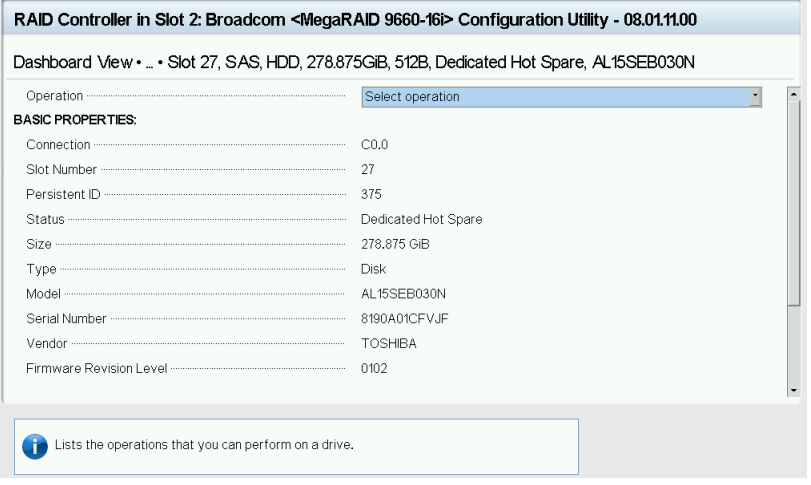

### **Table 29: Basic Physical Drive Properties**

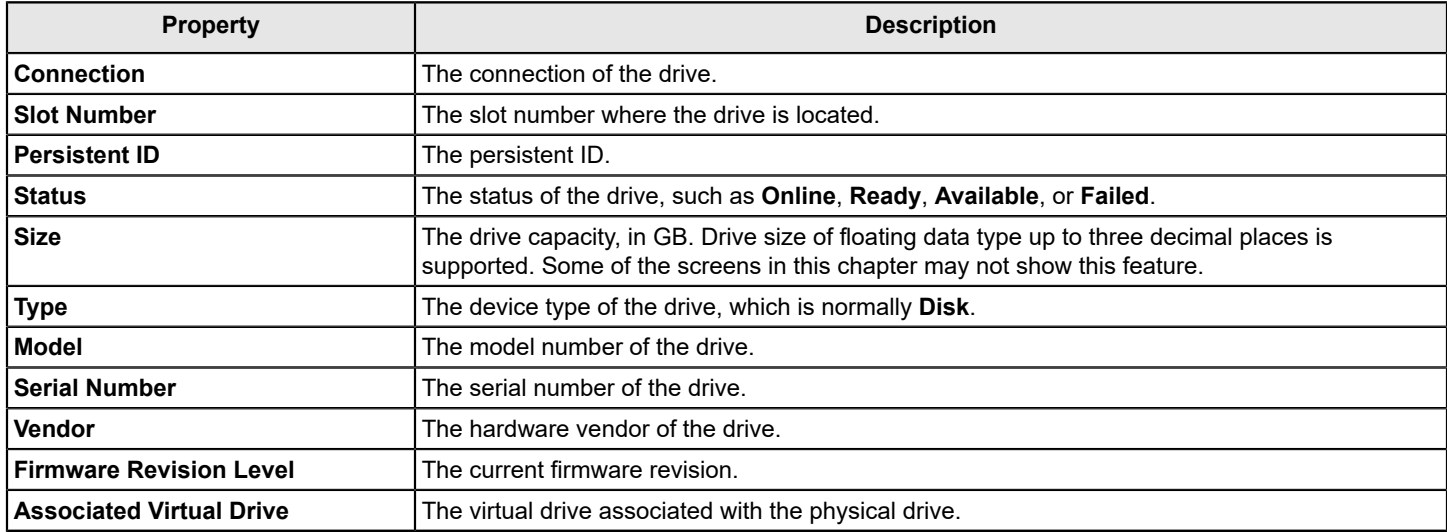

For information on performing drive operations, see [Performing Drive Operations.](#page-93-0)

For information on viewing and changing drive settings and properties, see Viewing Advanced Drive [Properties](#page-101-0).

## <span id="page-93-0"></span>**Performing Drive Operations**

When you highlight the **Select operation** field and press **Enter**, a popup drive operations menu appears.

#### **Figure 59: Select Drive Operations Menu**

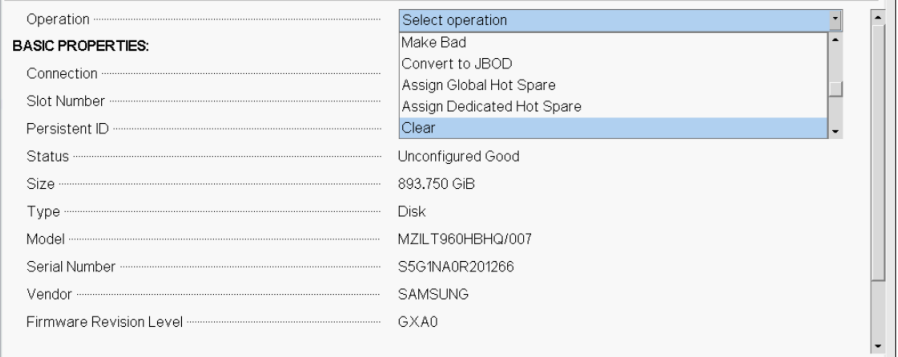

The menu options vary based on the status of the drive, which can be **Online**, **Offline**, **JBOD**, **Unconfigured Good**, **Unconfigured Bad**, **Global Hot Spare**, and **Dedicated Hot Spare**.

The following sections describe the available drive operations.

#### **NOTE**

The drive operations are run on the currently selected drive. To run an operation on a different drive, press **Esc** to return to the **Drive Selection** menu, highlight the drive that you want to select, press **Enter** to select it, and return to this dialog.

While on this page, if the drive or enclosure where this drive is attached goes missing and you click the missing drive, a popup message appears stating An unexpected error has occurred.

When you perform operations such as Cryptographic Erase on ISE capable drives, when you return to this page after pressing **OK**, you may see fewer operations listed. This is due to the controller firmware (or drive) taking more time to complete the erase operation. To see all of the operations allowed for this drive, return to the previous form and select **Enter**.

### **Locating a Drive**

Perform these steps to locate a physical drive by flashing its LED.

- 1. Open the popup drive operations menu, highlight **Start Locate**, and press **Enter**.
- 2. Highlight **Go**, which appears beneath **Operation**, and press **Enter**.

A success message appears.

3. Highlight **OK** on the success message and press **Enter**.

The LED on the selected drive starts flashing, if the drive firmware supports this feature.

- 4. Observe the location of the drive with the flashing LED.
- 5. To stop the LED from flashing, highlight **Stop Locate** on the popup menu and press **Enter**.
- 6. Highlight **Go**, which appears beneath **Operation**, and press **Enter**.

A success message appears.

7. Highlight **OK** on the success message and press **Enter**, to exit the message dialog.

### **Making a Drive Unconfigured Bad, Unconfigured Good, or JBOD**

When you force a drive offline, it enters the *Unconfigured Bad* state.

When you power off a controller and insert a new physical drive, if the inserted drive does not contain valid DDF metadata, the drive status is listed as either JBOD (Just a Bunch of Disks) or Unconfigured Good when you power on the system again. When the JBOD mode is enabled, the drive comes up as a JBOD drive; otherwise, it comes up as an Unconfigured Good drive.

A new drive in the JBOD drive state is exposed to the host operating system as a stand-alone drive. You cannot use the JBOD drives to create a RAID configuration because they do not have valid DDF records. You must first convert the drives into *Unconfigured Good*.

If a drive contains valid DDF metadata, its drive state is **Unconfigured Bad** or **Foreign**.

A drive must be in *Unconfigured Good* status before you can use it as a hot spare or can use it as a member of a virtual drive. Follow these steps to change the status of an Unconfigured Bad, or an Unconfigured Good, or a JBOD drive.

- 1. Open the popup drive operations menu, highlight **Make Unconfigured Good**, **Make Unconfigured Bad**, or **Make JBOD**, and press **Enter**.
- 2. Highlight **Go**, which appears beneath **Operation**, and press **Enter**.

### **ATTENTION**

If you have selected the **Make Unconfigured Good** operation, and if the JBOD that you have selected has an operating system or a file system on it, a warning message appears indicating that the JBOD has an operating system or a file system and any data on it would be lost if you proceed with the conversion. If you want to proceed, highlight **Confirm** and press the spacebar, then highlight **Yes** and press **Enter**. Otherwise, highlight **No** and press **Enter** to return to the previous screen. To run this operation on a different drive, press **Esc** to return to the **Drive Selection** menu and select another drive.

A message appears indicating that the operation was successful.

3. Highlight **OK** on the success message and press **Enter**.

### **NOTE**

To refresh the status of the drive displayed in the dialog, exit back to the **Main Menu**, then re-enter the **Device Management** dialog.

### **Enabling Security on JBOD**

If you have SED-enable JBOD that meets the perquisites mentioned in [Managing Configurations](#page-46-0), you can enable security on it. Follow these steps:

- 1. Open the popup drive operations menu, highlight **Enable Security on JBOD** and press **Enter**.
- 2. Highlight **Go**, which appears beneath **Operation**, and press **Enter**.
	- A success message appears.
- 3. Highlight **OK** and press **Enter**.

### **Replacing a Drive**

You might want to replace a drive that is a member of a redundant virtual drive that is connected to the controller if the drive shows signs of failing. Before you start this operation, be sure that an available Unconfigured Good replacement drive is available. The replacement drive must have at least as much capacity as the drive you are replacing.

Follow these steps to replace a drive.

- 1. Open the popup drive operations menu, highlight **Replace Drive** and press **Enter**.
- 2. Highlight **Go**, which appears beneath **Operation**, and press **Enter**.

The following dialog appears.

#### **Figure 60: Replace Drive Dialog**

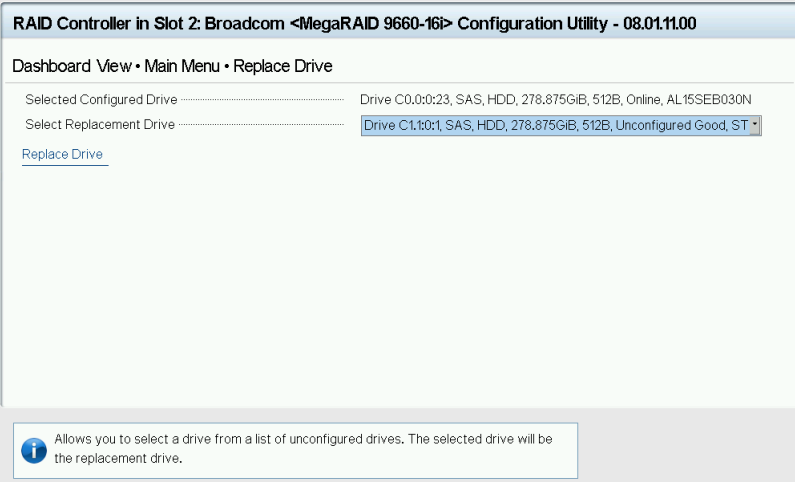

3. Select the drop-down menu to the right of **Select Replacement Drive**.

A list of available replacement drives appears.

- 4. Select the replacement drive and press **Enter**.
- 5. Highlight **Replace Drive** and press **Enter**.

A success message appears, and the replacement process begins as the data on the drive is rebuilt on the replacement drive.

6. Click **OK**.

You are returned to the **Device Management** menu. The status of the drive changes from **Online** to **Replace**. You can perform other tasks in the HII Configuration Utility while the replacement operation runs.

### **Make Offline**

Perform these steps to force a physical drive offline. If you perform this operation on a good drive that is part of a redundant virtual drive with a hot spare, the drive rebuilds to the hot spare drive. The drive that you force offline goes into the Unconfigured Good state.

- 1. Open the popup drive operations menu, highlight **Make Offline** and press **Enter**.
- 2. Highlight **Go**, which appears beneath **Operation** and press **Enter**.

The **Make Offline** warning appears.

- 3. Highlight **Confirm**, and press the spacebar to confirm the operation.
- 4. Highlight **Yes** and press **Enter**.

The selected drive is forced offline.

### **Make Online**

Perform these steps to force a selected member drive of a virtual drive online after it has been forced offline.

- 1. Open the popup drive operations menu, highlight **Make Online** and press **Enter**.
- 2. Highlight **Go** and press **Enter**.

The **Make Online** warning appears.

### **ATTENTION**

Do not force a drive that is part of a redundant array online.

- 3. Highlight **Confirm** and press the spacebar to confirm the operation.
- 4. Highlight **Yes** and press **Enter**.

A message appears indicating that the action has been completed.

5. Highlight **Yes** and press **Enter** to return to the previous dialog. The drive is now online.

## **Mark Missing**

Perform the following steps to mark a drive missing.

### **NOTE**

To set a drive that is part of an array as missing, you must first set it as offline. After the drive is set to offline, you can then mark the drive as missing.

- 1. Open the popup drive operations menu, highlight **Mark Missing** and press **Enter**.
- 2. Highlight **Go** and press **Enter**.

A warning message appears.

- 3. Highlight **Confirm** and press the space bar to confirm the operation.
- 4. Highlight **Yes** and press **Enter**.

A message appears indicating that the action has been completed.

5. Highlight **OK** and press **Enter** to return to the previous dialog. The drive is marked as missing.

## **Replacing a Missing Drive**

Perform the following steps to replace the drive that is marked as missing.

- 1. Open the popup drive operations menu, highlight **Replace Missing Drive** and press **Enter**.
- 2. Highlight **Go** and press **Enter**.

A warning message appears.

- 3. Highlight **Confirm** and press the space bar to confirm the operation.
- 4. Highlight **Yes** and press **Enter**.

A message appears indicating that the action has been completed.

5. Highlight **OK** and press **Enter** to return to the previous dialog. The drive that was marked as missing is replaced.

### **Assigning a Global Hot Spare**

Global hot spare drives provide protection to redundant virtual drives on the controller. If you select an Unconfigured Good drive, you can assign it as a global hot spare drive. Perform these steps to assign a global hot spare.

- 1. Open the popup drive operations menu, highlight **Assign Hot Spare** and press **Enter**.
- 2. Highlight **Go**, which appears beneath **Operation** and press **Enter**.

The hot spare selection dialog appears.

3. Highlight **Assign Global Hot Spare** and press **Enter**.

The status of the selected drive changes to hot spare.

### **NOTE**

To refresh the status of the drive displayed in the dialog, exit back to the **Main Menu**, then re-enter the **Device Management** dialog.

## **Assigning a Dedicated Hot Spare**

Dedicated hot spare drives provide protection to one or more specified redundant virtual drives on the controller. If you select an Unconfigured Good drive, you can assign it as a dedicated spare drive. Perform these steps to assign a dedicated hot spare.

- 1. From the **Operation** drop-down, select **Assign Dedicated Hot Spare**.
- 2. Select **Go**, which appears beneath **Operation**.

### **Figure 61: Assign Dedicated Hot Spare Dialog**

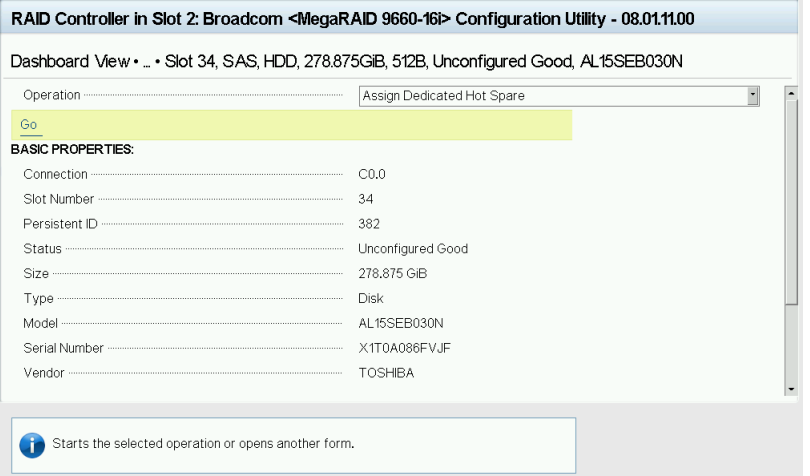

- 3. Select the drive groups to which this hot spare drive is dedicated.
- 4. When your selection is complete, highlight **OK**.

When you return to the previous dialog, the status of the selected drive changes to hot spare.

#### **NOTE**

To refresh the status of the drive displayed in the dialog, exit back to the **Main Menu** and then re-enter the **Device Management** dialog.

### **Unassigning a Hot Spare Drive**

If the currently selected drive is a hot spare drive, you can unassign and return the drive to an Unconfigured Good status.

Perform these steps to unassign a hot spare drive.

### **ATTENTION**

If you unassign a global hot spare drive or a dedicated hot spare drive, you reduce the protection level of the data on the VDs.

- 1. Open the popup drive operations menu, highlight **Unassign Hot Spare Drive**, and press **Enter**.
- 2. Highlight **Go**, which appears beneath the **Operation** and press **Enter**.

The **Unassign Hot Spare Drive** warning appears.

- 3. Highlight **Confirm** and press the spacebar to confirm the operation.
- 4. Highlight **Yes** and press **Enter**.

A confirmation message appears.

5. Click **OK** to return to the **Drive Management** menu.

The drive that was formerly a hot spare now appears as Unconfigured Good.

### **NOTE**

To refresh the status of the drive displayed in the dialog, exit back to the **Main Menu** and then re-enter the **Drive Management** dialog.

### **Initializing or Erasing a Drive**

Follow these steps to initialize or erase the currently selected drive. An initialize operation fills the drive with zeroes. An erase operation initializes the drive with a pattern of zeros and ones.

### **ATTENTION**

All data on the drive is lost when you initialize or erase it. Back up any data that you want to keep before initializing or erasing a drive.

- 1. Open the popup drive operations menu, highlight **Drive Erase** and press **Enter**.
- 2. If you select **Drive Erase**, highlight the **Erase Mode** field and press **Enter**.
- 3. Select **Simple**, **Normal**, or **Thorough** from the popup menu and press **Enter**.
- 4. Highlight **Go** and press **Enter**.

The **Initialize Drive** message appears. (The message is similar to that of erasing a drive.)

- 5. Highlight **Confirm** and press the spacebar to confirm the operation.
- 6. Highlight **Yes** and press **Enter**.

A message appears indicating that the initialization or erase operation has started.

7. Highlight **Yes** and press **Enter** to return to the previous window.

This dialog displays a progress indicator that shows the percentage completion of the operation. The dialog also displays a Stop command, as shown in the following figure.

### **Figure 62: Progress Indicator**

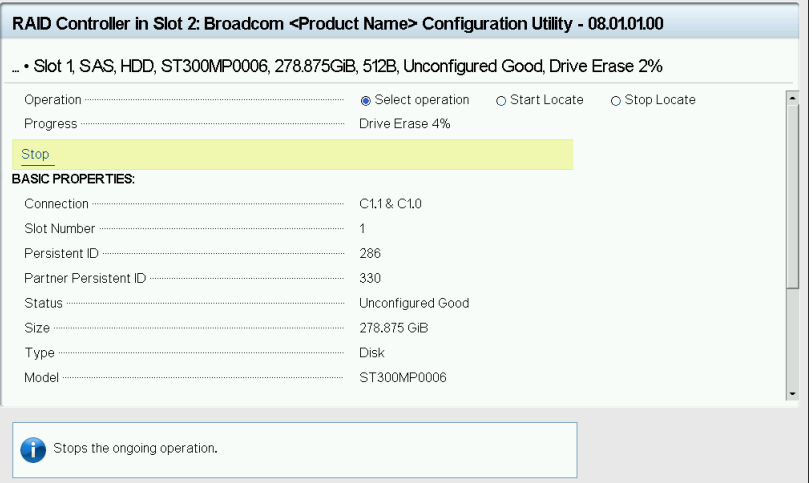

8. To stop the initialization or erase process, highlight **Stop** and press **Enter**.

### **NOTE**

The progress indicator refreshes automatically.

## **Rebuilding a Drive**

The manual rebuild option is available only under certain conditions, as described here. If a hot spare drive is available, a rebuild starts automatically if a physical drive in a redundant array fails or is forced offline. If the **Emergency Spare** controller property is set to **Unconfigured Good** or **Global Hot Spare**, firmware automatically uses an Unconfigured Good drive to rebuild a failed or offline drive if no hot spares are available.

The manual rebuild option is available only if a member drive of a virtual drive fails, there are no available hot spare drives, and the **Emergency Spare** controller property is set to **None**.

Follow these steps to start a manual Rebuild operation on an Unconfigured Good drive.

- 1. Open the popup drive operations menu, highlight **Rebuild** and press **Enter**.
- 2. Highlight **Go** and press **Enter**.

A progress indicator shows the percentage completion of the Rebuild operation. This indicator refreshes automatically, and the Rebuild Drive Success message appears.

### **Securely Erasing a Drive**

Perform these steps to securely erase the currently selected FDE-capable drive. This option is available only if the controller supports security and if security is configured.

### **ATTENTION**

All data on the drive is lost when you erase it. Back up any data that you want to keep before starting these operations.

Perform these steps to securely erase an FDE-capable drive:

- 1. Open the popup drive operations menu, highlight **Cryptographic Erase** and press **Enter**.
- 2. Highlight **Go** and press **Enter**.

A warning dialog appears.

- 3. Highlight **Confirm** and press the spacebar to confirm the operation.
- 4. Highlight **Yes** and press **Enter**.

A message appears indicating that the cryptographic erase operation has started.

5. Highlight **Yes** and press **Enter** to return to the previous dialog.

This dialog now displays a progress bar and a Stop command.

6. To stop the cryptographic erase process, highlight **Stop**, and press **Enter**.

### **NOTE**

A progress indicator shows the percentage completion of the operation. This indicator refreshes automatically.

### **Removing a Physical Drive**

Perform these steps to remove a physical drive:

- 1. Open the popup drive operations menu, highlight **Prepare for Removal** and press **Enter**.
- 2. Highlight **Go** and press **Enter**.

A warning message appears.

- 3. Highlight **Confirm** and press the spacebar to confirm the operation.
- 4. Highlight **Yes** and press **Enter**.

A message appears indicating that the action has been completed.

5. Highlight **Yes** and press **Enter** to return to the previous dialog. The drive is removed.

### **Making a JBOD**

If your controller is in JBOD behavior mode and you have not created any JBODs, the Make JBOD option appears when you navigate to the <**Select operation**> under the **Drive Operations** dialog.

### **NOTE**

The **Make JBOD** option only appears for Unconfigured Good drives.

Perform the following steps to Make a JBOD:

- 1. Open the popup drive operations menu, highlight **Make JBOD** and press **Enter**.
- 2. Highlight **Go** and press **Enter** to make an unconfigured good drive as a JBOD drive.

## <span id="page-101-0"></span>**Viewing Advanced Drive Properties**

The following dialog appears when you select **Advanced** on the **Device Management** menu. The property information in this dialog cannot be modified.

### **NOTE**

Depending on your configuration, some advanced drive properties may not be available.

### **Figure 63: Advanced Drive Properties Dialog**

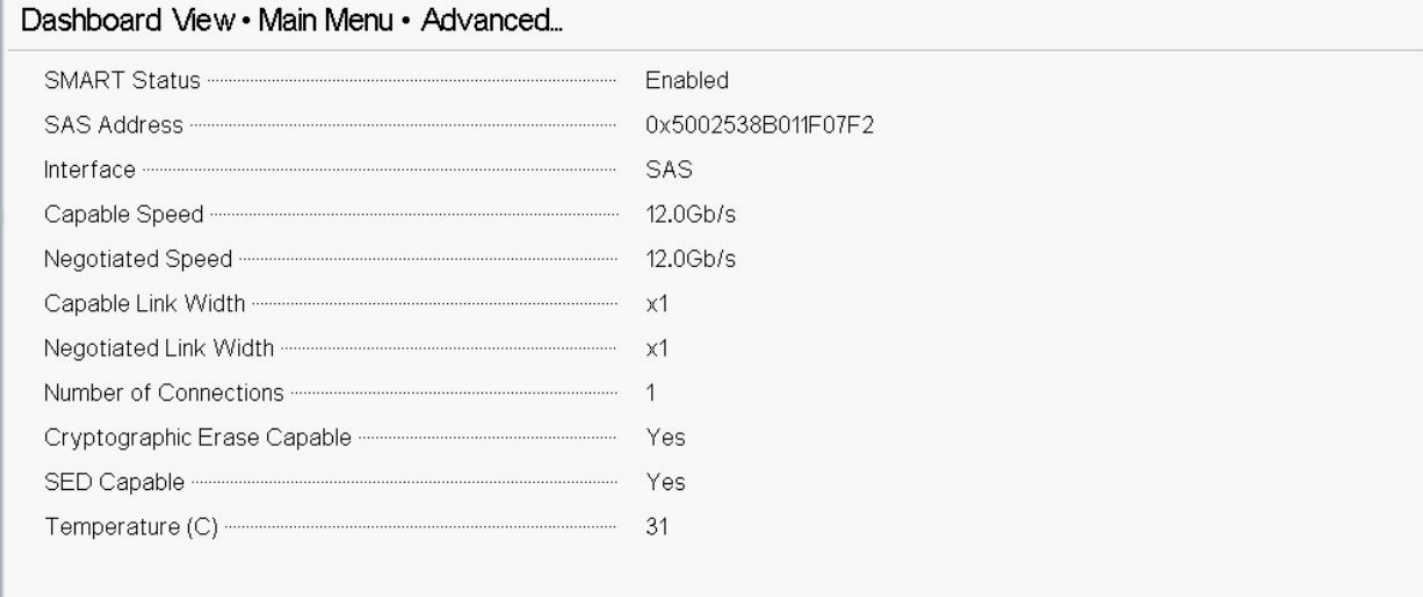

The following table describes the entries that are listed on the **Advanced Drive Properties** dialog.

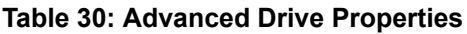

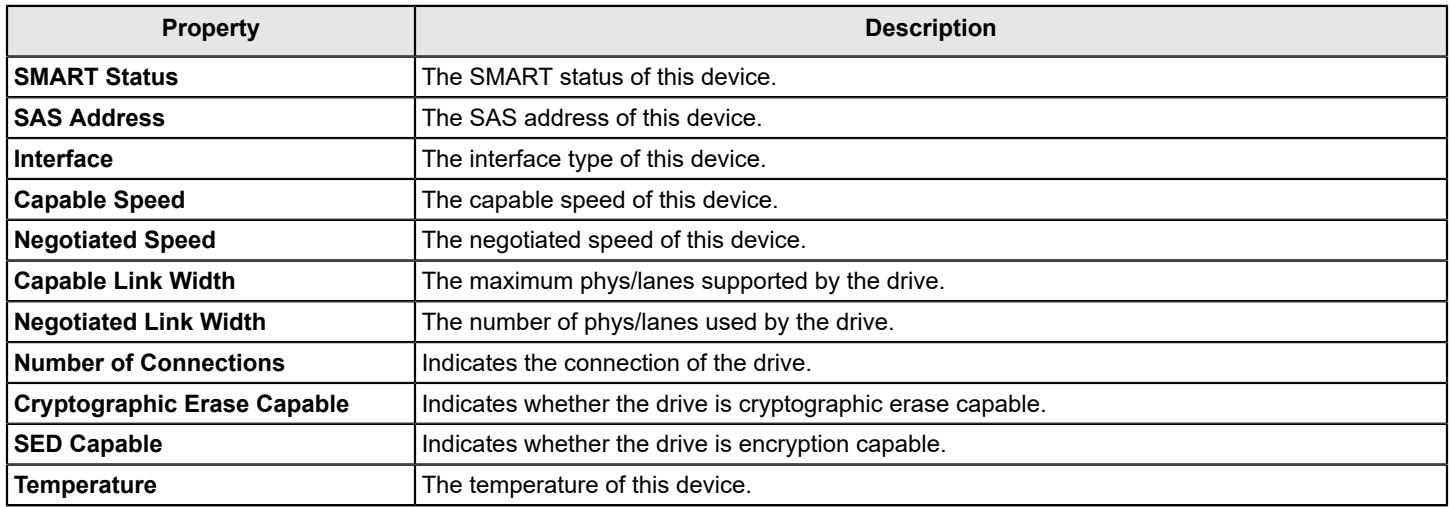

## **Logical Unit/Namespace Information**

The following dialog appears when you select **Logical Unit/Namespace Information** on the **Device Management** menu. The property information in this dialog cannot be modified.

### **NOTE**

Depending on your configuration, some properties may not be available.

### **Figure 64: Logical Unit/Namespace Information Dialog**

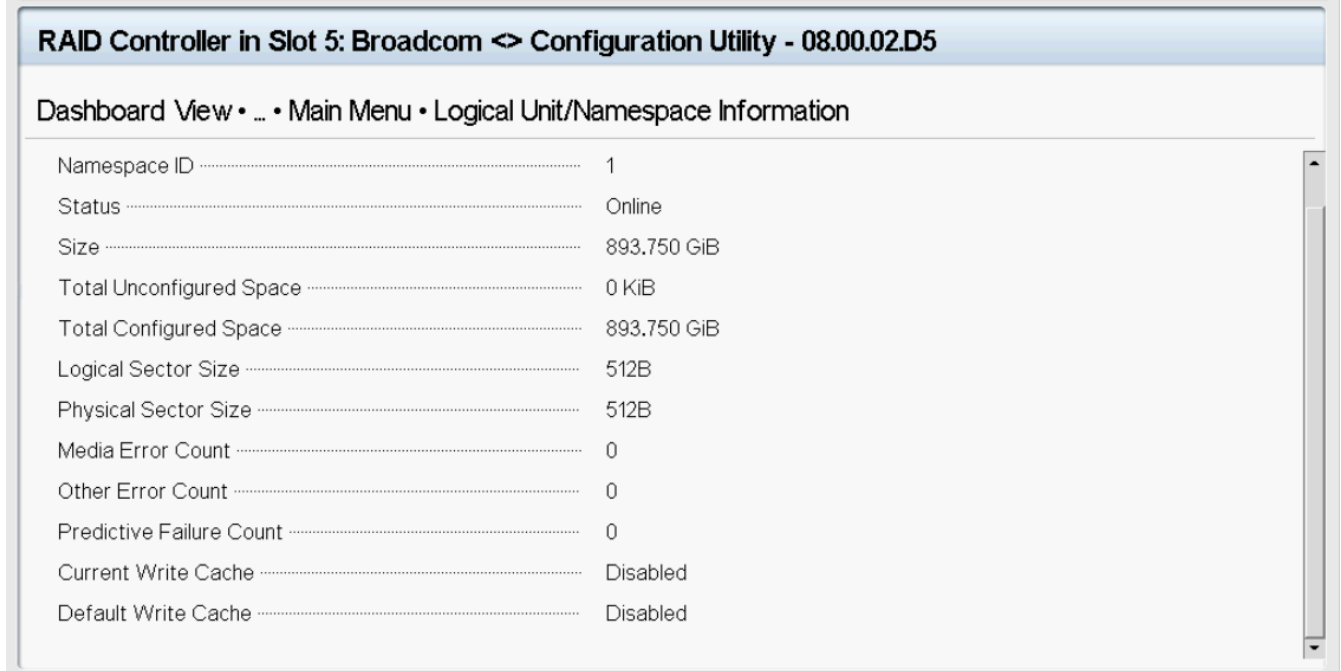

The following table describes the entries that are listed on the **Logical Unit/Namespace Information** dialog.

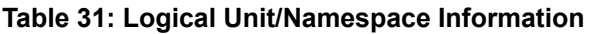

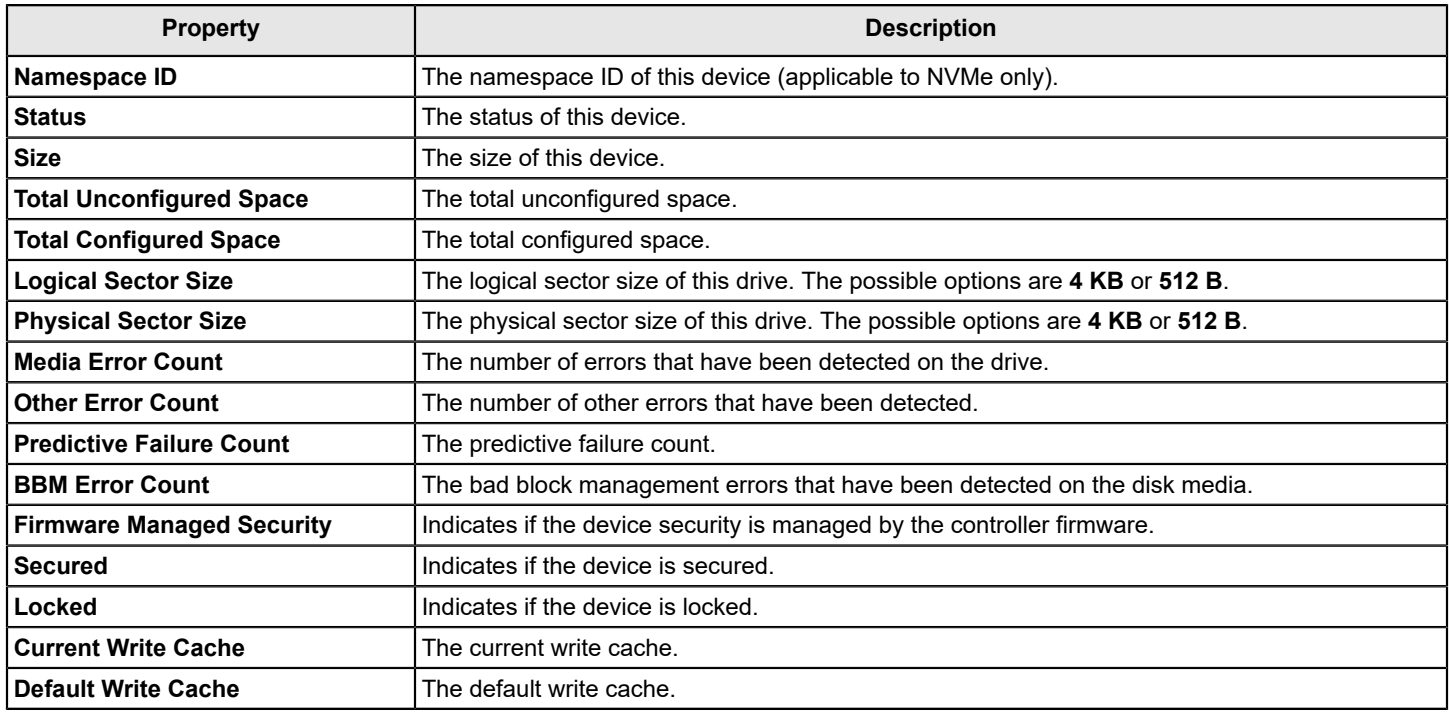

# **Managing Energy Packs**

The following dialog appears when you select **Energy Pack Management** on the **Main Menu**.

### **Figure 65: Energy Pack Management Dialog**

## Dashboard View • Main Menu • Energy Pack Management

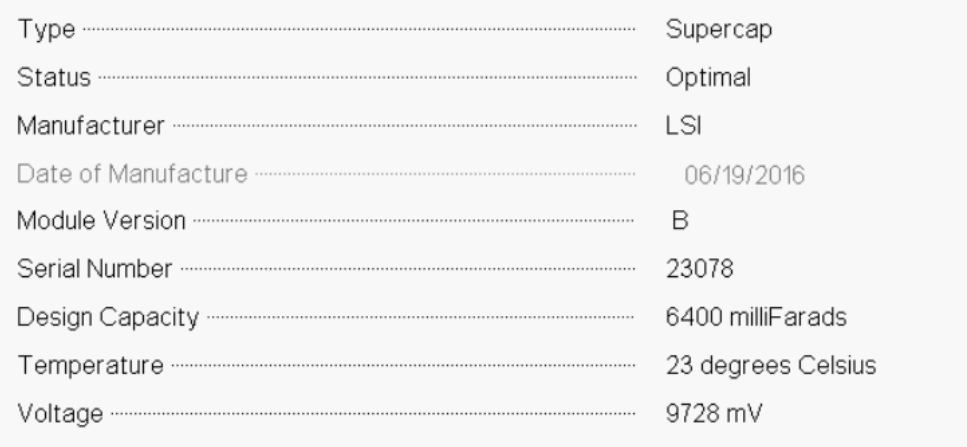

The following table describes the basic energy pack properties.

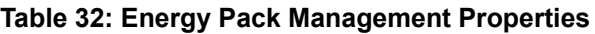

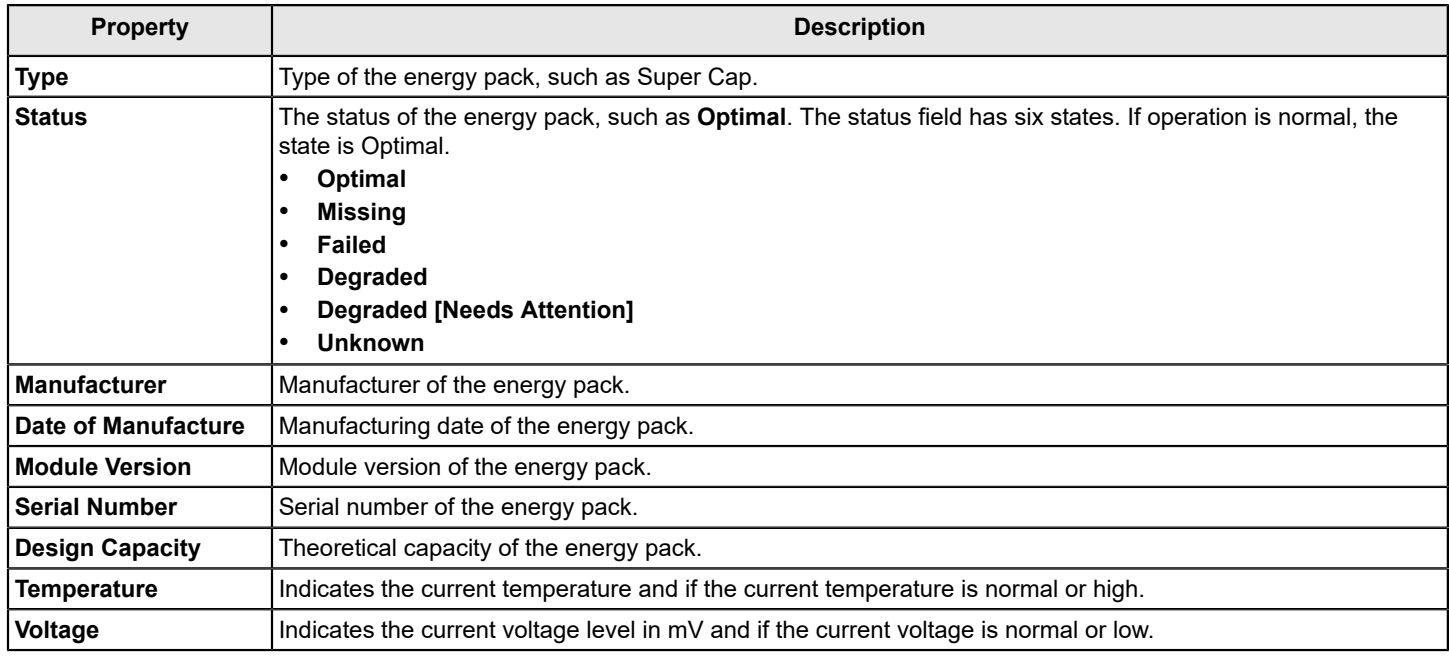

# **HII Popup Error Protocol**

HII displays a popup critical error message when it encounters an error while sending a command to the controller or when a memory allocation fails.

For example, when HII asks for physical drive information the command fails because the drive no longer exists. This failure occurs because the drive was hot swapped or the drive was lost due to a power fluctuation.

The following dialog is an example of a popup error message in the HII Configuration Utility. The message format is: FunctionName() Line# EfiStatus: An Unexpected Error Has Occurred .

### **Figure 66: HII Popup Error Example**

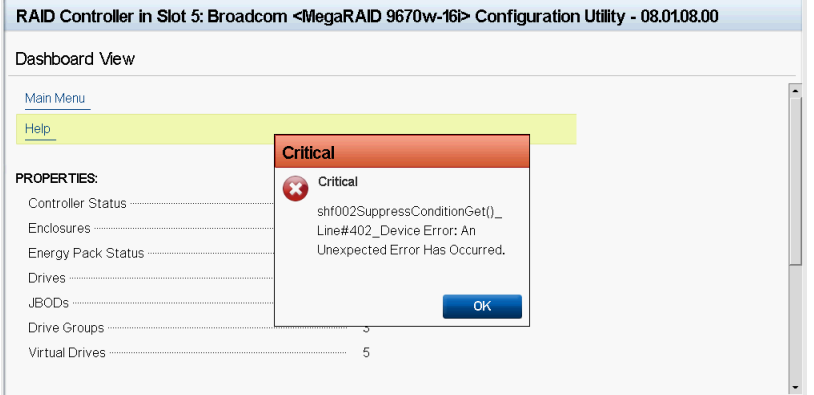

# **StorCLI2 Utility**

The Storage Command Line Tool2 (StorCLI2) is the command line management software designed for the MegaRAID product line.

- [Supported Controllers and Operating Systems](#page-106-0)
- [Installing StorCLI2 on MegaRAID8](#page-108-0)
- [StorCLI2 Commands](#page-109-0)
- **[Frequently](#page-161-0) Used Tasks**
- **[SAS Address Assignment Rule](#page-164-0)**
- **[StorCLI to StorCLI2 Command Conversion](#page-164-1)**

# <span id="page-106-0"></span>**Supported Controllers and Operating Systems**

The following topics provide information on supported controllers, operating systems, and default logging.

- [Supported Controllers](#page-106-1)
- **[Supported Operating Systems](#page-106-2)**
- [StorCLI2 Default Logging](#page-107-0)

## <span id="page-106-1"></span>**Supported Controllers**

The StorCLI2 tool supports the following controllers:

- 9600 Family eHBA Adapters
- MegaRAID 9660 Family RAID Adapters
- MegaRAID 9670 Family RAID Adapters

## <span id="page-106-2"></span>**Supported Operating Systems**

The following table lists the supported operating systems.

### **Table 33: Supported Operating Systems**

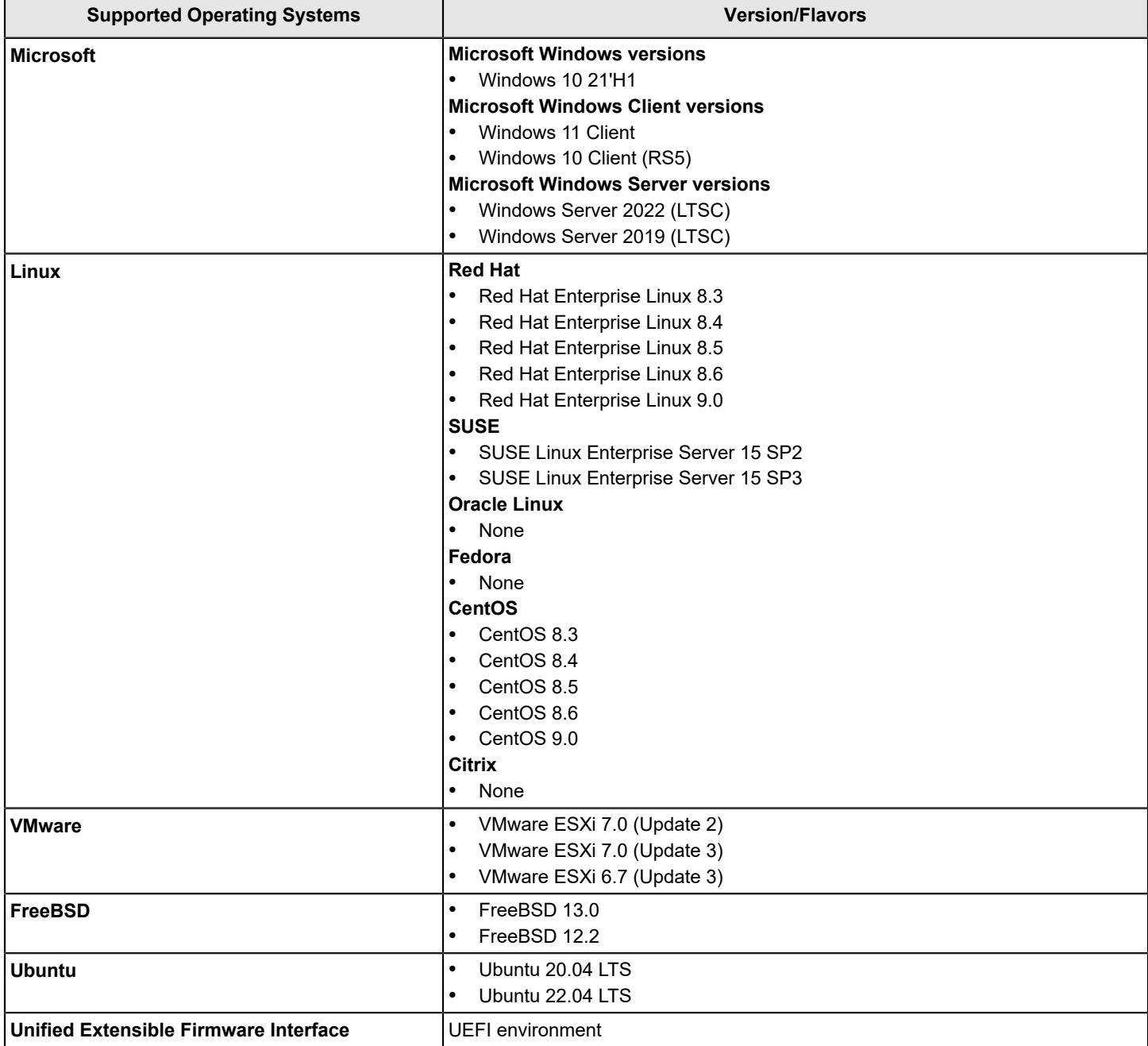

## <span id="page-107-0"></span>**StorCLI2 Default Logging**

Default logging functionality has been enabled in StorCLI2. When a default log file is created, the file is saved as storcli2.log. Each time default logging occurs, the information is added to the storcli2.log. Once the log file reaches a maximum size of 3 MB, a new log file is created. There can be up to four log files at any given time. For example:
- storcli2.log
- storcli2.log.1
- storcli2.log.2
- storcli2.log.3

Due to default logging, there is a space limitation in light operating systems such as VMware or UEFI.

### **NOTE**

StorCLI2 default logging requires a minimum of 20 MB of free space.

There are two conditions under which StorCLI2 logging occurs.

• When the storcli2conf.ini file is present in the same directory as the StorCLI2 binary. Logging happens to the file name specified in the  $\sin i$  file. This is useful in situations where default logging will not work.

For example, a segmentation fault occurs or a crash happens in StorCLI2 binary. In these situations, collect a StorCLI2 log file by placing the storcli2conf.ini file in the current running directory.

- When the storcli2conf.ini file is not present in the current running directory. Default logging occurs automatically.
- To disable default logging, set to DEBUGLEVEL=*0* in the storcli2conf.ini.

Use the nolog option to disable logging for any command.

For example, include the nolog option in the storcli2 /cx show nolog command to prevent default logging.

# **Installing StorCLI2 on MegaRAID8**

The following topics detail the steps that are required to install the StorCLI2 tool for MegaRAID8 controllers on various operating systems.

- Installing the StorCLI2 Tool on Microsoft Windows [Operating](#page-108-0) Systems
- Installing the StorCLI2 Tool on the UEFI [Environment](#page-109-0)
- Installing the StorCLI2 Tool on Linux [Operating](#page-109-1) Systems
- Installing the StorCLI2 Tool on VMware [Operating](#page-109-2) Systems

## <span id="page-108-0"></span>**Installing the StorCLI2 Tool on Microsoft Windows Operating Systems**

The Windows StorCLI2 binary is provided in a binary format, and no separate installation is required.

- 1. Copy the binary file from the Broadcom website.
- 2. Place the binary file in the directory from which you want to run StorCLI2, and run the tool.

Because Windows PowerShell is not fully supported by the StorCLI2 tool, use either one of the following techniques to run commands in the StorCLI2 tool in Windows PowerShell:

- Enclose commands in double quotation marks; for example, storcli2 "/c*x* show"
- Launch the command prompt from within Windows PowerShell to run the StorCLI2 commands.

### **NOTE**

The StorCLI2 tools must be run with the administrator privileges.

## <span id="page-109-0"></span>**Installing the StorCLI2 Tool on the UEFI Environment**

The UEFI StorCLI2 binary is provided in a binary format, and no separate installation is required.

- 1. Copy the binary file from the Broadcom website or from the CD provided to you onto a USB drive.
- 2. Using the USB drive, place the binary file in the directory from which you want to run the Storage Command Line Interface, and run the tool.

After the binaries are copied, you can start executing the StorCLI2 commands.

## <span id="page-109-1"></span>**Installing the StorCLI2 Tool on Linux Operating Systems**

To install the StorCLI2 tool on Linux operating systems, perform the following steps:

- 1. Unzip the StorCLI2 tool package.
- 2. To install the StorCLI2 RPM feature, run the rpm  $-iwh$  <StorCLI2- *x.xx-x.x86* 64.rpm > command. By default, the StorCLI2 tool will be installed in the /opt/MegaRAID/storcli2 location.
- 3. To upgrade the StorCLI2 RPM feature, run the rpm -Uvh <StorCLI2- *x.xx-x.*x86\_64.rpm > command.

### **Uninstalling the StorCLI2 Tool on Linux Operating Systems**

To uninstall the StorCLI2 tool on Linux operating systems, perform the following steps:

Enter the rpm -e <StorCLI2 -x.xx-x.x86 64.rpm command.

## <span id="page-109-2"></span>**Installing the StorCLI2 Tool on VMware Operating Systems**

To install the StorCLI2 tool on VMware operating systems, run the following from the command line:

esxcli software vib install –v=<*path-to-vib-package*>

Example:

esxcli software vib install -v=/vmfs/volumes/datastore1/StorCli2MN/vmware-esx-StorCli2-1.01.04.vib

### **Uninstalling the StorCLI2 Tool on VMware Operating Systems**

Perform the following step to uninstall StorCLI2 on VMware OS:

Enter the esxcli software vib remove -n =<StorCLI2 package name> command.

## **StorCLI2 Commands**

The section provides information on the commands that are used in StorCLI2.

- StorCLI2 Tool [Command](#page-110-0) Syntax
- **[System Commands](#page-112-0)**
- [Controller Help Commands](#page-112-1)
- [Controller Commands](#page-113-0)
- [Physical Drive Commands](#page-135-0)
- Virtual Drive [Commands](#page-146-0)
- [Foreign Configuration Commands](#page-155-0)
- **[Drive Group Commands](#page-156-0)**
- [Controller Power Savings Commands](#page-156-1)
- [Enclosure Commands](#page-157-0)
- [Controller Phy Commands](#page-158-0)
- [Energy Pack Commands](#page-159-0)
- [PCIe Storage Interface Commands](#page-160-0)
- [Logging Commands](#page-160-1)
- [Automated Physical Drive Configurations](#page-160-2)

## <span id="page-110-0"></span>**StorCLI2 Tool Command Syntax**

This section describes the StorCLI2 command syntax and the valid values for each parameter in the general command syntax.

- In large configurations, do not run two instances of the StorCLI2 tool in parallel (at the same time).
- To get the output in JavaScript Object Notation (JSON) format, add  $J$  at the end of the command syntax. For example: storcli2 /c*x* show *<property1>* J
- Background operations are blocked in the UEFI environment, and these operations are resumed in the operating system environment.

#### **NOTE**

Only the commands listed in the file Schema mapping  $list.xlsx$ , which is included in the JSON SCHEMA FILES. zip, support the JSON format output.

StorCLI2 is a command line utility tool and is not case-sensitive. The order in which you specify the command options should be the same as in this document in order to ensure proper command execution. Incorrect or duplicate values for variables may result in the last variable being executed or in a command failure.

The StorCLI2 tool syntax uses the following general format:

```
<[object identifier]> <verb> <[adverb | attributes | properties]> <[key=value]>
```
The StorCLI2 tool supports the object identifiers that are listed in the following table.

Here  $x$  can be any of the following numbers:

- Object identifier number
- A list of numbers
- A range of numbers

### **Table 34: Object Identifiers in the StorCLI2 Command Syntax**

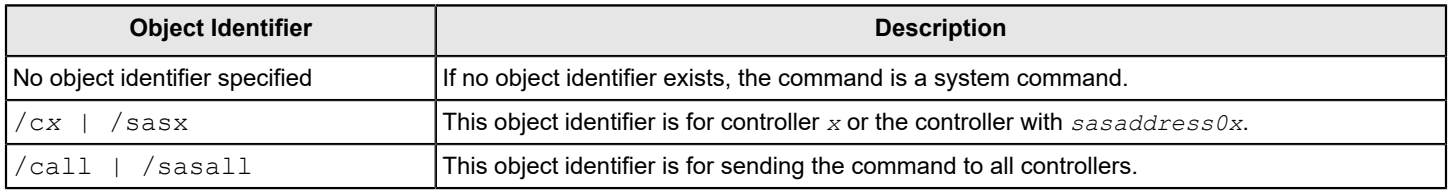

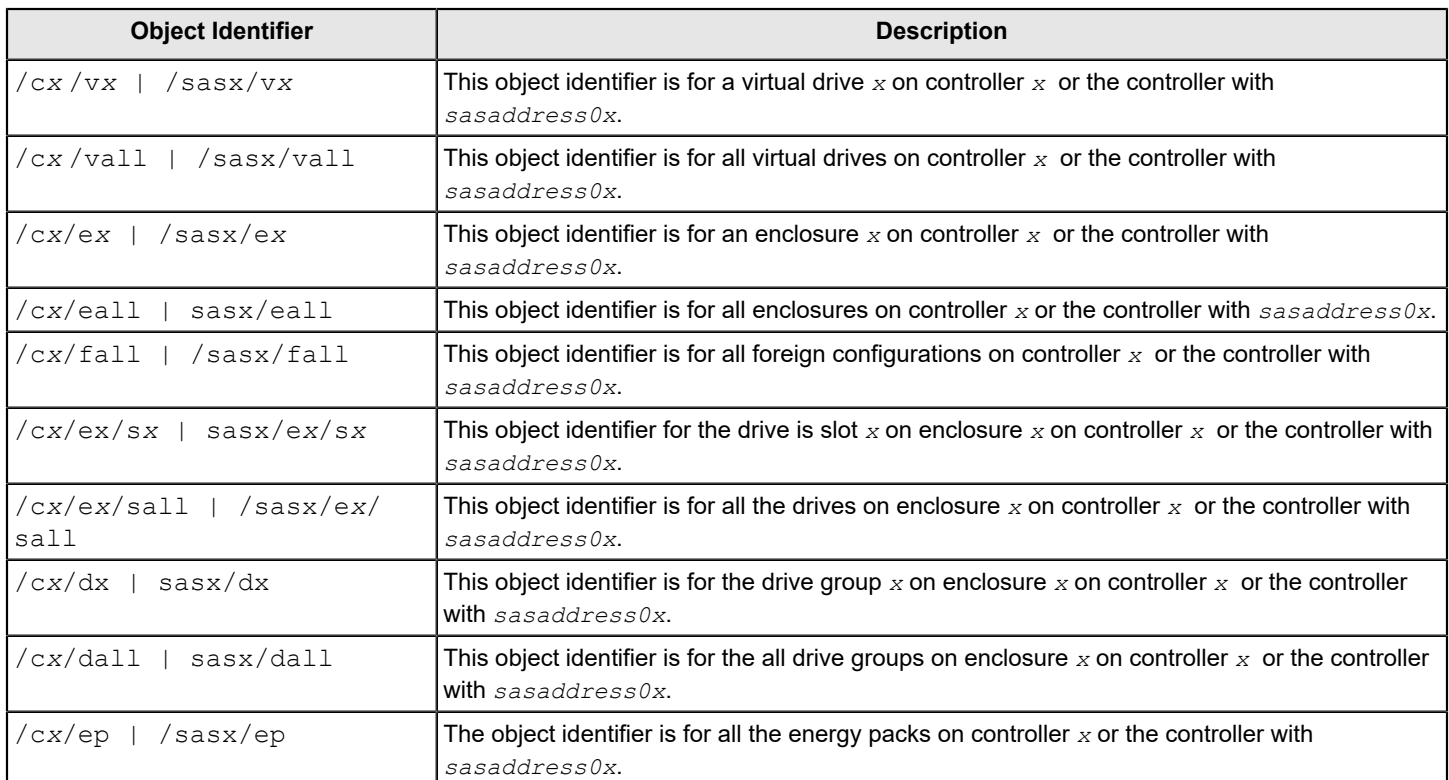

The StorCLI2 tool supports the following verbs.

### **Table 35: Verbs in the StorCLI2 Command Syntax**

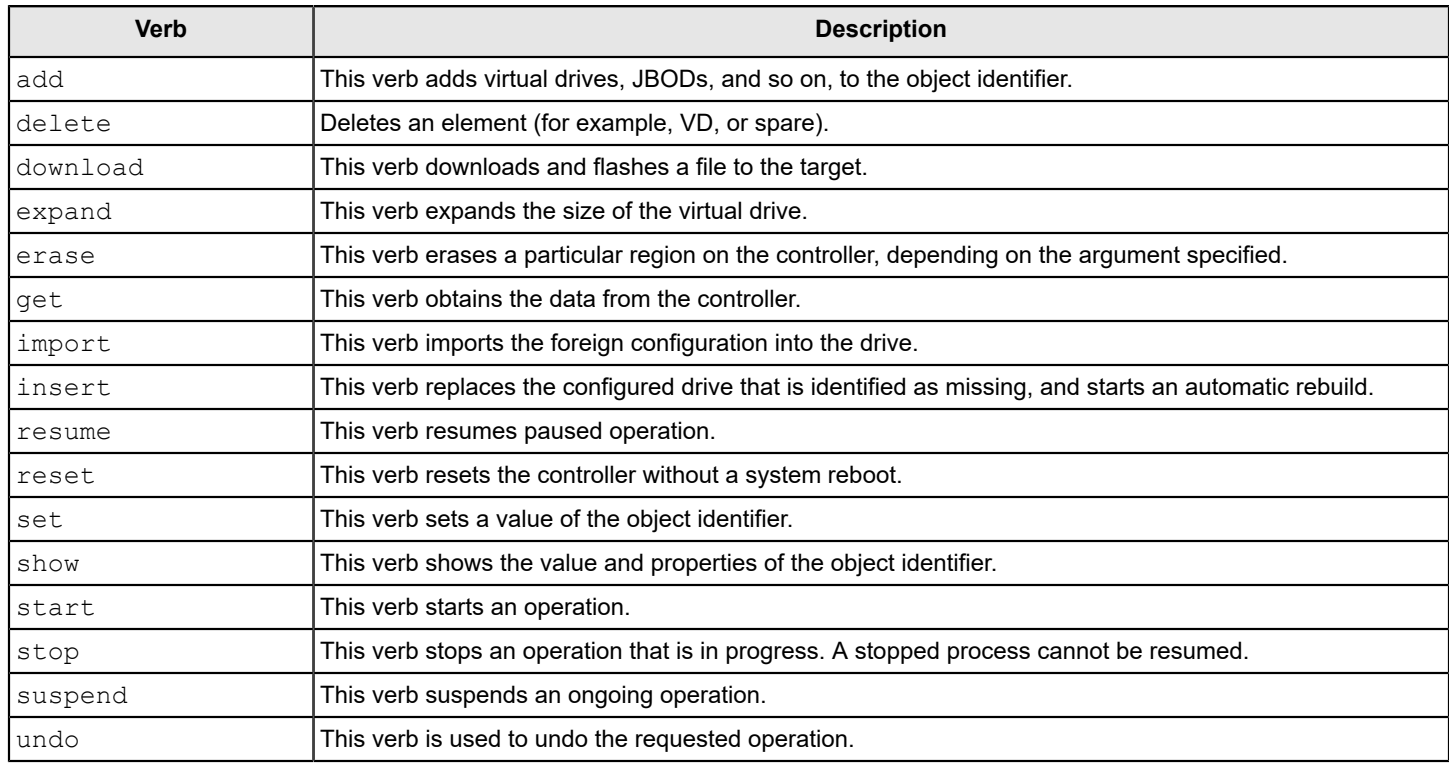

- <[adverb | attributes | properties]> Specifies what the verb modifies or displays.
- <[key=value]> Specifies a value, if a value is required by the command.

## <span id="page-112-0"></span>**System Commands**

The StorCLI2 utility supports the system commands described in this section.

### **System Show Commands**

StorCLI2 supports the following system show commands:

```
storcli2 show
storcli2 show all
storcli2 show file=<filepath>
storcli2 show ctrlcount
storcli2 get rttdump
```
The detailed description for each command follows.

#### **storcli2 show**

This command shows a summary of controller and controller-associated information for the system. The summary includes the number of controllers, the host name, the operating system information, and the overview of existing configuration.

### **storcli2 show all**

This command shows the list of controllers and controller-associated information, information about the drives that need attention, and advanced software options.

#### **storcli2 show file**

This command shows the version information of the controller flash image file presented.

#### **storcli2 show ctrlcount**

This command shows the number of controllers that are connected to the system.

#### **storcli2 get rttdump**

This command gets windows rttdump of all the controllers and saves them to individual files.

#### **Input example:**

```
storcli2 get rttdump
```
#### **NOTE**

This command is only supported on a Windows operating system.

## <span id="page-112-1"></span>**Controller Help Commands**

To retrieve the list of commands supported by a specific controller, use the following command.

#### storcli2 /c0 ?", " ... /c1 ?

This command lists the supported commands on the controller index-0. Similarly, you can retrieve the command support with the proper index given.

## <span id="page-113-0"></span>**Controller Commands**

The StorCLI2 utility supports the controller commands described in this section.

Controller commands provide information and perform actions related to a specified controller.

### <span id="page-113-1"></span>**Controller Show Commands**

StorCLI2 supports the following show commands:

```
storcli2 /cx show
storcli2 /cx show all [logfile[=filename]]
storcli2 /cx start nvcacheerase
storcli2 /cx start diag [duration=<val>]
storcli2 /cx compare factory defaults
```
The detailed description for each command follows.

#### **storcli2 /cx show**

This command shows the summary of the controller information. The summary includes basic controller information, foreign configurations, drive groups, virtual drives, physical drives, enclosures, and energy pack information.

#### **Input example:**

storcli2 /c0 show

#### **storcli2 /cx show all [logfile[=filename]]**

The  $c\bar{x}$  show all command shows all of the controller information, which includes basic controller information, bus information, controller status, advanced software options, controller policies, controller defaults, controller capabilities, scheduled tasks, miscellaneous properties, foreign configurations, drive groups, virtual drives, physical drives, enclosures, and energy pack information.

If you use the  $logfile$  option in the command syntax, the output is written to the specified file. If you do not specify the file name, then the output is written to the  $\text{storlli2.log}$  file. If you do not use the  $\text{logfile}$  option in the command syntax, the entire output is printed to the console.

Ensure that the file name does not contain a blank space.

#### **Input example:**

```
storcli2 /c0 show all logfile=log.txt
```
#### **NOTE**

The PCI information displayed as part of the storcli2 /c*x* show and storcli2 /c*x* show all commands is not applicable for the FreeBSD operating system. Hence, the PCI information fields are displayed as  $N/A$ .

#### **storcli2 /cx start nvcacheerase**

This command erases the NVCache flash on the controller.

#### **Input example:**

### **storcli2 /cx start diag [duration=<val>]**

This command runs the self diagnostic for a specified duration (1 to 120 seconds). By default, the duration value is set to 20 seconds.

#### **Input example:**

```
storcli2 /c0 start diag duration=10
```
#### **storcli2 /cx compare factory defaults**

This command compares the default controller properties with the current property values.

#### **Input example:**

```
storcli2 /c0 compare factory defaults
```
### **Show and Set Controller Properties Commands**

This section provides command information for the show and set controller properties.

#### **NOTE**

You cannot set multiple properties with a single command.

### **Table 36: Controller Commands Quick Reference**

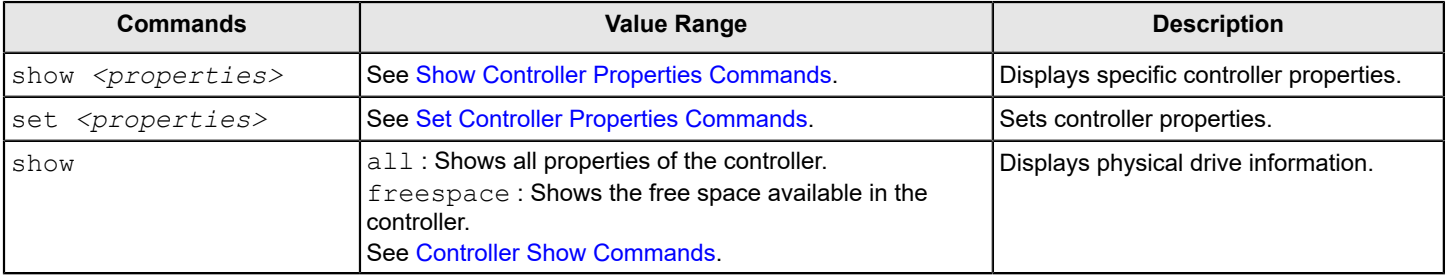

#### **storcli2 /cx set nvcacherekey**

This command rekeys the NVCache flash on the controller.

#### **Input example:**

storcli2 /cx set nvcacherekey

### <span id="page-114-0"></span>**Show Controller Properties Commands**

This section provides command information for the show controller properties.

### **NOTE**

You cannot set multiple properties with a single command.

#### storcli2 /cx show <property>

This command shows the current value of the specified property on the specified controller.

#### General example output:

```
StorCLI2 /c0 show rebuildrate
CLI Version = 008.0000.0000.0074 Sep 2, 2020
Operating system = Windows Server 2016
Controller = 0
Status = Success
Description = None
```
Controller Properties :

=====================

--------------------- Ctrl Prop Value --------------------- RebuildRate(%) 40 ---------------------

#### General example output using a SAS address:

```
storcli2 /sas0x500062b200000000 show rebuildrate
CLI Version = 008.0002.0000.0003 Sep 14, 2021
Operating system = Linux4.18.0-305.el8.x86_64
Controller = 0X500062B200000000
Status = Success
Description = None
```

```
Controller Properties :
=====================
----------------------
Ctrl Prop Value
----------------------
Rebuild Rate(%) 100
----------------------
```
The following table lists and describes the properties for the show command.

#### **Table 37: Properties for Show Commands**

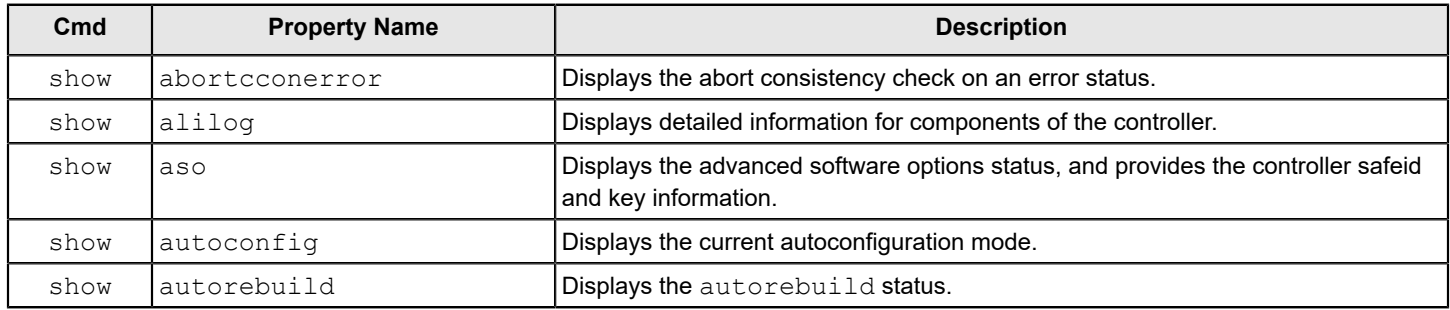

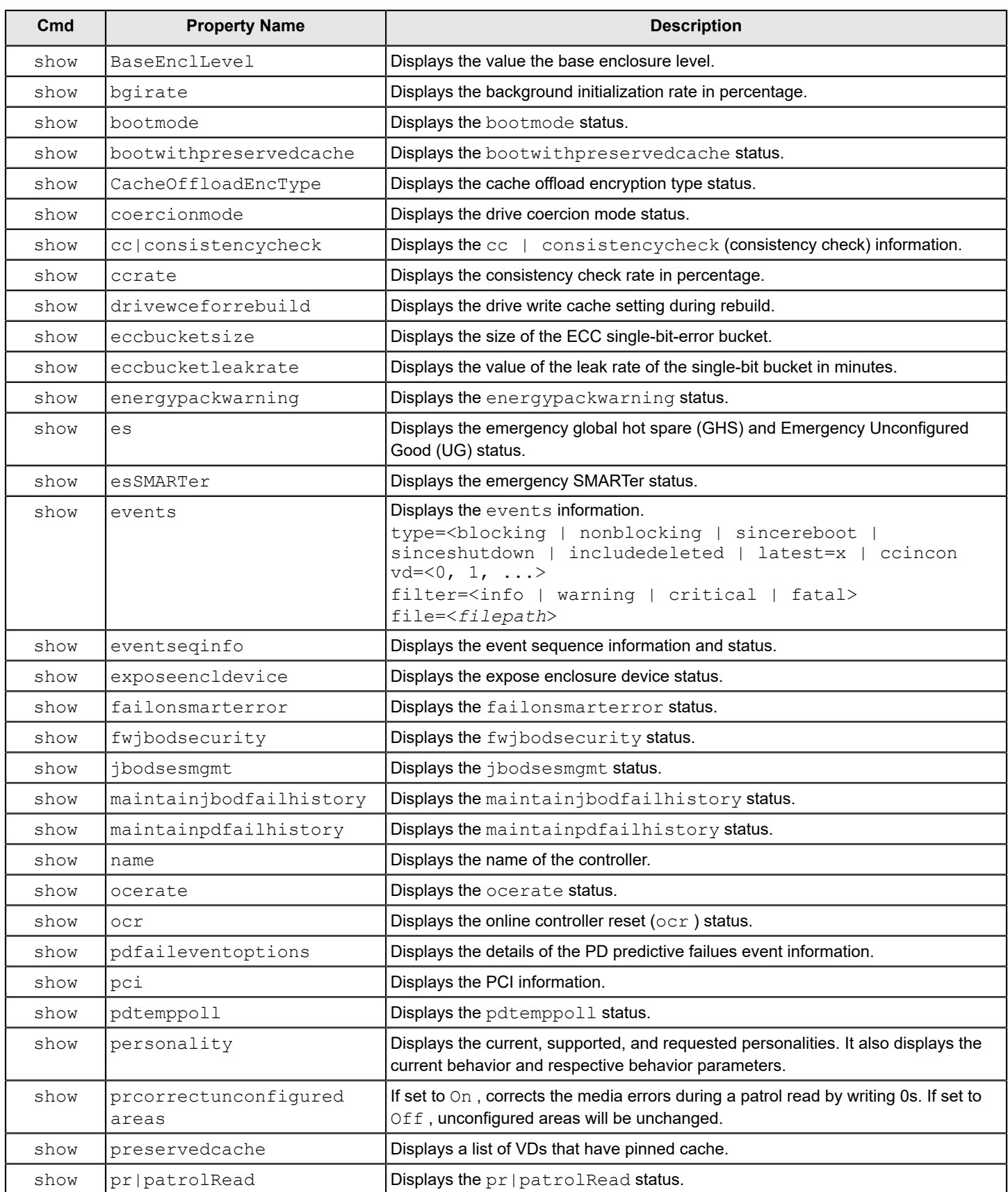

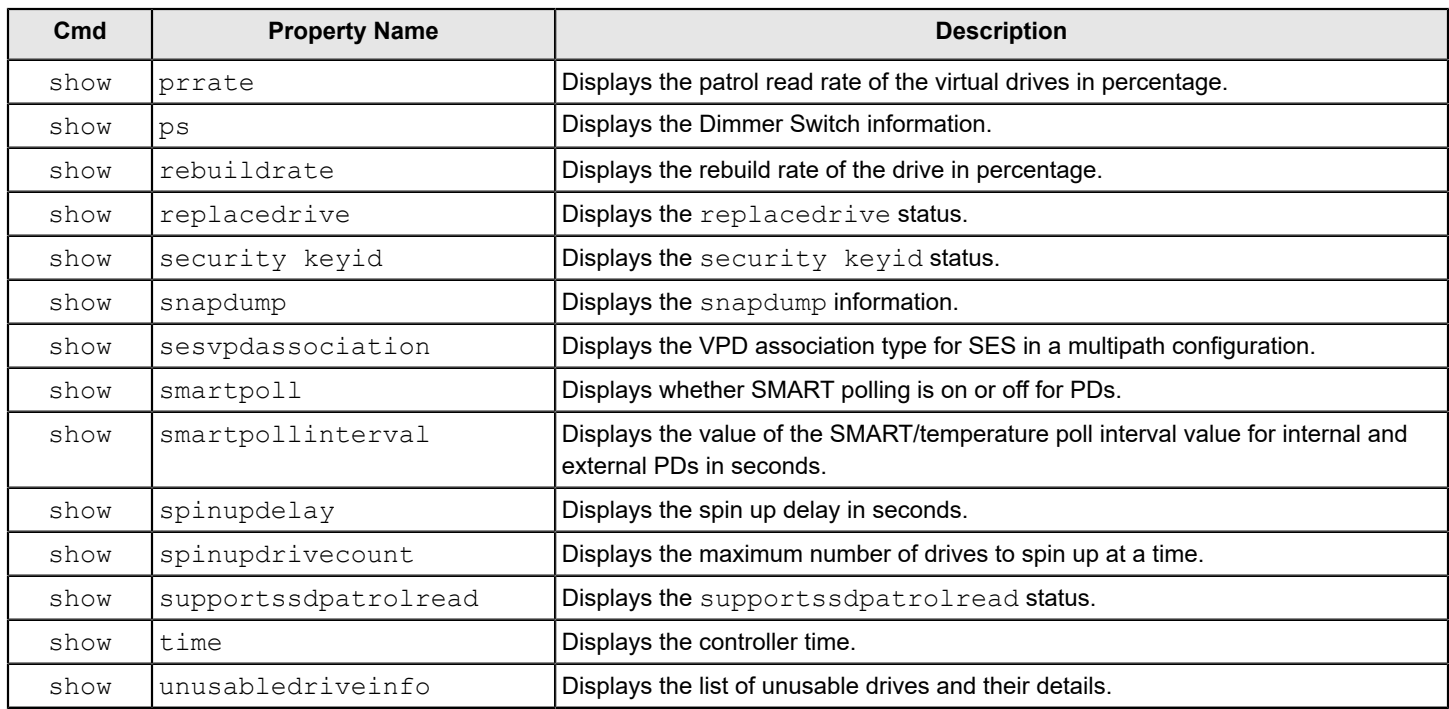

### <span id="page-117-0"></span>**Set Controller Properties Commands**

This section provides command information for the set controller properties.

#### **NOTE**

You cannot set multiple properties with a single command.

#### **storcli2 /cx set <property> = <value>**

#### General example output:

```
storcli2 /c0 set bgirate=40
Controller = 0
Status = Success
Description = None
Controller Properties :
=====================
----------------
Ctrl_Prop Value
----------------
BGI Rate 40%
----------------
```
The following commands are examples of the properties that can be set using the storcli2 /c*x* set *<property>*=*<value>* command structure.

#### **NOTE**

Setting a property to on enables that feature, and setting a property to off disables that feature.

The following table lists and describes the properties for the set command.

### **Table 38: Properties for Set Commands**

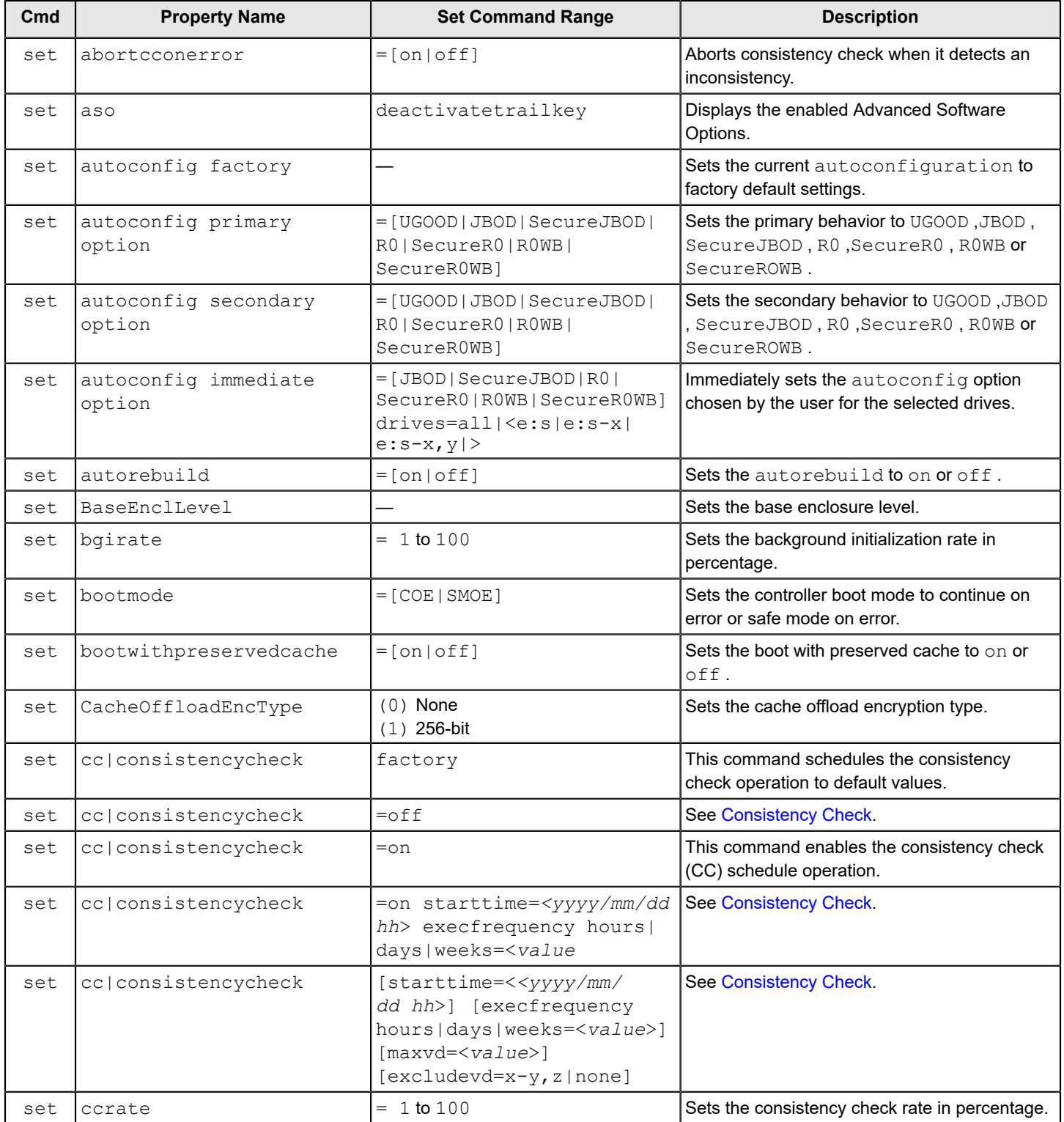

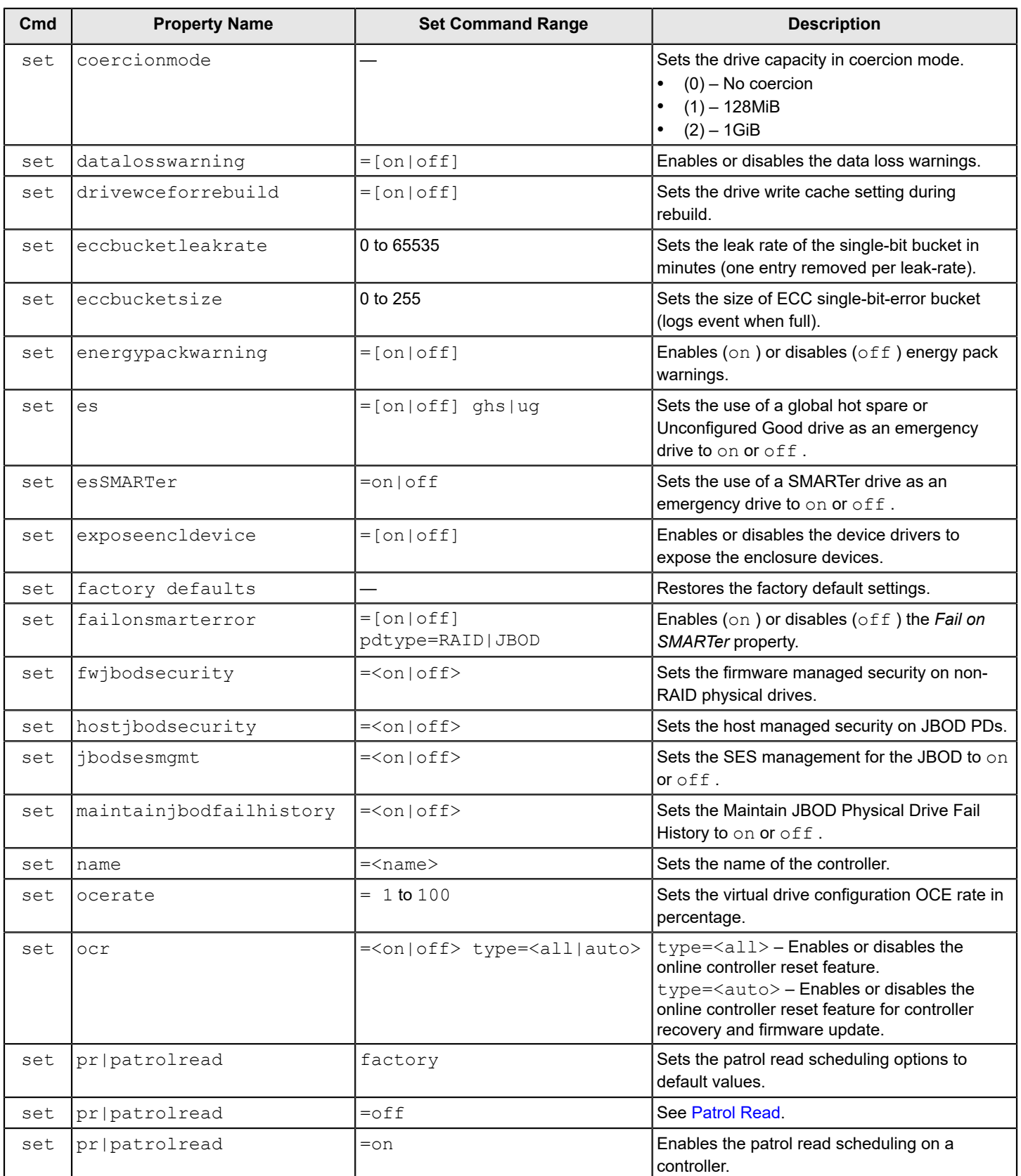

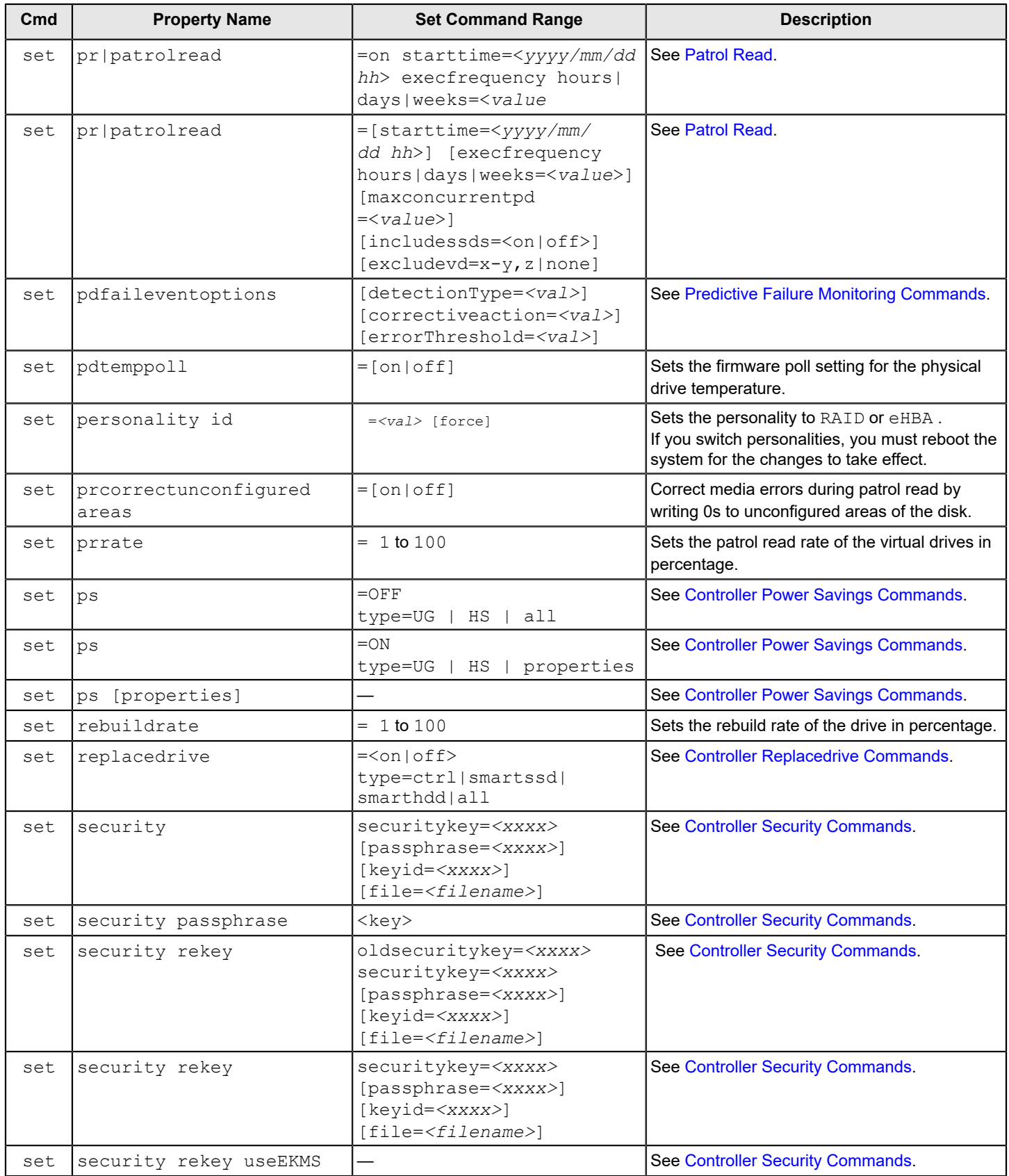

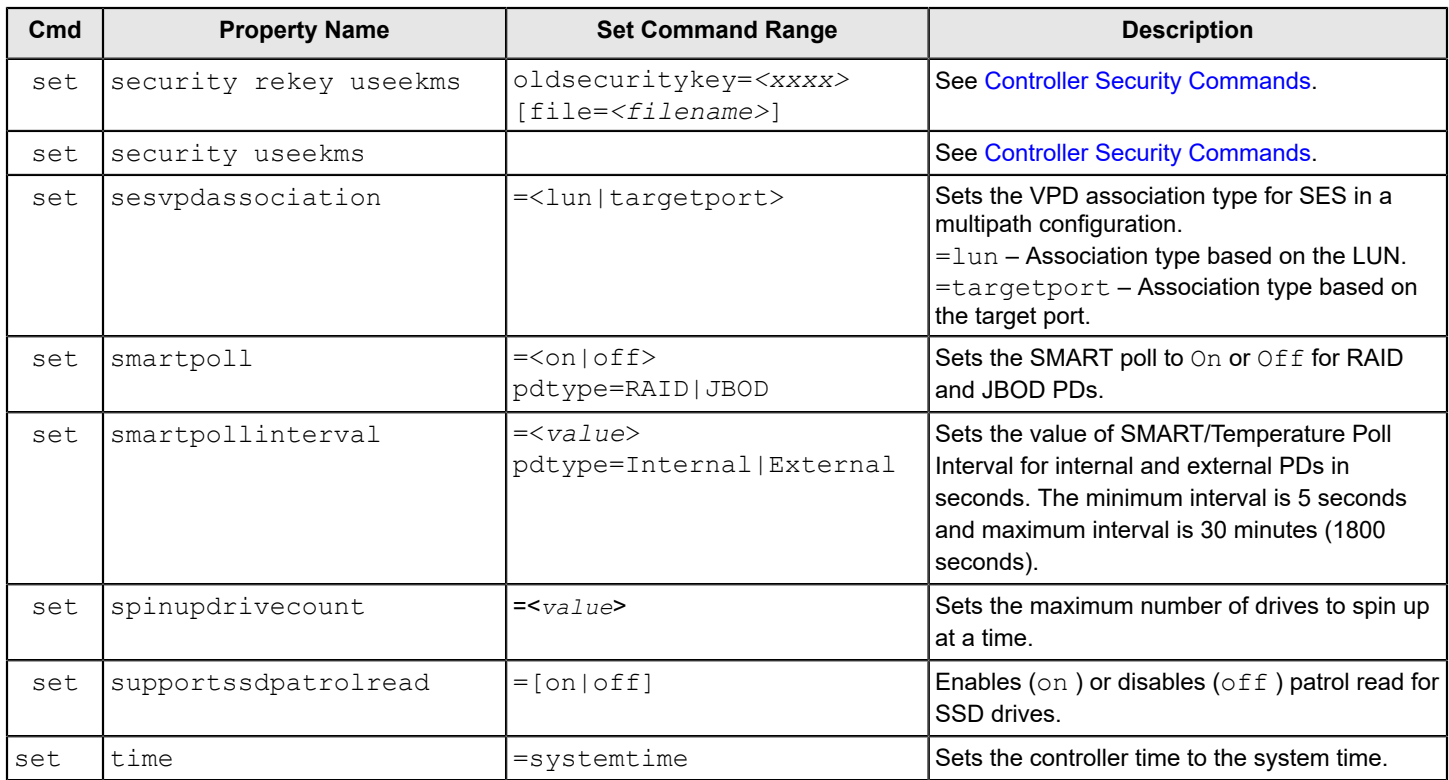

### **Controller Background Task Operation Commands**

The StorCLI2 utility supports the controller commands background task operation commands described in this section.

### **Rebuild Rate**

The StorCLI2 utility supports the following rebuild rate commands:

```
storcli2 /cx set rebuildrate=<value>
storcli2 /cx show rebuildrate
```
The detailed description for each command follows.

#### **storcli2 /cx set rebuildrate=<value>**

This command sets the rebuild task rate of the specified controller. The input value is in percentage.

#### **Input example:**

```
storcli2 /c0 set rebuildrate=30
```
### **NOTE**

A high rebuild rate slows down I/O transaction processing.

### **storcli2 /cx show rebuildrate**

This command shows the current rebuild task rate of the specified controller in percentage.

### **Input example:**

storcli2 /c0 show rebuildrate

### <span id="page-122-0"></span>**Patrol Read**

The StorCLI2 utility supports the following patrol read commands:

storcli2 /c*x* set pr|patrolread=off storcli2 /c*x* set pr|patrolread factory storcli2 /c*x* set pr|patrolread=on storcli2 /c*x* set patrolread=on [starttime=<*yyyy/mm/dd hh*>] [ExecFrequency *hours/days/dd hh*=<*value*>] storcli2 /c*x* set patrolread [starttime=<*yyyy/mm/dd hh*>] [ExecFrequency*hours/days/dd hh*=<*value*>] [maxconcurrentpd=<value>] [includessds=<on|off>] [excluded=x,y,z|none] storcli2 /c*x* set prrate=<*value*> storcli2 /c*x* show prrate storcli2 /c*x* show pr|patrolread storcli2 /c*x* start patrolread storcli2 /c*x* stop patrolread storcli2 /c*x* suspend pr|patrolread storcli2 /c*x* resume patrolread

### **NOTE**

A patrol read operation is scheduled for all the physical drives of the controller.

The detailed description for each command follows.

#### **storcli2 /cx set pr|patrolread factory**

This command sets the patrol read scheduling options to the default values.

#### **Input example:**

storcli2 /c0 set patrolread factory

#### **storcli2 /cx set pr|patrolread=on**

This command enables the patrol read scheduling on a controller.

#### **Input example:**

storcli2 /c0 set patrolread factory

#### **storcli2 /cx set patrolread=on [starttime=<yyyy/mm/dd hh>] [ExecFrequency hours/days/dd hh=<value>]**

This command schedules a patrol read operation.

#### **Input example:**

storcli2 /c0 set patrolread starttime=2012/02/21 00

#### **storcli2 /cx set pr|patrolread [starttime=<yyyy/mm/dd hh>] [execfrequency hours|days|weeks=<value>] [maxconcurrentpd =<value>] [includessds=<on|off>] [excludevd=x-y,z|none]**

This command schedules a patrol read operation. You can use the following options for patrol read command operations.

### **Table 39: Set Patrol Read Input Options**

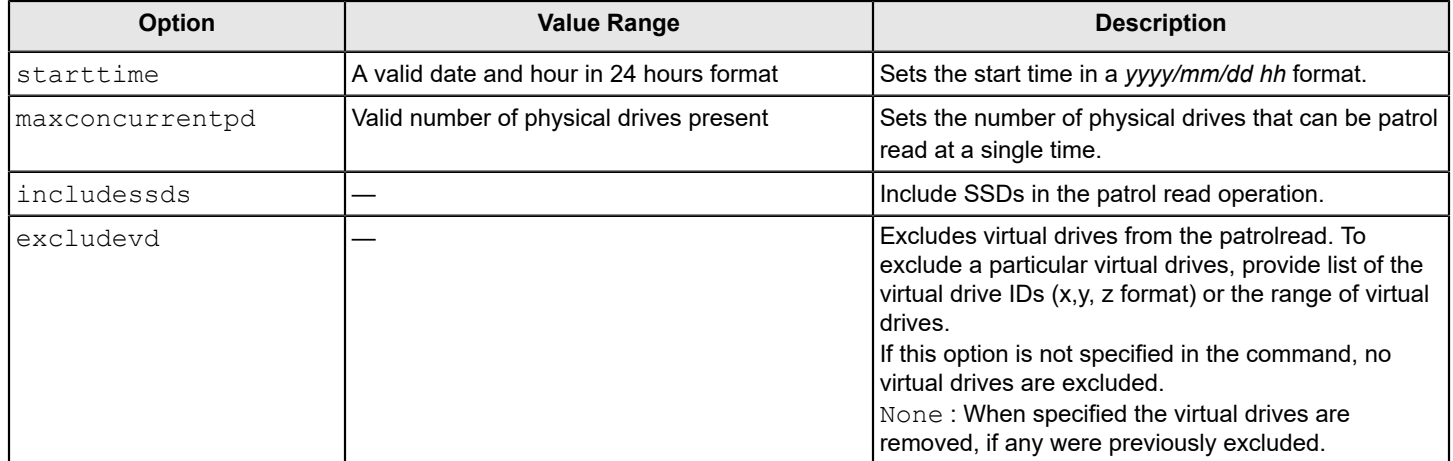

#### **NOTE**

Controller time is taken as a reference for scheduling a patrol read operation.

#### **Input example:**

storcli2 /c0 set patrolread starttime=2012/02/21 00

#### **storcli2 /cx set patrolread [ExecFrequency=<value>]**

This command delays the scheduled patrol read in hours.

#### **Input example:**

storcli2 /c0 set patrolread ExecFrequency=30

#### **storcli2 /cx show patrolRead**

This command shows the current state of the patrol read operation along with other details such as the **PR Mode**, **PR Execution Frequency**, **PR iterations completed**, and **PR on SSD**. This command also shows the start time and the date when the patrol read operation started.

The values shown for the current state of the patrol read operation are **Ready**, **Active**, **Suspend**, **Aborted**, **Stopped**, or **Unknown**.

If the state of the patrol read is active, a numeric value is shown along with the state which depicts the number of physical drives that have completed the patrol read operation. As an example,  $Active 1$  means that the one physical drive has completed the patrol read operation.

#### **Input example:**

```
storcli2 /c0 show patrolread
```
#### **storcli2 /cx start patrolread**

This command starts the patrol read operation. This command starts a patrol read immediately.

#### **Input example:**

storcli2 /c0 start patrolread

#### **storcli2 /cx stop patrolread**

This command stops a running patrol read operation.

#### **Input example:**

storcli2 /c0 stop patrolread

### **NOTE**

You cannot resume a stopped patrol read.

#### **storcli2 /cx suspend pr|patrolread**

This command suspends a running patrol read operation.

#### **Input example:**

```
storcli2 /c0 suspend patrolread
```
#### **storcli2 /cx resume patrolread**

This command resumes a suspended patrol read operation.

#### **Input example:**

storcli2 /c0 resume patrolread

### <span id="page-124-0"></span>**Consistency Check**

The StorCLI2 utility supports the following commands to schedule, perform, and view the status of a consistency check (CC) operation:

```
storcli2 /cx set cc|consistencycheck [starttime=<yyyy/mm/dd hh>][execfrequency hours|days|weeks=<value>]
[maxvd=<value>] [excludevd=x-y,z|none]
storcli2 /cx show cc
storcli2 /cx show ccrate
storcli2 /cx set cc|consistencycheck=off
storcli2 /cx set cc|consistencycheck=on starttime=<yyyy/mm/dd hh> execfrequency hours|days|weeks=<value>
storcli2 /cx set cc|consistencycheck=on
storcli2 /cx set cc|consistencycheck factory
```
The detailed description for each command follows.

### **storcli2 /cx set consistencycheck|cc=[on|off|sequential|concurrent][execfrequence=value][maxvd=<value>] [starttime=<yyyy/mm/dd hh> [excludevd=x-y,z|none]**

This command schedules a consistency check (CC) operation. You can use the following options with the consistency check command.

### **Table 40: Set CC Input Options**

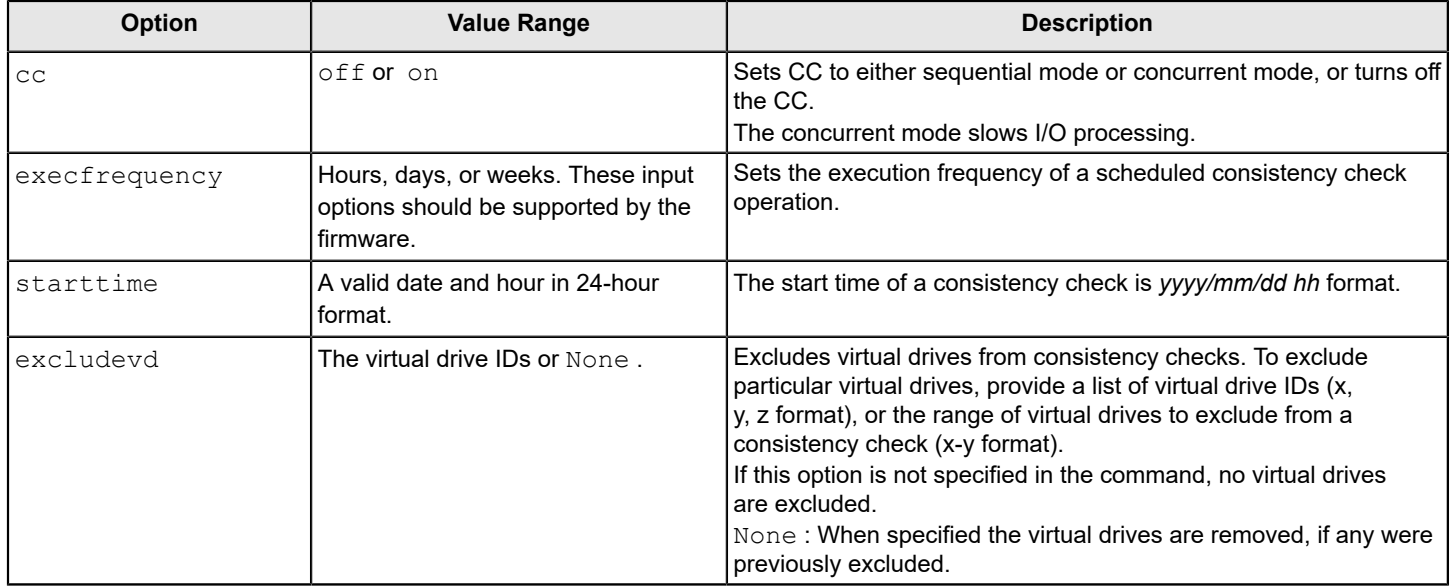

#### **Input example:**

storcli2 /c0 set CC starttime=2022/02/21 00 excludevd=v0-v3

#### **storcli2 /cx show cc**

This command shows the consistency check schedule properties for a controller.

#### **Input example:**

storcli2 /c0 show cc

#### **storcli2 /cx show cc**

This command shows the consistency check schedule properties for a controller.

#### **Input example:**

storcli2 /c0 show cc

### **storcli2 /cx show ccrate**

This command checks the status of a consistency check operation. The CC rate appears in percentage.

#### **Input example:**

storcli2 /c0 show ccrate

### **NOTE**

A high CC rate slows I/O processing.

### **storcli2 /cx set cc|consistencycheck factory**

This command resets the consistency check to factory settings.

#### **Input example:**

storcli2 /c0 set cc factory

### **Premium Feature Key Commands**

The StorCLI2 utility supports the following commands for premium feature keys:

storcli2 /c*x* show aso storcli2 /c*x* set aso key=<*value*> [trial][preview]

The detailed description for the command follows.

#### **storcli2 /cx show aso**

This command shows the advanced software options (ASO) for a controller.

#### **Input example:**

```
storcli2 /c0 show aso
```
#### **storcli2 /cx set aso key=<value> [trial][preview]**

This command is used to apply a key to enable Advanced Software Options (ASO) on a controller. You can use the following options with the advanced software options command.

#### **Table 41: Set Advanced Software Options Input Options**

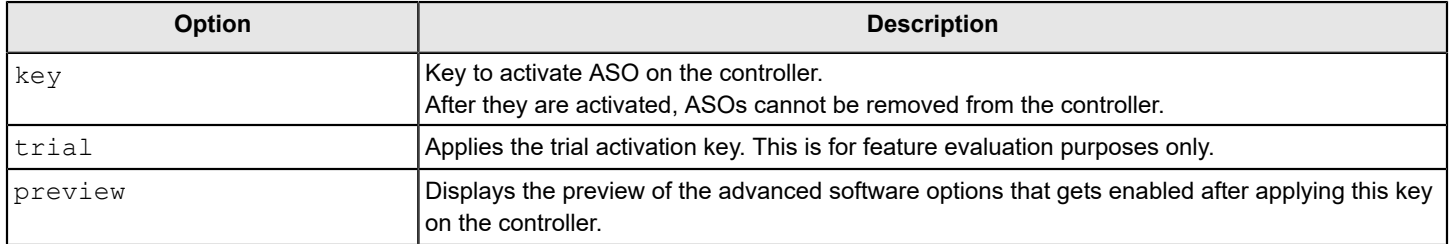

#### **Input example:**

```
storcli2 /c0 set Aso key=LSI0000
```
### <span id="page-126-0"></span>**Controller Security Commands**

The StorCLI2 utility supports the following controller security commands:

```
storcli2 /cx set security { securitykey=xxxx [passphrase=xxxx] [keyid=xxxx] } | file=<filename>
storcli2 /cx set security rekey { oldsecuritykey=xxxx securitykey=xxxx [passphrase=xxxx] [keyid=xxxx] } |
 file=<filename>
storcli2 /cx set security rekey { securitykey=xxxx [passphrase=xxxx] [keyid=xxxx] } | file=<filename>
storcli2 /cx set security rekey useEKMS { oldsecuritykey=xxxx } | file=<filename>
storcli2 /cx set security useekms
storcli2 /cx set security rekey useekms
storcli2 /cx set security rekey passphrase=<key>
storcli2 /cx set security {passphrase=<key>}|file=<filename>
storcli2 /cx show fwjbodsecurity
storcli2 /cx set fwjbodsecurity=<on|off>
```

```
storcli2 /cx show hostjbodsecurity
storcli2 /cx set hostjbodsecurity=<on|off>
```
The detailed description for each command follows.

#### **storcli2 /cx show securitykey keyid**

This command shows the security key on the controller.

#### **Input example:**

storcli2 /c0 show securitykey keyid

#### **storcli2 /cx set securitykey < keyid=xxxx | file=filename>**

This command sets the key ID for the controller. The key ID is unique for every controller.

#### **Input example:**

storcli2 /c0 set securitykey=Lsi@12345 keyid=1

#### **storcli2 /cx set securitykey < =xxxxxxxx [passphrase=xxxx] [keyid=xxxx] | file=filename > [useekms]**

This command sets the security key for the controller. You can use the following options with the set security key command.

#### **Table 42: Set Security Key Input Options**

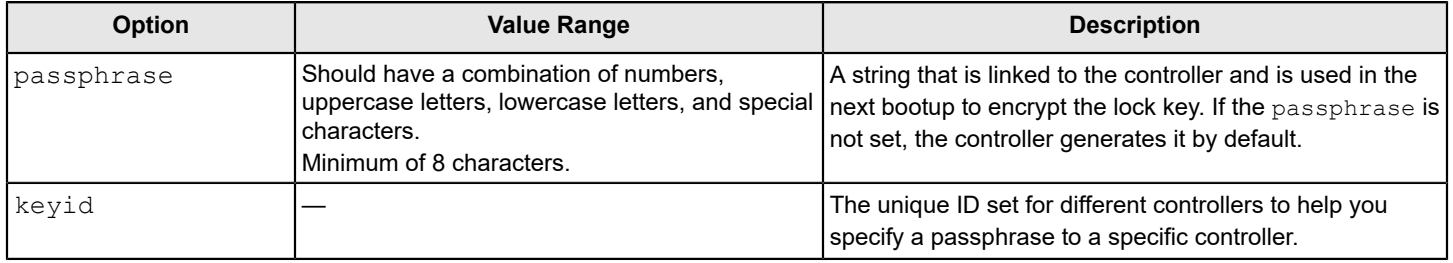

#### **Input example:**

storcli2 /c0 set securitykey=Lsi@12345 passphrase=Lsi@123456 keyid=1

#### **storcli2 /cx set security {securitykey=xxxx [passphrase=xxxx] [keyid=xxxx | file=<filename>**

This command changes the security key for the controller.

#### **Input example:**

storcli2 /c0 set securitykey=Lsi@12345 oldsecuritykey=pass123 passphrase=Lsi@123456 keyid=1

#### **storcli2 /cx set security { passphrase=<key> } | file=filename**

This command sets the passphrase of the controller.

#### **Input example:**

storcli2 /c0 set security passphrase=Lsi@123456

#### **storcli2 /cx delete securitykey**

This command deletes the security key of the controller.

#### **Input example:**

storcli2 /c0 delete security securitykey

#### **storcli2 /cx show fwjbodsecurity**

This command shows the status of the firmware managed security.

#### **Input example:**

```
storcli2 /c0 show fwjbodsecurity
```
#### **storcli2 /cx set fwjbodsecurity=<on|off>**

This command enables firmware managed security and sets the SafeStore on advanced host PDs.

#### **Input example:**

```
storcli2 /c0 set fwjbodsecurity=on
```
#### **storcli2 /cx show hostjbodsecurity**

This command shows the status of the host managed security.

#### **Input example:**

```
storcli2 /c0 show hostjbodsecurity
```
### **storcli2 /cx set hostjbodsecurity=<on|off>**

This command enables and disables the host managed security on advanced host PDs. If this command is enabled, SED passthrough commands are supported on the JBOD drive.

#### **Input example:**

```
storcli2 /c0 set hostjbodsecurity=on
```
### **Flashing Controller Firmware**

The StorCLI2 utility supports the following flashing controller firmware command:

```
storcli2 /cx download file=<filepath> [activationtype=online|offline] [noverchk]
storcli2 /cx reset
storcli2 /cx get activation status
storcli2 /cx delete activation offline
```
The detailed description for each command follows.

### **storcli2 /cx download file=<filepath> [activationtype=online|offline] [noverchk]**

This command flashes the firmware with the ROM file to the specified adapter from the given file location  $(\leq f \leq 1)$  is the absolute file path).

You can use the following options in the table to flash the firmware.

#### **Table 43: Flashing Controller Firmware Input Options**

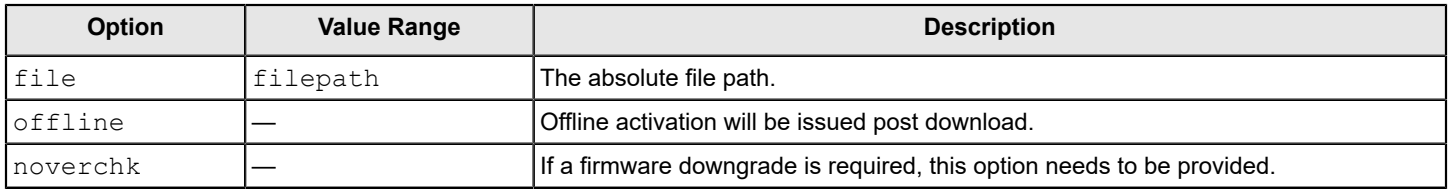

#### **Input example:**

storcli2 /c0 download file=c:\app.rom

#### **storcli2 /cx reset**

This command resets the controller firmware.

#### **Input example:**

storcli2 /c0 reset

#### **storcli2 /cx get activation status**

This command retreives the the activation status.

#### **Input example:**

storcli2 /c0 get activation status

### **Snapdump Commands**

Snapshot dumping is a mechanism of saving a snapshot of the debug information at fault time. The intention is to collect all required information to be able to root-cause the defect at the first instance of defect detection. The Snapdump command makes sure that multiple defect reproductions are not required to debug.

### **Retrieving Snapdump Data Commands**

The StorCLI2 utility supports the Snapdump commands that follow.

storcli2 /c*x* get snapdump all|id=<*val*> [norttdump] storcli2 /c*x* get snapdump ondemand debugfile=<*filename*> [norttdump] storcli2 /c*x* get snapdump ondemand [force] [norttdump] storcli2 /c*x* get snapdump ondemand storcli2 /c*x* show snapdump

Detailed descriptions for each command follow.

#### **storcli2 /cx get snapdump all|id=<val>**

To download a specific Snapdump ID, you must read the ID from the firmware. The StorCLI2 utility keeps writing the data to the file, truncating the file and adding new information.

#### **Input example:**

```
storcli2 /c0 get snapdump ID=<val>
```
Where:

 $val -$  Specifies the Snapdump ID number.

#### **storcli2 /cx get snapdump all**

To download all Snapdump IDs that are present on the controller, use the  $a11$  option. With this command, the file name is framed by the CLI in a specific format as shown: snapdump\_c#(controllerid)\_id#(snapdump\_id)\_year\_month\_day\_hour\_min\_sec.zip

**Input example:**

storcli2 /c0 get snapdump all

#### **storcli2 /cx get snapdump ondemand**

To generate and download all Snapdump data when the user has not provided ID, an on-demand request to the controller is generated and downloads all the Snapdump data present on the controller. With this command, the file name is framed by the CLI in a specific format as shown: .snapdump\_c#(controllerid)\_id#(snapdump\_id)\_year\_month\_day\_hour\_min\_sec.zip.

#### **Input example:**

storcli2 /c0 get snapdump ondemand

#### **NOTE**

An interval of 10 minutes is required between two consecutive on-demand Snapdump requests. Snapdump is a high resource operation and in certain cases can lead to I/O timeouts.

#### **storcli2 /cx show snapdump**

This command shows if any Snapdumps are present.

#### **Input example:**

storcli2 /c0 show snapdump

### **Clearing Snapdump Data Commands**

The StorCLI2 utility is able to delete all Snapdump data from the firmware.

#### **NOTE**

Save all previous Snapdumps, as personality changes and flashing a new firmware package discards all Snapdumps on both DDR and flash.

storcli2 /c*x* delete snapdump [force] storcli2 /c*x* delete snapdump enhanced

A detailed description for this command follows.

#### **storcli2 /cx delete snapdump [force]**

To clear the Snapdump data from the firmware, use this command application to request the firmware to clear/delete the Snapdump data. If the force option is not specified, the StorCLI2 utility warns the user that this command will clear the Snapdump data and prompt the user to use the force option. When the force option is specified, the CLI requests the firmware to clear all the Snapdump data.

#### **Input example:**

```
storcli2 /c0 delete snapdump [force]
```
#### **storcli2 /cx delete snapdump enhanced**

This command clears the Snapdump data from the firmware.

#### **Input example:**

storcli2 /c0 delete snapdump enhanced

### <span id="page-131-0"></span>**Predictive Failure Monitoring Commands**

The StorCLI2 utility supports the following command for drive performance monitoring:

storcli2 /c*x* set pdfaileventoptions {[detectionType=<*val*>] [correctiveaction=<*val*>] [errorrthreshold=<*val*>]} storcli2 /c*x* show pdfaileventoptions

The detailed description for each command follows.

#### **storcli2 / cx set pdfaileventoptions {[detectionType=<val>] [correctiveaction=<val>] [errorrthreshold=<val>]}**

This command provides the current settings of the pdfaileventoptions set on the controller and the various options to change these settings.

#### **Input example 1:**

storcli2 /c0 set pdfaileventoptions detectiontype=*x*

#### Where:

- 0 Detection disabled
- $1 -$  Detection enabled, high latency for reads is OK
- $2 -$  Detection enabled, aggressive (high latency for reads is not OK)
- 3 Detection enabled, use NVDATA specified value, see recoveryTimeLimit and writeRetryCount

This command sets the detection type for the drive. The valid range is 0 to 3.

#### **NOTE**

For the changes to take effect, a reboot is required.

#### **Input example 2:**

storcli2 /c0 set pdfaileventoptions correctiveaction=*x*

#### Where:

- 0 Only log events
- $1 -$ Log events, take corrective action based on SMARTer.

This command sets the corrective actions to be taken when the media error is detected. The valid value is 0 or 1.

#### **Input example 3:**

storcli2 /c0 set pdfaileventoptions errorrthreshold=*x*

#### Where:

- $0 = 1 -$ One error every 8 hours (least tolerant)
- $1 = 8 -$ One error every 1 hour
- $2 = 32 -$ One error every 15 minutes
- $3 = 90 -$  One error every 5 minutes (most tolerant of drive with degraded media)

This command sets the error threshold for the controller. The valid range is 0 to 3.

#### **storcli2 /cx show pdfaileventoptions**

This command displays the current settings and checks the settings if the set pdfaileventoptions command is used to change settings.

#### **Input example:**

```
storcli2 /c0 show pdfaileventoptions
```
### <span id="page-132-0"></span>**Controller Replacedrive Commands**

The StorCLI2 utility supports the following commands for controller replacedrive:

storcli2 /c*x* show replacedrive storcli2 /c*x* set replacedrive=<*on|off*> type=ctrl|smartssd|smarthdd|all

The detailed description for each command follows.

#### **NOTE**

In the replacedrive commands,  $cx/ex/sx$  indicates the source drive and  $eid:sid$  indicates the target drive.

#### **NOTE**

When a replacedrive operation is enabled, the alarm continues to beep even after a rebuild is complete; the alarm stops beeping only when the replacedrive operation is completed.

#### **storcli2 /cx show replacedrive**

This command displays the replacedrive status.

#### **Input example:**

storcli2 /c0 show replacedrive

#### **storcli2 /cx set replacedrive=on type=ctrl**

This command sets a control replacedrive operation.

#### **Input example:**

storcli2 /c0/e25/s4 set replacedrive type=ctrl

#### **storcli2 /cx set replacedrive=on type=smarthdd**

This command sets a smart HDD replacedrive operation.

#### **Input example:**

storcli2 /c0/e25/s4 show replacedrive type=smarthdd

#### **storcli2 /cx set replacedrive=on type=smartssd**

This command sets a smart SSD replacedrive operation. **Input example:**

storcli2 /c0/e25/s4 show replacedrive type=smartssd

#### **storcli2 /cx set replacedrive=on type=all**

This command sets a replacedrive operation.

#### **Input example:**

```
storcli2 /c0/e25/s4 show replacedrive type=all
```
### **Drive Performance Monitoring Commands**

The StorCLI2 utility supports the following commands for drive performance monitoring:

```
storcli2 /cx start DPM [delay=<value>] [maxconcurrentpd =<value>] drives=e:s|e:s-x|e:s-x,y
storcli2 /cx stop DPM
storcli2 /cx/ex/sx show DPM type = HIST | LCT | RA | EXT
storcli2 /cx delete DPM
storcli2 /cx get DPM status
storcli2 /cx get DPM config
storcli2 /cx set DPM [duration=<val>] [raFactor=<value>]
```
The detailed description for each command follows.

### **storcli2 /cx start DPM [delay=<value>] [maxconcurrentpd =<value>] drives=e:s|e:s-x|e:s-x,y**

This command starts the drive performance monitoring on the requested drive.

### **Table 44: Drive Performance Monitoring Options**

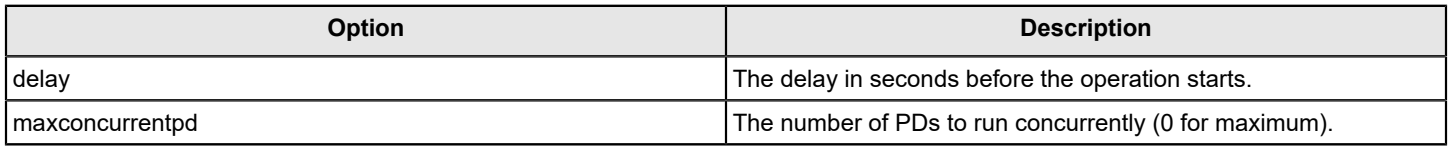

### **NOTE**

If the options are not included in the command, the default value is 0.

#### **Input example:**

storcli2 /c0 start DPM

### **storcli2 / cx stop DPM**

This command stops the drive performance monitoring on the controller.

### **Input example:**

storcli2 /c0 stop DPM

### **storcli2 /cx/ex/sx shows dpmstat type = HIST | LCT | RA | EXT | All**

This command displays the requested drive performance monitoring data of the respective drive.

#### Where:

- HIST Historgram of response time.
- LCT Long time commands.
- RA Running average drive statistics.
- $\bullet$   $EXT Extended$  DPM information.

#### **storcli2 /cx delete DPM**

This command deletes the drive performance monitoring data on the controller.

#### **Input example:**

storcli2 /c0 delete DPM

#### **storcli2 /cx get DPM status**

This command dispalys the drive performance monitoring status on the controller.

#### **Input example:**

storcli2 /c0 get DPM status

#### **storcli2 /cx get DPM config**

This command displays the drive performance monitoring configuration on the controller.

#### **Input example:**

storcli2 /c0 get DPM config

#### **storcli2 /cx set DPM [duration=<val>] [raFactor=<value>]**

This command sets the drive performance monitoring configuration on the controller.

#### **Table 45: Drive Performance Monitoring Configuration Options**

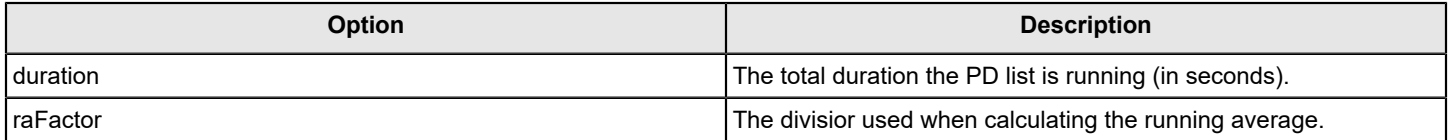

#### **Input example:**

storcli2 /c0 set DPM

### **SPDM Commands**

StorCLI2 SPDM commands display the security protocol details and allow users to configure the security protocol on a controller. The SPDM commands allow users to view the security protocol version, slot status, export and import security protocol, and invalidate a slot.

storcli2 /c*x* show security spdm storcli2 /c*x* show security spdm slotgroup=*xx* slot=*yy* storcli2 /c*x* export security spdm slotgroup=*xx* slot=*yy* subject=*subjectname* file=*filename* storcli2 /c*x* import security spdm slotgroup=*xx* slot=*yy* file=*filename* storcli2 /c*x* set security spdm slotgroup=*xx* slot=*yy* invalidate [froce] storcli2 /c*x* get security spdm slotgroup=*xx* slot=*yy* file=*filename*

#### **storcli2 /cx show security spdm**

This command shows the SPDM details for all the slots and slot groups.

#### **storcli2 /cx show security spdm slotgroup=xx slot=yy**

This command show the SPDM details for the specific slots and slotgroups.

#### **storcli2 /cx export security spdm slotgroup=xx slot=yy subject=subjectname file=filename**

This command exports the CSR for a particular slotgroup or slot combination.

#### **storcli2 /cx import security spdm slotgroup=xx slot=yy file=filename**

This command imports the SPDM certificate slot chain for a particular slotgroup or slot combination.

#### **storcli2 /cx set security spdm slotgroup=xx slot=yy invalidate [froce]**

This command invalidates the certificate chain storage slot.

#### **storcli2 /cx get security spdm slotgroup=xx slot=yy file=filename**

This commands gets the SPDM status.

## <span id="page-135-0"></span>**Physical Drive Commands**

This section describes the drive commands, which provide information and perform actions related to physical drives. The following table describes frequently used virtual drive commands.

#### **Table 46: Physical Drives Commands Quick Reference Table**

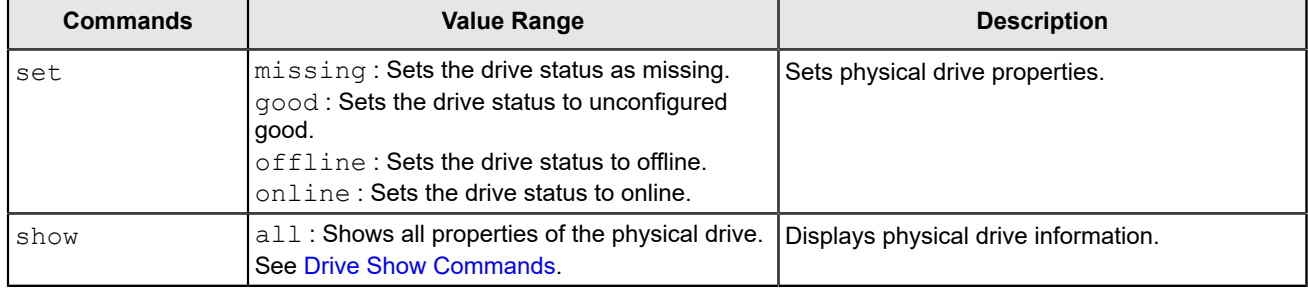

### <span id="page-135-1"></span>**Drive Show Commands**

The StorCLI2 utility supports the following drive show commands:

storcli2 /c*x*/e*x*/s*x* show storcli2 /c*x*/e*x*/s*x*| show all storcli2 /c*x*/e*x*/s*x* show smart storcli2 /c*x*/e*x*/s*x* show phyerrorcounters storcli2 /c*x*/e*x*/s*x* reset phyerrorcounters

The detailed description for each command follows.

#### **storcli2 /cx/ex/sx show**

This command displays the summary of the physical drives specified.

### **Input example:**

storcli2 /c0/e25/s4 show

#### **storcli2 /cx/ex/sx|show all**

This command shows all information of a physical drive for the specified slot in the controller.

#### **Input examples:**

storcli2 /c0/e25/s0-3 show all storcli2 /c0/e25/sall show all

#### **storcli2 /cx/ex/sx show smart**

This command displays the SMART information of a physical drive.

#### **Input example:**

storcli2 /c0/e25/s4 show smart

#### **storcli2 /cx/ex/sx show phyerrorcounters**

This command retrieves the drive phyerrorcounters information.

#### **Input example:**

storcli2 /c0/e25/s4 show phyerrorcounters

#### **storcli2 /cx/ex/sx reset phyerrorcounters**

This command resets the drive phyerrorcounters.

#### **Input example:**

```
storcli2 /c0/e25/s4 reset phyerrorcounters
```
### **Missing Drives Commands**

The StorCLI2 utility supports the following commands to mark and replace missing physical drives with the specified Unconfigured Good drive:

storcli2 /c*x*/e*x*/s*x* set missing

The detailed description for each command follows.

#### **NOTE**

To set a drive that is part of an array as  $missing$ , first set it as offline. After the drive is set to offline, you can then set the drive to missing.

#### **storcli2 /cx/ex/sx set missing**

This command marks a drive as missing.

#### **Input example:**

storcli2 /c0/e5/s4 set missing

### **Set Drive State Commands**

The StorCLI2 utility supports the following commands to set the status of physical drives:

storcli2 /c*x*/e*x*/s*x* set good [force] storcli2 /c*x*/e*x*/s*x* set offline storcli2 /c*x*/e*x*/s*x* set online [force] storcli2 /c*x*/e*x*/s*x* set missing storcli2 /cx/e*x*/s*x* reset phyerrorcounters storcli2 /c*x*/e*x*/s*x* set JBOD [force] storcli2 /c*x*/e*x*/s*x* set uconf [force] storcli2 /c*x*/e*x*/s*x* set resume current

The detailed description for each command follows.

#### **storcli2 /cx/ex/sx set good [force]**

This command sets the drive state to good.

#### **Input example:**

storcli2 /c0/e25/s4 set good

#### **storcli2 /cx/ex/sx set offline**

This command changes the drive state to offline.

#### **Input example:**

storcli2 /c0/e25/s4 set offline

#### **NOTE**

Setting a drive to offline might trigger a hot spare to be commissioned. When this occurs, the offline drive transitions to Unconfigured Good. This transition makes the drive eligible for further use.

#### **storcli2 /cx/ex/sx set online [force]**

This command changes the drive state to online.

#### **Input example:**

storcli2 /c0/e25/s4 set online

#### **storcli2 /cx/ex/sx set missing**

This command marks a drive as missing.

#### **Input example:**

storcli2 /c0/e25/s4 set missing

#### **storcli2 /cx/ex/sx set JBOD [force]**

This command converts the drive to JBOD.

#### **Input example:**

storcli2 /c0/e25/s4 set jbod

#### **storcli2 /cx/ex/sx set uconf [force]**

This command converts the drive to an unconfigured drive.

#### **NOTE**

If the drive has an operating system or a file system on it, the StorCLI2 utility displays an error message and fails the conversion. If you want to proceed with the conversion, use the force option as shown in the following command.

#### **Input example:**

```
storcli2 /c0/e25/s4 set uconf
```
#### **storcli2 /cx/ex/sx set resume current**

This command resumes an ongoing current process. You can run this command only when an operation is running on a drive.

#### **Input example:**

```
storcli2 /c0/e25/s4 set resume current
```
### **Drive Initialization Commands**

When you initialize drives, all the data from the drives is cleared. The StorCLI2 utility supports the following commands to initialize drives:

storcli2 /c*x*/e*x*/s*x* show clear storcli2 /c*x*/e*x*/s*x* start clear storcli2 /c*x*/e*x*/s*x* stop clear

The detailed description for each command follows.

#### **storcli2 /cx/ex/sx show clear**

This command shows the current progress of the initialization in percentage.

The estimated time (in minutes) left to complete the operation is also shown.

#### **Input example:**

```
storcli2 /c0/e25/s4 show clear
```
#### **storcli2 /cx/ex/sx start clear**

This command starts the initialization process on a drive.

#### **Input example:**

storcli2 /c0/e25/s4 start clear

#### **storcli2 /cx/ex/sx stop clear**

This command stops an initialization process running on the specified drive. A stopped initialization process cannot be resumed.

#### **Input example:**

storcli2 /c0/e25/s4 stop clear

### **Drive Firmware Download Commands**

The StorCLI2 utility supports the following command to download the drive firmware:

storcli2 /c*x*/e*x*/s*x* download file=<*filepath*> mode=5|7|E|activatenow]|F [chunksize=*value*>]]

#### **NOTE**

StorCLI2 default logging should be disabled when an expander or drive firmware download is initiated in the presence of I/Os.

#### **storcli2 /cx/ex/sx download file=<filepath> mode=5|7|E |activatenow] | F [chunksize=<value>] ]**

This command flashes the drive firmware with the specified file.

The mode options specify the SCSI write buffer mode. The description follows:

- $\bullet$  /cx Specifies the controller, where x is the index of the controller.
- $/ex$  Specifies the enclosure ID of the controller.
- /s*x* Specifies the drive slot ID of the controller.
- 5 The entire drive firmware file is downloaded at once.
- $\sigma$  The drive firmware file is downloaded in chunks of 32 KB.
- Mode  $E -$  Downloads the microcode and defers the activation.
- Mode  $F -$  Activates the deferred microcode and allows you to issue this command to all devices in a safe manner. The default delay time is 60 seconds.

#### **Input example:**

storcli2 /c0/e25/s4 download file=c:\file.bin mode=7

#### **NOTE**

Prepare and Complete requests are only sent for Mode 5, 7, and F downloads.

### **Locate Drives Commands**

The StorCLI2 utility supports the following commands to locate a drive and activate the physical disk activity LED:

storcli2 /c*x*/e*x*/s*x* start locate storcli2 /c*x*/e*x*/s*x* stop locate

The detailed description for each command follows.

#### **storcli2 /cx/ex/sx start locate**

This command locates a drive and activates the drive's LED.

#### **Input example:**

```
storcli2 /c0/e25/s4 start locate
```
#### **storcli2 /cx/ex/sx stop locate**

This command stops a locate operation and deactivates the drive's LED.

#### **Input example:**

storcli2 /c0/e25/s4 stop locate

### **Prepare to Remove Drives Commands**

The StorCLI2 utility supports the following commands to prepare the physical drive for removal:

storcli2 /c*x*/e*x*/s*x* start prepforrmvl storcli2 /c*x*/e*x*/s*x* undo prepforrmvl

The detailed description for each command follows.

#### **storcli2 /cx/ex/sx start prepforrmvl**

This command spins down an unconfigured drive and prepares it for removal. The drive state is unchanged.

#### **Input example:**

```
storcli2 /cx/e25/s4 start prepforrmvl
```
#### **storcli2 /cx/ex/sx undo prepforrmvl**

Use this command to undo the prepare drive for removal command.

#### **Input example:**

```
storcli2 /c0/e25/s4 undoprepforrmvl
```
### **Drive Security Command**

The StorCLI2 utility supports the following drive security commands:

storcli2 /c*x*/e*x*/s*x* show securitykey keyid

#### **storcli2 /cx/ex/sx show securitykey keyid**

This command shows the security key for secured physical drives.

#### **Input example:**

```
storcli2 /c0/e25/s4 show SecurityKey keyid
```
#### **storcli2 /cx/ex/sx set security = on**

This command sets the security on the SED-capable JBOD drive.

#### **Input example:**

storcli2 /c0/e25/s4 set security = on

### **Drive Secure Erase Commands**

The StorCLI2 utility supports the following drive erase commands:

```
storcli2 /cx/ex/sx start erase type=reprovision [force]
storcli2 /cx/ex/sx start erase type=<simple | normal | thorough | crypto> [aue=<0|1>] [patternA=<val>]
  [patternB=<val>] [force]
storcli2 /cx/ex/sx start erase type=sanitize mode=1|2|3|4 [aue=<0|1>] [patternA=<val>] [patternB=<val>]
  [overwritecount=<val> invert=<val>] [force]
storcli2 /cx/ex/sx stop erase
```
storcli2 /c*x*/e*x*/s*x* show erase

The detailed description for each command follows.

#### **storcli2 /cx/ex/sx start erase type=reprovision [force]**

This command erases the drive's security configuration and securely erases data on a drive. You can use the force option as a confirmation to erase the data on the drive and the security information.

#### **Input example:**

storcli2 /c0/e25/s4 start erase type=reprovision aue=0 force

#### **NOTE**

This command deletes data on the drive and the security configuration, and this data is no longer accessible.

This command is applicable for SED capable drives.

#### **storcli2 /cx/ex/sx start erase type= <simple | normal | thorough | crypto> [aue=<0|1>] [patternA=<val>] [patternB=<val>] [force]**

#### **storcli2 /cx/ex/sx start erase type=sanitize mode=1|2|3|4 [aue=<0|1>] [patternA=<val>] [patternB=<val>] [overwritecount=<val> invert=<val>] [force]**

These commands securely erase drives. The drive is written with erase patterns to make sure that the data is securely erased. You can use the following options with the start erase command.

#### **NOTE**

The erase option is supported only on UG drives and is not supported on JBOD drives.

This command is issued when this erase type is listed under the property **supported erase type** in the drive properties (/cx/ex/sx show all).

#### **Table 47: Drive Erase Command Options**

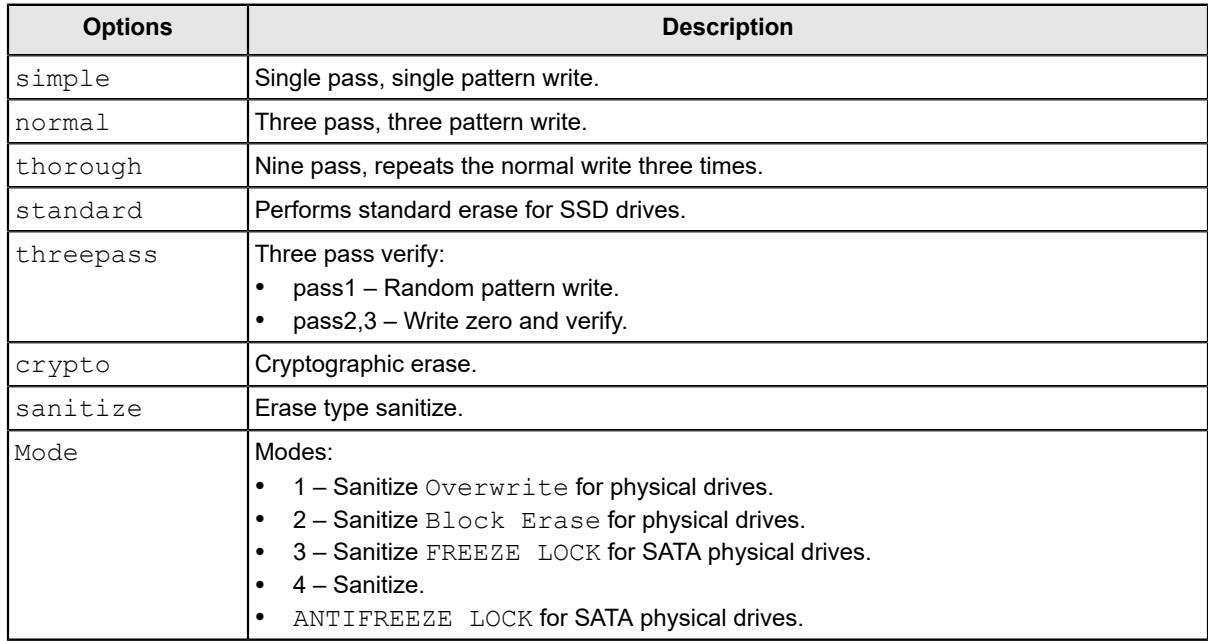

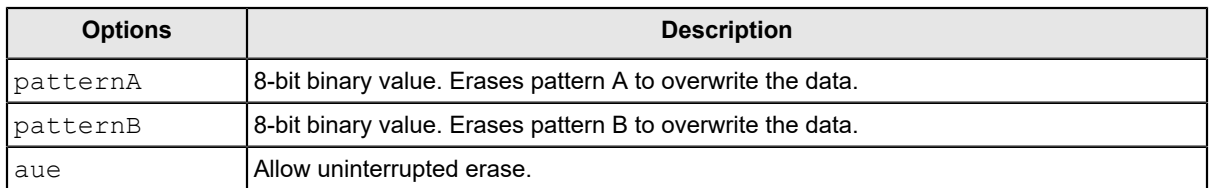

#### **Input example:**

storcli2 /c0/e25/s4 start erase type=thorough aue=0 patternA=10010011 patternB=11110000

#### **storcli2 /cx/ex/sx stop erase**

This command stops the erase operation.

#### **Input example:**

storcli2 /c0/e25/s4 stop erase

#### **storcli2 /cx/ex/sx show erase**

This command provides the status of erase operation on non-SED drives.

#### **Input example:**

storcli2 /c0/e25/s4 show erase

### **Rebuild Drives Commands**

The following commands rebuild drives in the StorCLI2 utility:

```
storcli2 /cx/ex/sx suspend rebuild
storcli2 /cx/ex/sx resume rebuild
storcli2 /cx/ex/sx show rebuild
storcli2 /cx/ex/sx start rebuild
storcli2 /cx/ex/sx stop rebuild
```
#### **NOTE**

If enclosures are used to connect physical drives to the controller, specify the enclosure ID in the command.

The detailed description for each command follows.

#### **storcli2 /cx/ex/sx suspend rebuild**

This command suspends an ongoing rebuild process. You can run this command only for a drive that is currently rebuilding.

#### **Input example:**

```
storcli2 /c0/s4 suspend rebuild
```
#### **storcli2 /cx/ex/sx resume rebuild**

This command resumes a suspended rebuild process. You can run this command only when a suspended rebuild process for the drive exists.

#### **Input example:**

storcli2 /c0/s4 resume rebuild

#### **storcli2 /cx/ex/sx show rebuild**

This command shows the progress of the rebuild process in percentage.

The estimated time (in minutes) left to complete the operation is also shown.

#### **Input example:**

storcli2 /c0/s4 show rebuild

#### **storcli2 /cx/ex/sx start rebuild**

This command starts a rebuild operation for a drive.

#### **Input example:**

storcli2 /c0/s4 start rebuild

#### **storcli2 /cx/ex/sx stop rebuild**

This command stops a rebuild operation. You can run this command only for a drive that is currently rebuilt.

#### **Input example:**

```
storcli2 /c0/s4/e4 stop rebuild
```
### **Hot Spare Drive Commands**

The following commands create and delete hot spare drives:

```
storcli2 /cx/ex/sx add hotsparedrive {dgs=<n|0,1,2...>}[enclaffinity]
storcli2 /cx/ex/sx delete hotsparedrive
```
The detailed description for each command follows.

#### **storcli2 /cx/ex/sx add hotspare [dgs=<n|0,1,2...>] [enclaffinity]**

This command creates a hot spare drive. You can use the following options to create a hot spare drive.

#### **Table 48: Add Hot Spare Drive Input Options**

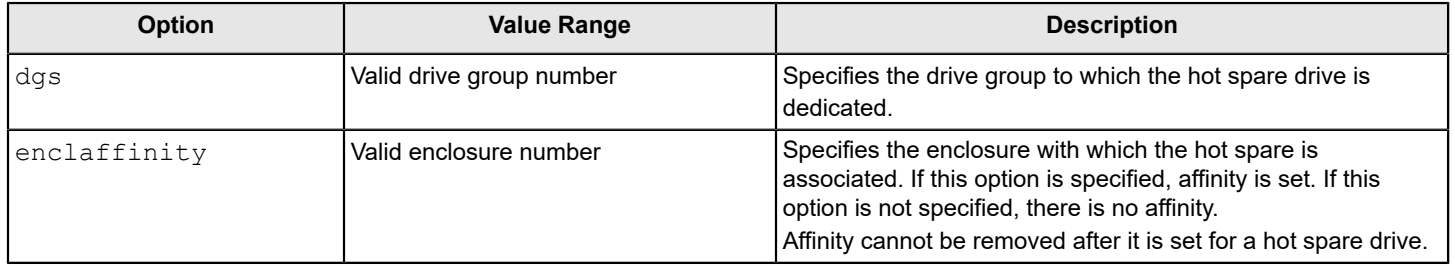

#### **Input example:**

storcli2 /c0/e25/s4,5 add hotspare

This command sets the drives  $/c0/e25/s4$ , 5 as global hot spare.
#### **Input example:**

storcli2 /c0/e25/s6,8 add hotspare dgs=0

This command sets /c0/e25/s6, 8 as dedicated hot spare for disk group 0.

#### **storcli2 /cx/ex/sx delete hotspare**

This command deletes a hot spare drive.

#### **Input example:**

storcli2 /c0/e25/s4,5 delete hotspare

## **NVMe Drive Commands**

The StorCLI utility supports the following NVMe drive commands.

```
storcli /cx show unusabledriveinfo
storcli /cx/ex/sx start recovery [force]
storcli /cx/ex/sx stop recovery
```
#### **storcli /cx show unusabledriveinfo**

This command displays the list of initialization failed NVMe drives and their details.

#### **Input example:**

```
storcli /c0 show unusabledriveinfo
```
#### **storcli /cx/ex/sx start recovery [force]**

This command starts the recovery operation on the specified drive.

#### Where:

force – Deletes all data present on the drive.

#### **Input example:**

```
storcli /c0/e25/s4 start recovery
```
#### **storcli /cx/ex/sx stop recovery**

This command stops the recovery operation on the specified drive.

#### **Input example:**

storcli storcli /c0/e25/s4 stop recovery

#### **NOTE**

If any unusable NVMe drives are detected, the controller state will move to Need Attention.

## **Replacedrive Commands**

The StorCLI2 utility supports the following commands for replacedrive:

```
storcli2 /cx/ex/sx start replacedrive target=e:s
storcli2 /cx/ex/sx stop replacedrive
```
 storcli2 /c*x*/e*x*/s*x* suspend replacedrive storcli2 /c*x*/e*x*/s*x* resume replacedrive storcli2 /c*x*/e*x*/s*x* show replacedrive

The detailed description for each command follows.

#### **NOTE**

When a replacedrive operation is enabled, the alarm continues to beep even after a rebuild is complete. The alarm stops beeping only when the replacedrive operation is completed.

#### **storcli2 /cx/ex/sx start replacedrive target=e:s**

This command starts a replacedrive operation for a drive.

#### **Input example:**

storcli2 /c0/e25/s4 start replacedrive target=25:8

#### **storcli2 /cx/ex/sx stop replacedrive**

This command stops a replacedrive operation.

#### **Input example:**

storcli2 /c0/e25/s4 stop replacedrive

#### **storcli2 /cx/ex/sx suspend replacedrive**

This command suspends a replacedrive operation.

#### **Input example:**

storcli2 /c0/e25/s4 suspend replacedrive

#### **storcli2 /cx/ex/sx resume replacedrive**

This command resumes a suspended replacedrive operation.

#### **Input example:**

storcli2 /c0/e25/s4 resume replacedrive

#### **storcli2 /cx/ex/sx show replacedrive**

This command shows the progress of the replacedrive operation in percentage. The estimated time (in minutes) left to complete the operation is also shown.

#### **Input example:**

storcli2 /c0/e25/s4 show replacedrive

## **Spinup Drive Commands**

The StorCLI2 utility supports the following spinup drive command:

storcli2 /c*x* spinup drives=<*e:s*|*e:s-x*|*e:s-x,y*>

The detailed description for the command follows.

### **storcli2 /cx spinup drives= <e:s|e:s-x|e:s-x,y>**

This command spins up the requested drive.

#### **Input example:**

```
storcli2 /c0 spinup drives=318:0,1
```
## **Virtual Drive Commands**

The StorCLI2 utility supports the following virtual drive commands.

The following table describes frequently used virtual drive commands.

### **Table 49: Virtual Drives Commands Quick Reference Table**

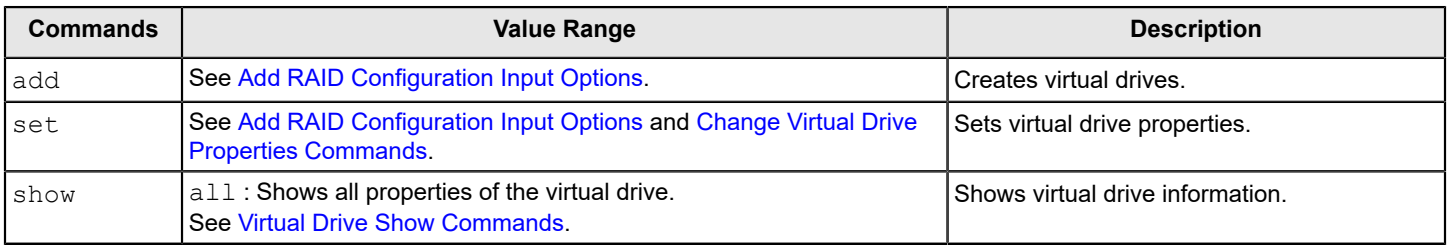

## **Add Virtual Drives Commands**

The StorCLI2 utility supports the following commands to add virtual drives:

```
storcli2 /cx add vd r[0|1|5|6|10|50|60]
         [Size=<VD1_Sz>,<VD2_Sz>,..|remaining|all][name=<VDNAME1>,..]
         drives=e:s|e:s-x|e:s-x,y,e:s-x,y,z [PDperArray=x][secure] 
         [pdcache=on|off|default][ps=default|none]
         [WT|WB|AWB] 
         [Strip=<64|256] [AfterVd=X]
         [hotspare = e:s|e:s-x|e:s-x,y] 
         [cachebypass=None|All|64|128|256|512|1024] [init=0|1|2] [NoAutoBGI]
storcli2 /cx add vd each r0 [name=<VDNAME1>,..] 
         drives=e:s|e:s-x|e:s-x,y [secure][pdcache=on|off|default] 
         [ps=default|none]
         [WT|WB|AWB] [Strip=<64|256>] 
         [cachebypass=None|All|64|128|256|512|1024] [init=0|1|2] [NoAutoBGI]
storcli2 /cx/vx show BBMT
storcli2 /cx/vx delete BBMT
```
This command creates a RAID configuration. You can use the options in the following table to create the RAID volume. The detailed description for each command follows.

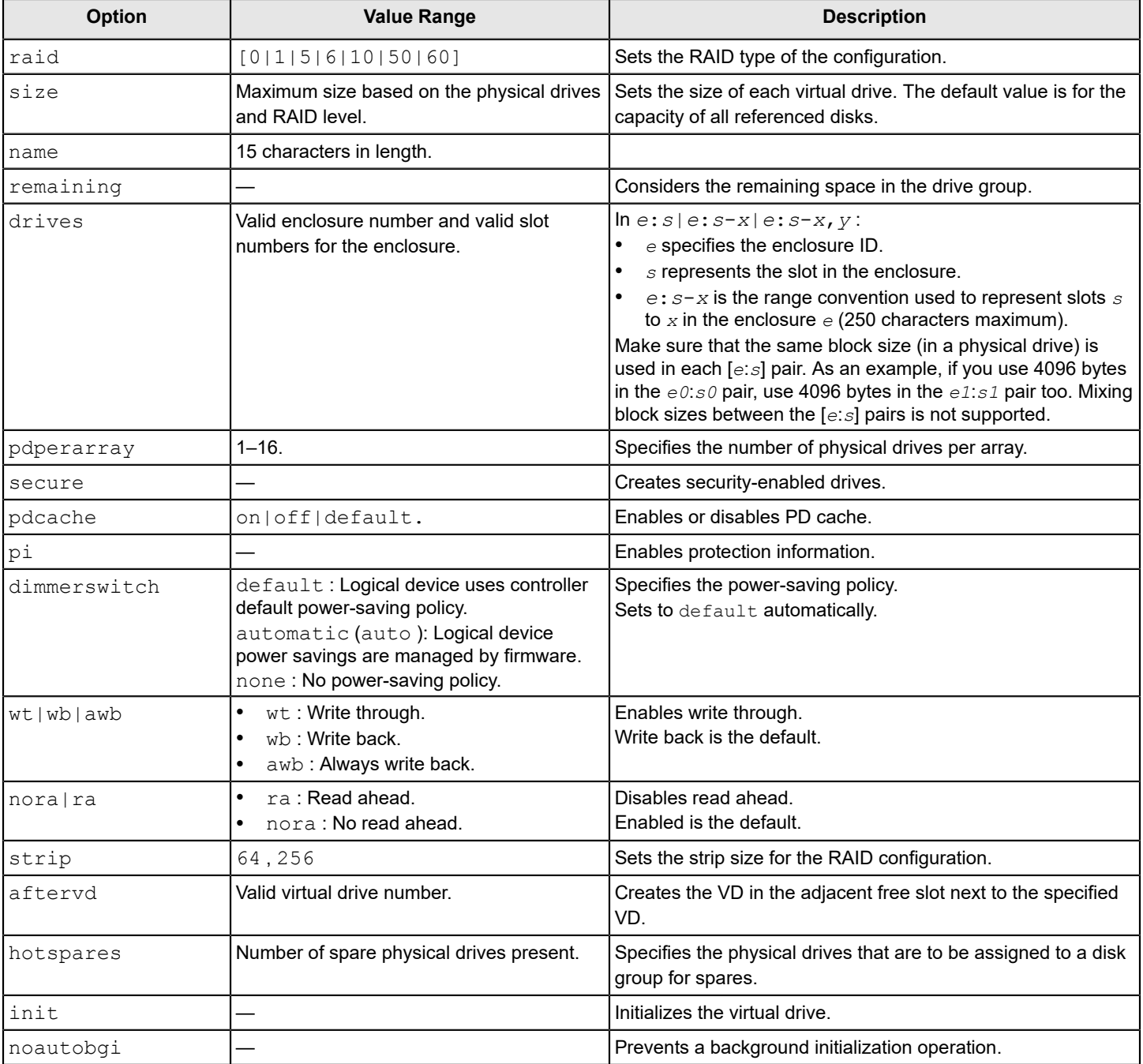

## <span id="page-147-0"></span>**Table 50: Add RAID Configuration Input Options**

#### **Input example:**

storcli2 /c0 add vd raid50 names=vdname drives=252:0-9 pdperarray=5

## **storcli2 /cx/vx show BBMT**

This command shows the bad block management table details for the given VD.

storcli2 /c0/v2 compare factory defaultsshow BBMT

#### **storcli2 /cx/vx delete BBMT**

This command deletes the bad block management table for the given VD.

#### **Input example:**

```
storcli2 /c0/v2 delete BBMT
```
## **Delete Virtual Drives Commands**

The StorCLI2 utility supports the following virtual drive delete commands:

```
storcli2 /cx/vx|val del
storcli2 /cx/vx|vall del force
storcli2 /cx/vx del [discardcache] [force]
```
### **NOTE**

If the virtual drive has user data, you must use the force option to delete the virtual drive.

A virtual drive with a valid master boot record (MBR) and a partition table is considered to contain user data.

If you delete a virtual drive with a valid MBR without erasing the data and then create a new virtual drive using the same set of physical drives and the same RAID level as the deleted virtual drive, the old unerased MBR still exists at block 0 of the new virtual drive, which makes it a virtual drive with valid user data. Therefore, you must provide the force option to delete this newly created virtual drive.

The detailed description for each command follows.

#### **storcli2 /cx/vx|vall del**

This command deletes a particular virtual drive, or when the  $\text{val}$  potion is used, all the virtual drives on the controller are deleted.

### **Input example:**

storcli2 /c0/v2 del

## **ATTENTION**

This command deletes virtual drives. Data located on these drives will no longer be accessible.

## **storcli2 /cx/vx|vall del force**

This command deletes a virtual drive only after the cache flush is completed. With the force option, the command deletes a virtual drive without waiting for the cache flush to complete.

#### **Input example:**

storcli2 /c0/v2 del force

#### **ATTENTION**

This command deletes the virtual drive where the operating system is present. Data located on these drives and the operating system of the drive will no longer be accessible.

#### **storcli2 /cx/vx del [discardcache] [force]**

This command with the discardCache option deletes the virtual drive without flushing the cached data.

## <span id="page-149-0"></span>**Virtual Drive Show Commands**

The StorCLI2 utility supports the following virtual drive show commands:

```
storcli2 /cx/vx show
storcli2 /cx/vx show all [logfile[=filename]]
```
The detailed description for each command follows.

## **storcli2 /cx/vx show**

This command shows the summary of the virtual drive information.

#### **Input example:**

storcli2 /c0/v0 show

## **storcli2 /cx/vx show all [logfile[=filename]]**

The show all command shows all of the virtual drive information, which includes the virtual drive information, physical drives used for the virtual drives, and virtual drive properties.

If you use the  $logfile$  option in the command syntax, the logs are written to the specified file. If you do not specify a file name, then the logs are written to the storsas.log file. If you do not use the logfile option in the command syntax, the entire log output is printed to the console.

#### **Input example:**

```
storcli2 /c0/v0 show all logfile = log.txt
```
## **Preserved Cache Commands**

If a virtual drive becomes offline or is deleted because of missing physical disks, the controller preserves the dirty cache from the virtual disk. The StorCLI2 utility supports the following commands for preserved cache:

storcli2 /c*x*/v*x* delete preservedCache [force] storcli2 /c*x* show preservedCache

The detailed description for each command follows.

#### **storcli2 /cx/vx delete preservedcache**

This command deletes the preserved cache for a particular virtual drive on the controller in missing state. Use the force option to delete the preserved cache along with the virtual drive when the virtual drive is in an offline state.

#### **Input example:**

```
storcli2 /c0/v1 delete preservedcache
```
## **storcli2 /cx show preservedCache**

This command shows the virtual drive that has preserved cache and whether the virtual drive is offline or missing.

storcli2 /c0 show preservedCache

## <span id="page-150-0"></span>**Change Virtual Drive Properties Commands**

The StorCLI2 utility supports the following commands to change virtual drive properties:

storcli2 /c*x*/v*x* set name=<*namestring*> storcli2 /c*x*/v*x* set pdcache=<on|off|default> storcli2 /c*x*/v*x* set rdcache=<ra|nora> storcli2 /cx/vx set wrcache=<wt|wb|awb> storcli2 /c*x*/v*x* set ps=Default|None storcli2 /c*x*/v*x* set autobgi=On|Off storcli2 /c*x*/v*x* set Unmap=<On|Off> storcli2 /c*x*/v*x* set wsUnmap=<On|Off> storcli2 /c*x*/e*x*/s*x* set resume current

The detailed description for each command follows.

### **storcli2 /cx/vx set name=<namestring>**

This command names a virtual drive. The name is restricted to 15 characters.

#### **Input example:**

storcli2 /c0/v0 set name=testdrive123

#### **storcli2 /cx/vx set pdcache=<on|off|default>**

This command sets the current disk cache policy on a virtual drive to on, off, or default setting.

#### **Input example:**

storcli2 /c0/v0 set pdcache=on

#### **storcli2 /cx/vx set rdcache=<ra|nora>**

This command sets the read cache policy on a virtual drive to read ahead or no read ahead.

#### **Input example:**

storcli2 /c0/v0 set rdcache=nora

#### **storcli2 /cx/vx set wrcache=<wt|wb|awb>**

This command sets the write cache policy on a virtual drive to write back, write through, or always write back.

#### **Input example:**

storcli2 /c0/v0 set wrcache=wt

### **storcli2 /c***x***/v***x* **set Unmap=<On|Off>**

This command unmaps the virtual drive.

#### **storcli2 /c***x***/v***x* **set wsUnmap=<On|Off>**

This command unmaps the virtual drive.

#### **storcli2 /cx/ex/sx set resume current**

This command resumes an ongoing current process. You can run this command only when an operation is running on a drive.

#### **Input example:**

```
storcli2 /c0/e25/s4 set resume current
```
## **Virtual Drive Initialization Commands**

The StorCLI2 utility supports the following commands to initialize virtual drives:

```
storcli2 /cx/vx show init
storcli2 /cx/vx start init [full][Force]
storcli2 /cx/vx stop init
```
#### **NOTE**

If the virtual drive has user data, you must use the  $force$  option to initialize the virtual drive.

A virtual drive with a valid MBR and partition table is considered to contain user data.

The detailed description for each command follows.

#### **storcli2 /cx/vx show init**

This command shows the initialization progress of a virtual drive in percentage.

The estimated time (in minutes) left to complete the operation is also shown.

#### **Input example:**

storcli2 /c0/v2 show init

#### **storcli2 /cx/vx start init [full]**

This command starts the initialization of a virtual drive. The default initialization type is fast initialization. If the  $full$  option is specified, full initialization of the virtual drive starts.

#### **Input example:**

storcli2 /cx/vx start init full

#### **storcli2 /cx/vx stop init**

This command stops the initialization of a virtual drive. A stopped initialization cannot be resumed.

#### **Input example:**

storcli2 /c0/v0 stop init

## **Virtual Drive Erase Commands**

The StorCLI2 utility supports the following commands to erase virtual drives:

```
storcli2 /cx/vx start erase type=simple|normal|thorough[patternA=<val>][patternB=<val>] [deletevd][force]
storcli2 /cx/vx show erase
```
The detailed description for each command follows.

#### **storcli2 /cx/vx start erase type=simple|normal|thorough[patternA=<val>] [patternB=<val>] [deletevd][force]**

This command starts the data erase operation on the specified virtual drive.

#### **Input example:**

storcli2 /c0/v0 start

#### **storcli2 /cx/vx show erase**

This command shows the status of the erase operation on the virtual drive.

#### **Input example:**

storcli2 /c0/v0 show erase

## **Virtual Drive Consistency Check Commands**

The StorCLI2 utility supports the following commands for virtual drive consistency checks:

```
storcli2 /cx/vx suspend cc
storcli2 /cx/vx resume cc
storcli2 /cx/vx show cc|consistencycheck
storcli2 /cx/vx start cc [force]
storcli2 /cx/vx stop cc
```
#### **NOTE**

If enclosures are used to connect the physical drives to the controller, specify the IDs in the command.

The detailed description for each command follows.

#### **storcli2 /cx/vx suspend cc**

This command suspends an ongoing consistency check process. You can resume the consistency check at a later time. You can run this command only on a virtual drive that has a consistency check operation running.

#### **Input example:**

storcli2 /c0/v4 suspend cc

#### **storcli2 /cx/vx resume cc**

This command resumes a suspended consistency check operation. You can run this command on a virtual drive that has a suspended consistency check operation.

#### **Input example:**

storcli2 /c0/v4 resume cc

#### **storcli2 /cx/vx show cc|consistencycheck**

This command shows the progress of the consistency check operation in percentage.

The estimated time (in minutes) left to complete the operation is also shown.

#### **Input example:**

storcli2 /c0/v5 show cc|consistencycheck

#### **storcli2 /cx/vx start cc force**

This command starts a consistency check operation for a virtual drive. Typically, a consistency check operation is run on an initialized virtual drive. Use the  $f$ orce option to run a consistency check on an uninitialized drive.

#### **Input example:**

storcli2 /c0/v4 start cc

#### **storcli2 /cx/vx stop cc**

This command stops a consistency check operation. You can run this command only for a virtual drive that has a consistency check operation running.

#### **Input example:**

storcli2 /c0/v4 stop cc

#### **NOTE**

You cannot resume a stopped consistency check process.

## **Background Initialization Commands**

The StorCLI2 utility supports the following commands for background initialization:

```
storcli2 /cx/vx resume bgi
storcli2 /cx/vx set autobgi=<on|off>
storcli2 /cx/vx show bgi
storcli2 /cx/vx stop bgi
storcli2 /cx/vx suspend bgi
```
The detailed description for each command follows.

#### **storcli2 /cx/vx resume bgi**

This command resumes a suspended background initialization operation.

#### **Input example:**

storcli2 /c0/v0 resume bgi

#### **storcli2 /cx/vx set autobgi=<on|off>**

This command sets the auto background initialization setting for a virtual drive to on or off.

#### **Input example:**

storcli2 /c0/v0 set autobgi=on

#### **storcli2 /cx/vx show bgi**

This command shows the background initialization progress on the specified virtual drive in percentage.

The estimated time (in minutes) left to complete the operation is also shown.

#### **Input example:**

storcli2 /c0/v0 show bgi

### **storcli2 /cx/vx stop bgi**

This command stops a background initialization operation.

#### **Input example:**

storcli2 /c0/v4 stop bgi

### **storcli2 /cx/vx suspend bgi**

This command suspends a background initialization operation. You can run this command only for a virtual drive that is currently initialized.

#### **Input example:**

storcli2 /c0/v4 suspend bgi

## **Virtual Drive Expansion Commands**

The StorCLI2 utility supports the following commands for virtual drive expansion:

```
storcli2 /cx/dx expand
storcli2 /cx/vx expand drives=[e:]s|[e:]s-x|[e:]s-x,y]
storcli2 /cx/vx expand [percent=<xx>][expandVdAndArray]
storcli2 /cx/vx show oce
storcli2 /cx/vx show ocedriveinfo
storcli2 /cx/vx show expansion
```
The detailed description for each command follows.

#### **storcli2 /cx/dx expand**

This command expands the virtual drive.

#### **Input example:**

storcli2 /c0/v25 expand

## **storcli2 /cx/vx expand drives=[e:]s|[e:]s-x|[e:]s-x,y]**

This command expands a virtual drive by adding new drives to the specified virtual drive.

storcli2 /c0/v25 expand drives=42:1

## **storcli2 /cx/vx expand [percent=<xx>][expandVdAndArray]**

This command expands the virtual drive to the specified percent in the array, or to the fullest amount of free space available.

## **Input example:**

```
storcli2 /c0/v25 expand percent=10
```
## **storcli2 /cx/vx show oce**

This command displays expansion information on the virtual drive.

storcli2 /c0/v25 show oceinfo

#### **storcli2 /cx/vx show ocedriveinfo**

This command displays information on the virtual drive.

#### **Input example:**

storcli2 /c0/v25 show ocedriveinfo

#### **storcli2 /cx/vx show expansion**

This command shows the expansion information.

#### **Input example:**

storcli2 /c0/v25 show expansion

## **Foreign Configuration Commands**

The StorCLI2 utility supports the following commands to view, import, and delete foreign configurations:

```
storcli2 /cx/fall del|delete {[securitykey = xxx] [keyid = xxx]}|file=filename
storcli2 /cx/fall import [preview] {[securitykey = xxx] [keyid=xxx]}|file=filename
storcli2 /cx/fall show [all] {[securityKey = xxx] [keyid = xxx]}|file=filename
```
#### **NOTE**

Provide the security key when importing a locked foreign configuration created in a different machine that is encrypted with a security key.

The detailed description for each command follows.

#### **storcli2 /cx/fall del|delete {[securityKey = xxx] [keyid = xxx]}|file=filename**

This command deletes the foreign configuration of a controller. Input the security key if the controller is secured.

#### **Input example:**

storcli2 /c0/fall delete

#### **storcli2 /cx/fall import [preview] {[securityKey = xxx] [keyid = xxx]}|file=filename**

This command imports the foreign configurations of a controller. The  $preview$  option shows a summary of the foreign configuration before importing it.

#### **Input example:**

storcli2 /c0/fall import

#### **storcli2 /cx/fall show [all] {[securityKey = xxx] [keyid = xxx]}|file=filename**

This command shows the summary of the entire foreign configuration for a particular controller. The  $a11$  option shows all the information of the entire foreign configuration.

#### **Input example:**

storcli2 /c0/fall show all

## **Drive Group Commands**

This section describes the drive group commands.

#### **NOTE**

The drive group index changes based on the topology changes because the index will be assigned based on VD persistent Id.

## **Drive Group Commands**

The StorCLI2 utility supports the following drive group commands:

storcli2 /c*x*/d*x* show storcli2 /c*x*/d*x* show all storcli2 /c*x*/d*x* set security=on storcli2 /c*x*/d*x* expand

#### **storcli2 /cx/dx show**

This command shows the topology information of the drive group.

#### **Input example:**

storcli2 /c0/d0 show

#### **storcli2 /cx/dx show all**

This command shows the physical drive and the virtual drive information for the drive group.

#### **Input example:**

storcli2 /c0/d0 show all

#### **storcli2 /cx/dx set security=on**

This command enables security on the specified drive group.

**Input example:**

storcli2 /c0/d0 set security=on

#### **storcli2 /cx/dx expand**

This command expands the drive group with the available free space.

#### **Input example:**

storcli2 /c0/d0 expand

## **Controller Power Savings Commands**

The StorCLI2 utility supports the following commands to change the dimmer switch settings.

You can use the following combinations for the Dimmer Switch commands:

```
storcli2 /cx set ps=OFF type=UG|HS|all|
storcli2 /cx set ps=ON type=UG|HS [properties]
storcli2 /cx set ps [properties]
```
The following table describes the power-saving options.

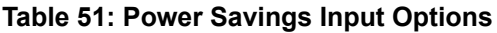

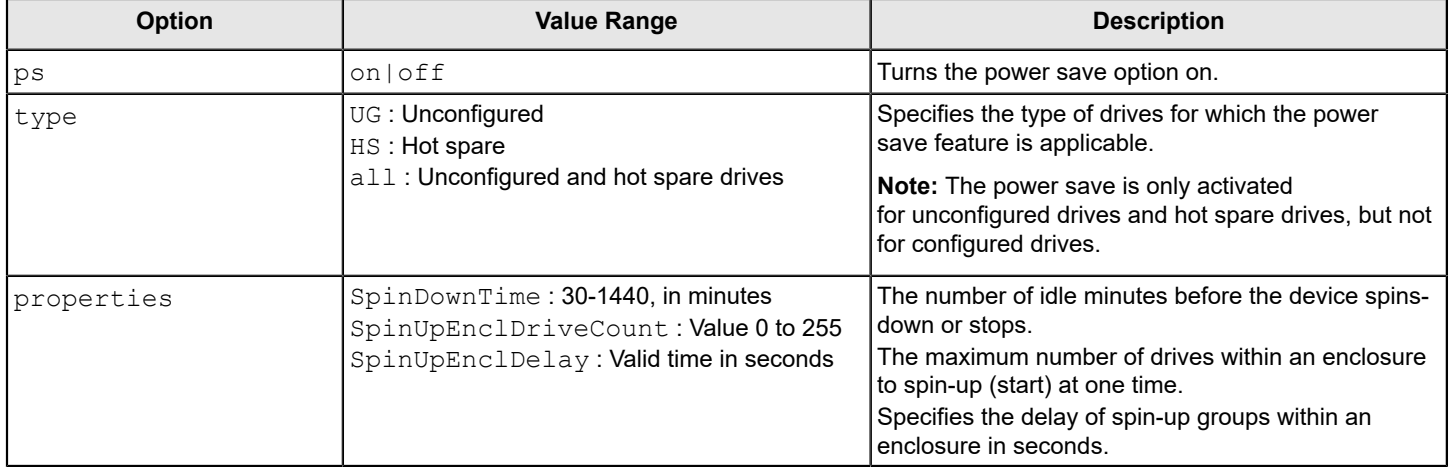

#### **storcli2 /cx show power save (ps)**

This command shows the current power save setting for the controller.

#### **Input example:**

storcli2 /c0 show ps

## **Enclosure Commands**

The StorCLI2 utility supports the following enclosure commands:

storcli2 /c*x*/e*x* show storcli2 /c*x*/e*x* show all storcli2 /c*x*/e*x* show status storcli2 /c*x*/e*x* show phyerrorcounters storcli2 /c*x*/e*x* download file=filepath mode=5|7|E|F [activatenow][chunksize=<*val*>][buffer=<*val*>]

The detailed description for each command follows.

## **NOTE**

StorCLI2 supports and can be used to qualify only Broadcom expanders and enclosures.

#### **storcli2 /cx/ex show all**

This command shows all enclosure information, which includes general enclosure information, enclosure inquiry data, a count of enclosure elements, and information about the enclosure elements.

#### **Input example:**

storcli2 /c0/e25 show all

## **storcli2 /cx/ex show status**

This command displays the status of the enclosure element modules.

#### **Input example:**

storcli2 /c0/e25 show status

#### **storcli2 /cx/ex show phyerrorcounters**

This command displays the enclosure phyerrorcounters information.

#### **Input example:**

storcli2 /c0/e25 show phyerrorcounters

#### **NOTE**

This command is only supported for expanders and managed PCI switch topologies.

#### **storcli2 /cx/ex download file=<filepath> mode=5|7|E|F [activatenow] [chunksize=<val>] [bufferid=<val>]**

This command flashes the firmware with the file specified at the command line. The enclosure performs an error check after the operation. The following option can be used with the enclosure firmware download command.

The mode options specify the SCSI write buffer mode. The description follows:

- 5 The entire drive firmware file is downloaded at once.
- 7 The drive firmware is downloaded in chunks of 32 KB.
- Mode  $E$  Downloads the microcode and defers the activation.
- Mode  $F -$  Activates the deferred microcode and allows you to issue this command to all devices in a safe manner.

#### **Input example:**

storcli2 /c0/e25 download file=c:\file2.bin mode 7

## **Controller Phy Commands**

The StorCLI2 utility supports the following controller phy commands:

```
storcli2 /cx/px show [phytype=sas|pcie]
storcli2 /cx/px show all [phytype=sas|pcie]
storcli2 /cx/px set saslinkspeed=6|12|22.5
storcli2 /cx/px set pcielinkspeed=2.5|5|8|16
storcli2 /cx/px set state=on|off [phytype=sas|pcie]
```
The detailed description for each command follows.

#### **storcli2 /cx/px show [phytype=sas|pcie]**

This command displays the SAS and PCIe phy information. If phytype is not provided, the system displays both SAS and PCIe phy information.

#### **Input example:**

storcli2 /c0/p0 show

#### **storcli2 /cx/px|pall show all**

This command displays the detailed SAS and PCIe phy information including SAS and PCIe phyerrorcounters information. If phytype is not provided, the system displays both SAS and PCIe phy information.

storcli2 /c0/p0 show all

#### **storcli2 /cx/px set saslinkspeed=6|12|22.5**

This command sets the user provided linkspeed on a particular phy. The possible SAS speeds are 6 GB/s,12 GB/s, and 22.5 GB/s.

#### **Input example:**

```
storcli2 /c0/p0 set saslinkspeed=6
```
#### **storcli2 /cx/px set pcielinkspeed=2.5|5|8|16**

This command sets the provided link speed on a particular PCIe link. All the phys belonging to a particular link should be provided. The possible PCIe speeds are 2.5 GT/s, 5 GT/s, 8 GT/s, and 16 GT/s.

#### **Input example:**

```
storcli2 /c0/p0 set pcielinkspeed=16
```
#### **storcli2 /cx/px set state=on|off [phytype=sas|pcie]**

This command sets the SAS and PCIe phy to on or off. If the phytype is not provided, change both the SAS and PCIe states.

#### **Input example:**

```
storcli2 /c0/p0 set state=on|off phytype=sas
```
## **Energy Pack Commands**

The StorCLI2 utility supports the following energy pack commands:

storcli2 /c*x*/*ep* show [all] storcli2 /c*x*/*ep* set autolearnmode=<*val*>

The detailed description for each command follows.

#### **storcli2 /cx/ep show [all]**

This command shows the information of the energy pack that is connected to the controller.

#### **Input examples:**

```
storcli2 /c0/ep show
storcli2 /c0/ep show all
```
#### **storcli2 /cx/ep set autolearnmode=<val>**

This command sets AutoLearnMode on an energy pack.

The possible values for autolearnmode include:

- $\bullet$  0 Auto
- 1 Disabled
- $2 -$  Warning

storcli2 /c0/ep set autolearnmode=0

## **PCIe Storage Interface Commands**

The PCIe Storage Interface is the fundamental interface that connects peripheral devices to the host processor and through a memory controller to the memory architecture in the system. The PCIe interface communicates over one or more lanes that consist of one transmit and one receive serial interface for each lane.

## **Logging Commands**

The StorCLI2 utility supports the following commands to generate and maintain log files:

storcli2 /c*x* show file=<*absolute path*> storcli2 /c*x* show eventseqinfo storcli2 / cx ack events seqnum=<sequence-number>

The detailed description for each command follows.

#### **storcli2 /cx show events file=<absolute path>**

This command prints the system log to a text file and saves the file in the specified location.

#### **Input example:**

storcli2 /c0 show events file=C:\Users\brohan\test\eventreports

### **NOTE**

The command output for this command cannot be JSON formatted.

#### **storcli2 /cx show eventseqinfo**

This command shows the history of log files generated.

#### **Input example:**

storcli2 /c0 show eventseqinfo

#### **NOTE**

The command output for this command cannot be JSON formatted.

#### **storcli2 /cx ack events seqnum=<sequence-number>**

This command is used to acknowledge blocking events.

#### **Input example:**

storcli2 /c0 ack events seqnum=1

## **Automated Physical Drive Configurations**

The StorCLI2 utility supports the following automated physical drive configuration commands:

storcli2 /c*x* show autoconfig storcli2 /c*x* set autoconfig factory storcli2 /cx set autoconfig primary option=UGood|JBOD|SecureJBOD|R0|SecureR0|ROWB|SecureROWB storcli2 /cx set autoconfig secondary option=UGood|JBOD|SecureJBOD|R0|SecureR0|ROWB|SecureROWB storcli2 /c*x* set autoconfig immediate option=JBOD|SecureJBOD|R0|SecureR0|ROWB|SecureROWB drives=<*e:s|e:s-x| e:s-x,y*>

The detailed description for each command follows.

#### **storcli2 /cx show autoconfig**

This command lets you view the automatic physical drive policy.

#### **Input example**:

```
storcli2 /c0 show autoconfig
```
#### **storcli2 /cx set autoconfig factory**

This command sets the current autoconfiguration to factory settings.

#### **Input example**:

```
storcli2 /c0 set autoconfig factory
```
#### **storcli2 /cx set autoconfig primary option=UGood|JBOD|SecureJBOD|R0|SecureR0|ROWB|SecureROWB**

This command sets the primary autoconfiguration of the controller.

#### **Input example**:

```
storcli2 /c0 set autoconfig primary
```
#### **storcli2 /cx set autoconfig secondary option=UGood|JBOD|SecureJBOD|R0|SecureR0|ROWB|SecureROWB**

This command sets the secondary autoconfiguration of the controller.

#### **Input example**:

storcli2 /c0 set autoconfig secondary

### **storcli2 /cx set autoconfig immediate option=JBOD|SecureJBOD|R0|SecureR0|ROWB|SecureROWB drives=<e:s| e:s-x|e:s-x,y>**

This command sets the autoconfiguration of the controller immediately.

#### **Input example**:

storcli2 /c0 set autoconfig immediate

#### **NOTE**

This command applies the autoconfigure option that is specified in the arguments on the unconfigured drives present in the system. This command does not change the primary or secondary autoconfig option of the adapter.

## **Frequently Used Tasks**

The following commands are frequently used in StorCLI2.

- [Displaying](#page-162-0) the Version of the StorCLI2 Utility
- [Displaying the StorCLI2 Utility Help](#page-162-1)
- [Displaying System Summary Information](#page-162-2)
- [Displaying Free Space in a Controller](#page-162-3)
- **[Adding](#page-162-4) Virtual Drives**
- [Setting](#page-163-0) the Cache Policy in a Virtual Drive
- Displaying Virtual Drive [Information](#page-163-1)
- **[Deleting](#page-164-0) Virtual Drives**
- **[Flashing Controller Firmware](#page-164-1)**

## <span id="page-162-0"></span>**Displaying the Version of the StorCLI2 Utility**

The following command displays the version of the command line tool:

storcli2 v

## <span id="page-162-1"></span>**Displaying the StorCLI2 Utility Help**

The following command displays the StorCLI2 utility help:

```
storcli2 h
```
Help appears for all the StorCLI2 tool commands.

#### **NOTE**

To retrieve the list of commands supported by a specific controller, use the command storcli2 /c0 ?", "  $\ldots$  /c1 ?. The generic  $\ldots$  /cx ? command lists all available commands in Storcli2.

## <span id="page-162-2"></span>**Displaying System Summary Information**

The following command displays the summary of all the controller information:

```
storcli2 -show [all]
```
## <span id="page-162-3"></span>**Displaying Free Space in a Controller**

The following command displays the free space available in the controller:

```
storcli2 /cx show freespace
```
# <span id="page-162-4"></span>**Adding Virtual Drives**

The following command creates a virtual drive:

```
storcli2 /cx add vd r[0|1|5|6|10|50|60]
        [Size=<VD1_Sz>,<VD2_Sz>,..|remaining|all] [name=<VDNAME1>,..]
         drives=e:s|e:s-x|e:s-x,y,e:s-x,y,z [PDperArray=x][secure]
         [pdcache=on|off|default][ps=default|none]
         [WT|WB|AWB] [nora|ra] [unmap] [wsunmap]
         [Strip=<64|256] [AfterVd=X]
         [hotspare=e:s|e:s-x|e:s-x,y]
         [cachebypass=None|All|64|128|256|512|1024][init=0|1|2][NoAutoBGI]
storcli2 /cx add vd each r0 [name=<VDNAME1>,..] [drives=e:s|e:s-x|e:s-x,y]
         [secure] [pdcache=on|off|default][ps=default|none]
```

```
 [WT|WB|AWB] [nora|ra][unmap] [wsunmap] [Strip=<64|256>]
 [cachebypass=None|All|64|128|256|512|1024| [init]=0|1|2] [NoAutoBGI]
```
The following inputs can be used when adding virtual drives:

- The controller in which the virtual drives are created.
- The RAID type of the virtual drives. The supported RAID types are 0, 1, 5, 6, 10, 50, and 60.
- The size of each virtual drive.
- The drives that create the virtual drives.

Drives = *e*:*s*|*e*:*s*-*x*|*e*:*s*-*x*,*y*

Where:

- *e* specifies the enclosure ID.
- *s* represents the slot in the enclosure.
- $-e: s-ex$  is the range conventions used to represent slots s to x in the enclosure e.
- The physical drives per array. The physical drives per array can be set to a particular value.
- The secure option creates security-enabled drives.
- The PDcache option can be set to on or off.
- The dimmerswitch is the power save policy. It can be set to default or automatic  $*$ , none, maximum (max), or MaximumWithoutCaching(maxnocache) .
- The  $wt$  option disables write back.
- The nora option disables read ahead.
- The cached option enables the cached memory.
- The strip option sets the strip size.
	- It can take the values 64 and 256.

## **NOTE**

The supported strip size can vary from a minimum of 64 KB to 1 MB for MegaRAID controllers, and only 64 KB for Integrated MegaRAID controllers.

The  $After *VdX* option creates the virtual drives in the adjacent free slot next to the specified virtual drives.$ 

#### **NOTE**

The \* indicates default values used in the creation of the virtual drives. If values are not specified, the default values are taken.

This command creates a RAID volume of RAID 1 type from drives in slots 10 to slot 15 in enclosure 0. The strip size is 64 KB.

## <span id="page-163-0"></span>**Setting the Cache Policy in a Virtual Drive**

The following command sets the write cache policy of the virtual drive:

```
storcli2 /cx/v(x|all) set wrcache=wt|wb|awb
```
The command sets the write cache to write back, write through, or always write back.

## <span id="page-163-1"></span>**Displaying Virtual Drive Information**

The following command displays the virtual drive information for all the virtual drives in the controller:

storcli2 /cx/v(x/all) show

## <span id="page-164-0"></span>**Deleting Virtual Drives**

The following command deletes virtual drives:

storcli2 /c*x*/v(*x*|all) del

The following inputs are required when deleting a virtual drive:

- The controller on which the virtual drive or virtual drives is present.
- The virtual drives that must be deleted; or you can delete all the virtual drives on the controller using the  $val$  option.

## <span id="page-164-1"></span>**Flashing Controller Firmware**

The following command is used to flash the controller firmware.

storcli2 /c*x* download file=*<filepath>* [noverchk] [activatenow]

## **NOTE**

The command output for this command cannot be JSON formatted.

# **SAS Address Assignment Rule**

This section provides information on how to calculate the PHY SAS address.

The PHY SAS address is calculated by incrementing the controller SAS address by one, based on the number of PHYs.

Suppose you are using 16 or 8 PHY cards and four connectors exist: C3, C2, C1, and C0. Each connector has four PHYs, and the autoport configuration is always enabled. Connector C3 has PHYs 0 through 3, Connector C2 has PHYs 4 through 7, Connector C1 has PHYs 8 through 11, and Connector C0 has PHYs 12 through 15.

- If you are connecting four different target devices and want to plug a cable into Connector 1, the SAS address for this port is 0x5000\_0000\_8000\_0008 because the connector's first PHY is 8.
- Furthermore, when you plug a cable into Connector 0, the SAS address for this port is 0x5000\_0000\_8000\_0009.
- Assuming nothing is connected to the HBA and you plug a cable into Connector 0, the SAS address that is assigned to this port is 0x5000\_0000\_8000\_0008.
- Again, assuming nothing is connected to the HBA and you plug a cable into Connector 3, the SAS address that is assigned to this port is 0x5000\_0000\_8000\_0000.
- Next, when a cable is plugged into Connector 2, the SAS address that is assigned to this port is 0x5000\_0000\_8000\_0001.

This logic is also applicable for cards with eight PHYs.

Controllers have two SAS cores; each core can have a wide port, with at the most x8 connections. While connectors C0 and C1 can belong to one core, connectors C2 and C3 can belong to another core.

# **StorCLI to StorCLI2 Command Conversion**

The following table provides a conversion of StorCLI to StorCL2 commands.

## **Table 52: StorCLI to StorCLI2 Command Conversion**

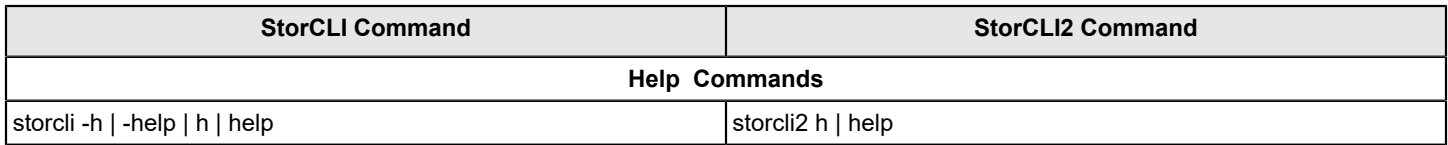

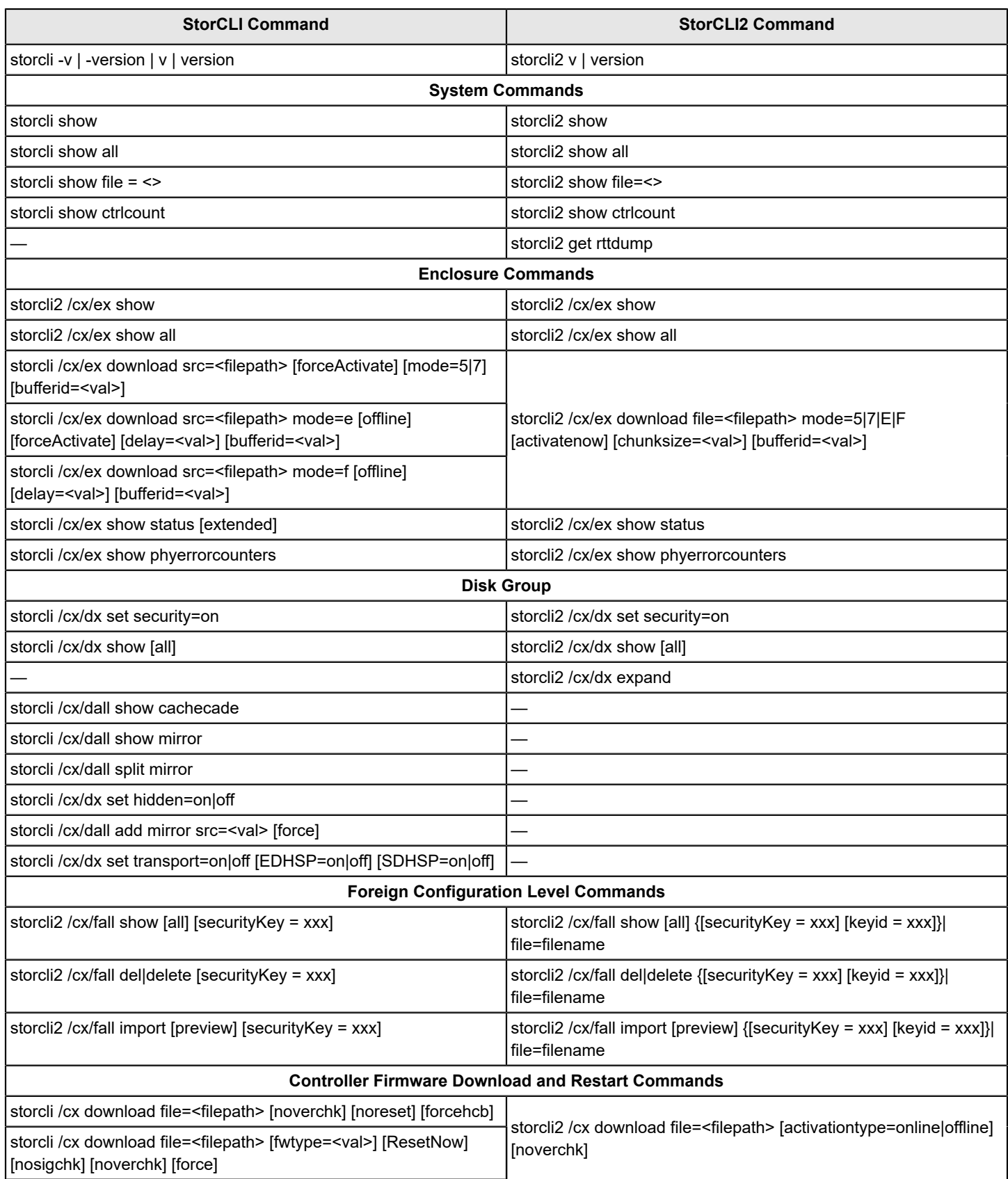

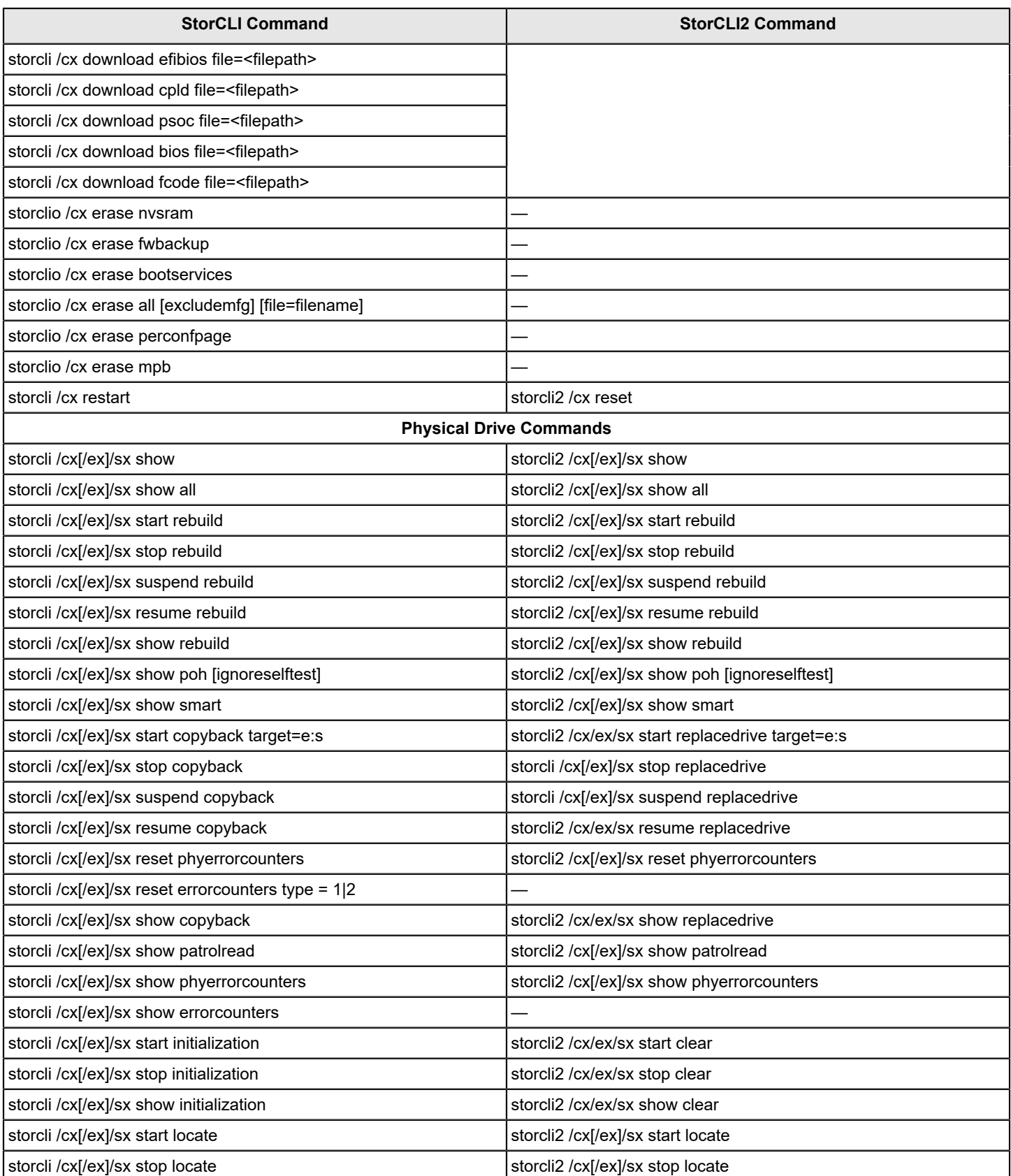

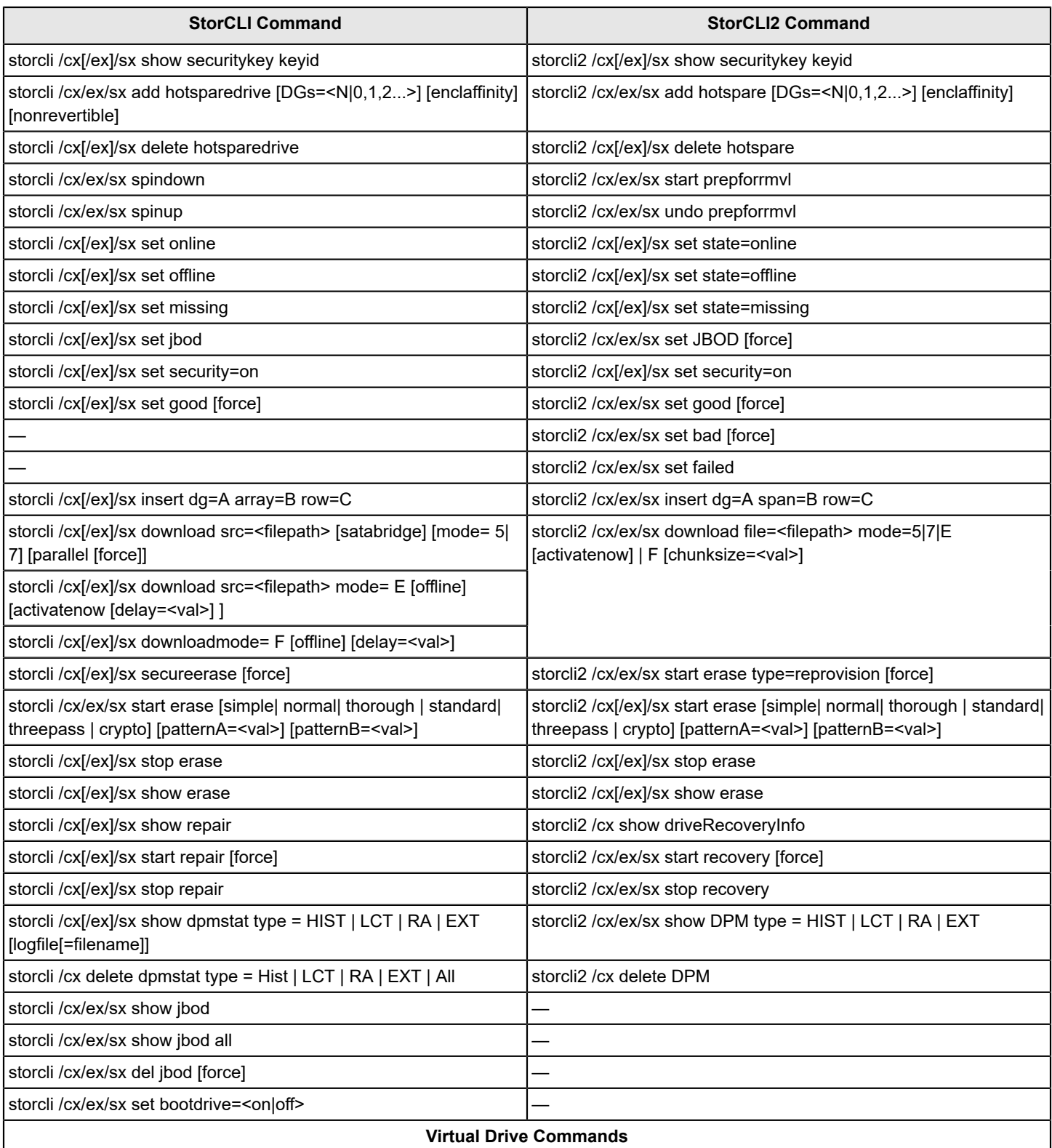

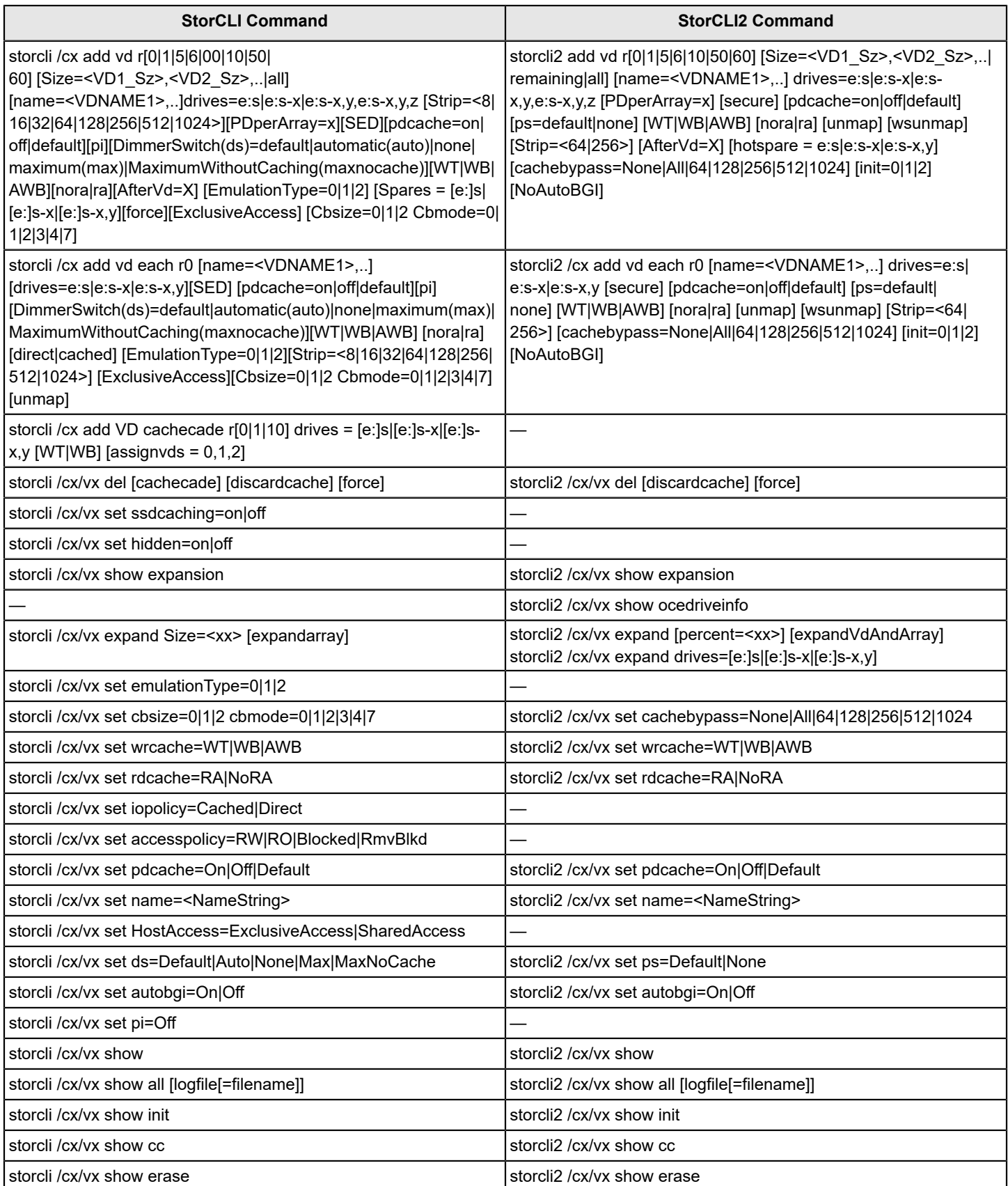

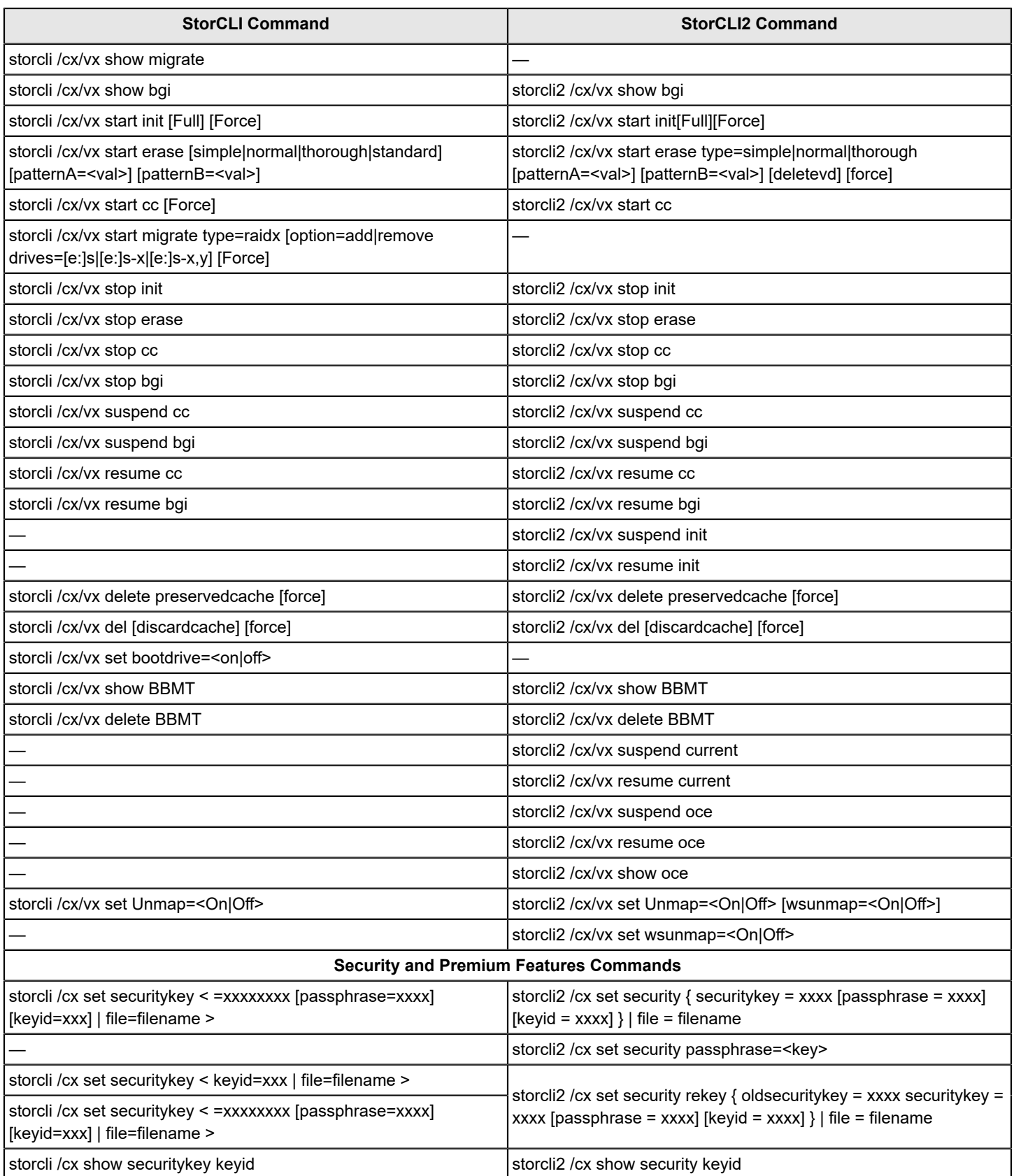

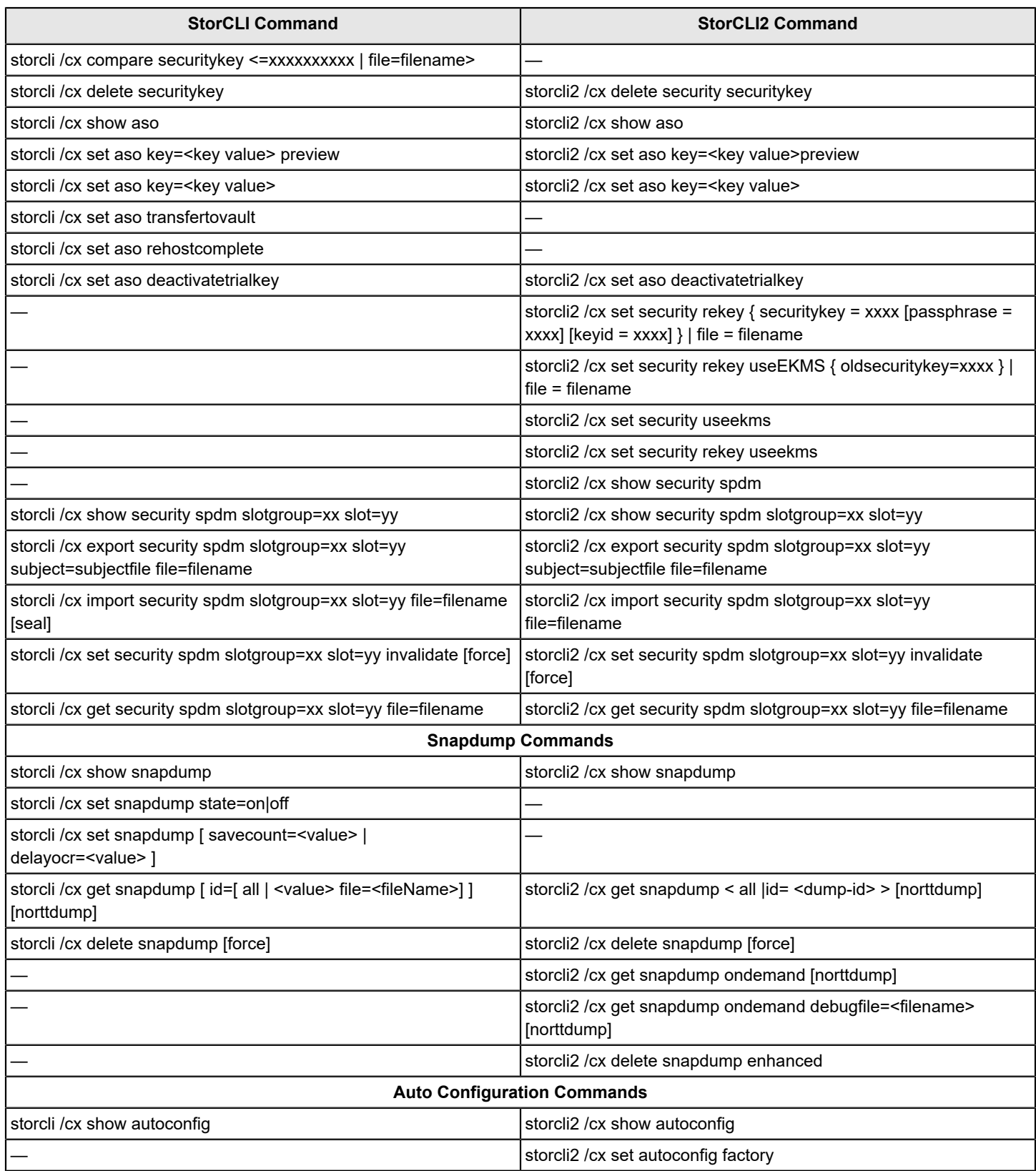

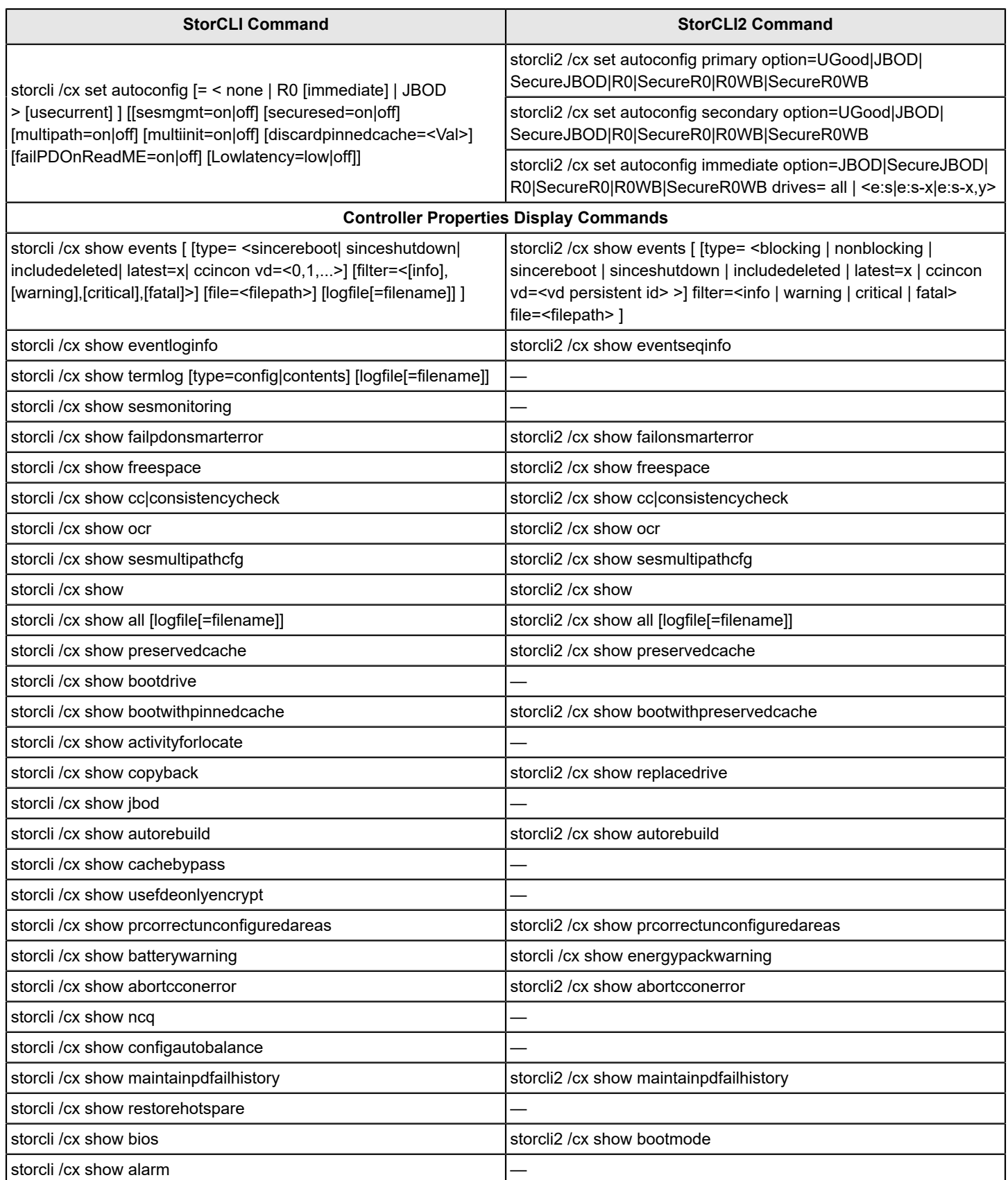

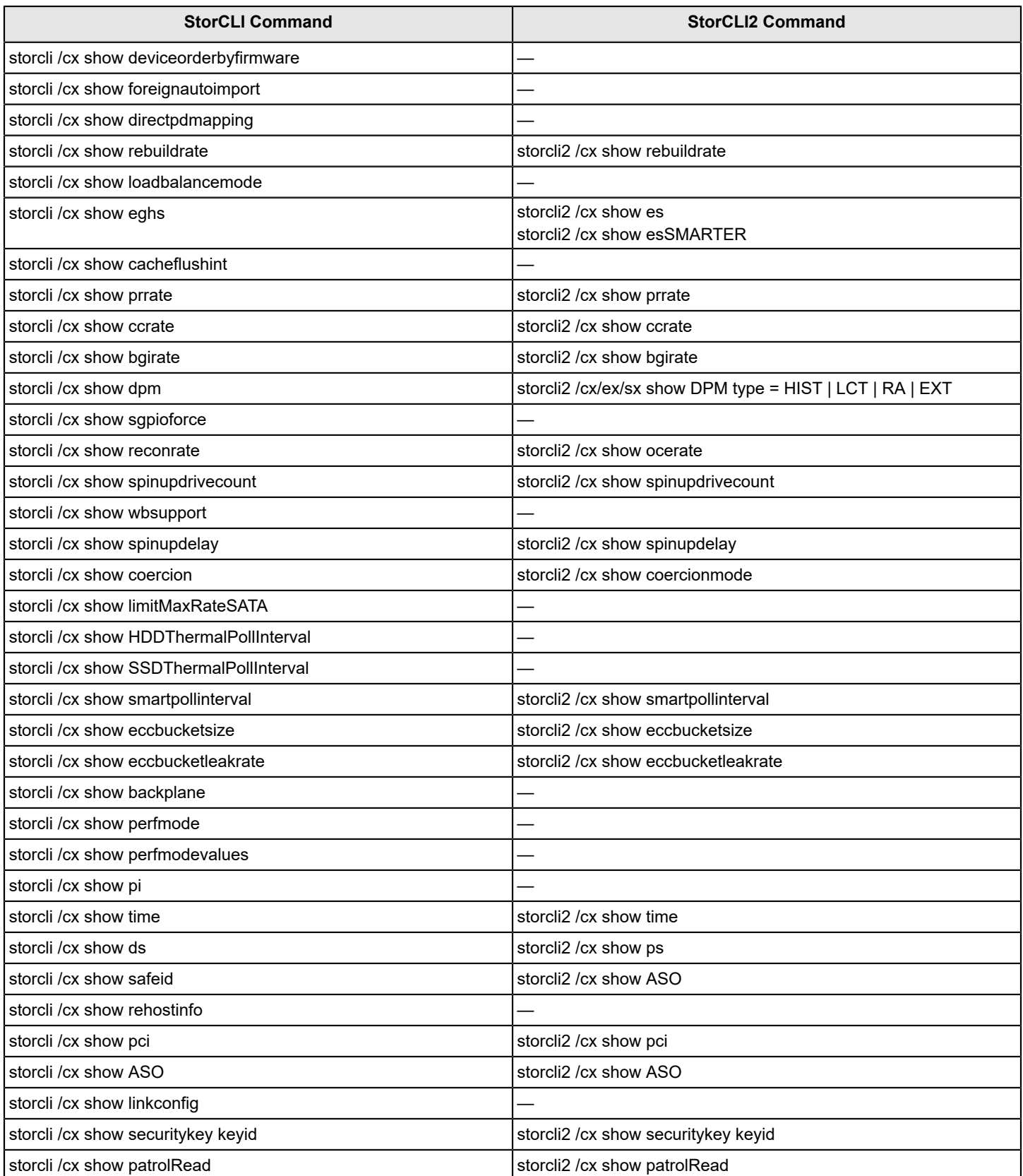

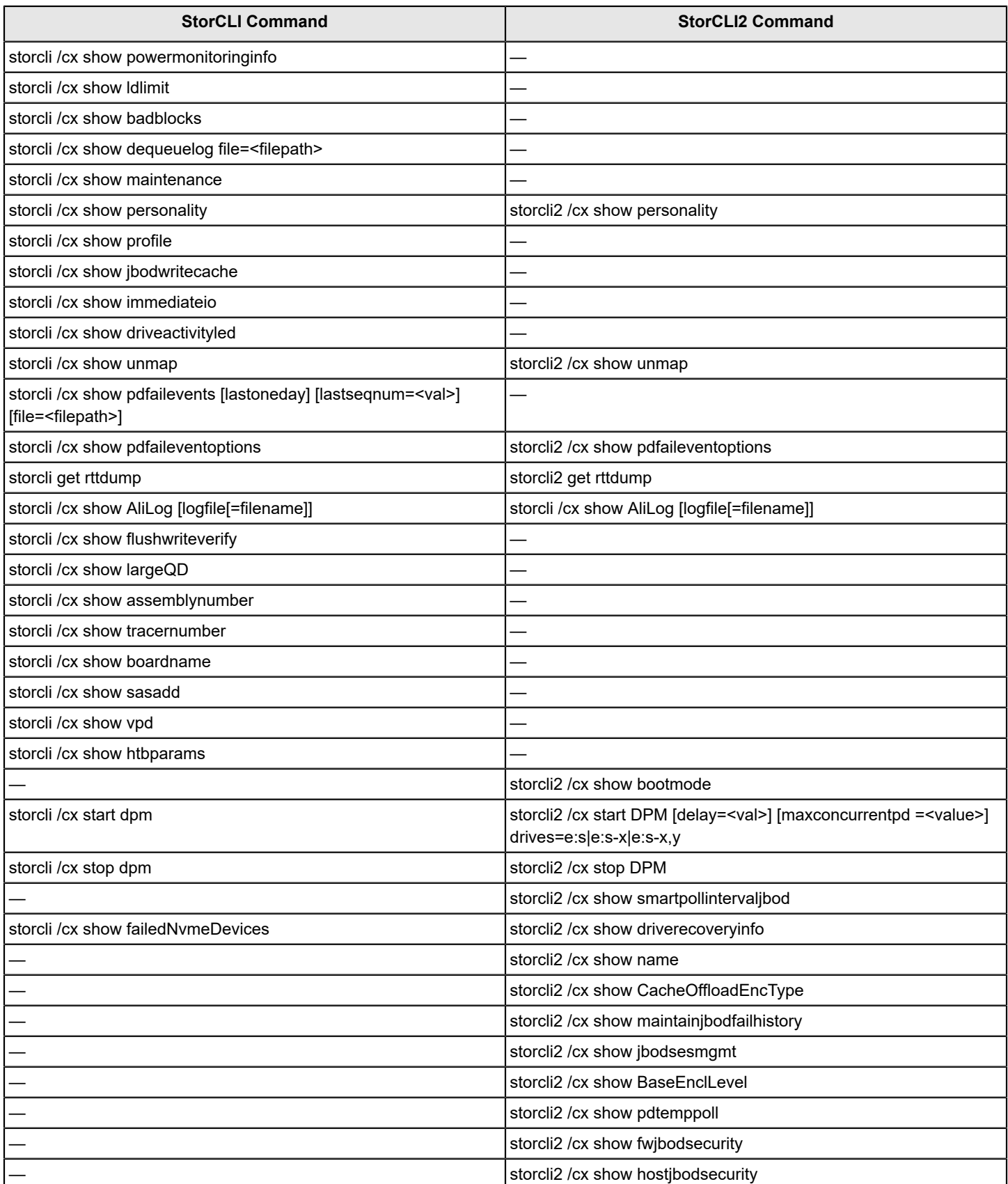

![](_page_174_Picture_395.jpeg)

175

![](_page_175_Picture_394.jpeg)

![](_page_176_Picture_380.jpeg)

![](_page_177_Picture_262.jpeg)

![](_page_178_Picture_211.jpeg)

# **Events, Messages, and Behaviors**

This section lists the events that can appear in the event log and event messages.

The software monitors the activity and performance of all controllers in the workstation and the devices that are attached to them. When an event occurs, such as the start of an initialization, an event message appears in the log at the bottom of the main menu window. The messages are also logged in the Windows Application log (Event Viewer).

- [Error Levels](#page-179-0)
- **Event Messages**

# <span id="page-179-0"></span>**Error Levels**

Each message that appears in the event log has a severity level that indicates the severity of the event, as shown in the following table.

## **Table 53: Event Error Levels**

![](_page_179_Picture_337.jpeg)

# **Event Messages**

The following table lists the event messages. The event message descriptions include placeholders for specific values that are determined when the event is generated. For example, in message 0x0006 in the Event Messages table, "%s" is replaced by the connector number.

## **Table 54: Event Messages**

![](_page_179_Picture_338.jpeg)
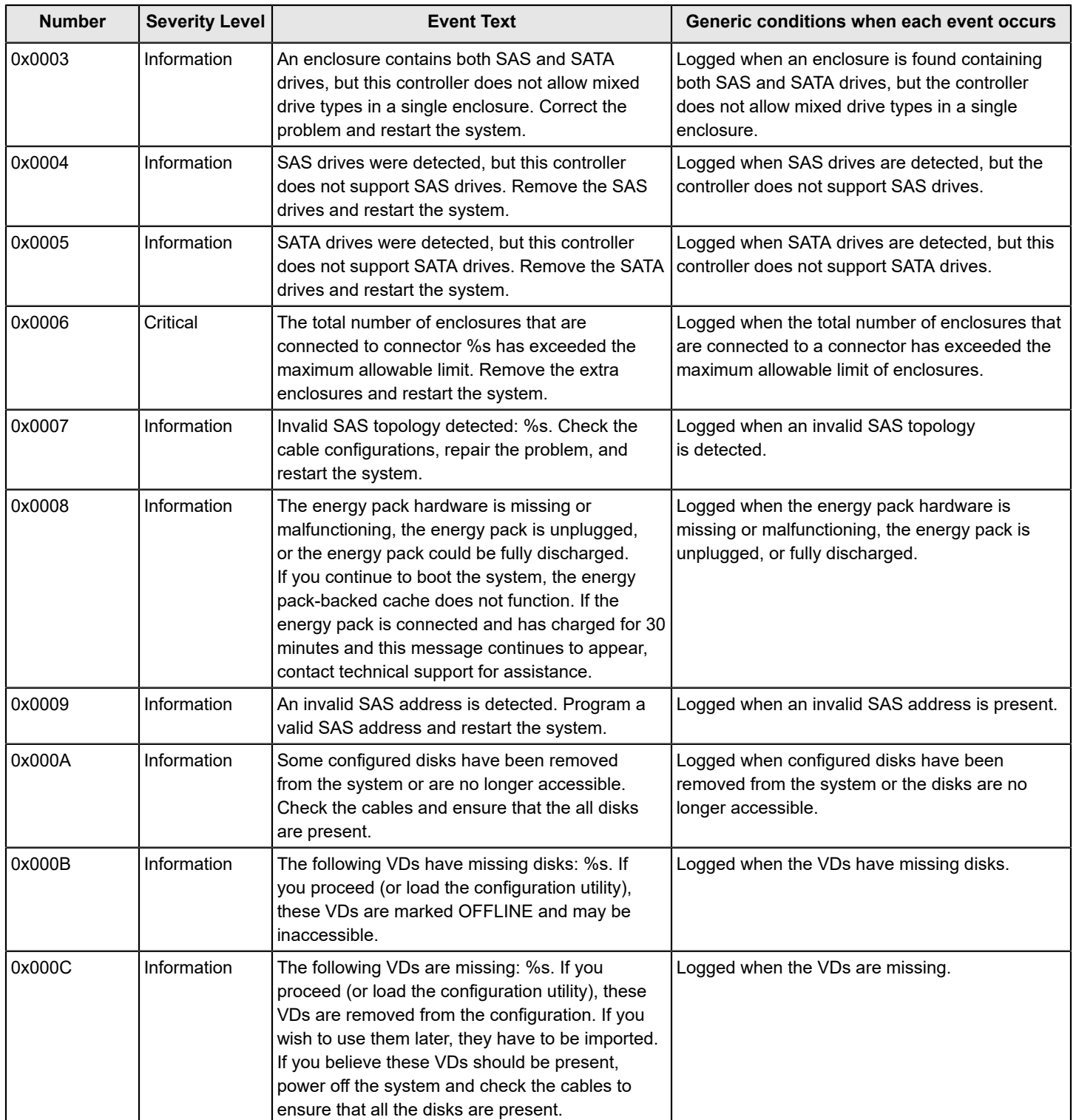

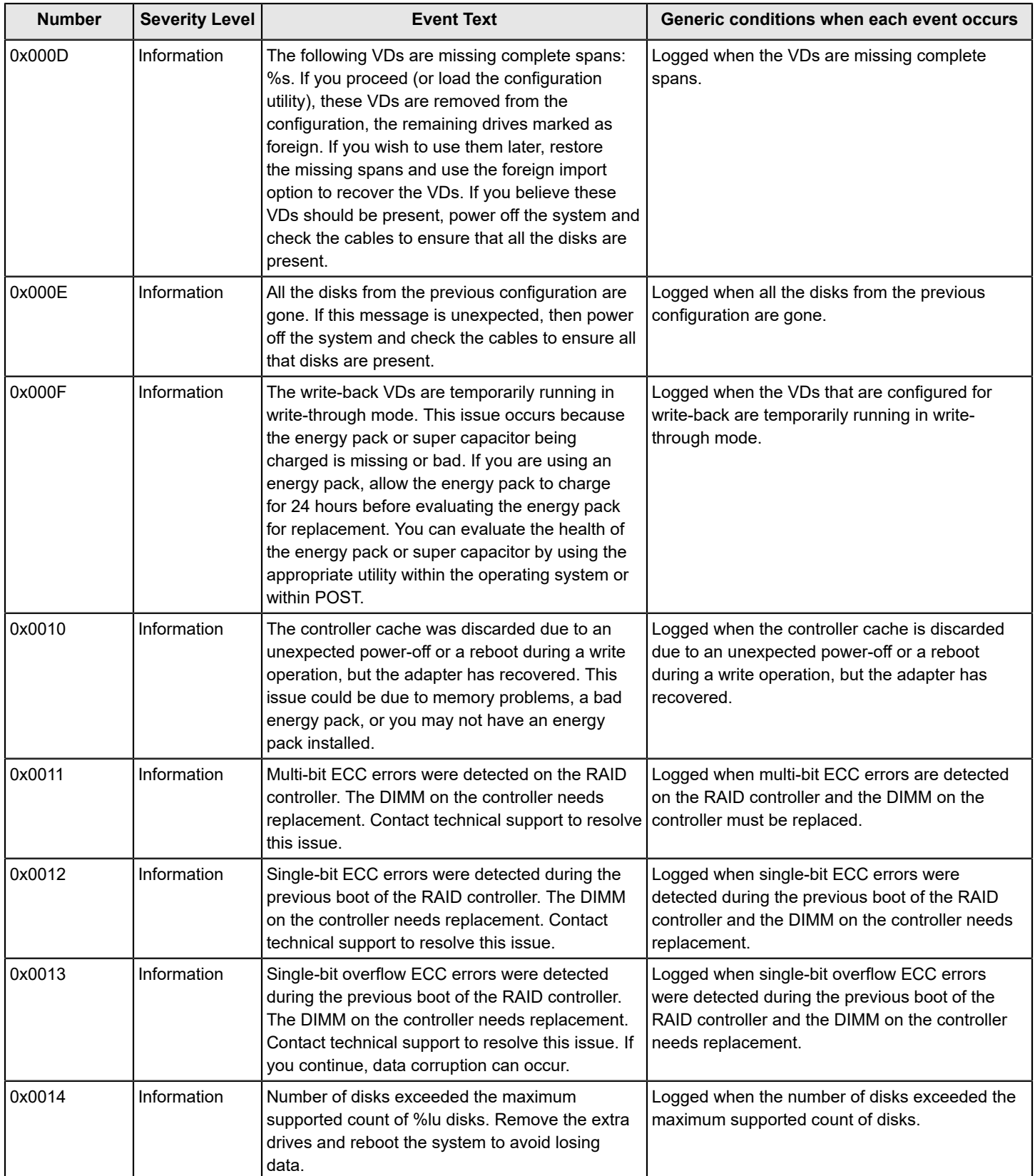

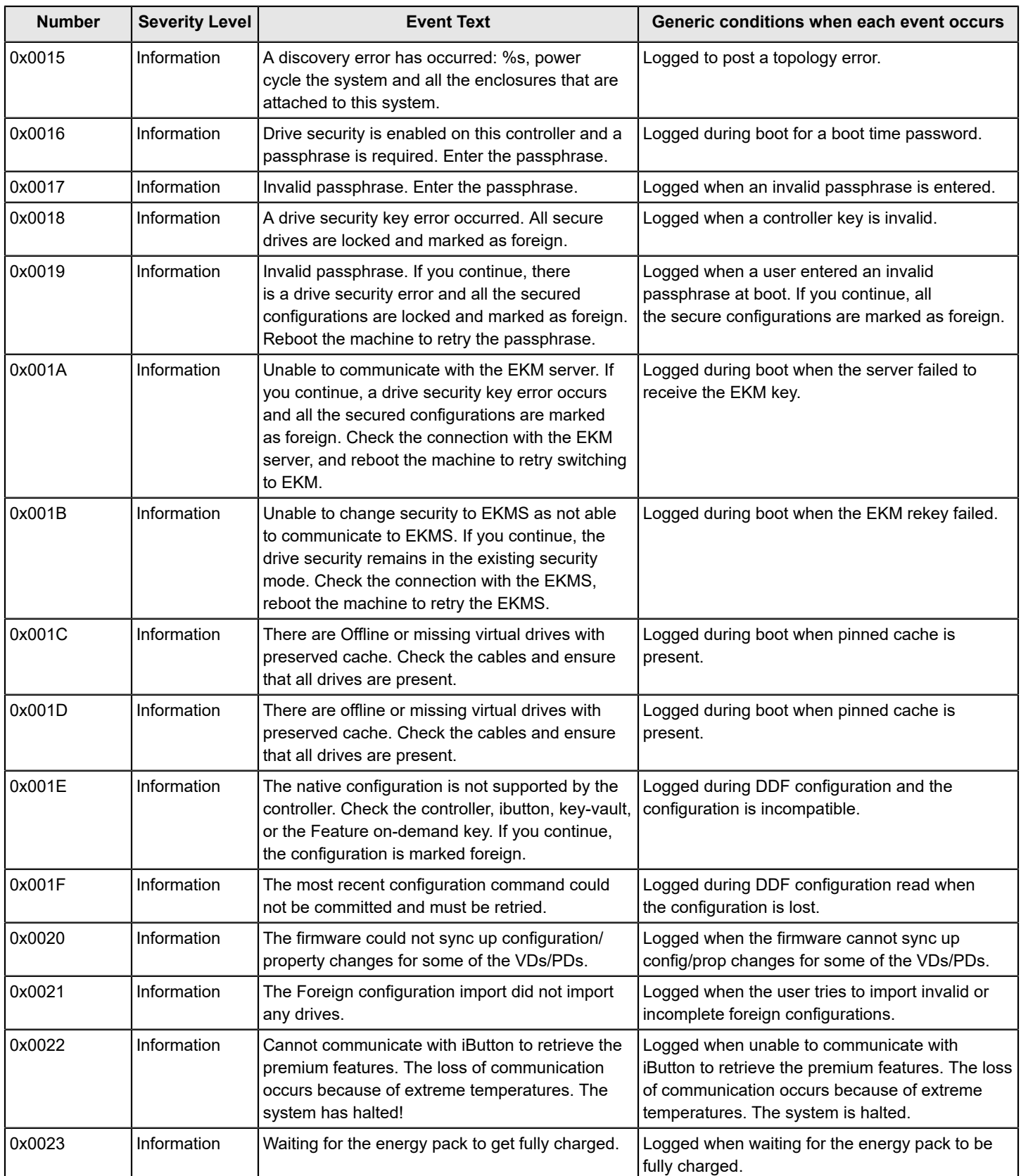

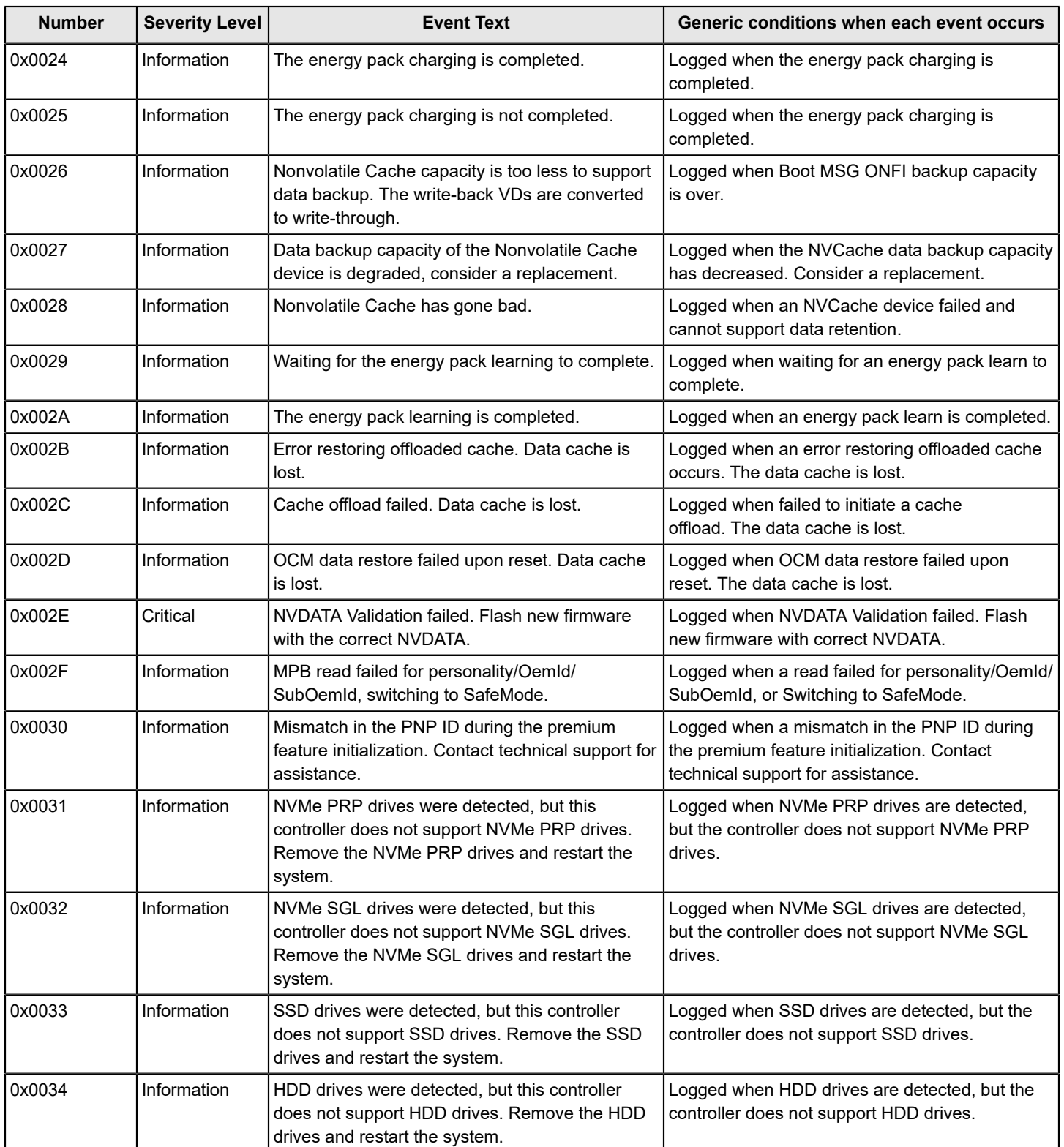

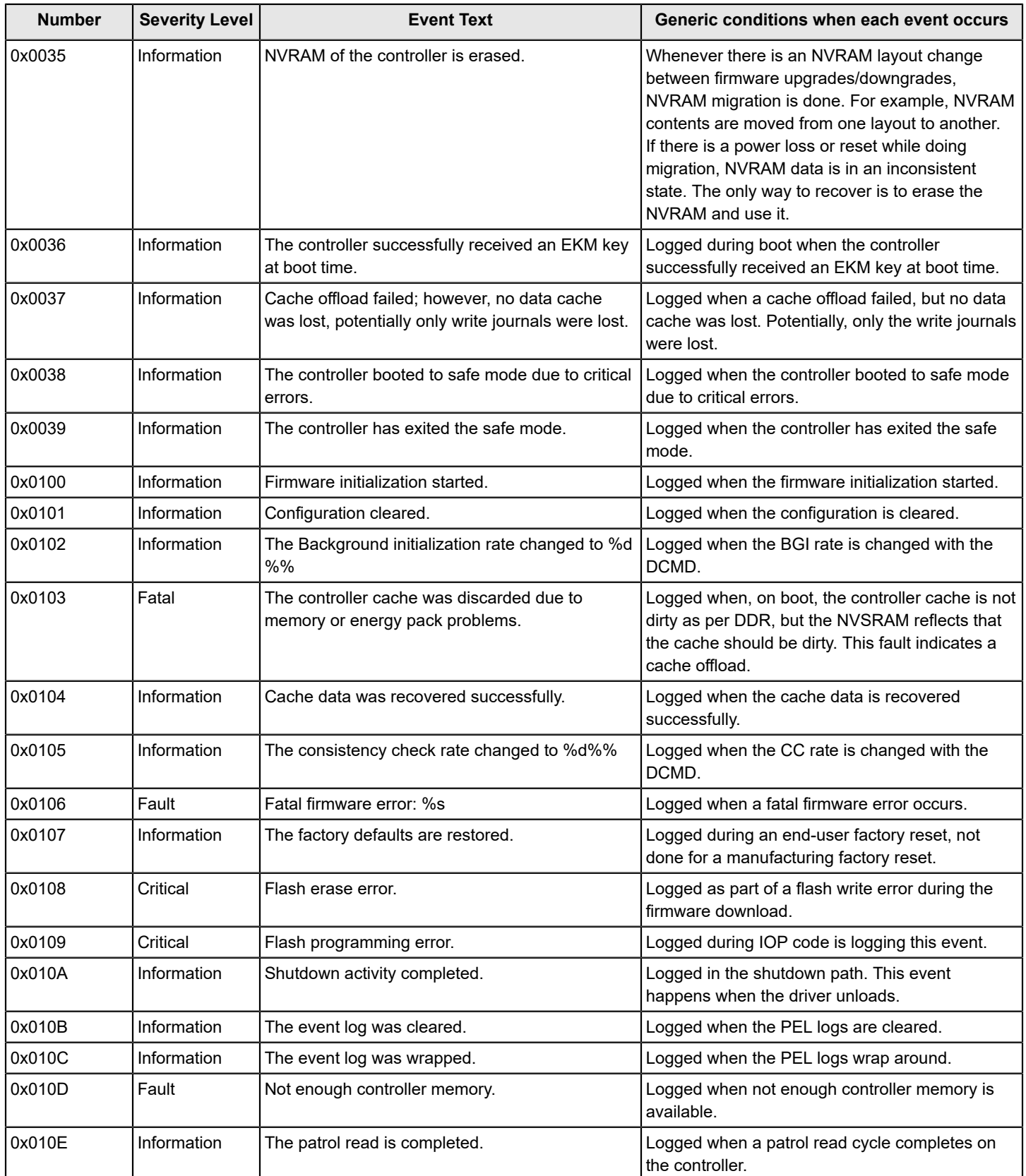

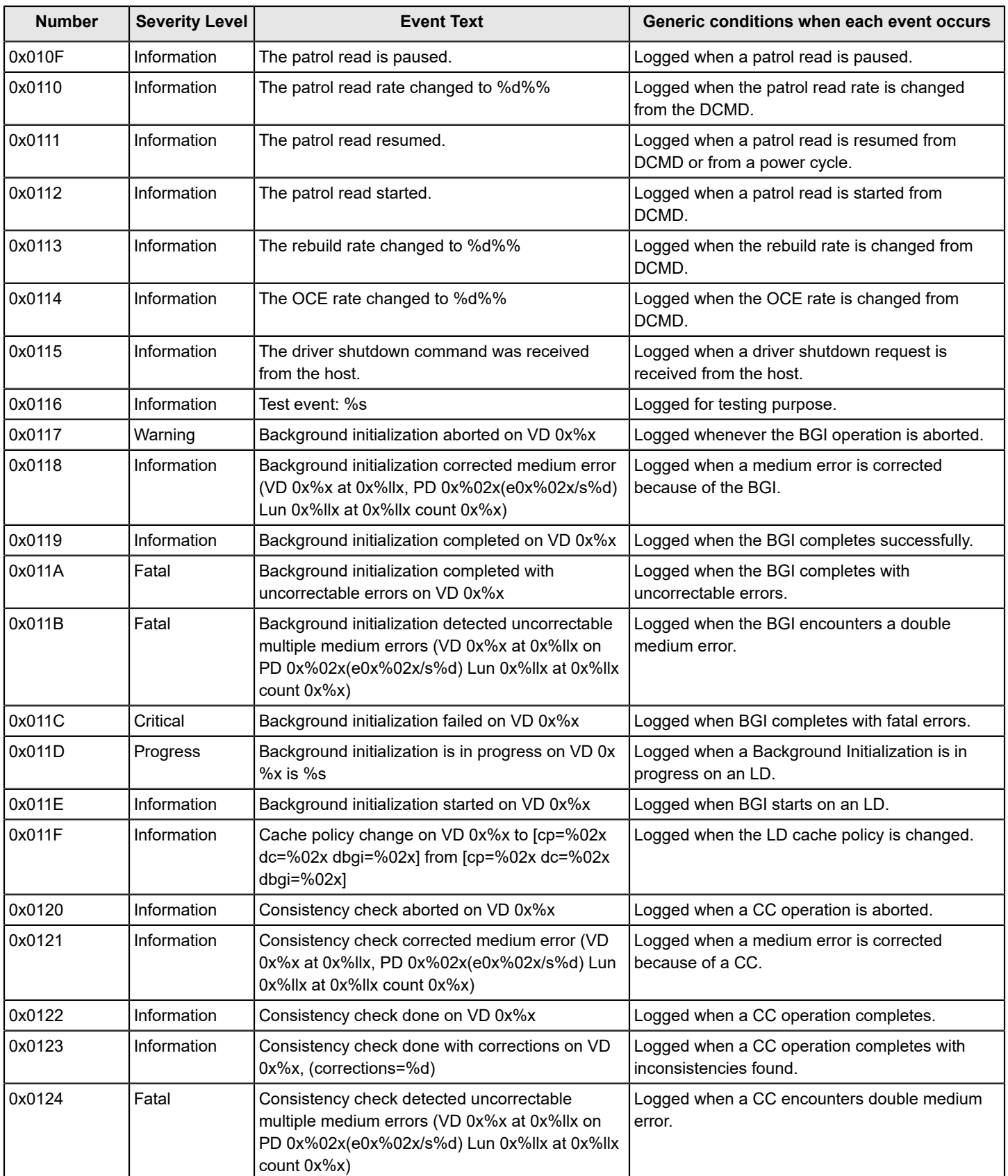

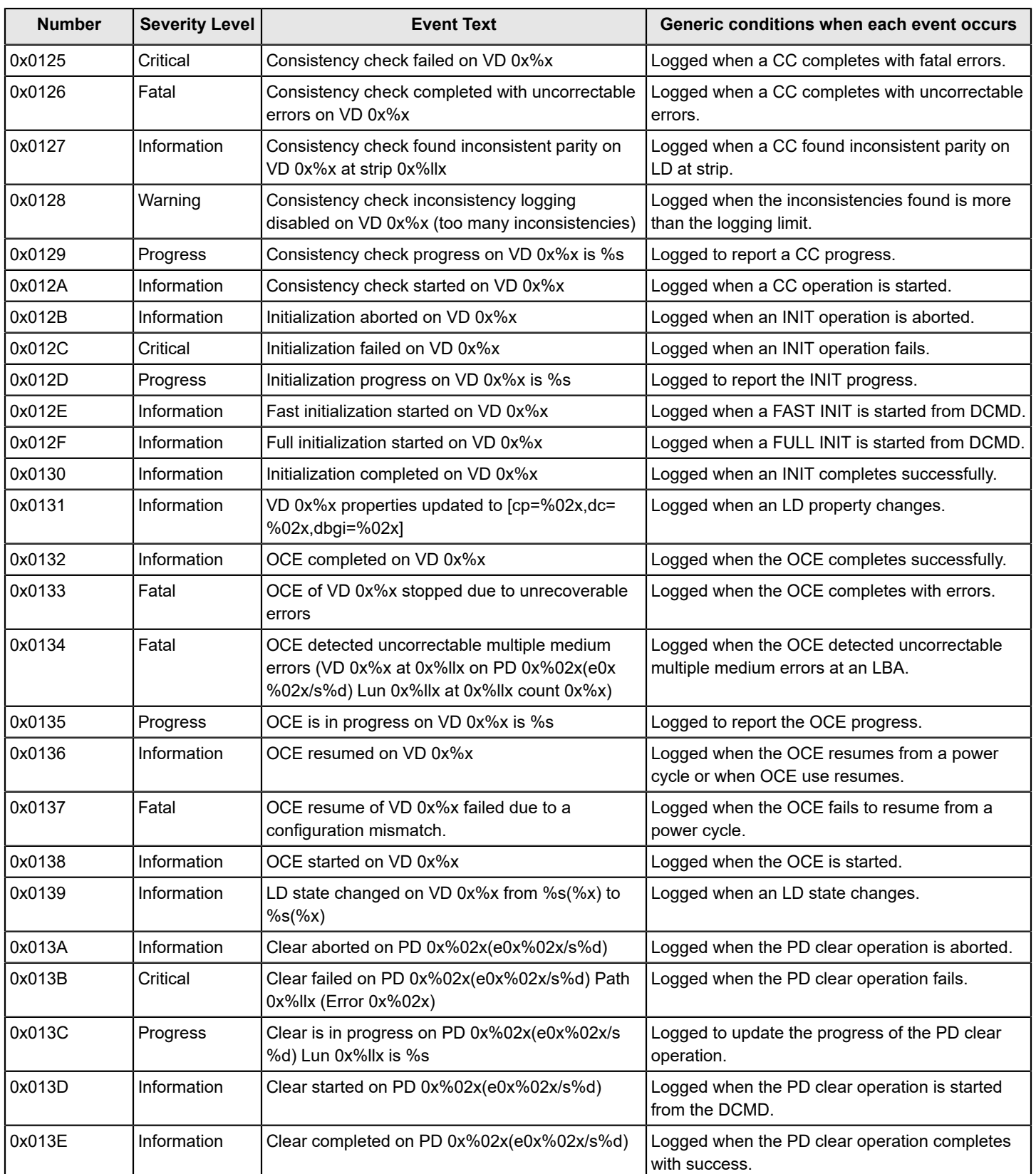

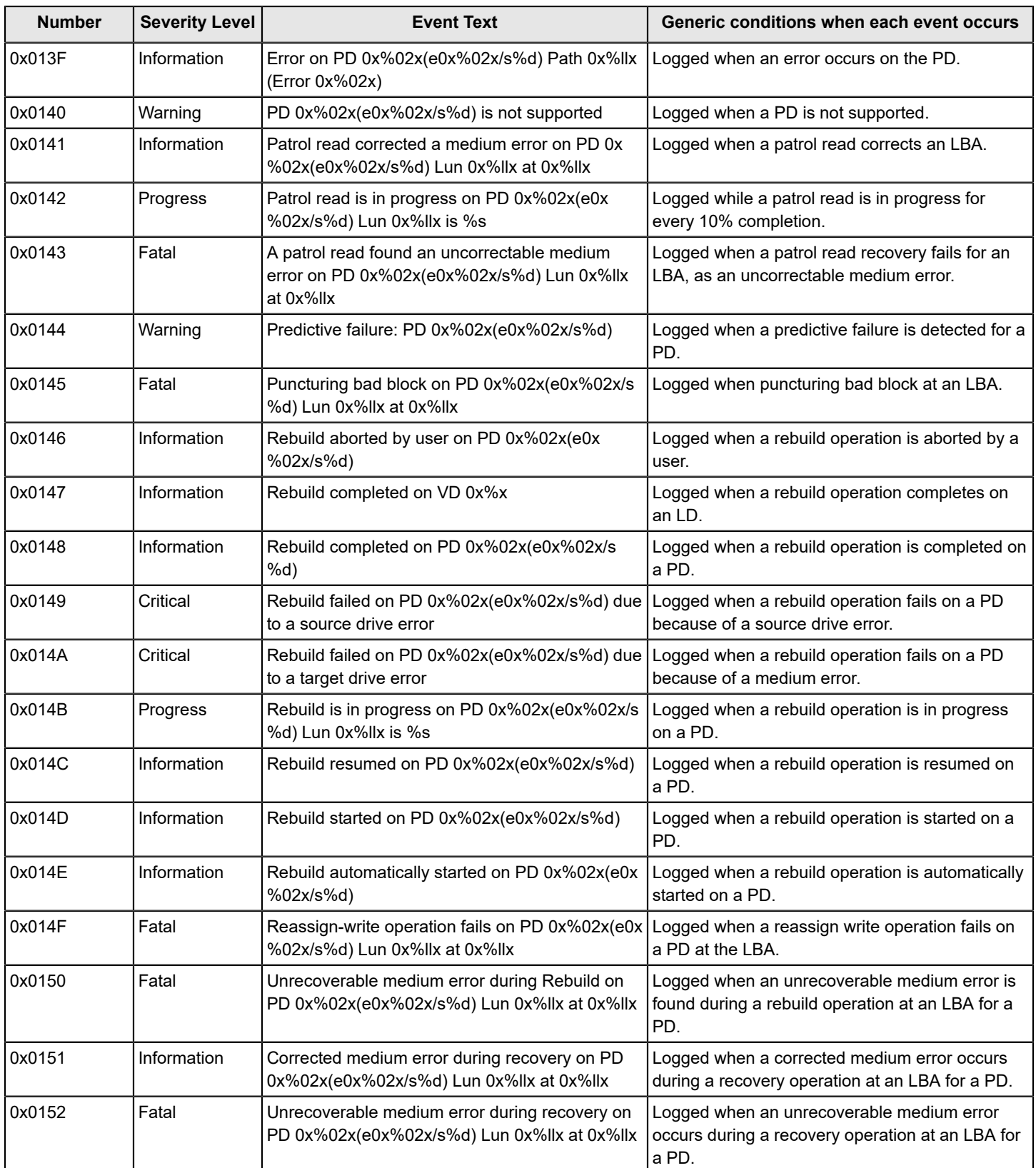

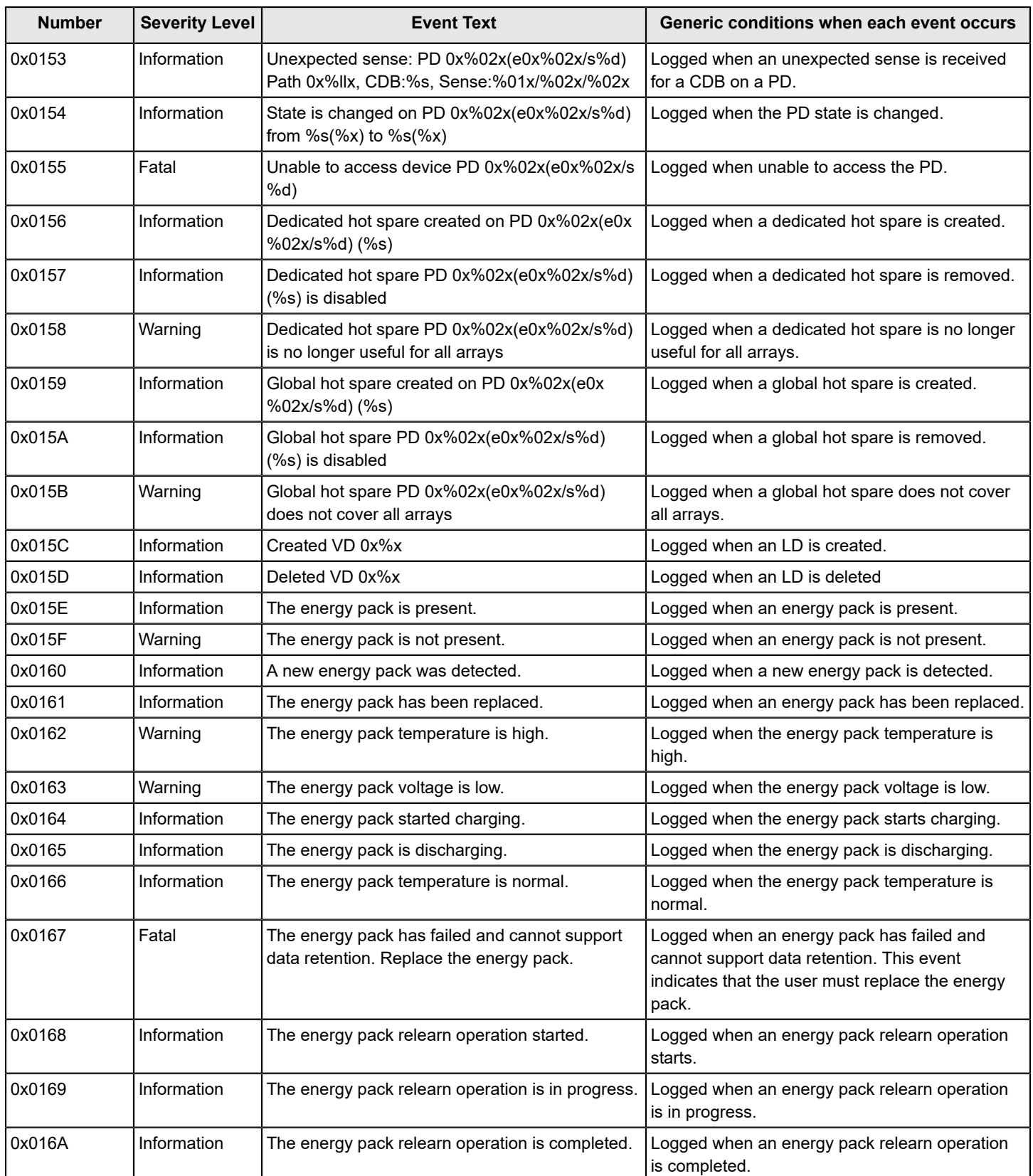

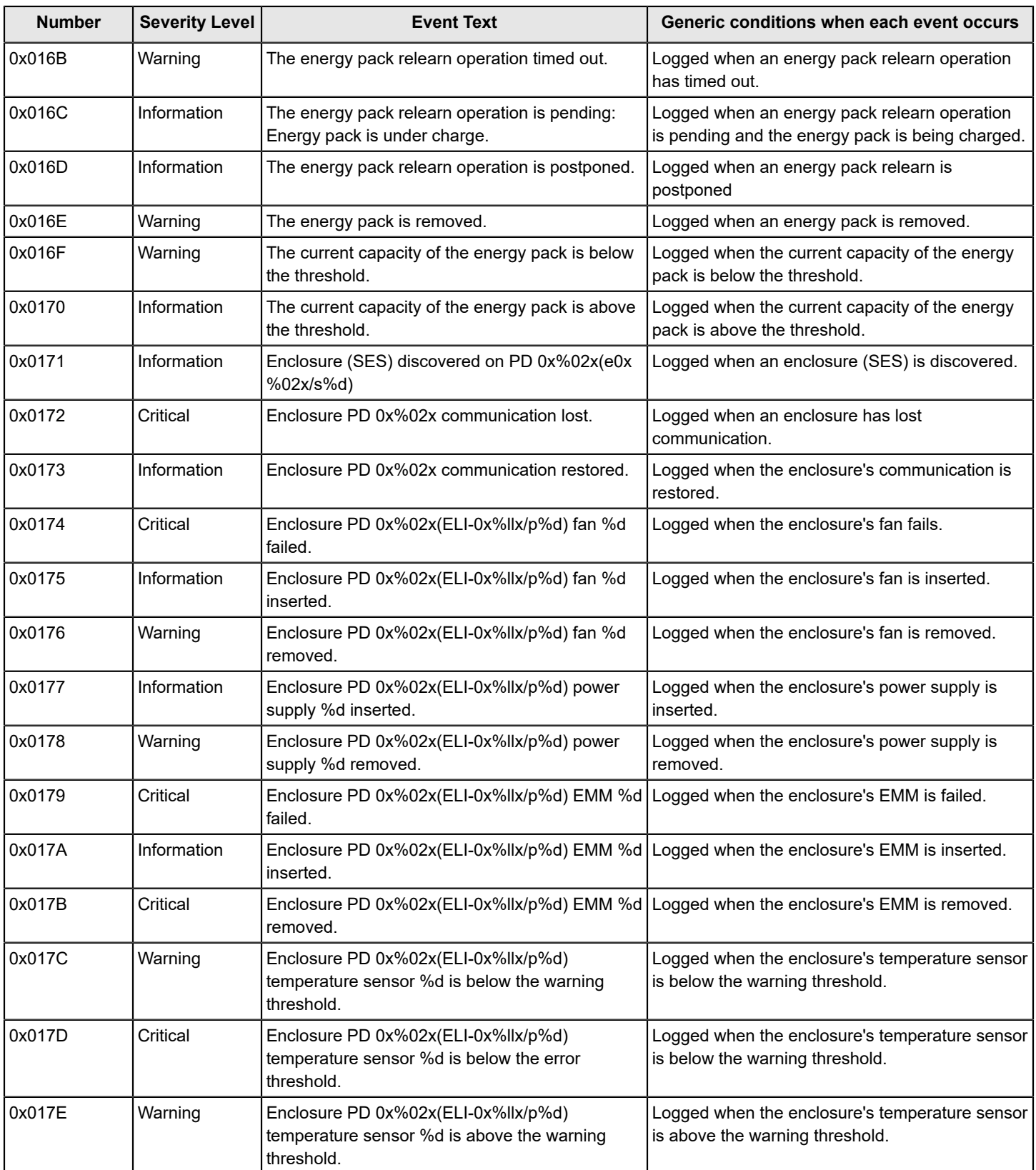

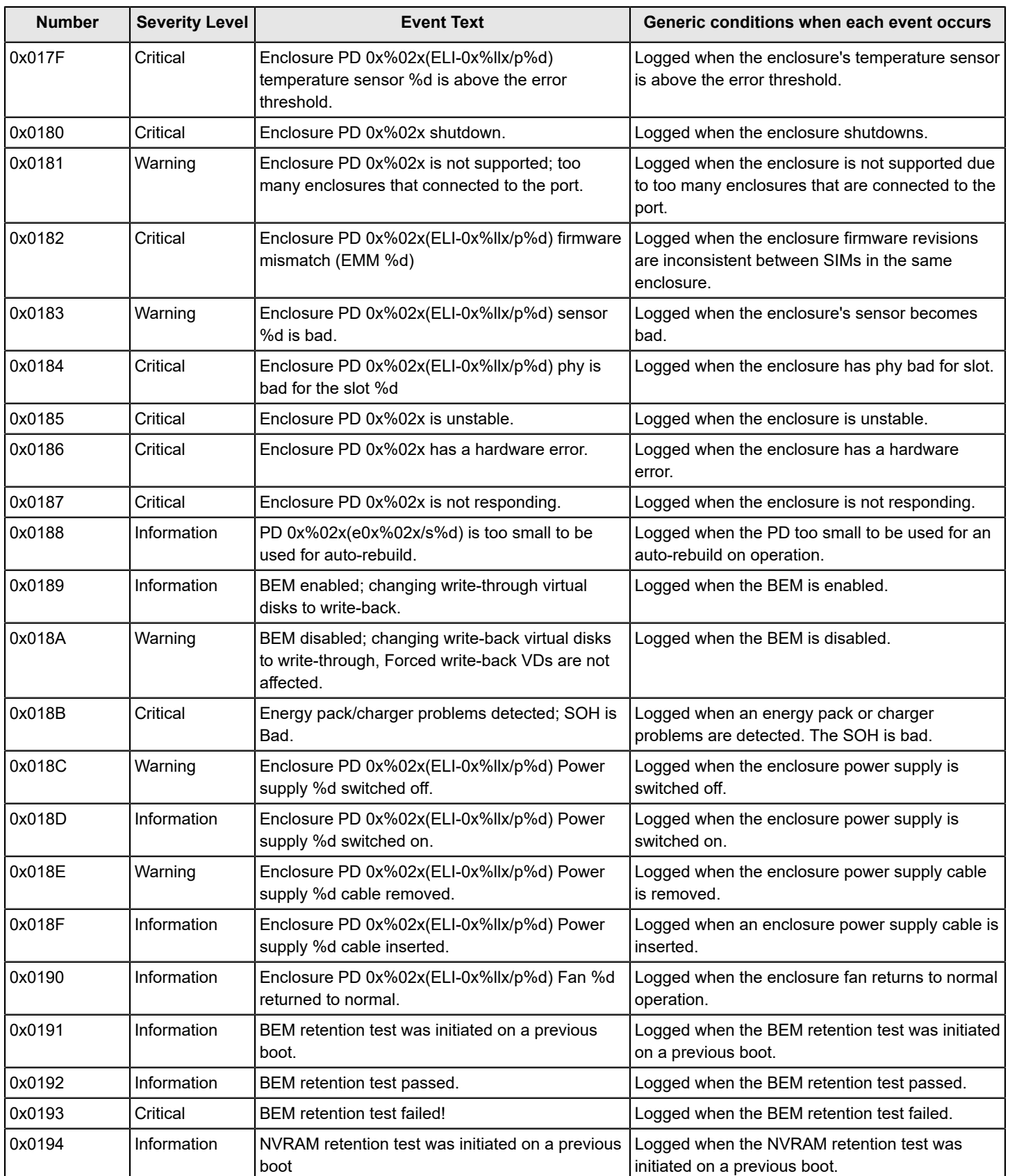

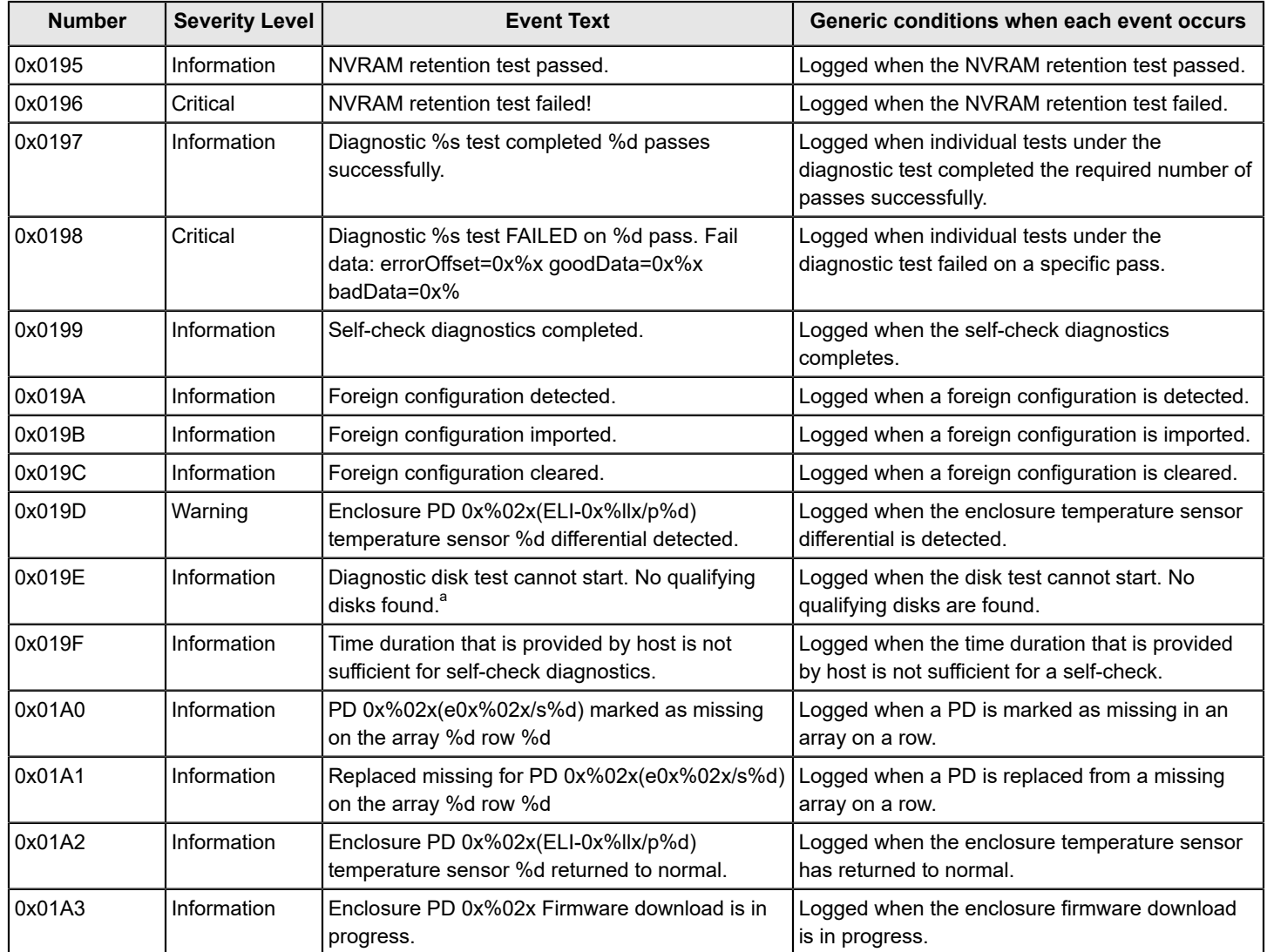

a. If the test is run without any drives or enclosures present, the test result is printed as Unsupported and the link test results prints Resource Unavailable.

Detailed Status :

Type Name StartTime(LocalTime yyyy/mm/dd hh:mm:sec) CompletionTime(LocalTime yyyy/mm/dd hh:mm:sec) PassCount Status

DMA DMA 2023/02/20 12:04:02 2023/02/20 12:04:22 72411 Success

XOR XOR 2023/02/20 12:04:02 2023/02/20 12:04:22 24425 Success

DISK DISK 2023/02/20 12:04:02 2023/02/20 12:04:02 0 Unsupported

Memory MEMORY 2023/02/20 12:04:02 2023/02/20 12:04:22 2127 Success

NVRAM NVRAM 2023/02/20 12:04:02 2023/02/20 12:04:22 34033 Success

LINK LINK 2023/02/20 12:04:02 2023/02/20 12:04:02 1 Resource Unavailable

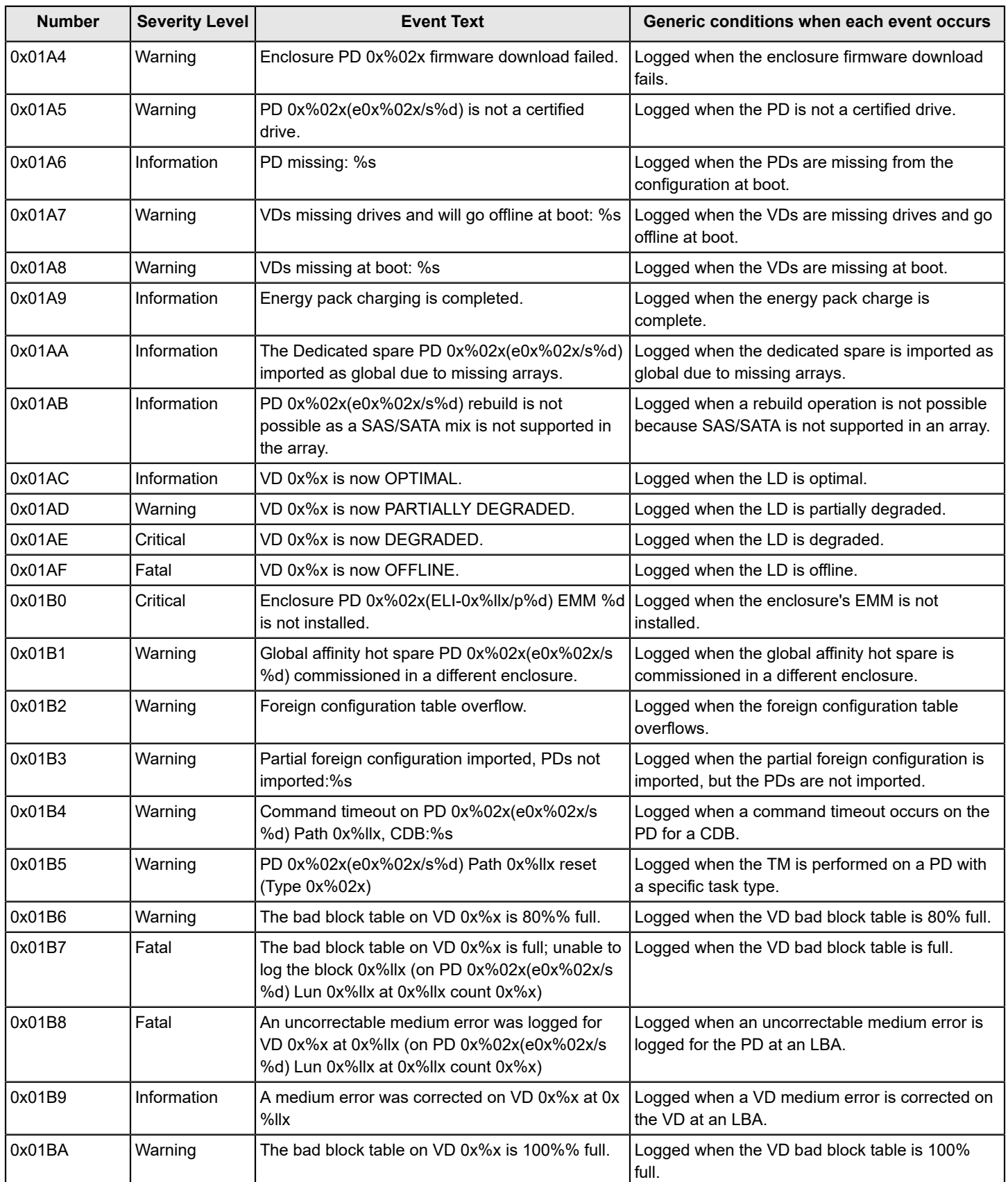

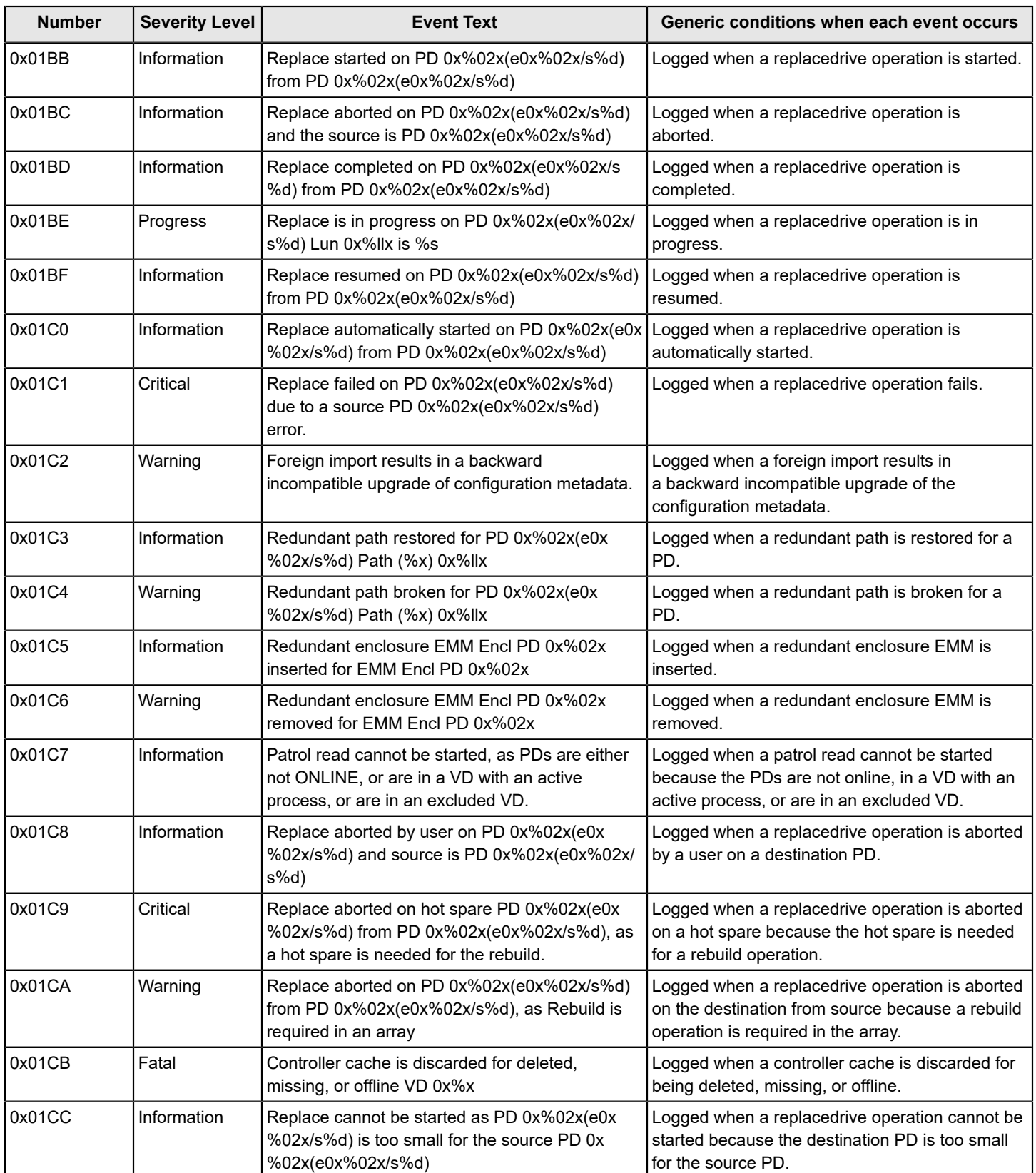

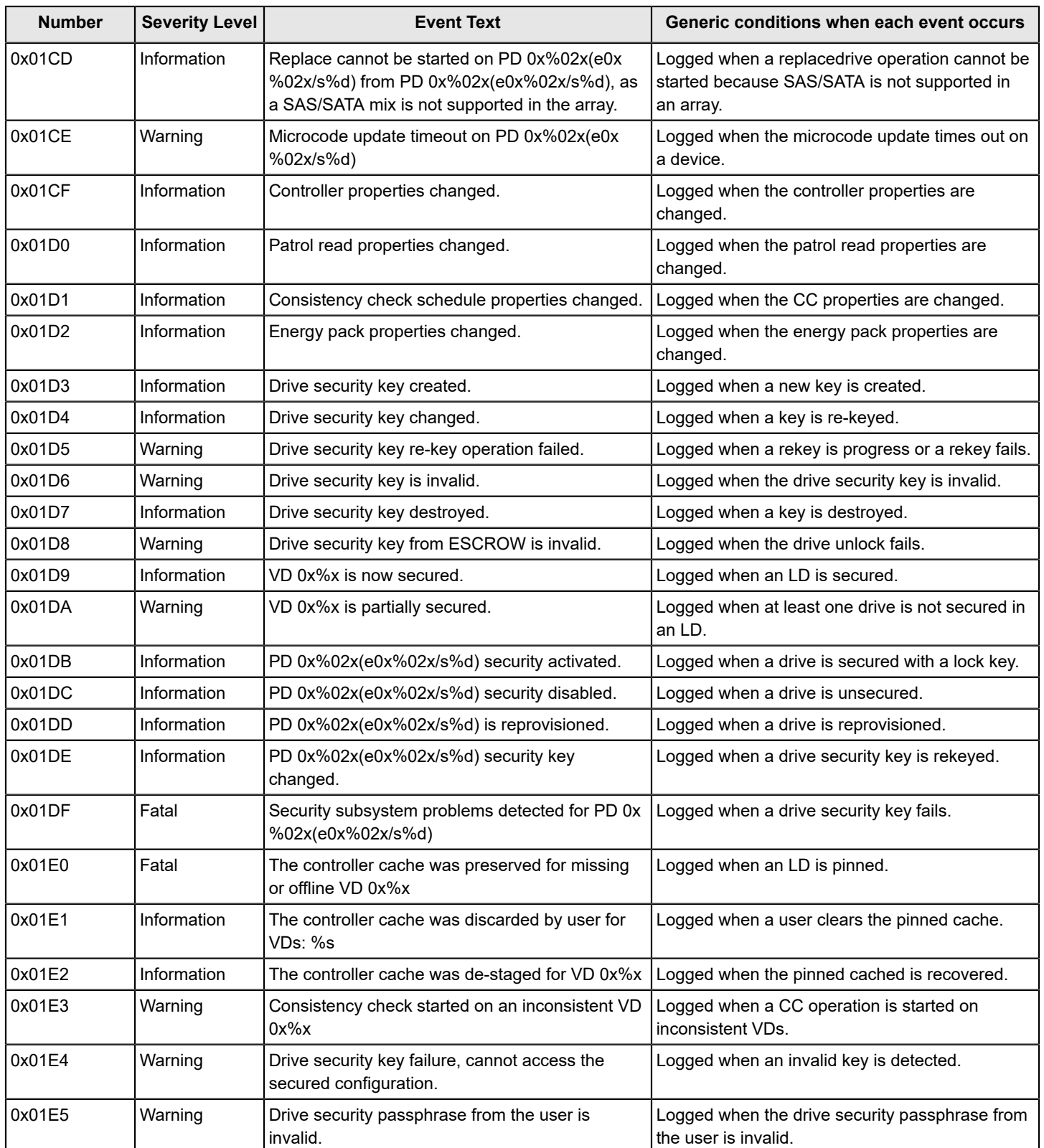

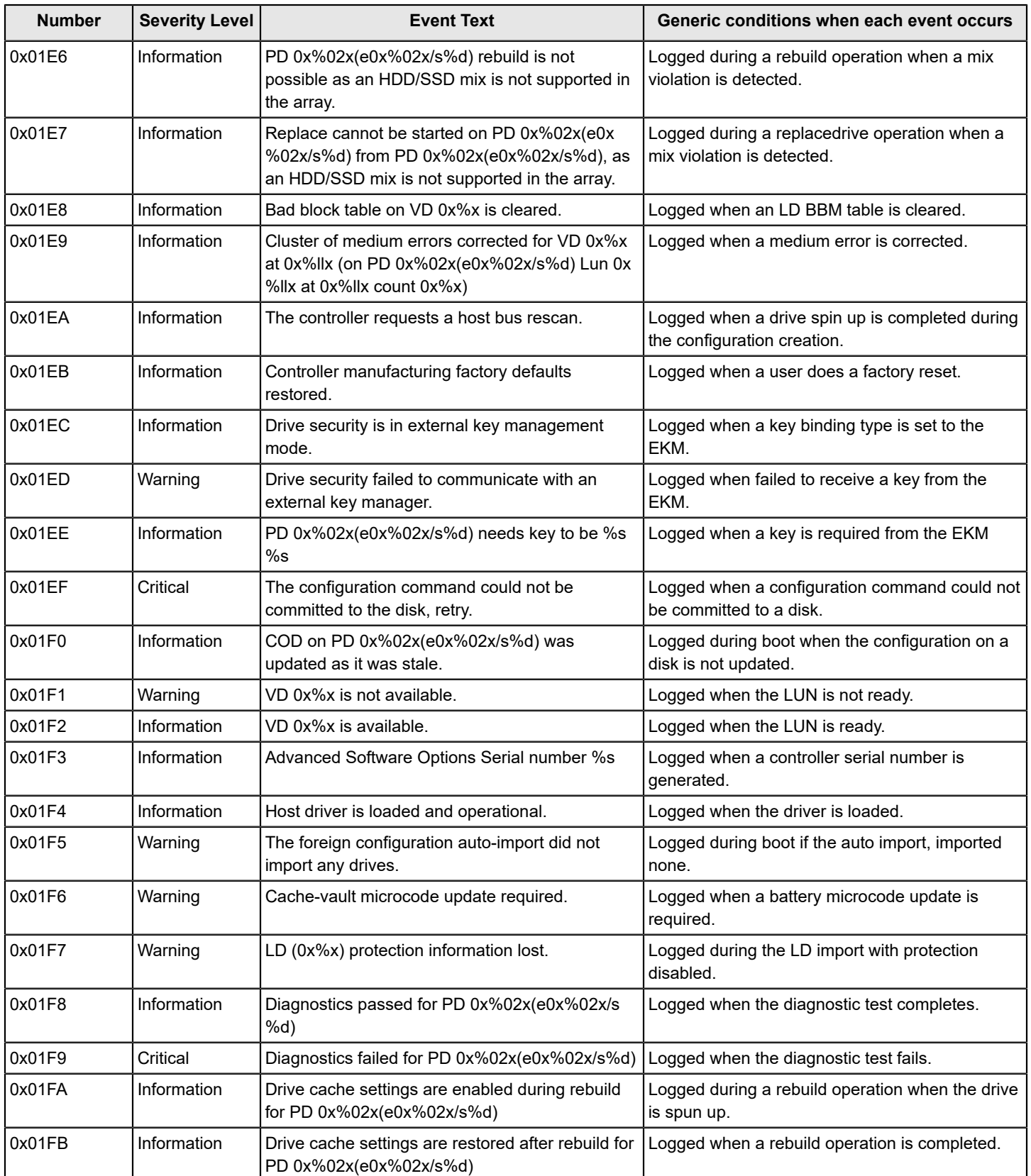

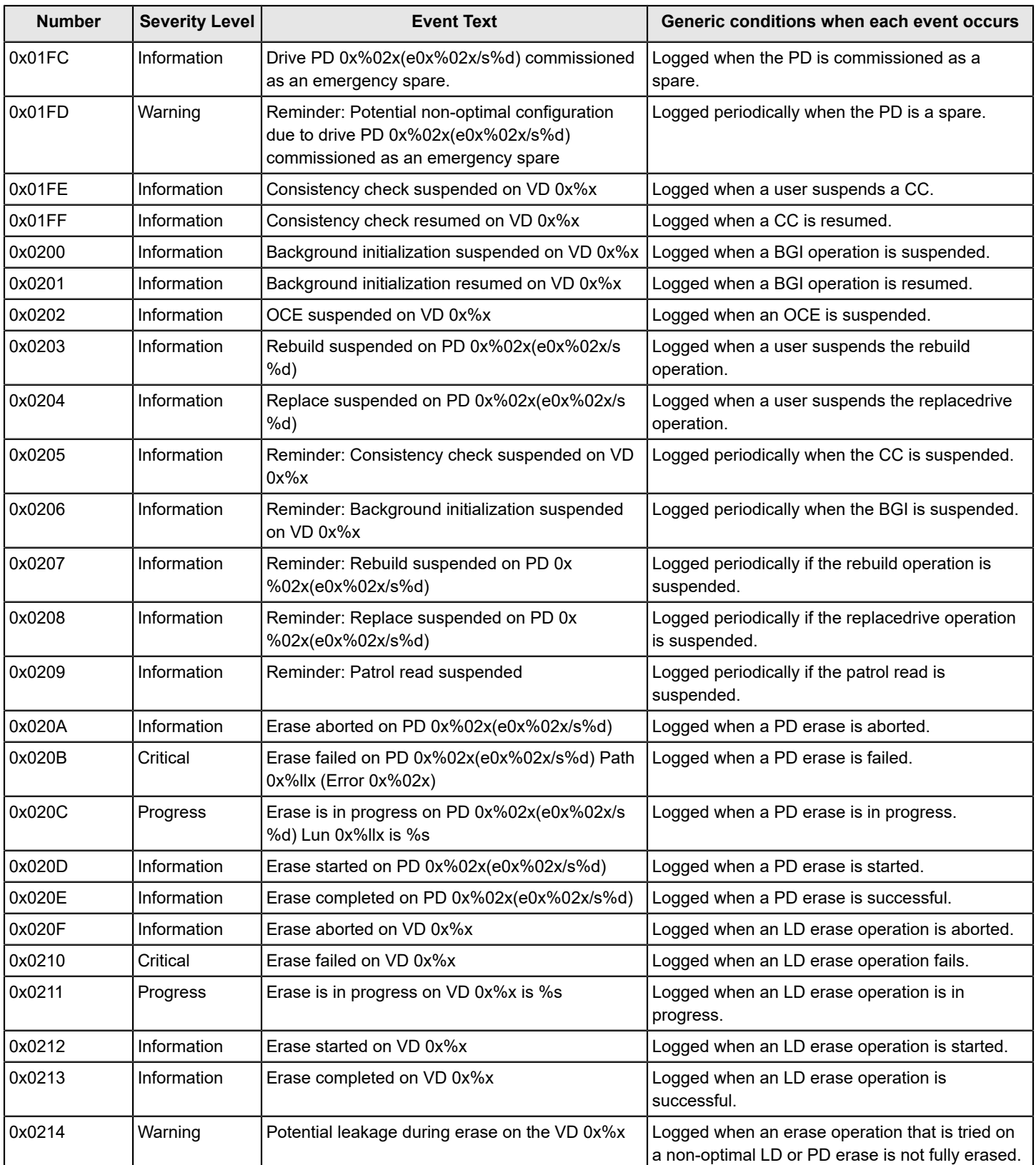

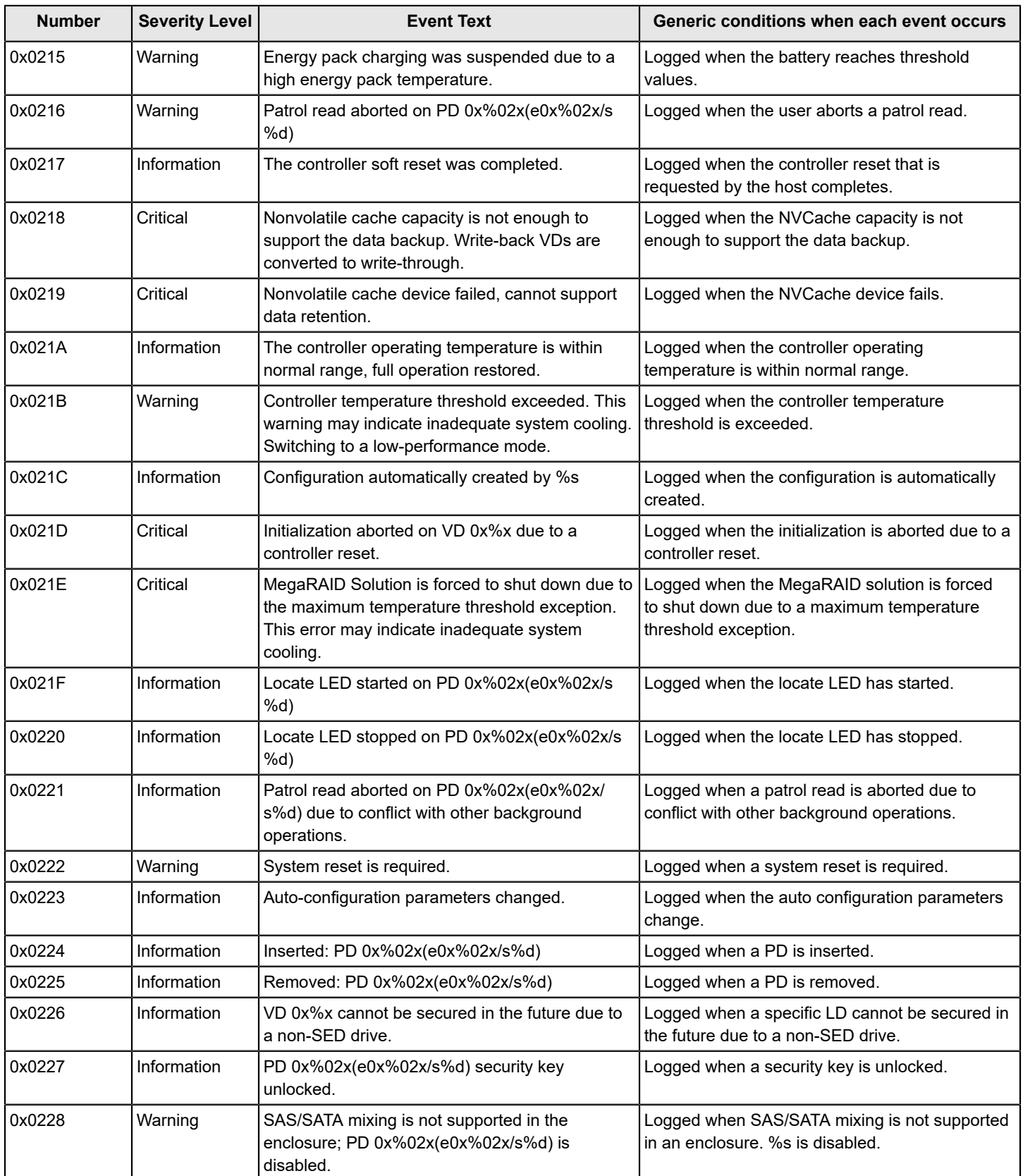

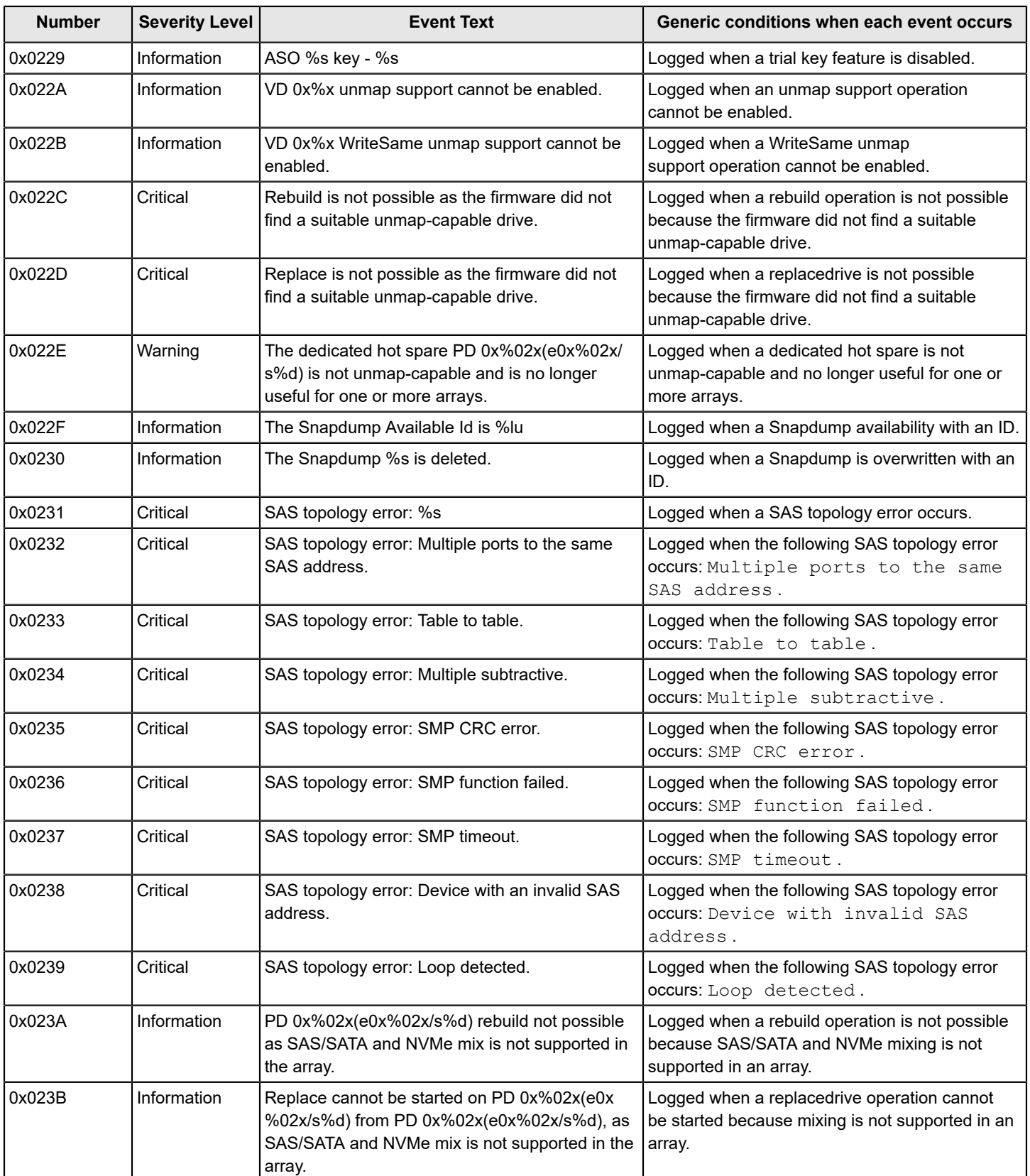

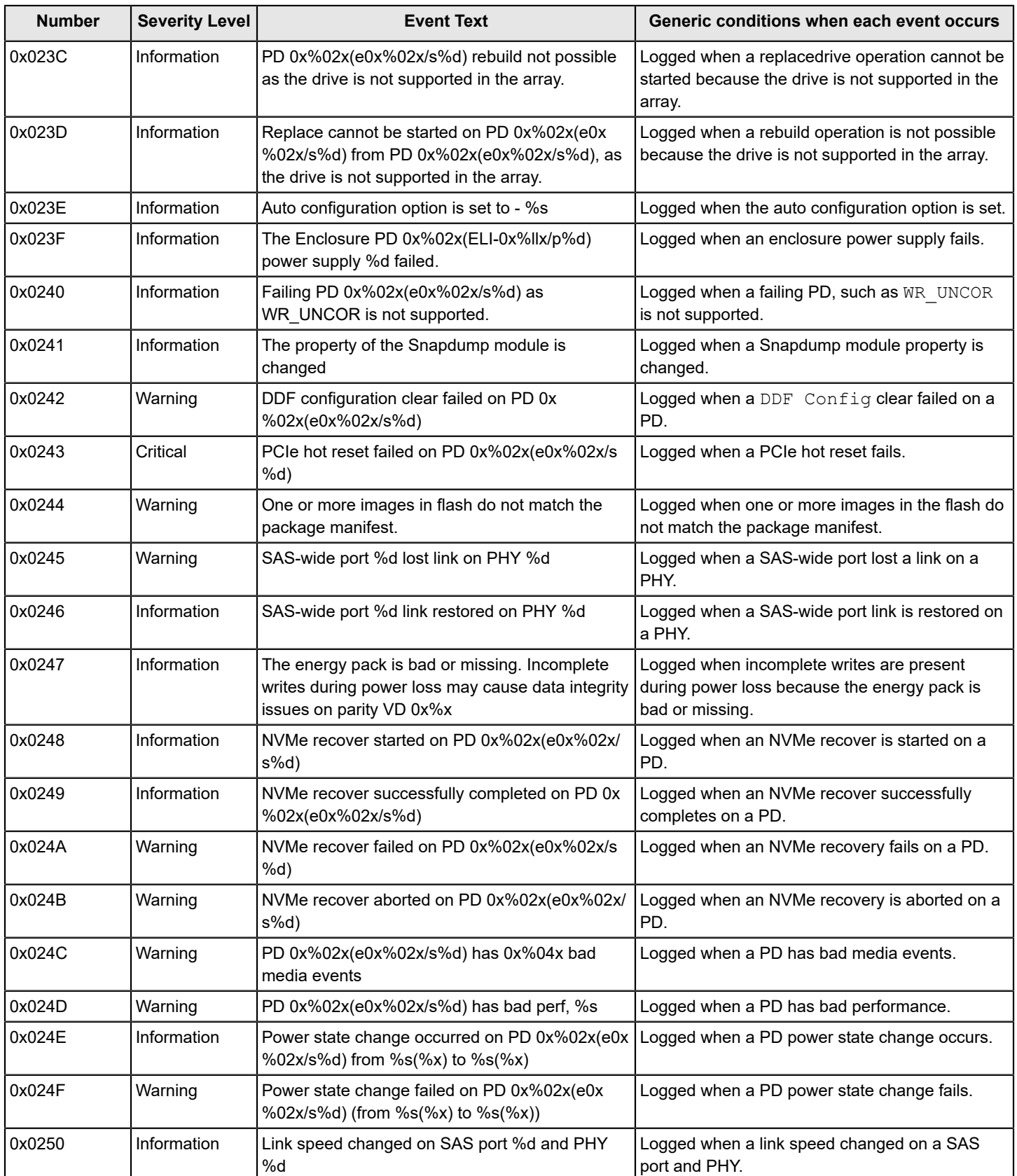

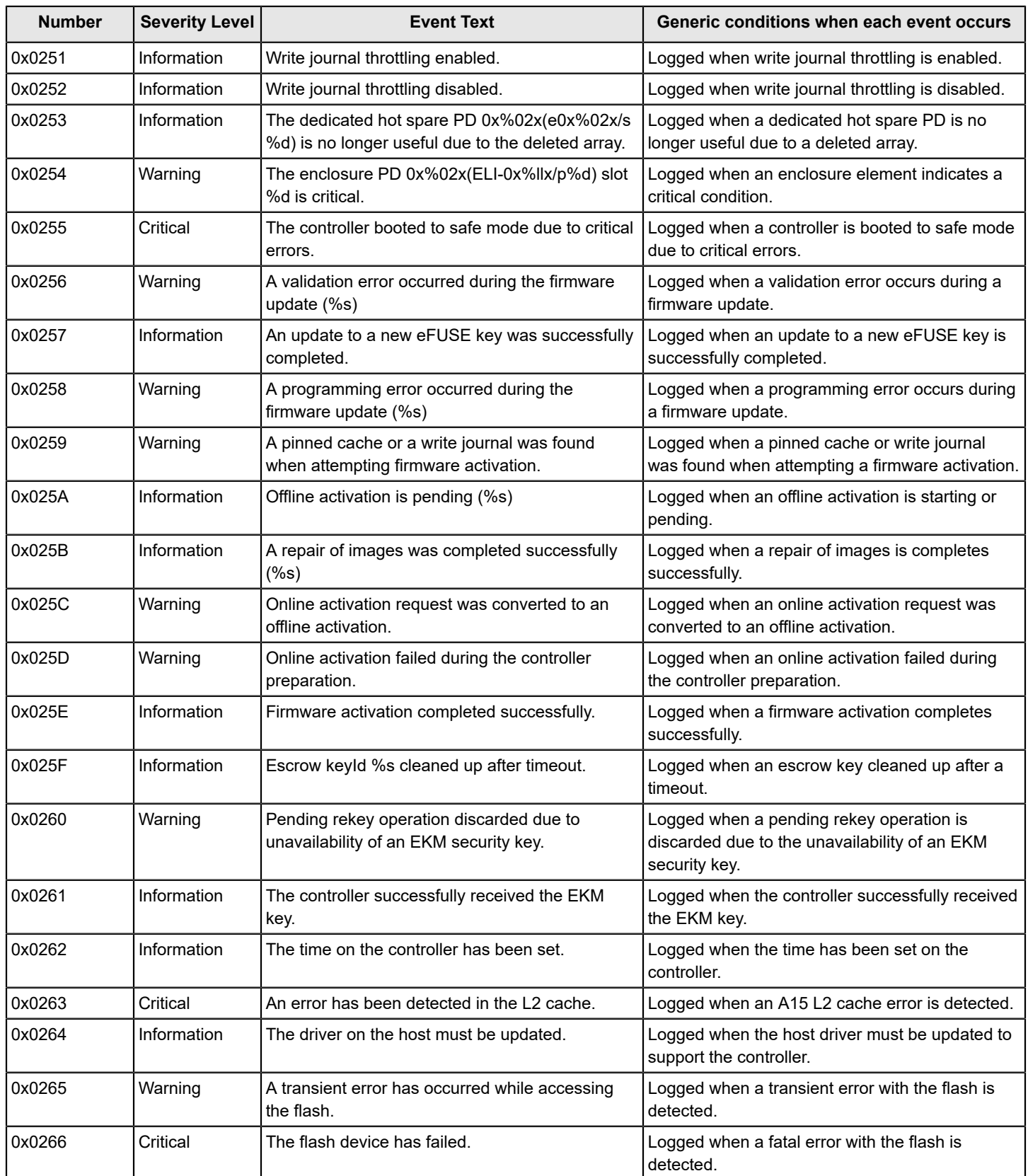

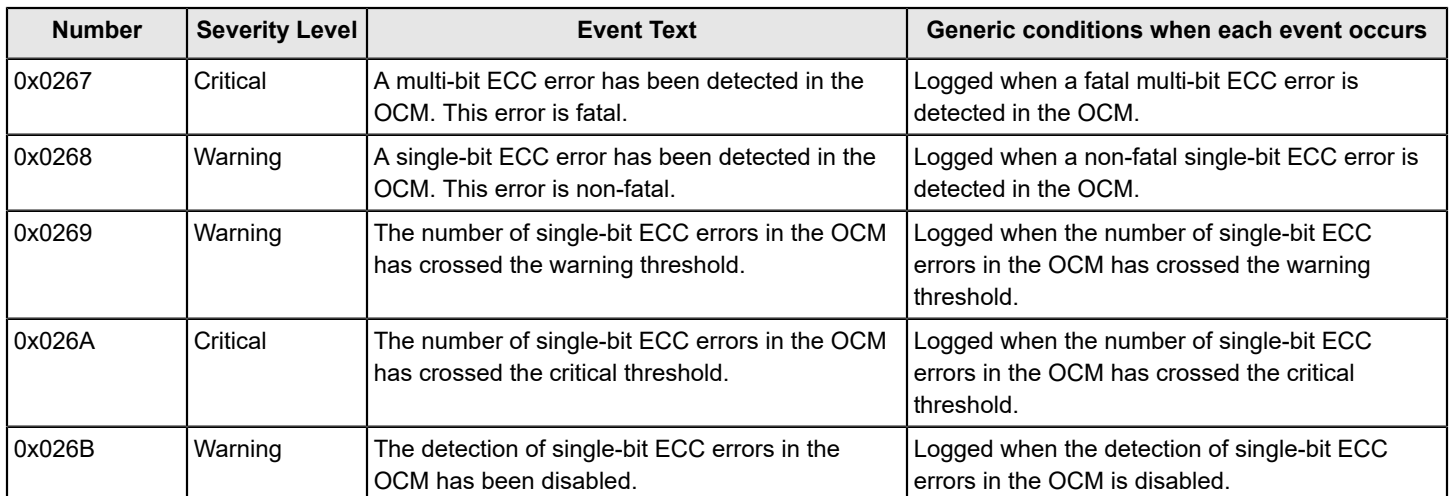

# **Glossary**

This glossary defines the terms that are used in this document.

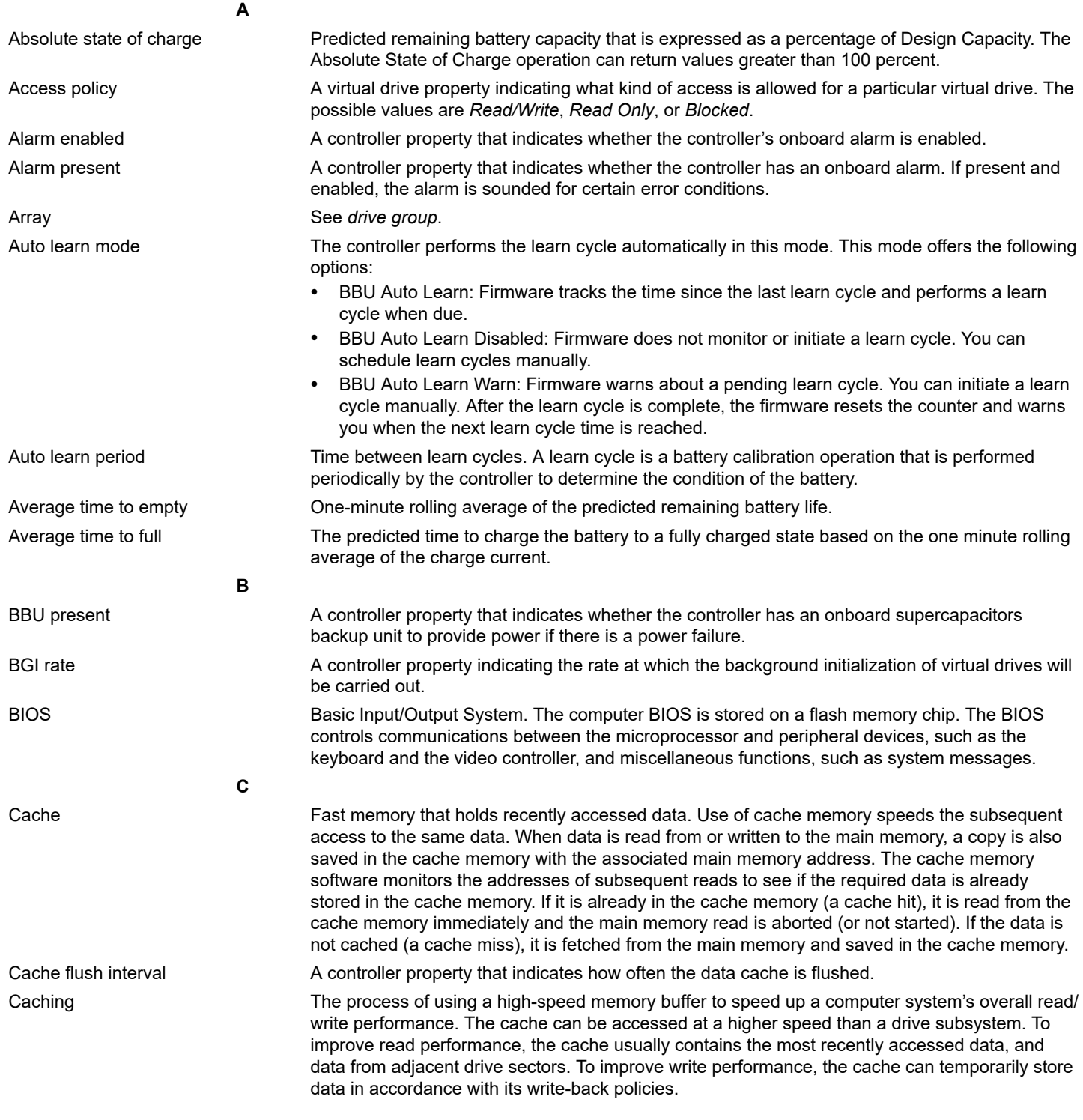

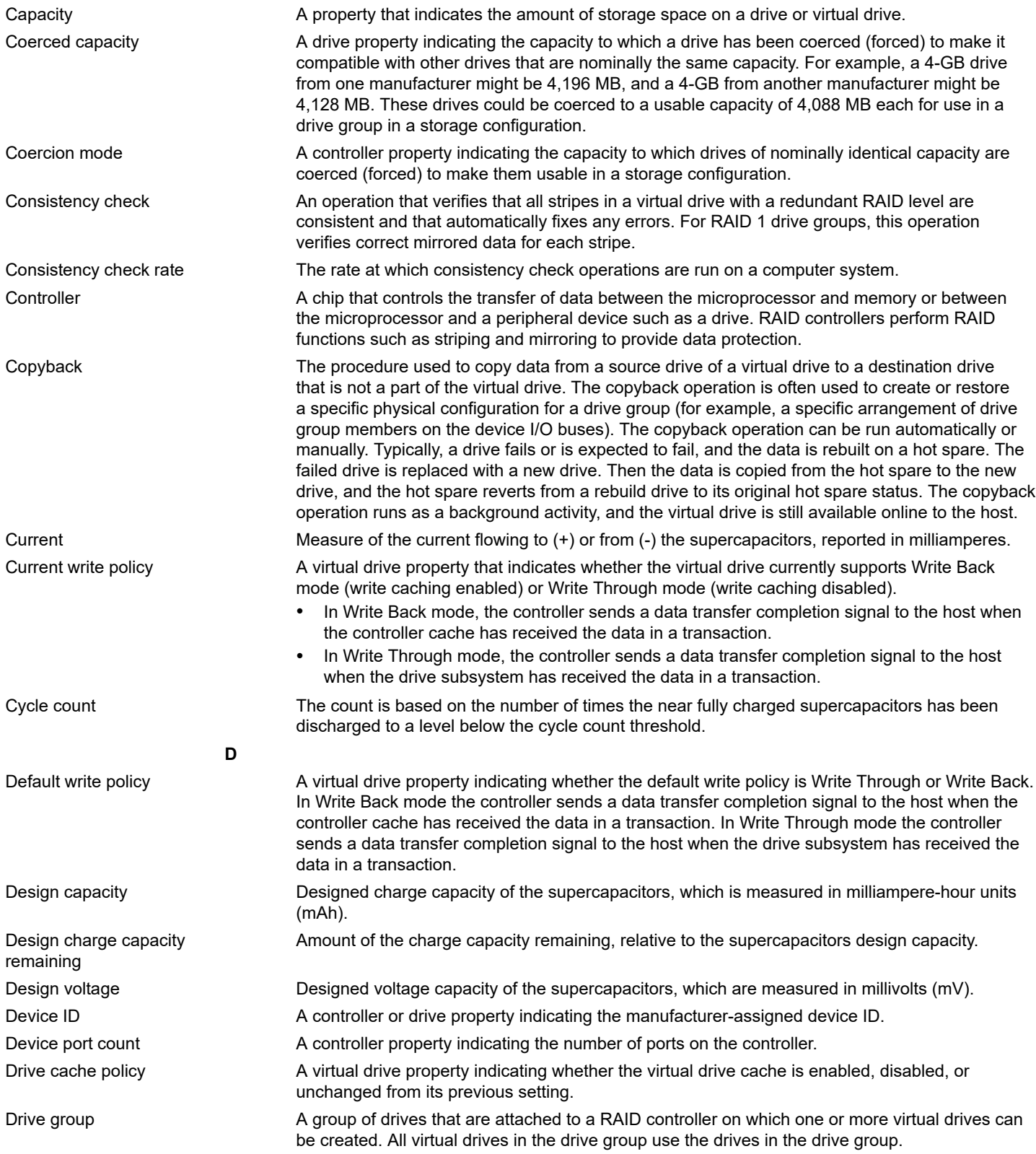

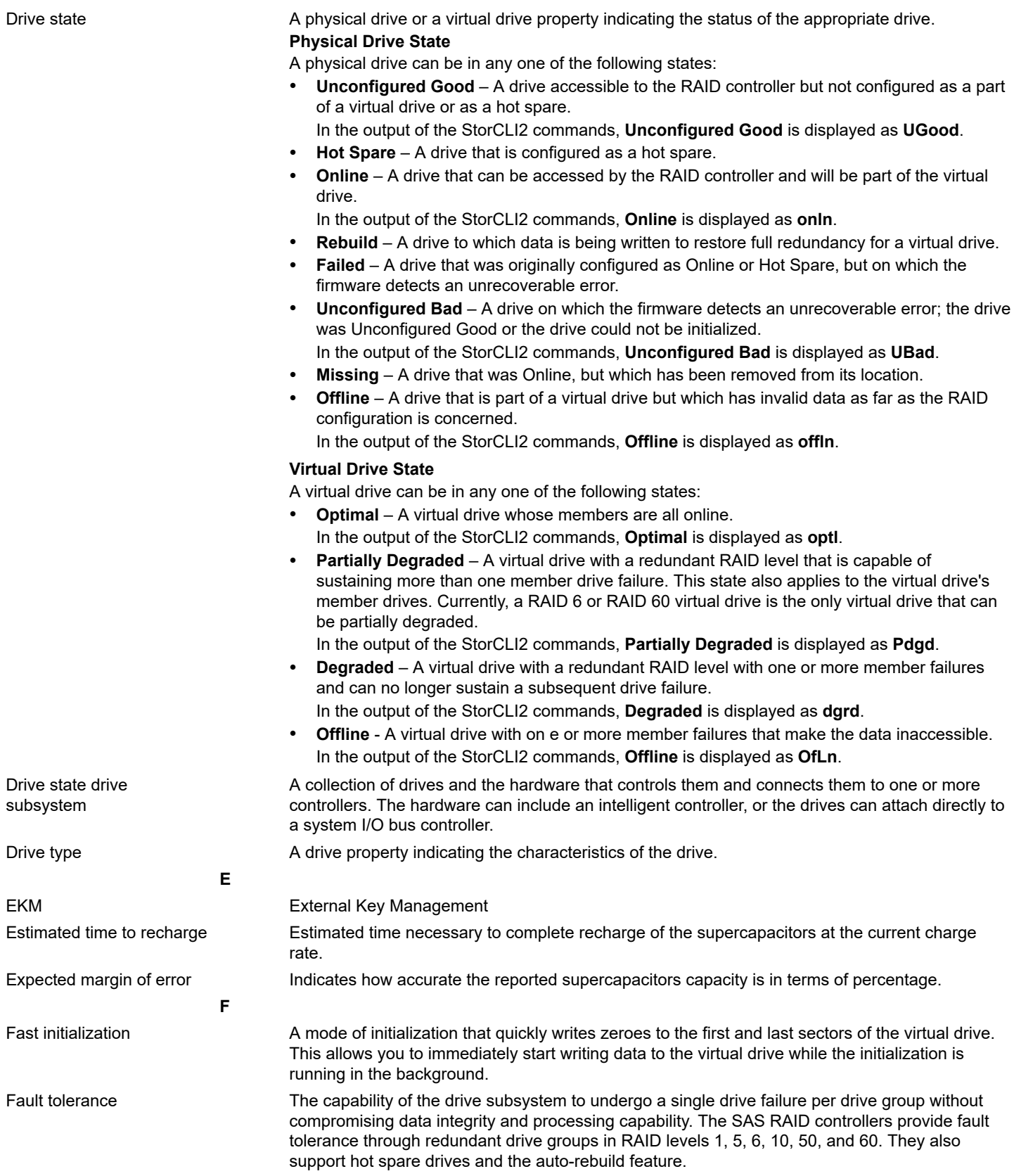

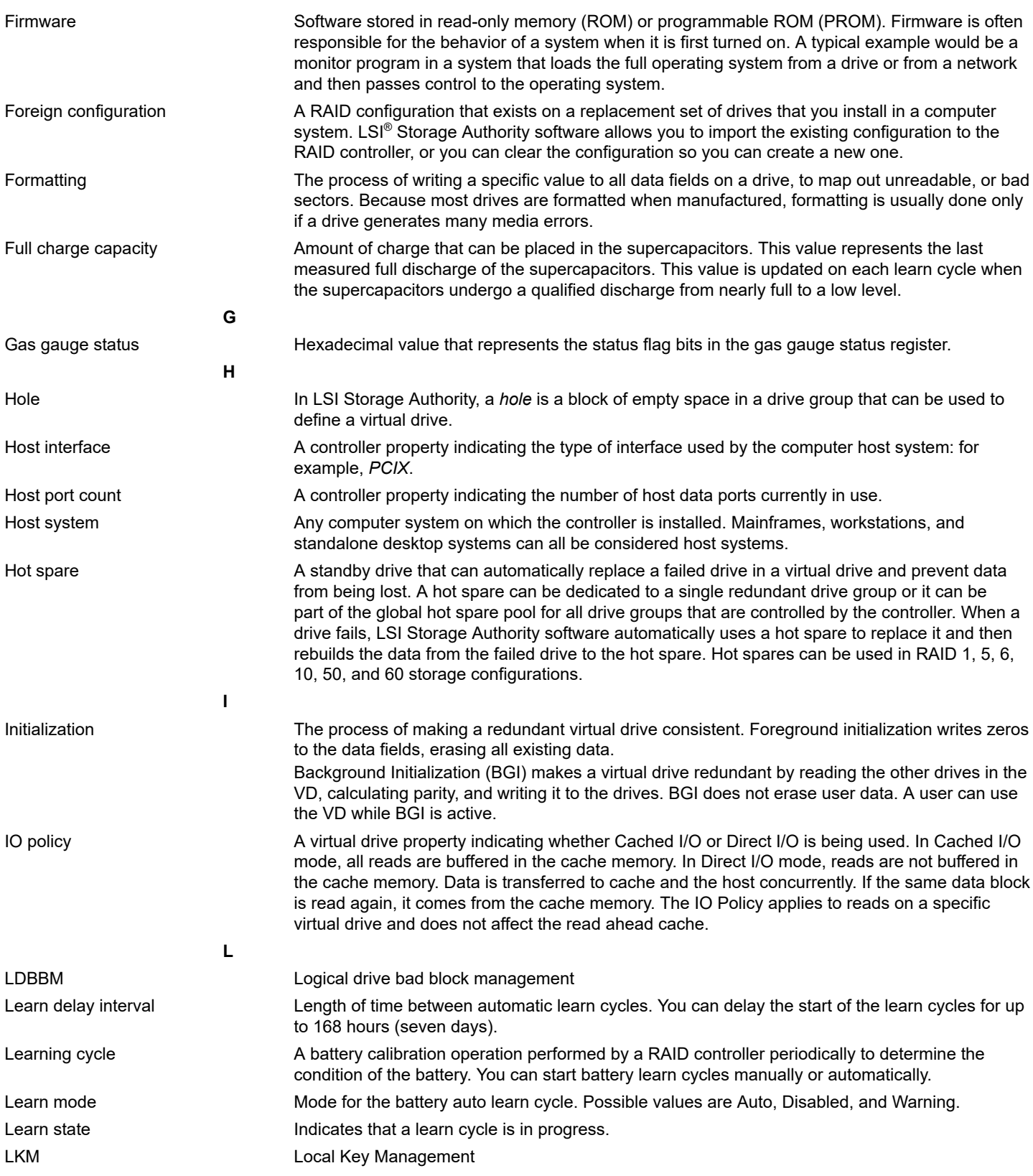

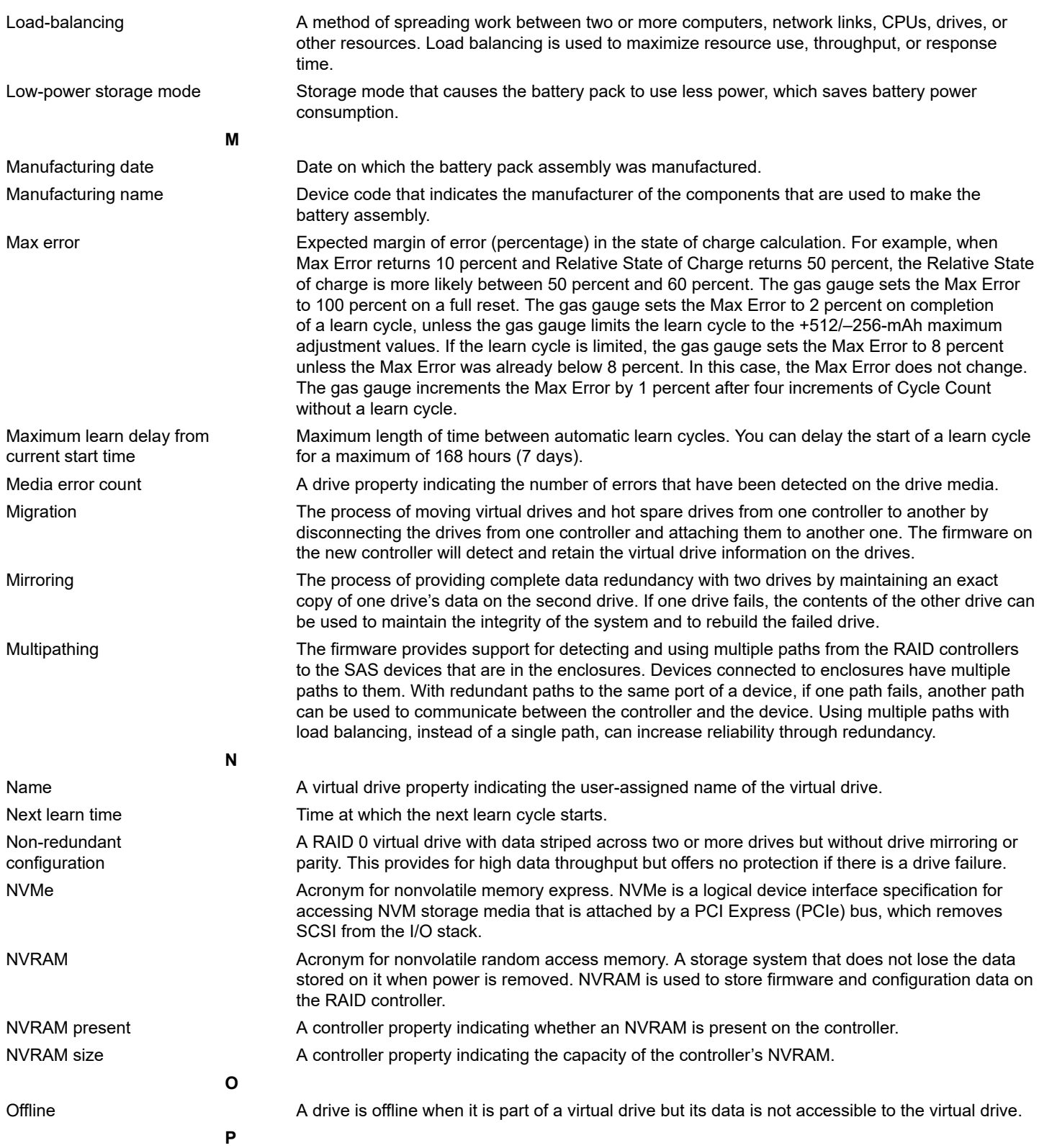

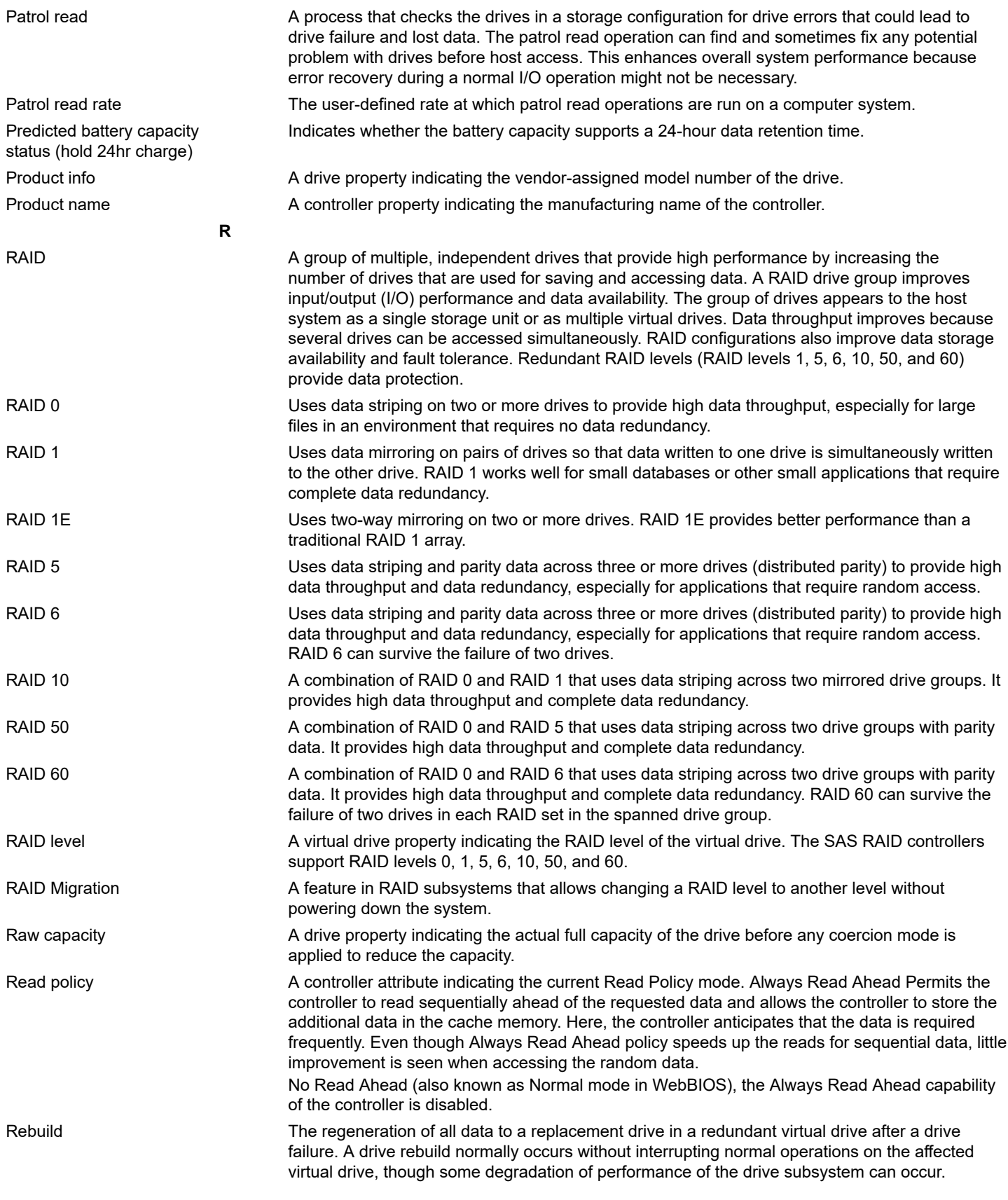

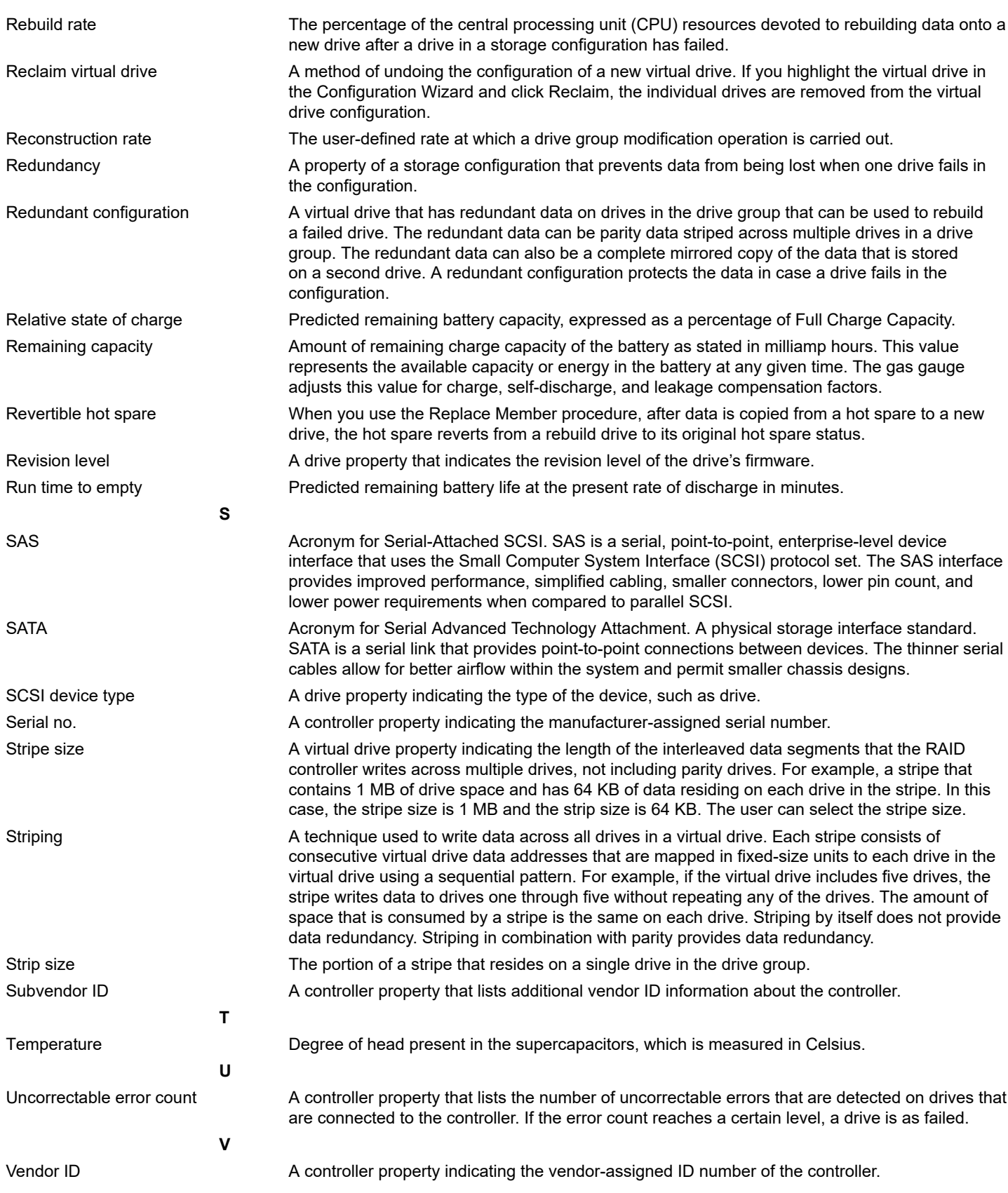

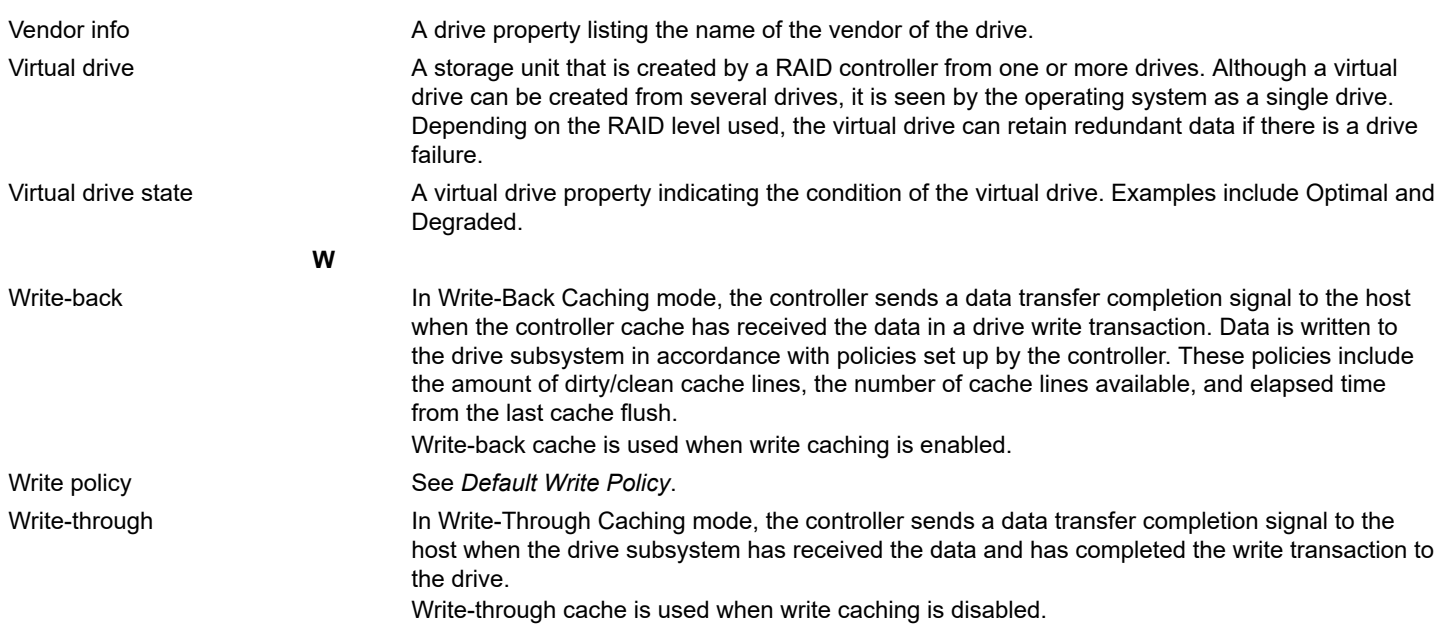

## **Revision History**

#### **Version 1.3, April 28, 2023**

- Updated [RAID 1 Drive Groups.](#page-22-0)
- Updated [Drive Autoconfiguration.](#page-33-0)
- Updated [Enable Security.](#page-35-0)
- Added [Managing Unconfigured Secure Drives.](#page-37-0)
- Updated Viewing and Importing a Foreign [Configuration.](#page-60-0)
- Updated [Managing SAS Storage Link Speed](#page-78-0).
- Updated [System Show Commands.](#page-112-0)
- Added [Controller Help Commands.](#page-112-1)
- Added [Controller Show Commands](#page-113-0).
- Updated [Show Controller Properties Commands](#page-114-0).
- Updated [Set Controller Properties Commands](#page-117-0).
- Updated [Patrol Read.](#page-122-0)
- Updated [Consistency Check.](#page-124-0)
- Updated [Controller Security Commands](#page-126-0).
- Updated [Retrieving Snapdump Data Commands.](#page-129-0)
- Added [Drive Performance Monitoring Commands.](#page-133-0)
- Added [SPDM Commands.](#page-134-0)
- Updated [Drive Firmware Download Commands.](#page-139-0)
- Updated [Drive Secure Erase Commands.](#page-140-0)
- Updated [Set Drive State Commands](#page-136-0).
- Updated [Rebuild Drives Commands.](#page-142-0)
- Updated [Hot Spare Drive Commands.](#page-143-0)
- Added [Replacedrive Commands](#page-144-0).
- Added [Spinup Drive Commands](#page-145-0).
- Updated Add Virtual Drives [Commands.](#page-146-0)
- Updated Change Virtual Drive Properties [Commands](#page-150-0).
- Updated [Background Initialization Commands](#page-153-0).
- Updated Virtual Drive Expansion [Commands.](#page-154-0)
- Updated [Foreign Configuration Commands.](#page-155-0)
- Updated [Drive Group Commands.](#page-156-0)
- Updated [Controller Power Savings Commands.](#page-156-1)
- Updated [Enclosure Commands](#page-157-0).
- Added [Controller Phy Commands](#page-158-0).
- Added [Energy Pack Commands.](#page-159-0)
- Added [Logging Commands.](#page-160-0)
- Updated [Automated Physical Drive Configurations.](#page-160-1)
- Updated [StorCLI to StorCLI2 Command Conversion](#page-164-0).
- Removed Supported Commands on Initiator-Target Controllers.
- Updated [Event Messages.](#page-179-0)
- Minor rewrites for clarity and consistency.

### **Version 1.2, January 26, 2023**

- Updated [Set Drive State Commands](#page-136-0).
- Updated [Drive Firmware Download Commands.](#page-139-0)
- Updated [Displaying the StorCLI2 Utility Help](#page-162-0).
- Minor rewrites for clarity and consistency.

#### **Version 1.1, October 11, 2022**

- Updated Tri-Mode [Technology.](#page-7-0)
- Updated Serial ATA III [Features.](#page-8-0)
- Updated [Background Initialization](#page-14-0).
- Updated [Summary of RAID Levels](#page-20-0).
- Updated [RAID 6 Drive Groups.](#page-24-0)
- Updated [RAID 10 Drive Groups](#page-25-0).
- Updated [RAID 50 Drive Groups](#page-26-0).
- Updated [RAID 60 Drive Groups](#page-27-0).
- Updated [SafeStore Disk Encryption.](#page-34-0)
- Updated [Workflow.](#page-35-1)
- Updated MegaRAID ADVANCED [SOFTWARE](#page-46-0) OPTIONS.
- Updated [Manually](#page-52-0) Creating a Virtual Drive.
- Updated Viewing Advanced Controller [Management](#page-64-0) Options.
- Updated Viewing Advanced Controller [Properties](#page-65-0).
- Updated [Managing MegaRAID Advanced Software Options](#page-68-0).
- Updated [Displaying the Controller Personality .](#page-68-1)
- Updated [Changing](#page-82-0) Task Rates.
- Added [Perform Cryptographic Erase on Drives](#page-76-0).
- Updated Viewing and Managing Virtual Drive [Properties](#page-89-0) and Options.
- Updated [Securely Erasing a Drive.](#page-100-0)
- Added [Logical Unit/Namespace Information](#page-102-0).
- Updated [Supported Operating Systems.](#page-106-0)
- Updated StorCLI2 Tool [Command](#page-110-0) Syntax.
- Updated [Show and Set Controller Properties Commands](#page-114-1).
- Updated [Patrol Read.](#page-122-0)
- Updated Consistency Check.
- Updated [Premium Feature Key Commands](#page-126-1).
- Updated [Controller Security Commands](#page-126-0).
- Updated [Retrieving Snapdump Data Commands.](#page-129-0)
- Updated [Rebuild Drives Commands.](#page-142-0)
- Removed Drive Copyback Commands.
- Updated [Hot Spare Drive Commands.](#page-143-0)
- Updated Add Virtual Drives [Commands.](#page-146-0)
- Updated Delete Virtual Drives [Commands.](#page-148-0)
- Updated Change Virtual Drive Properties [Commands](#page-150-0).
- Updated Virtual Drive Erase [Commands.](#page-151-0)
- Updated [Background Initialization Commands](#page-153-0).
- Updated Virtual Drive Power Settings Commands.
- Updated [StorCLI to StorCLI2 Command Conversion](#page-164-0).
- Minor rewrites for clarity and consistency.

### **Version 1.0, April 20, 2022**

- Updated **[Blocking Boot Events](#page-38-0).**
- Updated [ACTIONS](#page-45-0).
- Updated [BACKGROUND](#page-45-1) OPERATIONS.
- Updated [Manually](#page-52-0) Creating a Virtual Drive.
- Updated Viewing and Importing a Foreign [Configuration.](#page-60-0)
- Updated [Clearing a Foreign Configuration](#page-62-0).
- Added [HII Popup Error Protocol.](#page-105-0)
- Minor rewrites for clarity and consistency.

### **Advance, Version 0.2, November 30, 2021**

- Updated [Overview.](#page-7-1)
- Updated [Broadcom 9600 Series Features.](#page-7-2)
- Updated [Configuration Scenarios.](#page-9-0)
- Updated [Introduction to RAID.](#page-11-0)
- Updated [Background Initialization](#page-14-0).
- Updated [Drive States](#page-19-0).
- Updated [Workflow.](#page-35-1)
- Added [Blocking Boot Events](#page-38-0).
- Updated HII [Dashboard](#page-42-0) View.
- Updated [Managing Configurations](#page-46-1).
- Updated [Managing Controllers.](#page-62-1)
- Updated [Managing](#page-83-0) Virtual Drives.
- Updated [Managing Devices](#page-91-0).
- Updated [Managing Energy Packs](#page-104-0).
- Updated [Show and Set Controller Properties Commands](#page-114-1).
- Added [Controller Replacedrive Commands](#page-132-0).
- Updated [Prepare to Remove Drives Commands.](#page-140-1)
- Added [NVMe Drive Commands.](#page-144-1)
- Updated Supported Commands on Initiator-Target Controllers.
- Added System Commands.
- Added Download Commands.
- Added Drive Commands.
- Added Get Commands.
- Added Other Commands.
- Added [SAS Address Assignment Rule.](#page-164-1)
- Added [Event Messages.](#page-179-0)
- Added [StorCLI to StorCLI2 Command Conversion](#page-164-0).
- Updated graphics.
- Minor rewrites for clarity and consistency.

### **Advance, Version 0.1, April 16, 2021**

Initial document release.

## **Documentation Legal Notice**

Copyright © 2021-2023 Broadcom. All Rights Reserved. The term "Broadcom" refers to Broadcom Inc. and/or its subsidiaries. For more information, go to [www.broadcom.com.](http://www.broadcom.com) All trademarks, trade names, service marks, and logos referenced herein belong to their respective companies.

Broadcom reserves the right to make changes without further notice to any products or data herein to improve reliability, function, or design. Information furnished by Broadcom is believed to be accurate and reliable. However, Broadcom does not assume any liability arising out of the application or use of this information, nor the application or use of any product or circuit described herein, neither does it convey any license under its patent rights nor the rights of others.

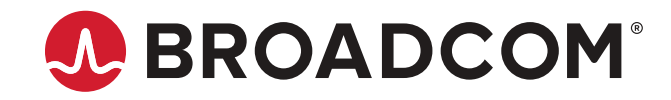